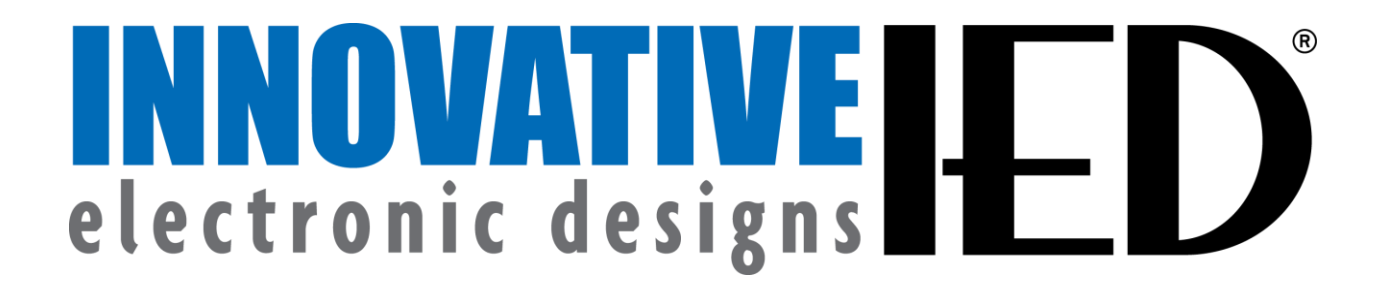

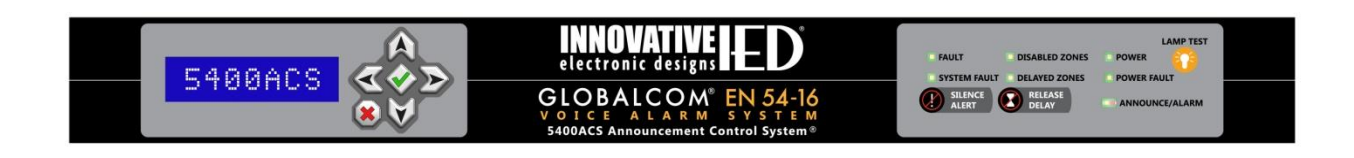

# **GLOBALCOM® 5400 Series Voice Alarm Control and Indicating Equipment (VACIE) User Manual**

Version: 1.0 Date: 20 August 2015 Document Number: DOC1401C

# **Table of Contents**

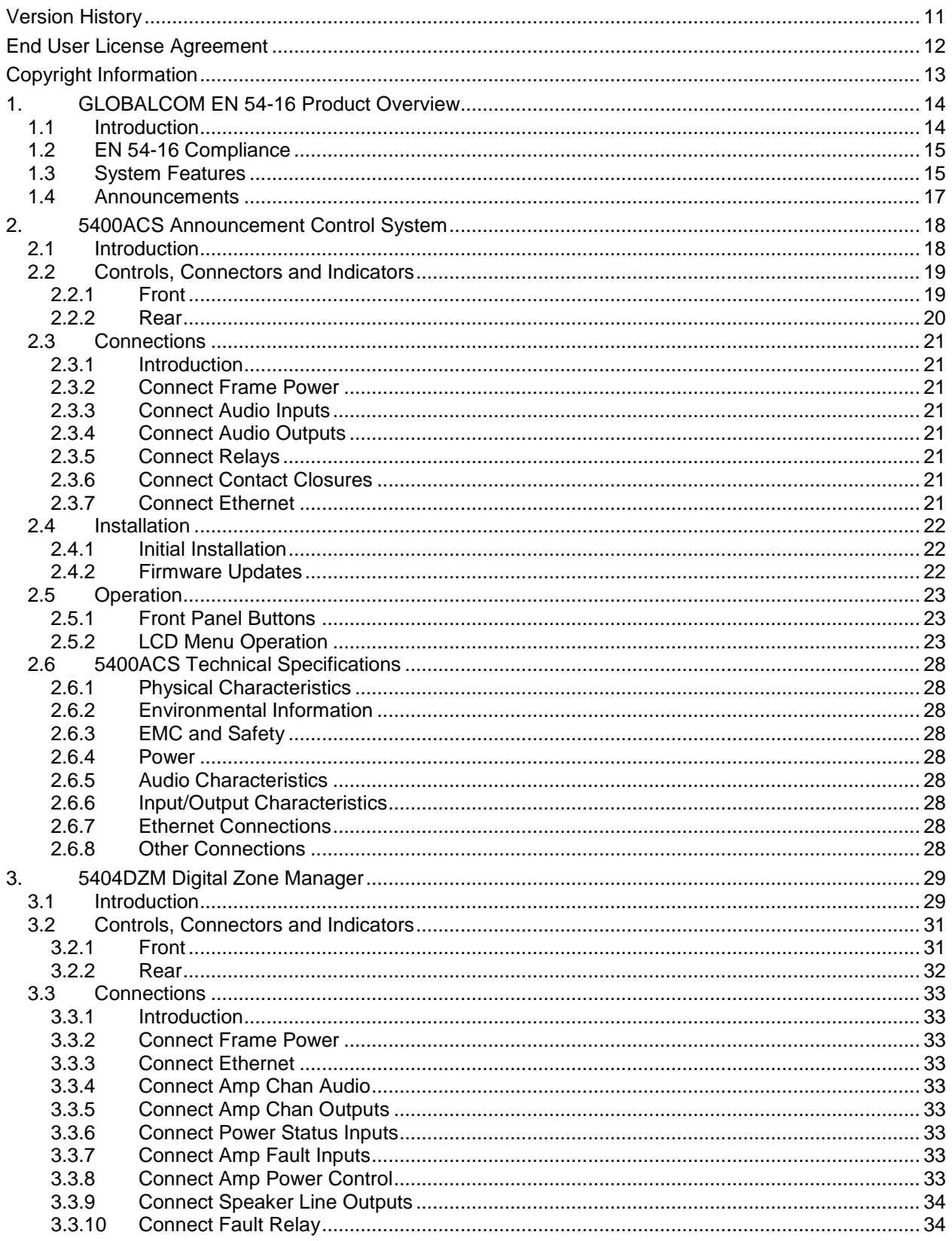

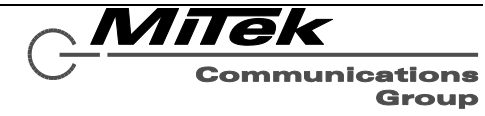

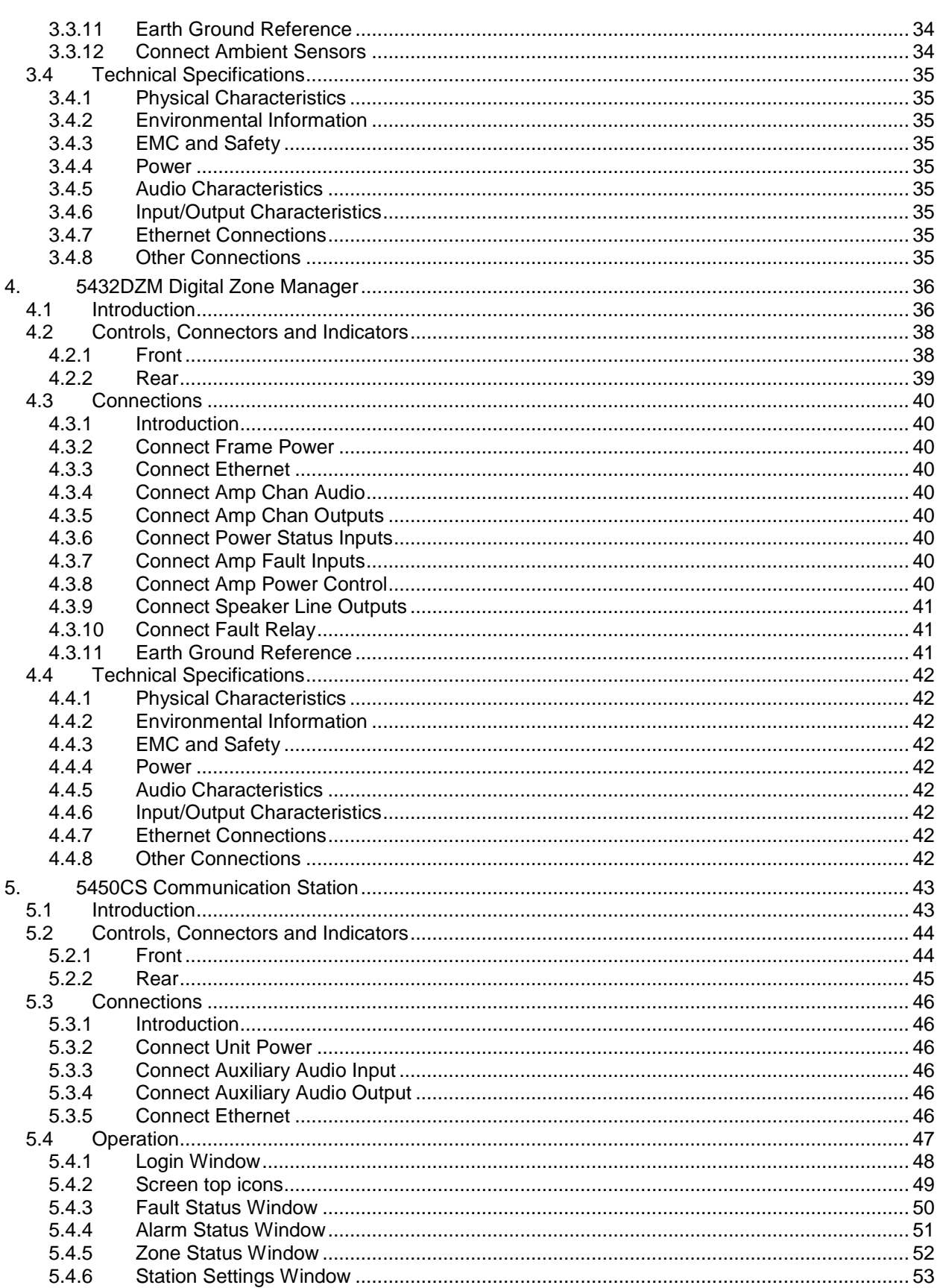

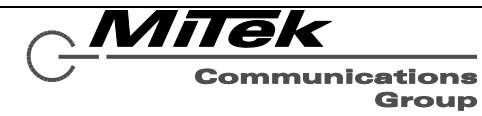

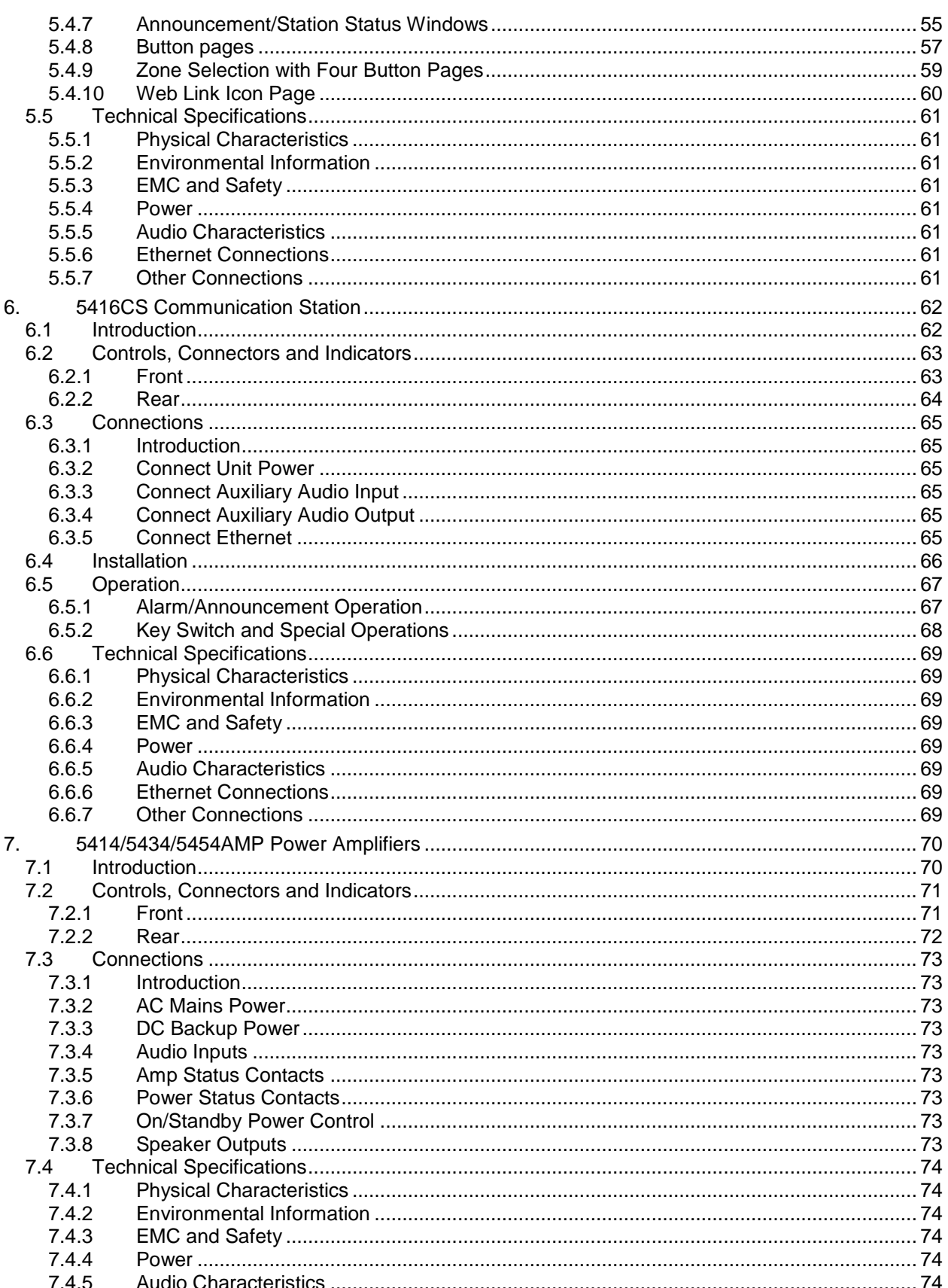

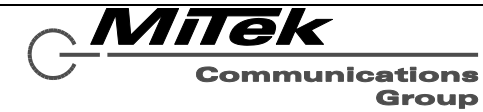

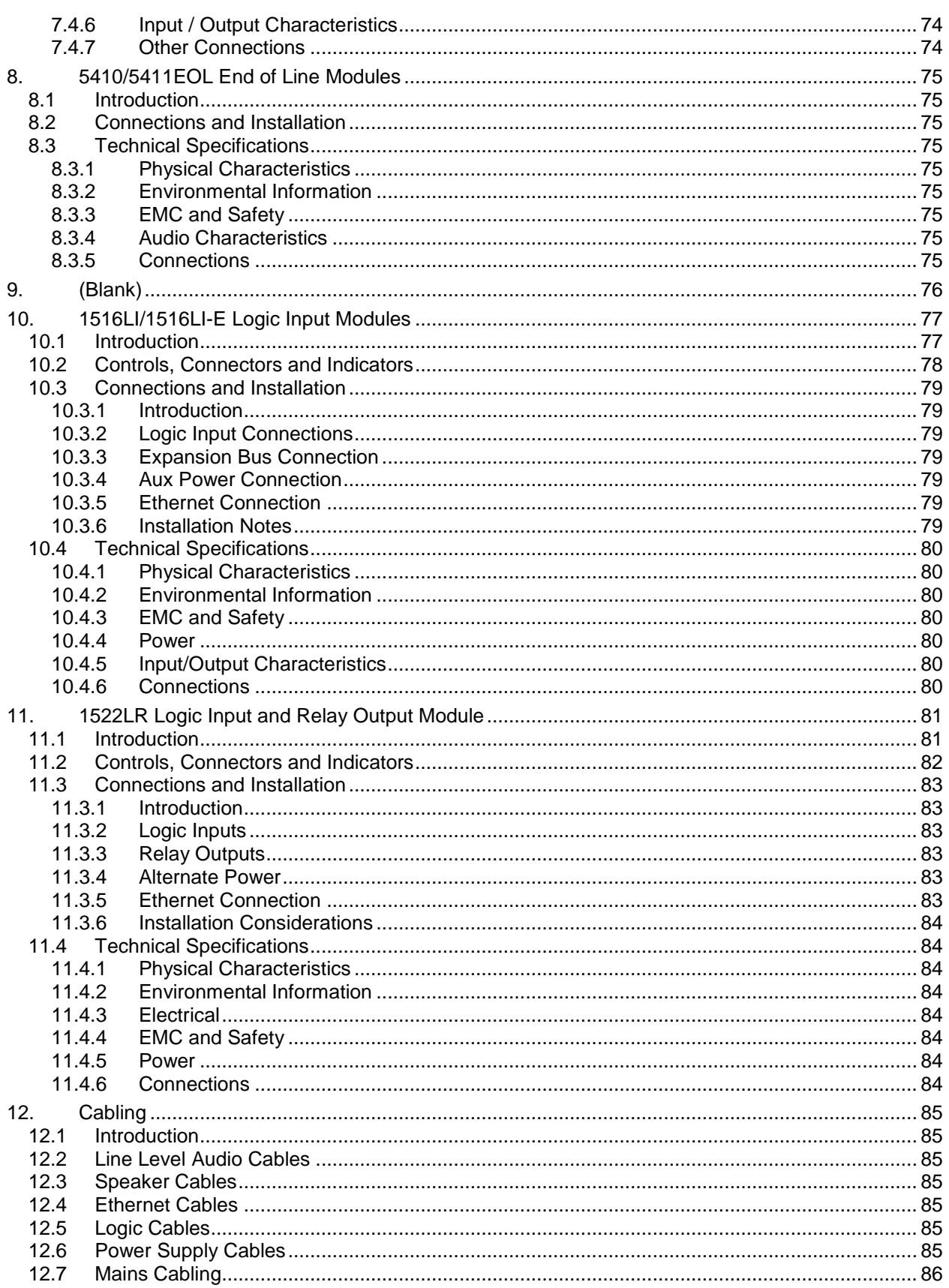

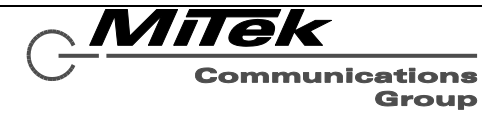

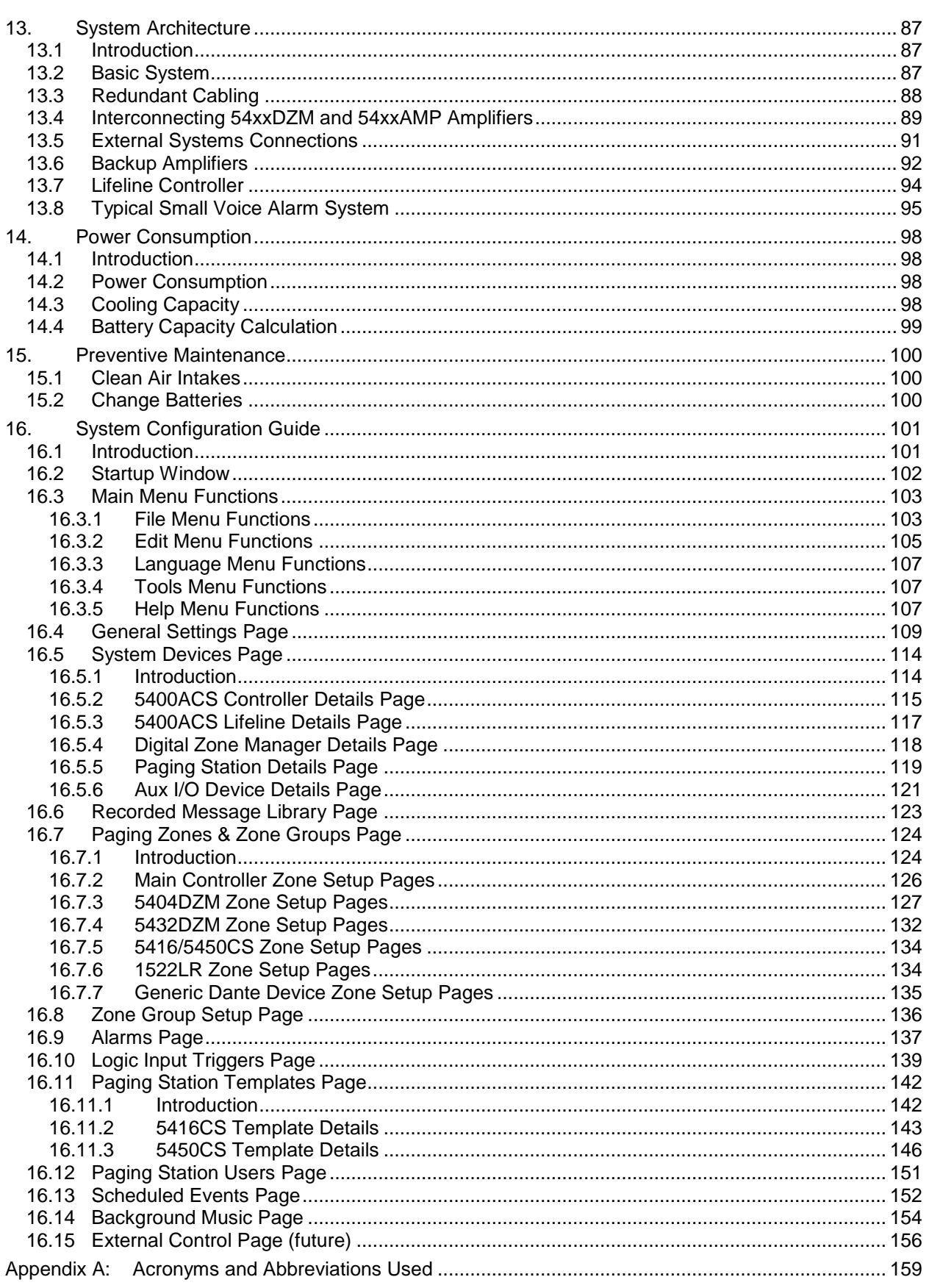

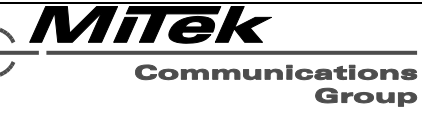

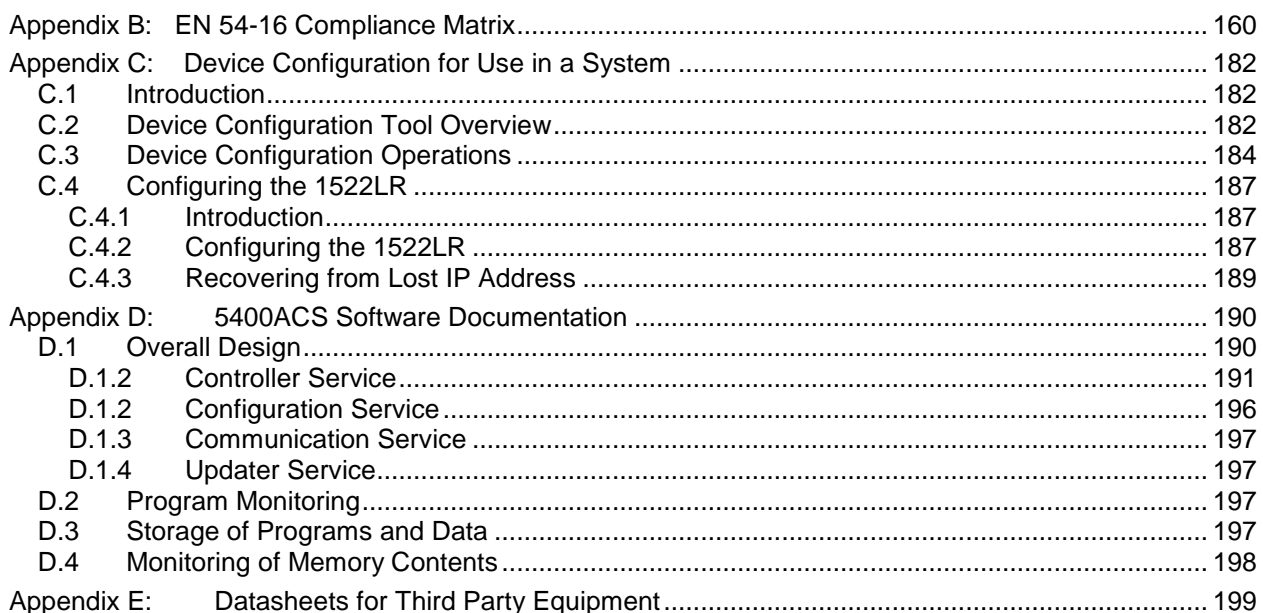

# **List of Tables and Figures**

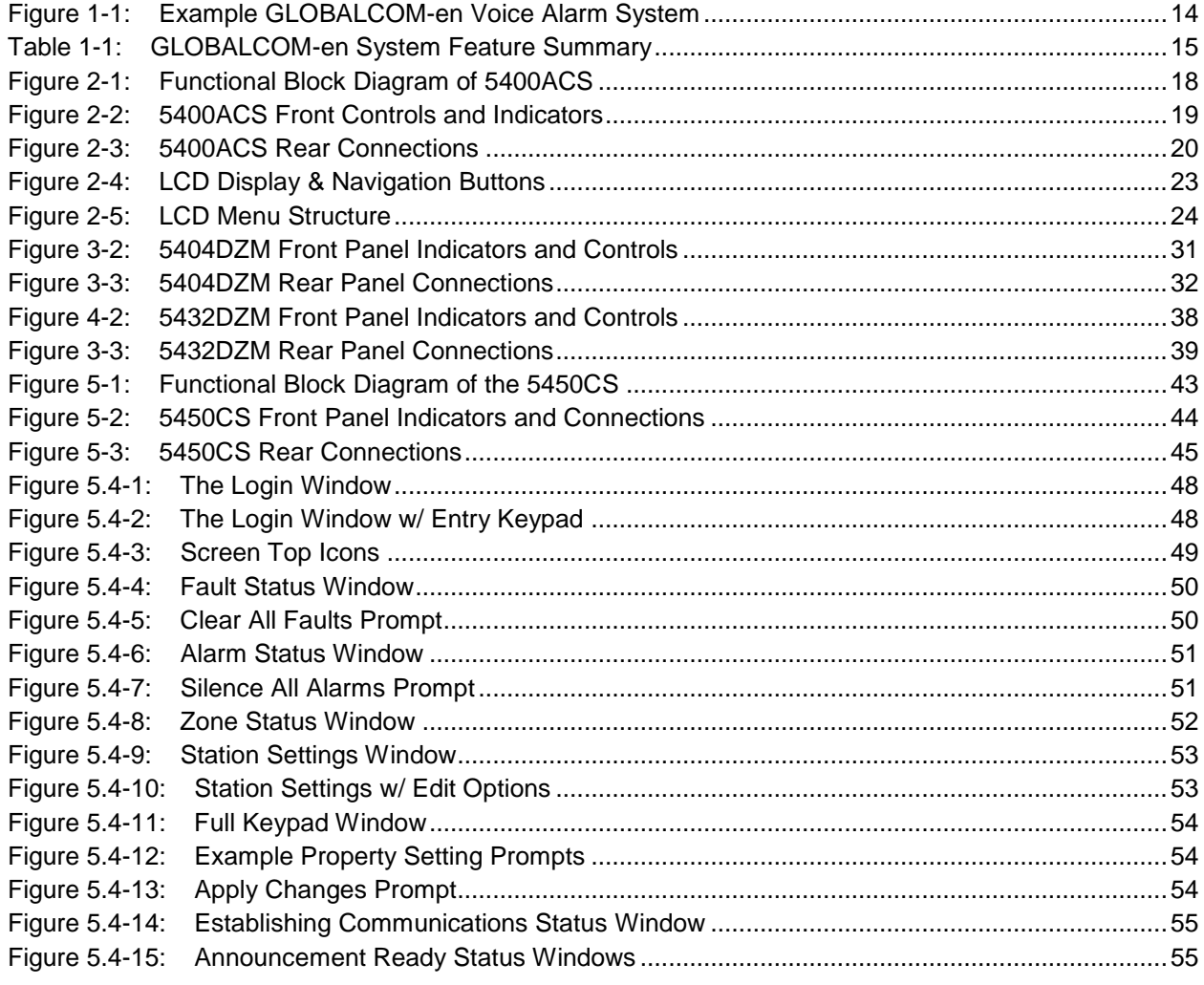

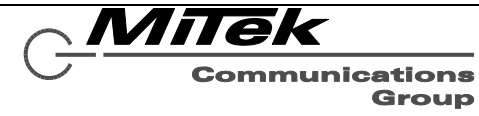

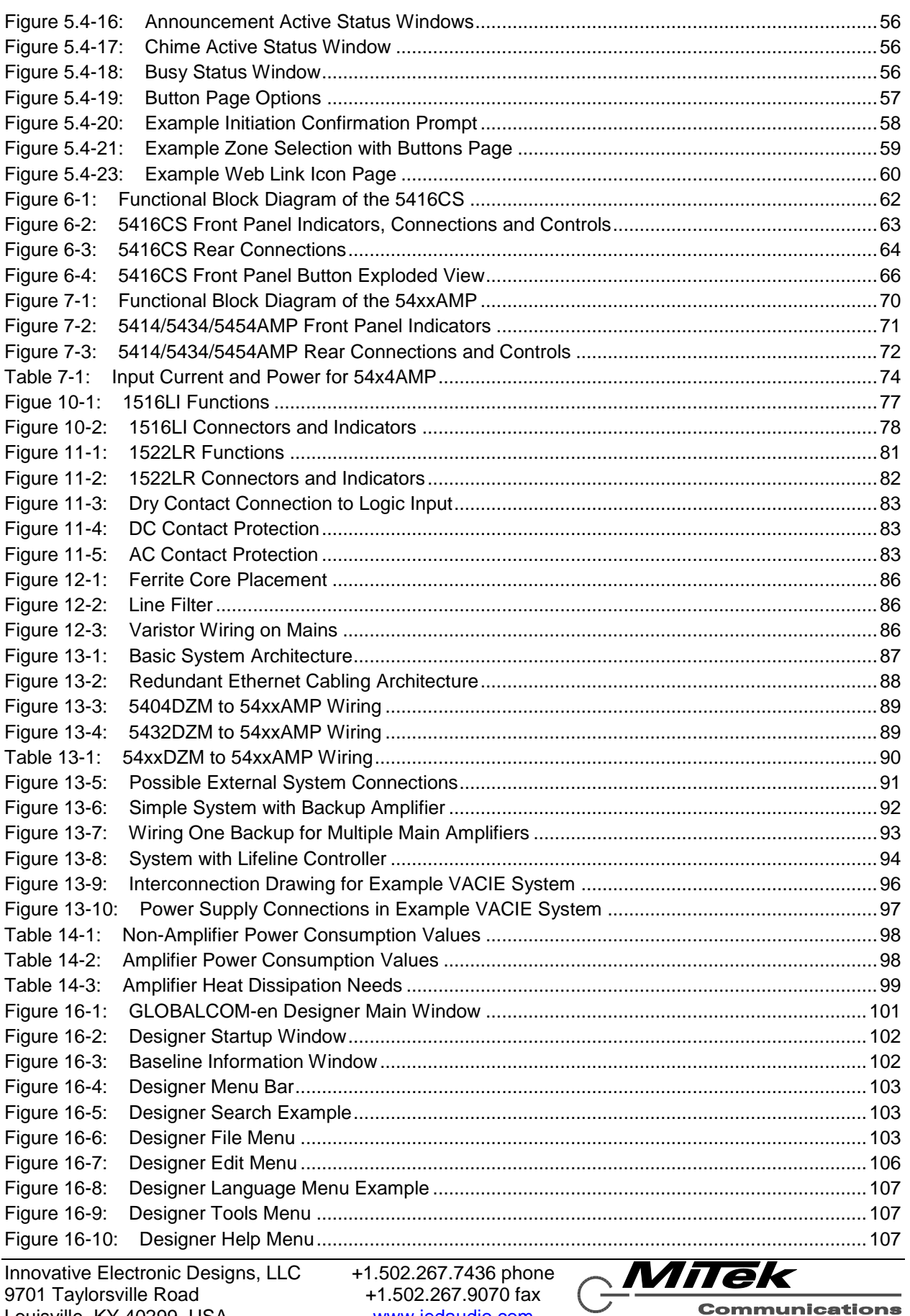

Louisville, KY 40299, USA www.iedaudio.com

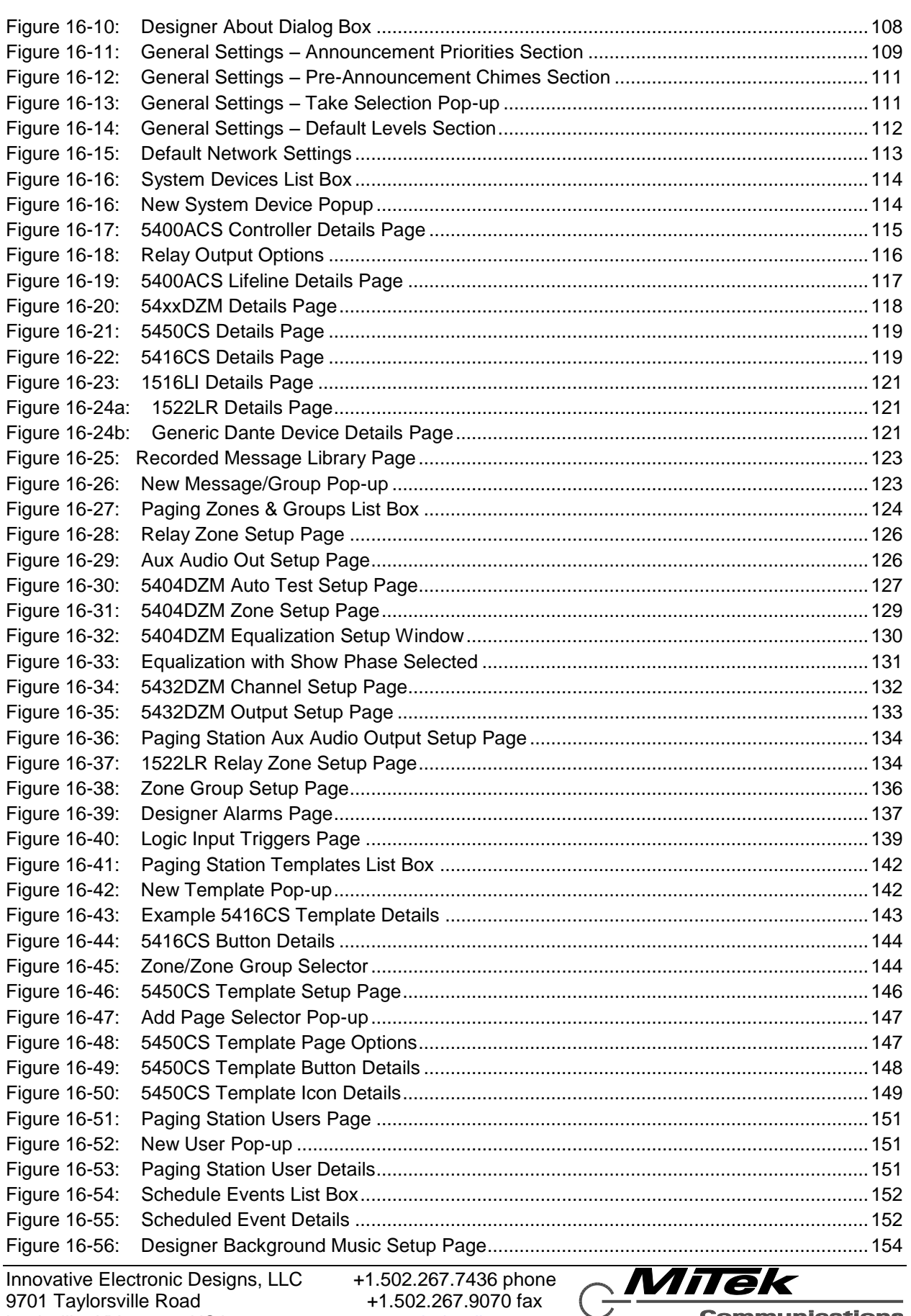

Louisville, KY 40299, USA www.iedaudio.com

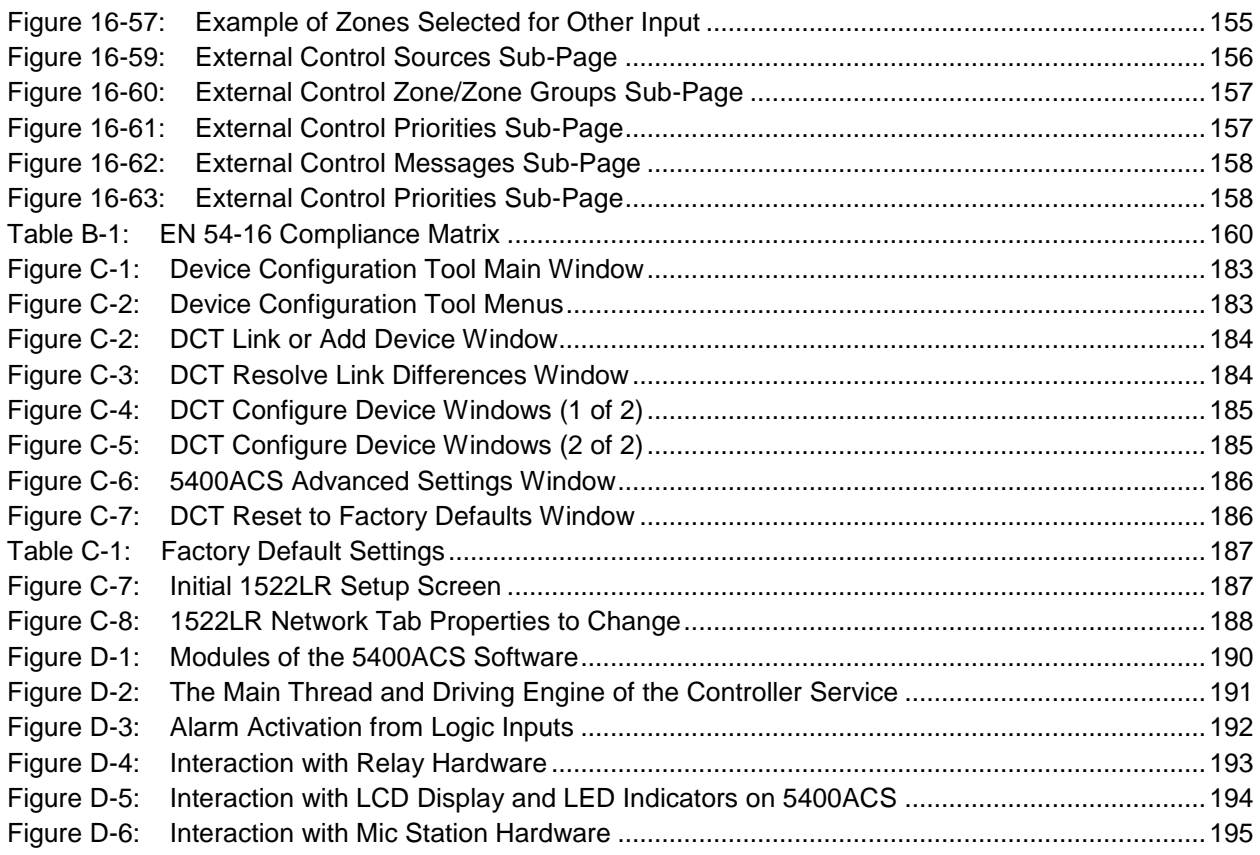

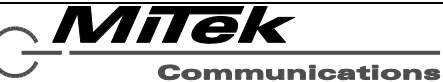

Group

# **Version History**

<span id="page-10-0"></span>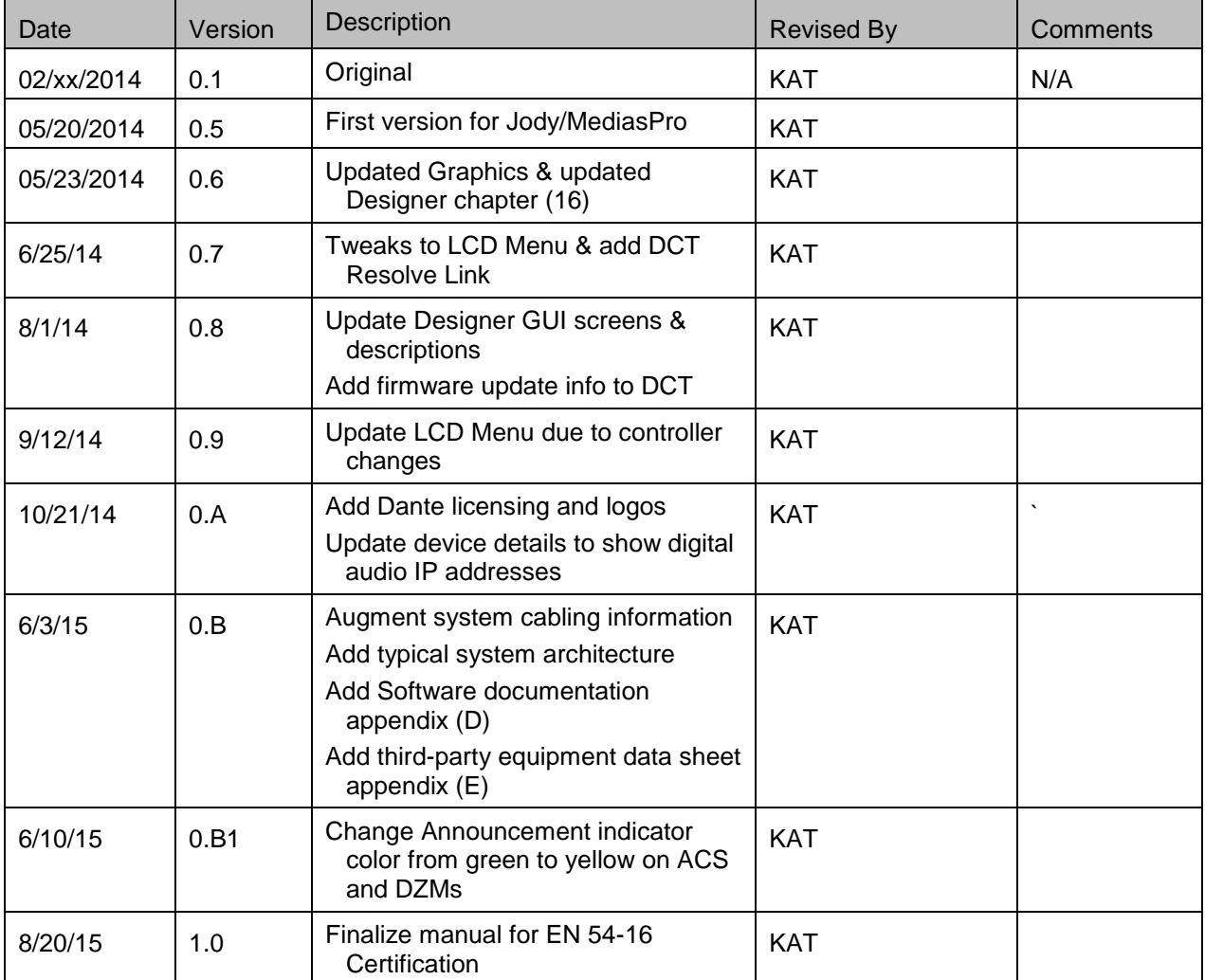

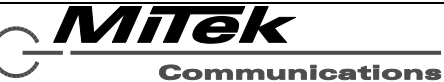

Group

# **End User License Agreement**

# Software License Agreement and Limited Warranty

<span id="page-11-0"></span>THIS IS A LEGAL AGREEMENT BETWEEN THE USER ("YOU") AND INNOVATIVE ELECTRONIC DESIGNS ("IED") RELATING TO SOFTWARE AND DOCUMENTATION (COLLECTIVELY "SOFTWARE") PROVIDED WITH IED AUDIO COMPONENTS ("PRODUCTS") OBTAINED FROM IED OR ITS AUTHORIZED CONTRACTORS. BY INSTALLING OR USING THE SOFTWARE, YOU ACKNOWLEDGE THAT YOU HAVE READ AND UNDERSTAND THIS LICENSE AND AGREE TO BE BOUND BY ITS **TERMS** 

License. In return for payment of the license fee, which is part of the price for the Products, and Your agreement to abide by the terms of this License, IED grants to You a non-exclusive, non-transferrable right to use the Software solely in connection with use of the Products. You may not copy the Software except for archival or backup purposes. You acknowledge that IED is the sole owner of all rights in the Software (including copyrights, patents, trademarks and other intellectual property rights), all copies, modifications, enhancements, and derivative works created therefrom, subject only to the license expressly granted herein. This License does not provide You with ownership of the Software or a copy of it, but only a right of limited use.

Restrictions. You may not reverse engineer or assemble, decompile, decade or otherwise translate the Software. You shall not remove any copyright notice or other proprietary or restrictive notice or legend contained or included in or on any Software or other material provided by IED, and You shall reproduce, copy and include all such information on all copies made, including such copies for archival or backup purposes. You shall use Your best efforts to assist IED in identifying any use, copying or disclosure of any portion of the Software by any of Your present or former personnel contrary to the terms of this License.

Termination. You may terminate this License at any time by returning the Software and all copies and extracts thereof to IED. You are not entitled to a refund upon Your termination. In addition to other available remedies, IED may, at its option, terminate this License if You fail to pay any fees due or fail to carry out any other obligation under this License. Upon IED's termination of this License, You are required to return or destroy and certify destruction, as requested by IED, all copies of the Software in Your possession (whether modified or unmodified). Upon termination, all accrued fees shall he immediately due and payable.

Law; Scope of Agreement. This License shall be governed by the laws of the Commonwealth of Kentucky as it applies to contract made and performed in such state without giving effect to conflict of law rules. You consent to jurisdiction and venue in the Commonwealth of Kentucky, the courts in Jefferson County, Kentucky, and the U.S. District Court for the Western District of Kentucky in any proceeding arising out of, or relating to, this License or Your use of the Software. If any term of this License is declared void or unenforceable by any court, such declaration shall have no effect on the remaining terms hereof. No modification of this License shall be binding on IED unless expressly accepted in writing by IED, This License is the entire agreement concerning the Software between You and IED, and it supersedes any prior representation or understanding.

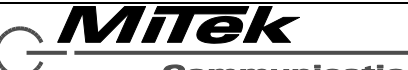

# **Copyright Information**

<span id="page-12-0"></span>Copyright © 2014, Innovative Electronic Designs, LLC. All Rights Reserved

If this document is distributed with software that includes an end user agreement, this document, as well as the software described in it, is furnished under license and may be used or copied only in accordance with the terms of such license. Except as permitted by any such license, no part of this document may be reproduced or transmitted in any form or by any means, electronic or mechanical, including photocopying, recording, storage in an information retrieval system, or otherwise, without the prior written permission of Innovative Electronic Designs, LLC. Please note that the content in this guide is protected under copyright law even if it is not distributed with software that includes an end user license agreement.

The content of this document is furnished for informational use only and is subject to change without notice. It should not be construed as a commitment by Innovative Electronic Designs, LLC. Innovative Electronic Designs, LLC assumes no responsibility or liability for any errors or inaccuracies that may appear in the informational content contained in this document.

Any reference to company names in examples are for demonstration purposes only and are not intended to refer to any actual organization or an endorsement of any kind.

Innovative Electronic Designs, IED, 500ACS, 500ACS Announcement Control System, CAS, Courtesy Announcement System, T-CAS, FAS, Flight Announcement System, IED On Call, IED On Call & Design, LANcom and GLOBALCOM are all registered trademarks or trademarks of Innovative Electronic Designs, LLC in the United States and/or other countries.

Audinate and Dante are registered trademarks of Audinate Pty Ltd. GLOBALCOM EN 54-16 products include a license from Audinate Pty Ltd under US Patents 7747725, 8005939, 7978696, 8171152, European Patent 2255541, Chinese Patent ZL200780026677.0 and other patents pending or issued.

Microsoft, Windows, Windows Vista, Windows 7, Windows Server, SQL Server, and Internet Explorer are all registered trademarks or trademarks of Microsoft Corporation in the United States and/or other countries.

> Innovative Electronic Designs, LLC 9701 Taylorsville Road Louisville, KY 40299 United States of America

> > www.iedaudio.com

Document Number: DOC1401C

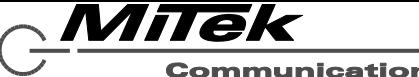

# <span id="page-13-0"></span>**1. GLOBALCOM EN 54-16 Product Overview**

#### <span id="page-13-1"></span>**1.1 Introduction**

The IED's GLOBALCOM® EN 54-16 Voice-Alarm Control Indicating Equipment (VACIE) Communication System is comprised of one or more of the following products integrated to suit the facilities specific needs for voice alarm and non-emergency paging:

- 5400ACS VACIE system controller
- 5404DZM Four channel digital zone manager for controlling and monitoring up to four amplifier channels and up to four speaker lines attached to them.
- 5432DZM Four channel by 32 speaker digital zone manager for controlling and monitoring up to four amplifier channels, each with distribution to up to eight speaker lines (32 total).
- 5450CS Touch screen paging station capable of acting as an emergency paging station.
- 5416CS 16-button paging station capable of acting as an emergency paging station.
- 5414/5434/5454AMP Four channel power amplifier capable of up to 100W/300W/500W per channel.
- 5410/5411EOL End of Line modules for speaker lines attached to the 5404/5432DZM
- 1516LI/1516LI-E Logic input modules
- 1522LR Logic input and relay output module

In addition, there can be equipment added for non-emergency functions such as the 540S ambient sensors and 500VIS visual paging displays. These optional pieces of a system are not covered in this manual. The products listed above are covered in detail in Chapters 3 through 11. The block diagram in Figure 1-1 below shows how all these products interconnect via the network. Details on cabling and system architecture are covered in Chapters 12 and 13. Chapters 14 and 15 provide information on power consumption and cooling, and preventive maintenance procedures. The last chapter is the guide for using the system configuration software, the GLOBALCOM-en Designer tool, which is run on a separate computer from the IED products.

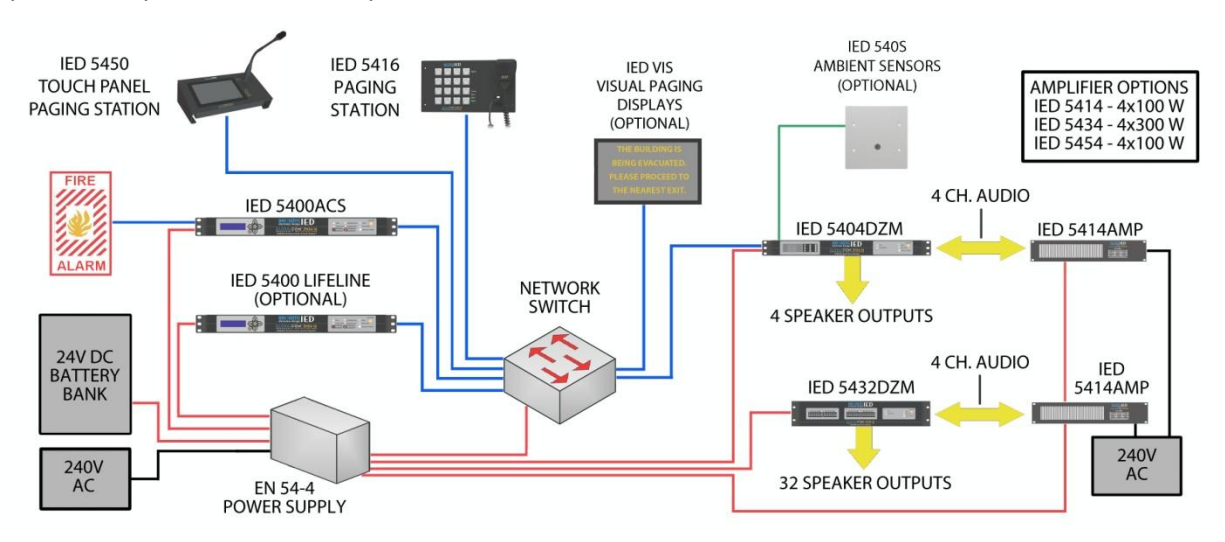

<span id="page-13-2"></span>**Figure 1-1: Example GLOBALCOM-en Voice Alarm System**

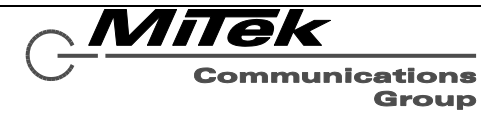

#### <span id="page-14-0"></span>**1.2 EN 54-16 Compliance**

The EN 54-16 standard is a system level standard that depends on proper installation with listed components in order to fully comply with the standard. In addition to the IED supplied products, for a complete system it is also necessary to add third party components such as EN 54-4 listed power supplies, batteries and network equipment and cabling to build a complete system. The following third party equipment has been tested with the IED products:

- Merawex ZDSO400-DR4 UL 54-4 24V power supply
- EKS 5x10/100TX (4xPoE Injector) network switch
- Cosel SNR series power supply filters (specifically SNR-10-223-DT)
- TDK ZCAT2035-0930A ferrite cores for EMI reduction on DC signal lines
- Vishay 595-275 Varistor

It is the responsibility of the installer to properly install, configure and calibrate the system so that it fully complies with EN 54-16.

#### <span id="page-14-1"></span>**1.3 System Features**

The GLOBALCOM-en system is a digital distributed networked system that can be sized to suit applications from only a few zones and no control stations to a system with hundreds of zones and 50 control stations. The GLOBALCOM-en implements all the required features of EN 54-16 and most of the optional features. For a complete listing of what features are implemented and in what manner, refer to Appendix A of this document. Table 1-1 below summarizes the features of the GLOBALCOM-en system at a high level, along with an indication of whether this is an EN 54-16 required feature, optional feature, or neither/extra (i.e., extra non-voice alarm feature such as for everyday use of the system).

# **Table 1-1: GLOBALCOM-en System Feature Summary**

<span id="page-14-2"></span>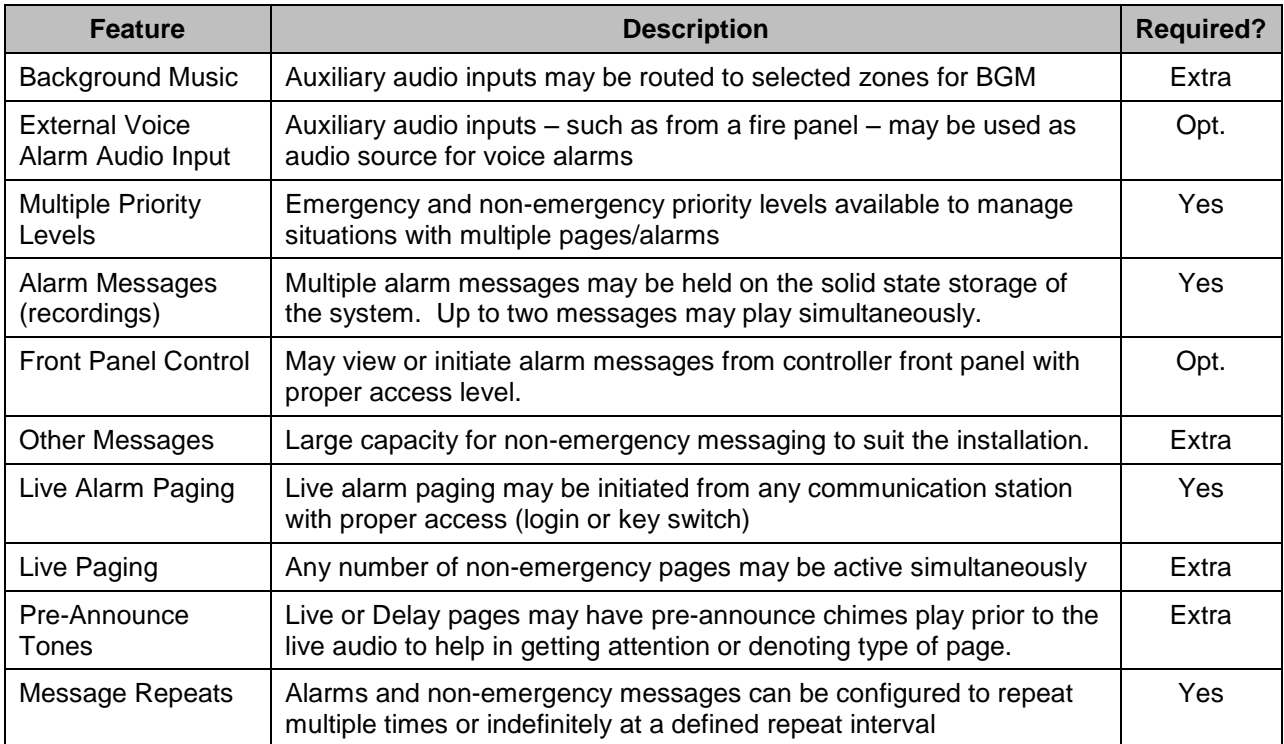

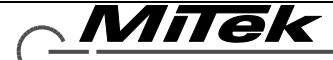

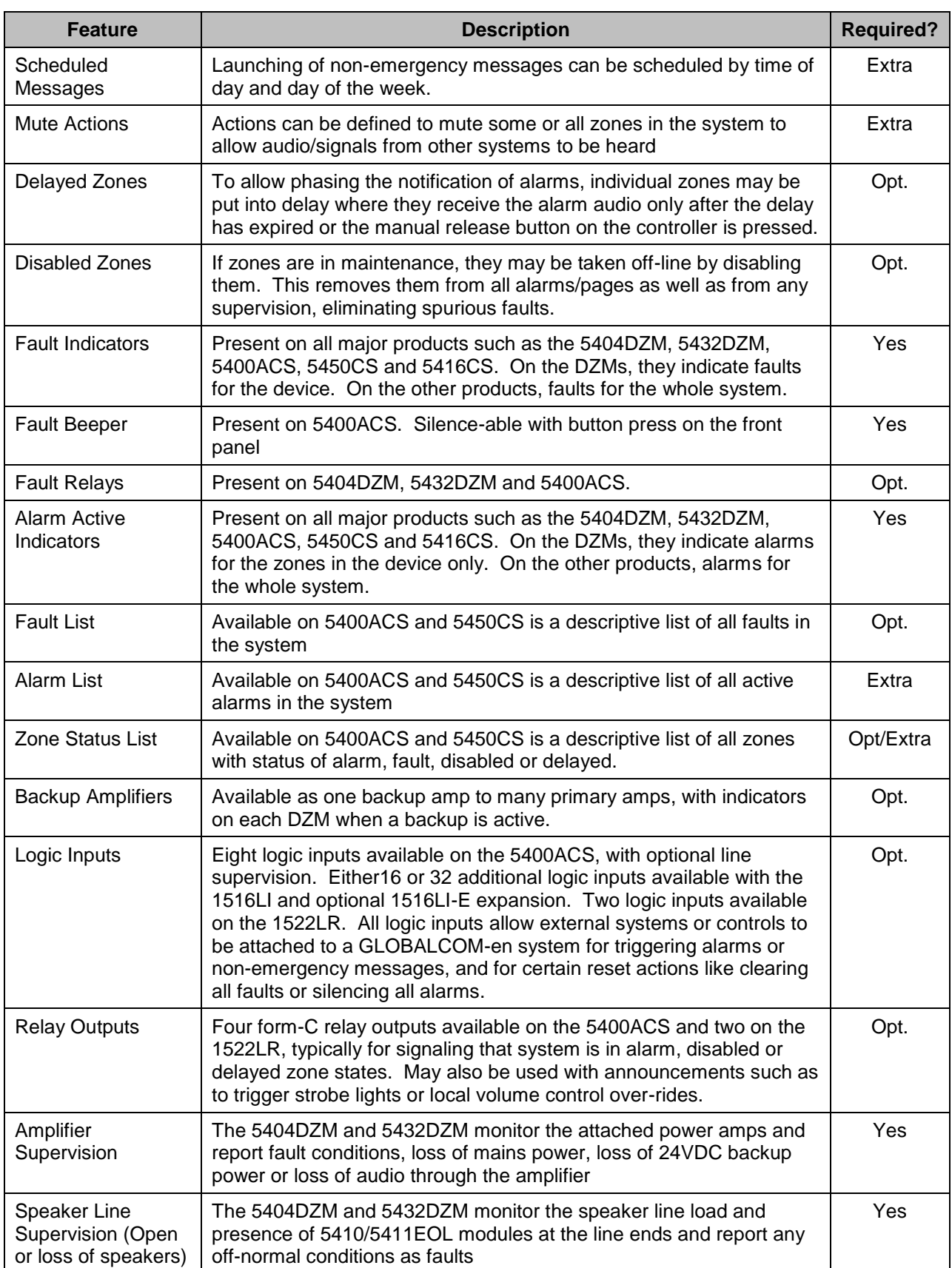

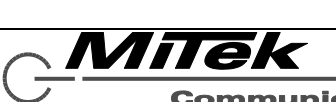

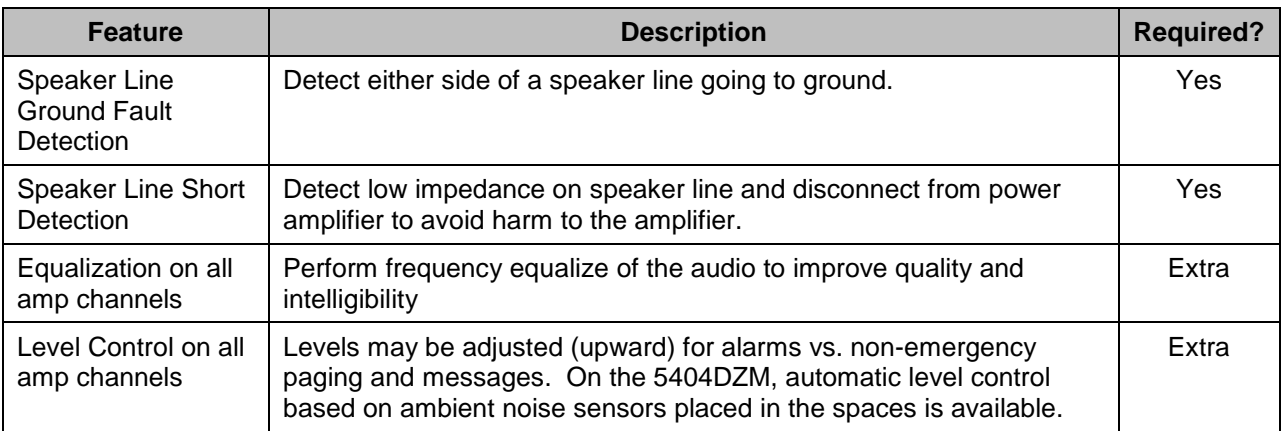

#### <span id="page-16-0"></span>**1.4 Announcements**

There are four types of announcements – audio routings – that may be done by the GLOBALCOM-en system:

- BGM Background music routed from an input source to designated zones. This is the lowest priority routing, pre-empted by any other announcement.
- Non-Emergency Paging/Messaging These are everyday, non-alarm events such as might be used in a facility for locating a person or for reminding the public about facility policies.
- Alarms These are emergency live or recorded message announcements that have the highest priority in the system.
- Mutes These are "no audio" announcements which allow a GLOBALCOM-en system to "yield" to another system providing audio to a space (e.g., a local sound system in a stage or arena area).

The Digital Zone Manager units can be configured with different volume levels for each of the first three types of announcements, so for example BGM can be at a low level, non-emergency paging a little louder and alarms at the loudest level.

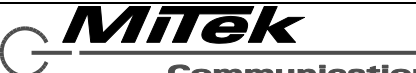

# <span id="page-17-0"></span>**2. 5400ACS Announcement Control System**

## <span id="page-17-1"></span>**2.1 Introduction**

The 5400ACS is an integrated announcement controller with built-in message server capability that is the core of an EN 54-16 compliance life/safety emergency notification system. These units contain all of the intelligence to manage an entire system of emergency communication stations, digital zone manager amplifier units, and other network peripherals. The 5400ACS manages the system in compliance with the EN 54-16 standard, performing overall supervision and reporting of equipment faults plus any ongoing alarm conditions.

The 5400ACS supports the following functions:

- Provides two channels of analog audio input for BGM (background music) or fire panel audio
- Provides two channels of analog audio output for local audio zones.
- Internal message server capable of recording 2 channels of delayed messages while providing 2 channels of message playback.
- Internal storage available for over 1000 minutes of message audio.
- Provides eight contact closures for initiating voice alarms, selecting zone groups for alarms, or non-emergency announcements actions. These closures may be configured to be supervised for shorts or opens.
- Provides an overall form-C fault relay, plus four configurable auxiliary relays.
- Provides status and alarm control via front panel display and indicators

The 5400ACS functional appears as in the block diagram in Figure 2-1.

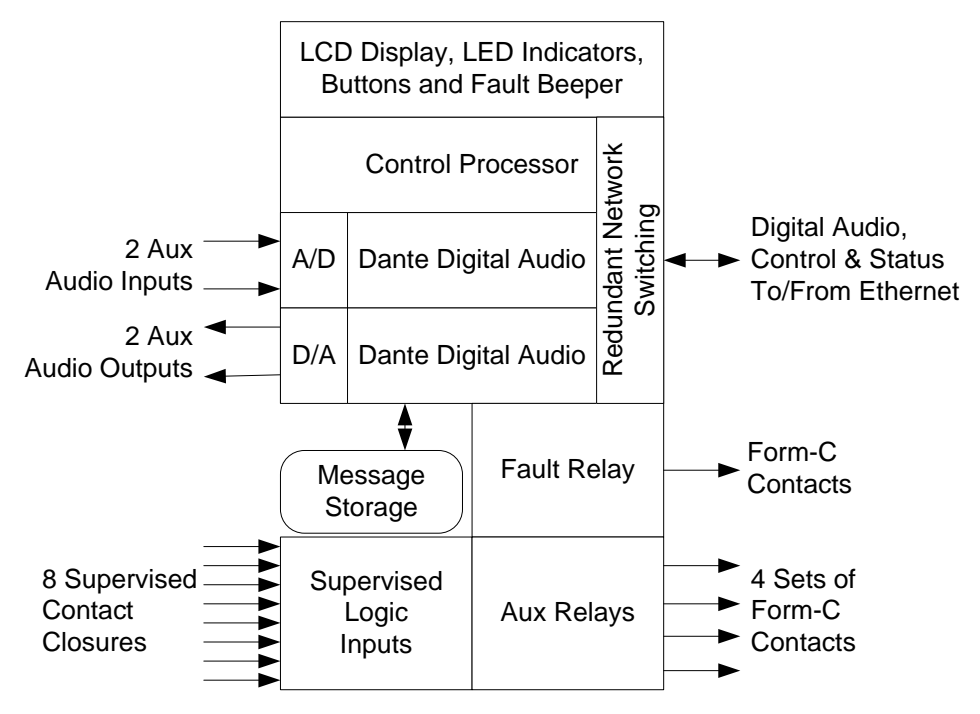

<span id="page-17-2"></span>**Figure 2-1: Functional Block Diagram of 5400ACS**

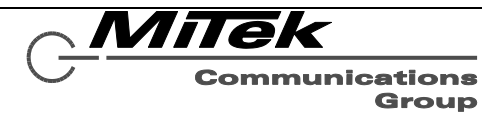

## <span id="page-18-0"></span>**2.2 Controls, Connectors and Indicators**

#### <span id="page-18-1"></span>**2.2.1 Front**

The indicators and controls on the front of the 5400ACS are shown in Figure 2-2 and are described in the text which follows.

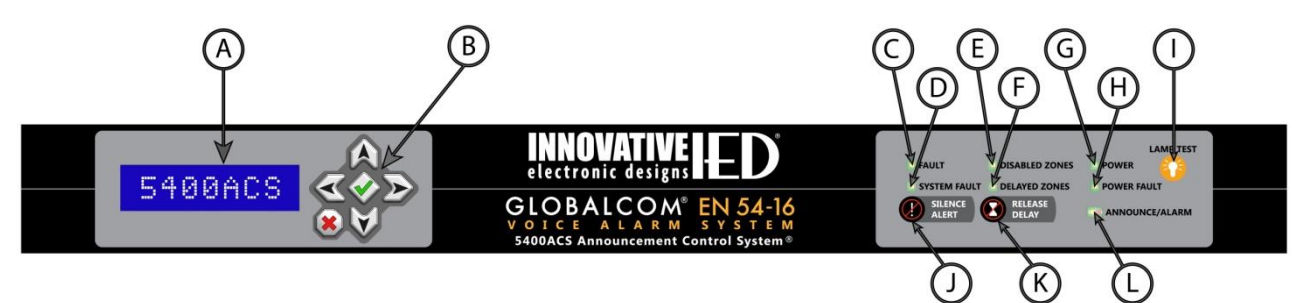

# **Figure 2-2: 5400ACS Front Controls and Indicators**

- <span id="page-18-2"></span>(A) **LCD Display** – Used with navigation buttons to display status and control menu options.
- (B) **Navigation Keys** Used to navigate through the LCD menu and lists.
- (C) **Overall Fault LED** Illuminates when there is any fault in the system.
- (D) **System Fault LED** Illuminates when either of the controllers (microprocessors) in the 5400ACS are not running properly.
- (E) **Disabled Zones LED** Illuminates when there are disabled zones in the system.
- (F) **Delayed Zones LED** Illuminates when a voice alarm is active to one or more zones that are in delay.
- (G) **Power LED**  Illuminates when the 5400ACS is powered on.
- (H) **Power Fault LED** Illuminates when there is an issue with power in the system, such

as loss of mains (running on batteries) or a problem with the batteries or charger.

- (I) **Lamp Test Button** Press to illuminate all the status LEDs on the front. LEDs will go back to their normal conditions when released.
- (J) **Silence Alert Button**  Press to silences the fault alert beeper. Beeper will re-sound after a new fault or after a period of time has elapsed with the same fault conditions.
- (K) **Release Delay Button** Press to immediately release the delay on zones in alarm. The Delayed Zones LED should go off and the zones will be added to the voice alarm.
- (L) **Announce/Alarm LED** This illuminates yellow when there is a non-emergency announcement active in the system and red when there is a voice alarm active.

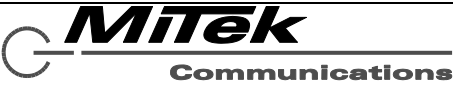

Group

#### <span id="page-19-0"></span>**2.2.2 Rear**

The connections on the rear of the 5400ACS are shown in Figure 2-3 and are described in the text which follows.

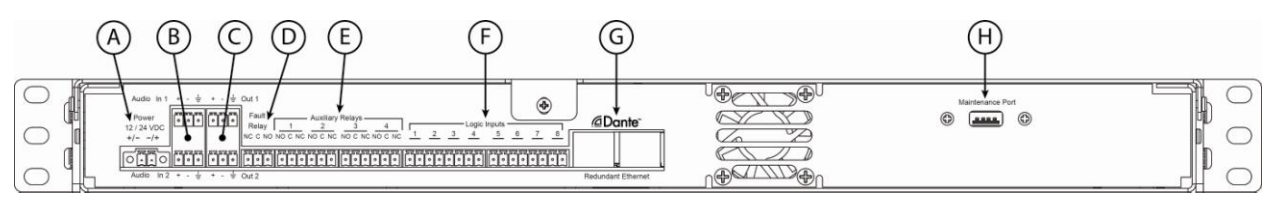

# **Figure 2-3: 5400ACS Rear Connections**

- <span id="page-19-1"></span>(A) **Power Input** – 5400ACS power from EN 54-4 listed supply.
- (B) **Aux Audio Inputs 1 & 2** For input of BGM or fire panel audio.
- (C) **Aux Audio Outputs 1 & 2** For extra audio/zone outputs.
- (D) **Fault Relay** Form C relay that is triggered for any fault, i.e., whenever the general fault LED on the front is illuminated.
- (E) **Aux Relays (4)** Form C relays for indicating status of the system.
- (F) **Logic Inputs (8)** Logic inputs for triggering events in the system such as voice alarms. May be supervised for open and shorts or not.
- (G) **Redundant Ethernet RJ-45's** Ethernet connections for control and digital audio. If second port is used, should go to a separate (redundant network) switch.
- (H) **Maintenance Port** USB bus port for optional software maintenance.

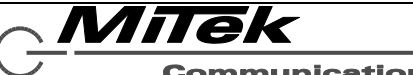

## <span id="page-20-0"></span>**2.3 Connections**

#### <span id="page-20-1"></span>**2.3.1 Introduction**

The following connections are possible to the 5400ACS, each of which is described in a section that follows:

- Frame Power
- Audio Inputs
- Audio Outputs
- Relays
- Contact Closures
- Ethernet

#### <span id="page-20-2"></span>**2.3.2 Connect Frame Power**

Power may be connected to the two power terminals in either polarity. For EN 54-16 compliance, this should be wired to an EN 54-4 rated power supply. The unit is rated to run from either a 12V or 24V power supply. The 24VDC option is recommended. The gauge of the wire connecting to the power supply should be at least AWG when connected to 12V and AWG when connecting to 24V supply.

# <span id="page-20-3"></span>**2.3.3 Connect Audio Inputs**

The audio inputs are balanced with plus, minus and shield connections. When connecting to a balanced audio output, the connections should be made one-for-one. When connecting to an unbalanced output, one should connect the ground/shield from the output to both the shield and minus pins of the audio input on the 5400ACS as shown below.

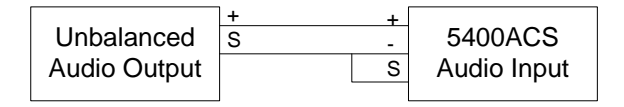

#### <span id="page-20-4"></span>**2.3.4 Connect Audio Outputs**

The audio outputs are balanced with plus, minus and shield connections. When connecting to a balanced audio input, the connections should be made one-for-one. When connecting to an unbalanced input, one should connect the minus pin of the 5400ACS output to the ground/shield of the audio input as shown below.

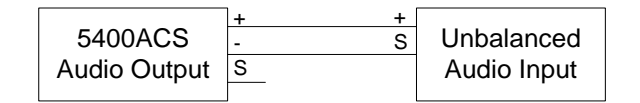

# <span id="page-20-5"></span>**2.3.5 Connect Relays**

The relays are form-C which means there are both NO (Normally Open) and NC (Normally Closed) connection in addition to the common (C) connection. Typically external devices are attached to the C and either the NO or NC connections depending on the desired signaling with the external system.

# <span id="page-20-6"></span>**2.3.6 Connect Contact Closures**

Connections to the logic inputs on the 5400ACS should be made via dry contact closures between the pair of pins for each input. There is an internal pull-up resistor of 10K Ohms providing a "wetting voltage" of 3.3V.

If connection is made from a remote equipment rack, then the logic input should be configured for supervision. This is done by adding 10K Ohm resistors in series and across the remote contacts in the configuration shown below. Note, these resistors should be added at the remote (signaling) end, not at the 5400ACS so that the whole communication path can be monitored for shorts and opens.

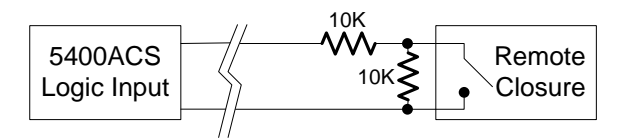

# <span id="page-20-7"></span>**2.3.7 Connect Ethernet**

The Ethernet connections are made via RJ-45 connectors and cabling appropriate for 100Base-TX.

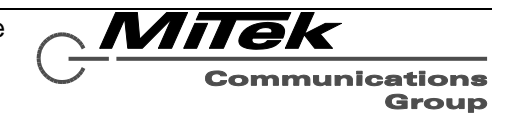

#### <span id="page-21-0"></span>**2.4 Installation**

#### <span id="page-21-1"></span>**2.4.1 Initial Installation**

The steps to installing a 5400ACS are as follows:

- Attach any auxiliary audio connections to the Aux Input/Output connections on the back (items B and C in Figure 2-3)
- Connect Fault Relay (item D in Figure 2-3) either the NC or NO side to external system or other indicating equipment
- Connect Aux Relay (item E in Figure 2-3) to any external system or other indicating equipment for this installation
- Connect the Logic Inputs to any external system or activation switches for this installation
- Connect at least one Ethernet port to a switch in the same rack as the 5400ACS.
- If redundant network switches are available, connect the second Ethernet port to the redundant switch.
- Connect the EN 54-4 rated power supply, either 12V or 24V output, to the power jack and screw down the two holding screws on either side of the power connector.

Once all connections are made, one should bring up the System Management Center (SMC) software on a separate computer (e.g., laptop) connected into the same switch as the 5400ACS and proceed to download the system configuration to the 5400ACS.

#### <span id="page-21-2"></span>**2.4.2 Firmware Updates**

See appendix C, section C.3 for procedures on updating the 5400ACS firmware.

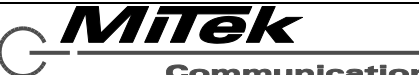

#### <span id="page-22-0"></span>**2.5 Operation**

#### <span id="page-22-1"></span>**2.5.1 Front Panel Buttons**

There are three front panel buttons which are operated as follows:

- Lamp Test Button Press to illuminate all the status LEDs on the front. LEDs will go back to their normal conditions when released. This button also tests that the I/O control microprocessor is running as it should. This button actually tells the microprocessor to turn on all the LEDs. So, if this works then even if a System Fault is indicated, the I/O microprocessor portion is functional.
- **Silence Alert Button**  Press to silences the fault alert beeper. Beeper will re-sound after a new fault occurs or after a period of time has elapsed with the same fault conditions.
- **Release Delay Button** Press to immediately release the delay on zones in alarm. The Delayed Zones LED should go off and the zones will be added to the voice alarm.

Additionally, there is a special reset function that may be executed by holding down all three buttons for at least three seconds. This may be used when there is a System Fault and will reboot the main processor as an alternative to cycling power to the unit. Note, this will only work if the I/O microprocessor is functional, i.e., the Lamp Test button works as it should.

#### <span id="page-22-2"></span>**2.5.2 LCD Menu Operation**

There is a 2 line by 16 character LCD display with navigation buttons on the left front of the 5400ACS, as shown by the highlight oval in Figure 2-4 below. The up and down arrow buttons are used to navigate through lists, such as menu options, faults and alarm list. The left and right arrow buttons are only used to move forward or backward in position when entering the level 2 password. The green check button is the select button. Typically pressing this button will select a menu item and if a sub-menu is available, move the user into that sub-menu. The red X button is used to go back one level/option (e.g., reverse of select).

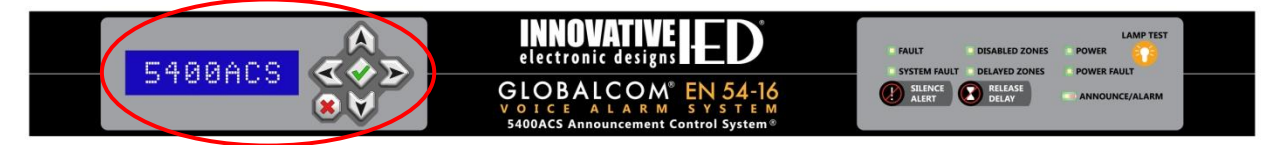

# **Figure 2-4: LCD Display & Navigation Buttons**

<span id="page-22-3"></span>Figure 2-5 summarizes the menu tree available on this display. Features in italics are only available to users who log in for higher level access. The summary screen is what is shown when the menu is in its quiescent state. Pressing the select button while the summary screen is displayed moves the display into the top-level menu as shown down the left side of Figure 2-5. Pressing the select button at any other level moves one over to the right another step, e.g., to sub-menus or setting options.

An item that shows up frequently in the menu tree is the [ACK Prompt]. This is an acknowledgement prompt. The top line of this prompt will be tailored to the operation that is being acknowledged. For

example if clearing all faults, then the prompt may appear as at right. One acknowledges (confirms) the operation by pressing the green check select button or cancels out by pressing the red X button.

**Ack Clear All √-OK X-Cancel**

The Summary Screen is what shows when the menu is not in use. After two minutes of no navigation

button activity, the LCD display will automatically return to the Summary Screen. This screen lists the number of active alarms and active faults in the system, such as the example at right. Pressing the select button

**Faults: 8 Alarms: 0**

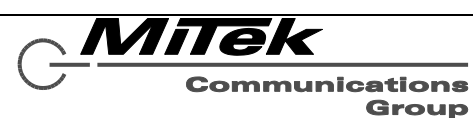

while the Summary Screen is displayed takes one to the Main Menu which is described in the next section, followed by descriptions of the other menus that branch off of the Main Menu in the sections that follow.

*Note: When the Controller is booting up or when it is being updated from the Designer tool, the Summary Screen will change to show "Please wait…" on the top line and either "Starting" or "Updating" on the second line.*

While navigating the menus, the top line always shows the current location in the menu tree (e.g., Main Menu), and the second line shows the current option that will be taken if the Select button is pressed.

Summary Screen

Main Menu

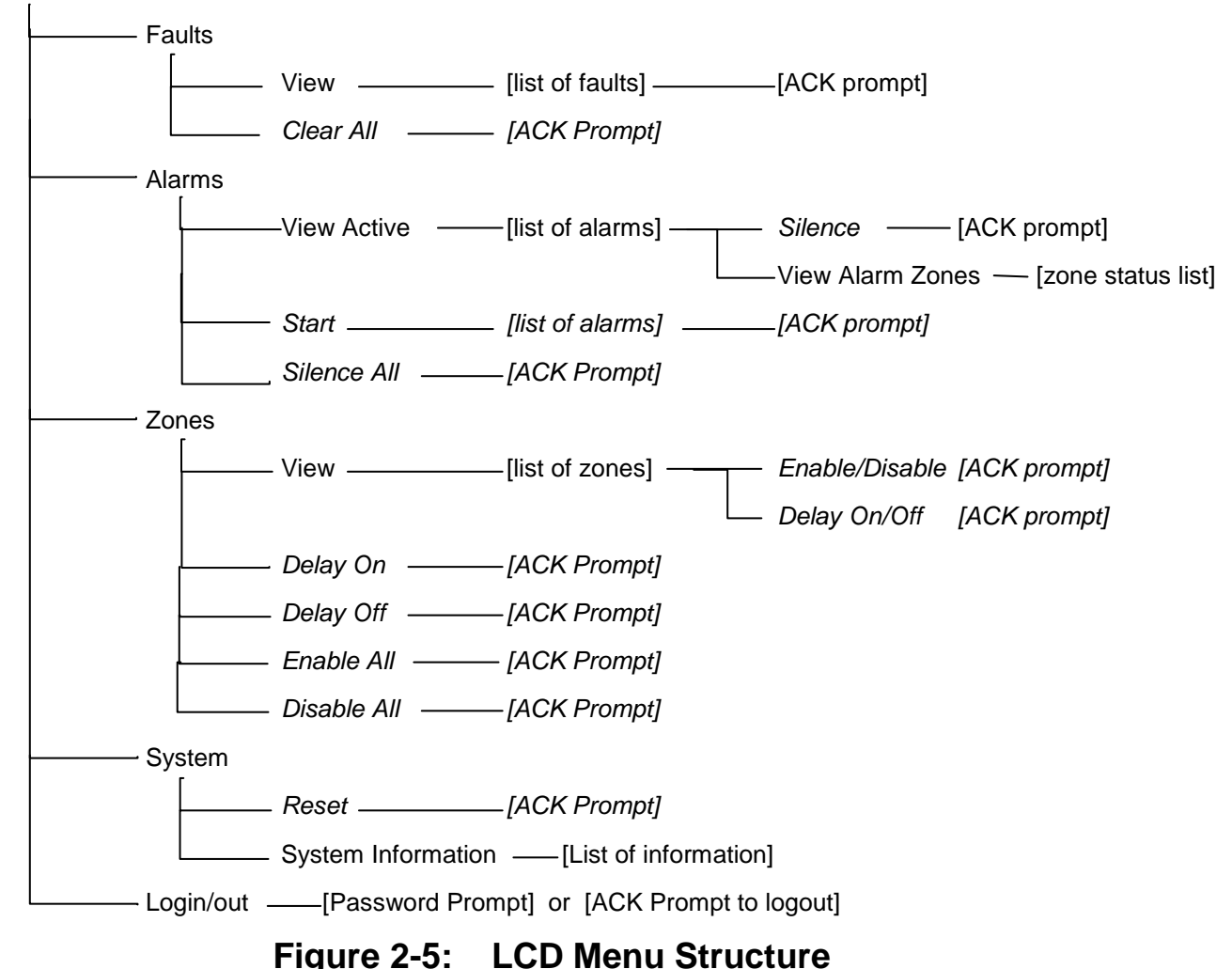

<span id="page-23-0"></span>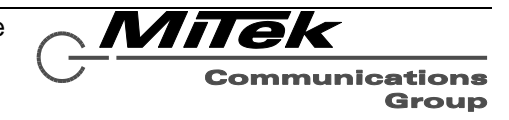

#### *2.5.2.1 Main Menu*

On the Main Menu the following options are available to select:

- **Faults** Selecting **Faults** will present the Faults Menu. A Level One user will only be able to view faults. A Level Two user (entered the correct password) will be able to view and clear faults.
- **Alarms** Selecting **Alarms** will present the Alarms Menu. A Level One user will only be able to view active alarms. A Level Two user will be able to also start alarms and silence all alarms.
- **Zones** Selecting **Zones** will present the Zones Menu. A Level One user will only be able to view the status of zones (faulted, in alarm, disabled or in delay). A Level Two user will also be able to turn zone delays on or off, as well as disable/enable selected zones, disable all zones or re-enable all zones.
- **System** Selecting **System** will present the System Menu. A Level One user will be able to view system information. A Level Two user will also be able to reset the system.
- **Login/out**  Selecting **Login/out** will either present the user with a login prompt (if not logged in yet) or with an acknowledge prompt to logout (if logged in currently). This is how access to the Level Two features is obtained.

Since the convention is to show the menu location on the top line and the current option on the second

line of the LCD display, when first entering the Main Menu, the display will appear as at right. As one presses the down arrow button the second line will change to Alarms, Zones, System and Login/Out with

successive presses. Press the Select button  $(\sqrt{})$  when the desired menu option is displayed on the second line.

#### *2.5.2.2 Fault Menu*

On the Fault Menu, the following options are available to select:

- **View** View a list of current faults in the system.
- **Clear All** Clear all faults in the system. Within 100 seconds, the system may re-discover faults and re-post them to the fault list. The user must press the Select button  $(\sqrt{ } )$  when the ACK prompt is displayed before the faults are actually cleared.

When **View** is selected, the user will see the first fault in the list displayed on the second line of the LCD display. The top line will say "View Faults n/m" where n is the index of the fault in the list and m is the

total number of faults (length of the list). So in the example at right, the fault shown on the second line is the first of 20 faults. Fault descriptions that start with an asterick (\*) such as the one in the

example are new faults that have not been acknowledge yet. These new faults will also be sorted to the top of the list. Faults can be acknowledged by pressing the Select button  $(\sqrt{})$  while viewing the fault and then pressing the Select button again on the ACK prompt.

#### *2.5.2.3 Alarms Menu*

On the Alarms Menu, the following options are available to select:

 **View Active** – View a list of active alarms and their zones, and optionally with Level Two access, silence any active alarm.

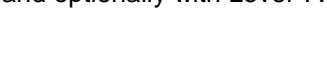

MiTek

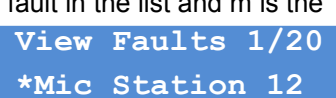

**Main Menu Faults**

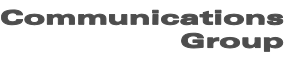

- **Start** [with Level Two access] View a list of all inactive alarms and start an alarm. Pressing the Select button  $\langle \cdot \rangle$  while on an alarm will present the ACK prompt to start this alarm. Pressing the Select button again will initiate the alarm.
- **Silence All** [with Level Two access] Silence all active alarms. This presents an ACK prompt where the Select button  $(\sqrt{)}$  must be pressed again before the action is taken.

When viewing either the active alarms or inactive alarms to be started, the alarms will be shown one at a

time on the second line of the LCD display, with a header such as "View Active n/m" appearing on the top line, where n is the list item number and m is the length of the list. In the example at right, the

**View Active 2/20 Fire Evacuation** 

alarm shown is alarm 2 out of 20. If the alarm description is too long to fit on the second line, it will scroll across the display "marquee style". Use the down arrow button (▼) to see additional items in the list and the Exit button (X) to leave the View Active list and return to the Alarms Menu.

Pressing select button ( $\sqrt{$ ) while an alarm is displayed in the View Active window present a submenu with options:

- **Silence**  [with Level Two access] Silence this active alarm. This presents an ACK prompt where the Select button  $(\sqrt{})$  must be pressed again before the alarm is actually silenced.
- **View Alarm Zones** Select to view the zones involved in this alarm.

These alarm zones are displayed in a list similar to the alarm list, where the down arrow button ( $\blacktriangledown$ ) can be used to view each zone.

# *2.5.2.4 Zones Menu*

On the Zones Menu, the following options are available to select:

- **View** View a list of Zones. With Level Two access a user may enable or disable, or delay or undelay individual zones in the system. Disabled zones are not supervised and are excluded from all announcements.
- **Delay On** [with Level Two access] Put every zone in the system into delay. Individual zones may be taken out of delay after doing this function is done, say to test alarms to special test/monitor zones. This presents an ACK prompt where the Select button  $(\sqrt{})$  must be pressed again before the action is taken.
- **Delay Off** [with Level Two access] Turn off delay on every zone in the system. Individual zones can be put into delay after doing this function, as desired. This presents an ACK prompt where the Select button  $(\sqrt{})$  must be pressed again before the action is taken.
- **Enable All** [with Level Two access] Enable all zones in the system. This presents an ACK prompt where the Select button  $(v)$  must be pressed again before the action is taken.
- **Disable All** [with Level Two access] Disable all zones in the system. Typically this will be used only as a pre-cursor step to going back into the View zones list and re-enabling selected zones. This presents an ACK prompt where the Select button  $(\sqrt{})$  must be pressed again before the action is taken.

When the View option is selected, the LCD display will show a list of all zones in the system, one at a time on the second line of the display. The top line of the display will display "View Zones n/m" where n is the list item number and m is the length of the list. In the example, at right, the zone displayed on the second line is zone 10 of 93. Each zone description may be prefaced by one of the following special characters: **View Zones 10/93 &!Hallway Northw**

Ampersand (**&**) if the zone is in the alarm state and is able to receive audio (not in delay)

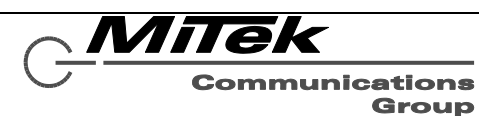

- $\bullet$  Percent sign (%) if the zone is in the alarm state, but is currently in delay at the start of the alarm.
- Grave accent (backwards apostrophe) (**`**) if the zone is currently configured to be delayed, but there is no alarm active to that zone.
- Asterick (**\***) if the zone is in the disabled state.
- Exclamation point (**!**) if the zone is in the faulted state.

If more than one condition co-exist, then multiple characters will be displayed. If the zone description is longer than the display, it will scroll right to left "marquee style.

With Level Two access (only), pressing the Select button ( $\sqrt{ }$ ) on a zone brings up the submenu options:

- **Disable (Enable)** Disable (or re-enable) this zone. The menu shows either "Disable" if zone is currently enabled or "Enable" if currently disabled. This presents an ACK prompt where the Select button  $(v)$  must be pressed again before the action is taken.
- **Delay On (Delay Off)** Turn alarm delay on/off for this zone. The menu shows either "Delay On" if zone is currently not in delay and "Delay Off" if currently in delay. This presents an ACK prompt where the Select button  $(\sqrt{})$  must be pressed again before the action is taken.

#### *2.5.2.5 System Menu*

On the System Menu, the options that may be selected are:

- **Reset** Reset the system, after pressing the Select button  $(\sqrt{)}$  again at the ACK prompt.
- **System Information** View system information such as firmware versions.

#### *2.5.2.6 Login/Out*

This option is used to login for Level Two access or logout from this level, depending on whether the user is currently logged out or in.

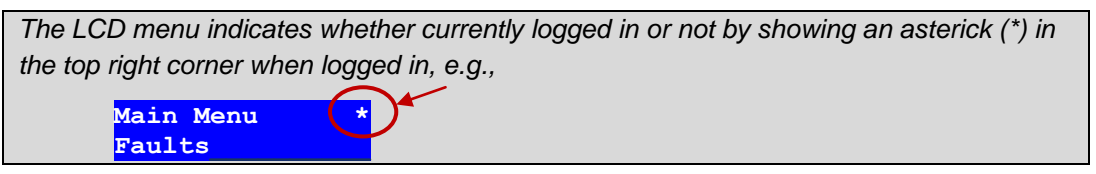

 If logging in, the user will be presented with the **Enter Password** prompt such as shown at right. One selects the first digit of the password by pressing the up (▲) or down (▼) arrows until the correct value is shown. Then, one presses the right arrow button (►) once to move to the second password digit, and use the up and down arrows to select that digit, etc. until all digits required are filled in. Note, currently passwords are restricted to being four-digit numbers (PINS). When all digits are entered, the Select button  $(\sqrt{)}$  should be pressed to enter the password.

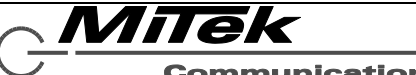

# <span id="page-27-0"></span>**2.6 5400ACS Technical Specifications**

#### <span id="page-27-1"></span>**2.6.1 Physical Characteristics**

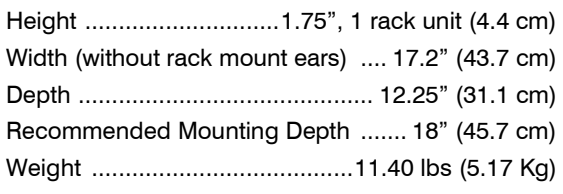

## <span id="page-27-2"></span>**2.6.2 Environmental Information**

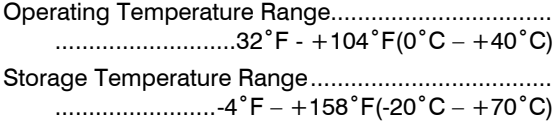

# <span id="page-27-3"></span>**2.6.3 EMC and Safety**

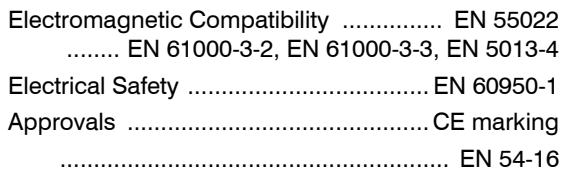

# <span id="page-27-4"></span>**2.6.4 Power**

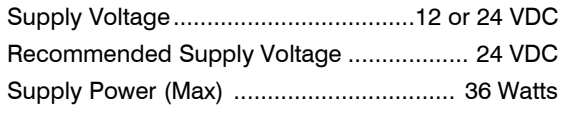

# <span id="page-27-5"></span>**2.6.5 Audio Characteristics**

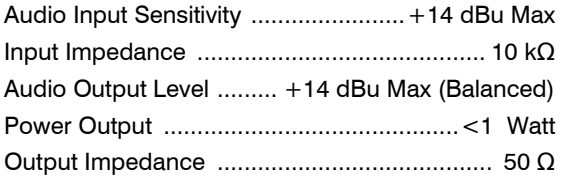

Total Harmonic Distortion ................. <1% @ 1 kHz Audio Bandwidth .............................. 20 Hz-20 kHz

#### <span id="page-27-6"></span>**2.6.6 Input/Output Characteristics**

Form C Fault Relay .......... 2 Amps @ 110 VDC Max Auxiliary Relays ............... 2 Amps @ 110 VDC Max Logic Inputs (Isolated)

 LOGIC ACTIVE ........................... 0.08 VDC Max LOGIC IN-ACTIVE 2 VDC – 3 VDC Max or Open

## <span id="page-27-7"></span>**2.6.7 Ethernet Connections**

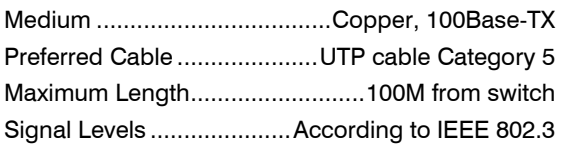

# <span id="page-27-8"></span>**2.6.8 Other Connections**

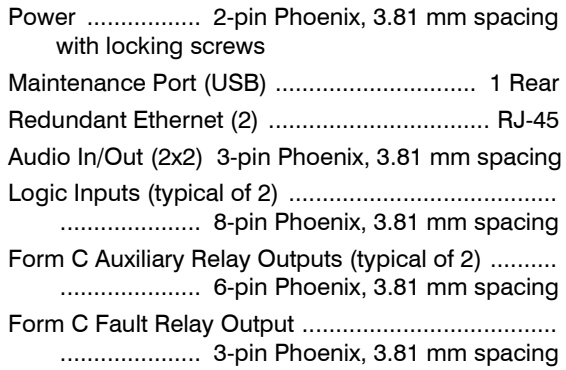

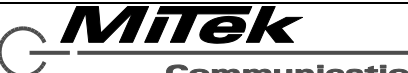

# <span id="page-28-0"></span>**3. 5404DZM Digital Zone Manager**

## <span id="page-28-1"></span>**3.1 Introduction**

The 5404DZM Digital Zone Manager provides processing and management of four (4) paging zones assigned from an 5400ACS Announcement Control System. It also provides line level audio outputs to a paired four-channel amplifier unit. Digital Signal Processing (DSP) is provided on each of the four (4) output channels. This includes: input level controls, paging routing, automatic ducking of background music, equalization (high pass filters, low pass filters, up to 40 milliseconds of delay, plus up to 7 parametric bands per amplifier channel). IED's patented ambient analysis and control provides automatic level adjustment with two (2) Sensor Input Channels per amp channel.

The 5404DZM provides backup amplifier switching by switching up to four (4) loudspeaker loads from a primary power amplifier to a backup when a failure is detected. It also contains integrated supervision that monitors each signal path and reports any failures to the 5400ACS. The 5404DZM supports the following functions:

- Convert four channels of Dante digital audio to balanced analog amplifier channel inputs.
- Provide redundant Ethernet ports containing all control and digital audio.
- Route amplifier channel outputs to speaker lines via line supervision circuitry.
- Switch between primary and backup amplifier inputs.
- Supervise mains and backup power to the paired (main) amplifier
- Supervise paired amplifier channel status
- Control power of amplifier, so in Power Save Mode the amplifier is in standby, powering on periodically to test
- Provide an overall fault relay output
- Provide status LEDs on the front of fault conditions as well as paging, alarm and amp backup conditions
- Provide 8 ambient sensor inputs (2 per amp channel) and associated signal processor to automatically adjust level based on changes in noise in the spaces served.

These functions are shown diagrammatically in Figure 3-1.

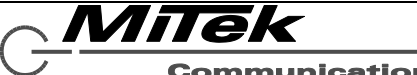

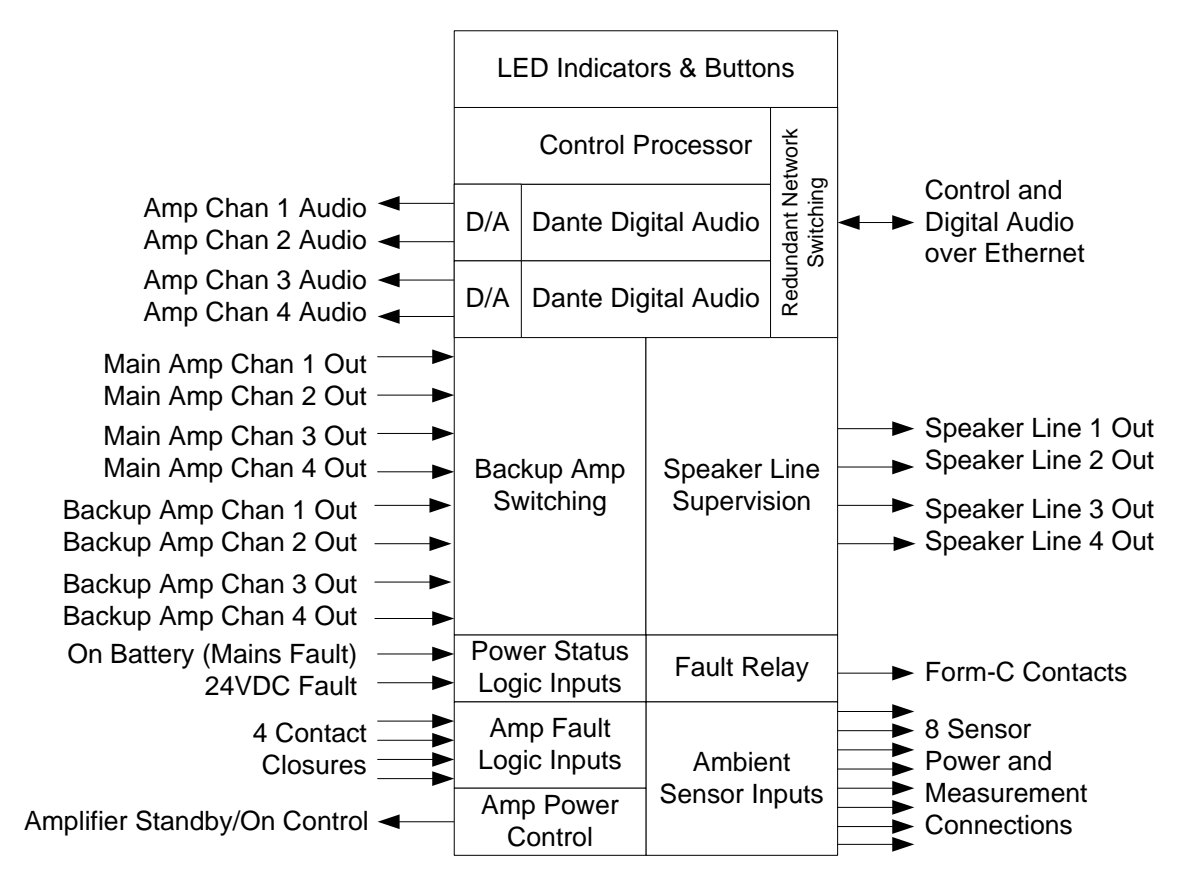

Figure 3-1: 5404DZM Functional Block Diagram

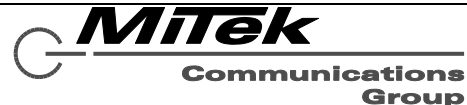

## <span id="page-30-0"></span>**3.2 Controls, Connectors and Indicators**

#### <span id="page-30-1"></span>**3.2.1 Front**

The indicators and controls on the front of the 5404DZM are shown in Figure 3-2 and are described in the text which follows.

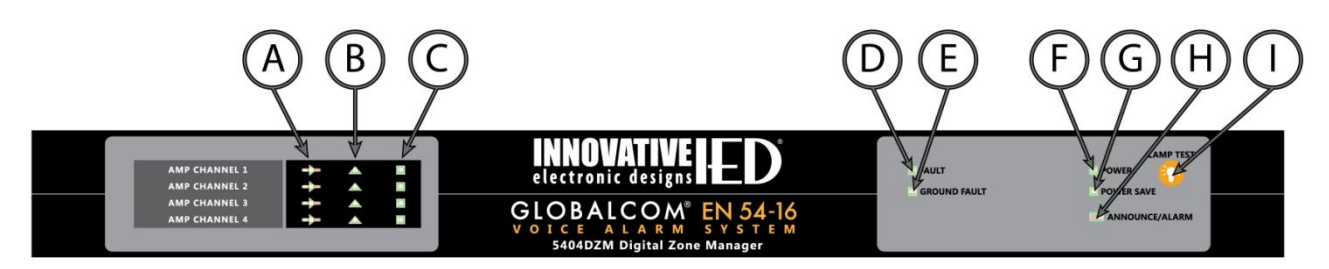

# **Figure 3-2: 5404DZM Front Panel Indicators and Controls**

- <span id="page-30-2"></span>(A) **Amplifier Status LED (4)** – Shows green when amplifier is powered on and not in alarm or faulted. Shows Yellow when amplifier is powered on and is faulted, but not in alarm. Shows red when amplifier is powered on and is in alarm. LED is off when amp is off, such as between testing or alarms when the unit is in Power Save Mode.
- (B) **Speaker Line Fault LED (4)** Shows yellow if there is a fault on the speaker line attached to this amp channel (open, short or ground fault, or speaker load off normal).
- (C) **Amplifier Backup LED (4)** Shows green when backup amp relay is engaged for this amp channel.
- (D) **Overall Fault LED** Shows yellow when there is any fault in the 5404DZM, associated power amplifier or speaker lines attached.
- (E) **Ground Fault LED** Shows yellow when there is a ground fault on any speaker line attached to this unit.
- (F) **Power LED –** Shows green when the 5404DZM has power.
- (G) **Power Save Mode LED**  Shows yellow when the 5404DZM is in Power Save Mode (e.g., when running on battery backup).
- (H) **Announce/Alarm LED** Shows red when an alarm is active to any zone (amp channel or speaker line) associated with this 5404DZM. Shows yellow when there is no alarm and there is a non-emergency announcement active to any zone associated with this 5404DZM.
- (I) **Lamp Test Button** Press to illuminate all the status LEDs on the front. LEDs will go back to their normal conditions when released.

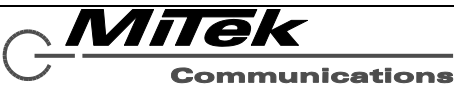

Group

# <span id="page-31-0"></span>**3.2.2 Rear**

The connections on the rear of the 5404DZM are shown in Figure 3-3 and are described in the text which follows.

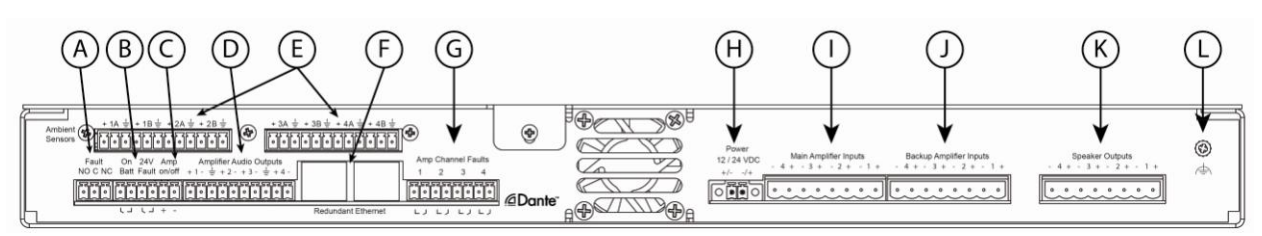

# **Figure 3-3: 5404DZM Rear Panel Connections**

- <span id="page-31-1"></span>(A) **Fault Relay** - Form C relay that is triggered for any fault, i.e., whenever the general fault LED on the front is illuminated.
- (B) **Power Status Logic Inputs** On Battery (mains failure) and 24V Fault (backup power failure) indicated by dry contact closures from the associated power amp.
- (C) **Amp Power Control**  Normally output voltage is around zero Volts. Goes to -12V to switch amplifier off (into standby) or +12V to switch amplifier on.
- (D) **Amplifier Audio Outputs**  Balanced analog outputs that should go to associated amplifier channel inputs. Level is 0 dBu for full power out of the amplifiers.
- (E) **Ambient Sensor Connections** For connecting up to eight 540S ambient sensors.
- (F) **Redundant Ethernet RJ-45's** Ethernet connections for control and digital audio. If

second port is used, should go to a separate (redundant network) switch.

- (G) **Amp Fault Logic Inputs** Dry contact closures for amp channel faults from the amplifier (e.g., amp blew a fuse or went into protect mode).
- (H) **Power Input** 5404DZM power from an EN 54-4 listed power supply.
- (I) **Main Amplifier Inputs**  Amplifier speaker outputs from the main amps.
- (J) **Backup Amplifier Inputs**  Amplifier speaker outputs from the backup amps.
- (K) **Speaker Outputs**  Connect to distributed speaker lines for each channel.
- (L) **Earth Ground Reference** Connect to earth ground in order to detect speaker line connections to ground (ground faults).

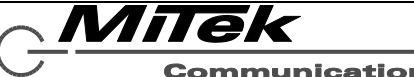

#### <span id="page-32-0"></span>**3.3 Connections**

#### <span id="page-32-1"></span>**3.3.1 Introduction**

The 5404DZM has the following connections which are described in the sections that follow:

- Frame Power
- Ethernet
- Amp Channel Audio
- Amp Channel Outputs (Main & Backup)
- Power Status Logic Inputs
- Amp Fault Logic Inputs
- Amp Power Control
- Speaker Line Outputs
- Fault Relay
- Earth Ground Reference
- **Ambient Sensors**

## <span id="page-32-2"></span>**3.3.2 Connect Frame Power**

Power may be connected to the two power terminals in either polarity. For EN 54-16 compliance, this should be wired to an EN 54-4 rated power supply. The unit is rated to run from either a 12V or 24V power supply. The 24VDC option is recommended. The gauge of the wire connecting to the power supply should be at least 18AWG and no larger than 16AWG.

# <span id="page-32-3"></span>**3.3.3 Connect Ethernet**

The Ethernet connections are made via RJ-45 connectors and cabling appropriate for 100Base-TX.

# <span id="page-32-4"></span>**3.3.4 Connect Amp Chan Audio**

The audio outputs are balanced with plus, minus and shield connections. When connecting to a balanced audio input, the connections should be made one-for-one. When connecting to an unbalanced input, one should connect the minus pin of the 5404DZM output to the ground/shield of the audio input as shown below.

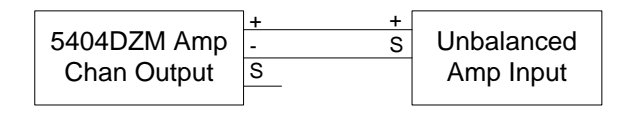

# <span id="page-32-5"></span>**3.3.5 Connect Amp Chan Outputs**

The outputs of the main amplifiers and if available the backup amplifiers should be wired to the inputs being careful to maintain the +/ polarity.

#### <span id="page-32-6"></span>**3.3.6 Connect Power Status Inputs**

Dry contact closures for indicating loss of mains power (running on battery) and loss of 24V backup power should be made to the two logic input pairs provided.

# <span id="page-32-7"></span>**3.3.7 Connect Amp Fault Inputs**

Dry contact closures for indicating an internal amp fault for each amp channel should be connected to this. Due to their internal design the 5414AMP, 5434AMP and 5454AMP have one status output per pair of channels.

Therefore, these logic outputs should be split out and connected to the 5404DZM logic inputs in the manner shown below.

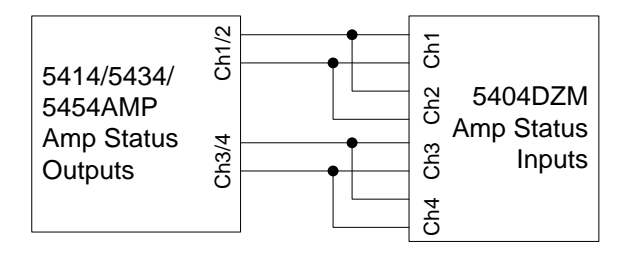

# <span id="page-32-8"></span>**3.3.8 Connect Amp Power Control**

This should be a one-to-one connection to the 5414/5434/5454AMP power control input being sure to observe the polarity (e.g., plus to plus and minus to minus).

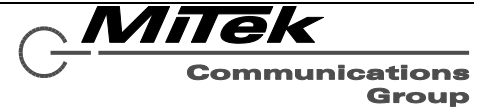

## <span id="page-33-0"></span>**3.3.9 Connect Speaker Line Outputs**

The speaker outputs should be connected to the speaker line field wiring using a gauge of wire appropriate to the total load on that speaker run.

# <span id="page-33-1"></span>**3.3.10 Connect Fault Relay**

The relays are form-C which means there are both NO (Normally Open) and NC (Normally Closed) connection in addition to the common (C) connection. Typically external devices are attached to the C and either the NO or NC connections depending on the desired signaling with the external system.

# <span id="page-33-2"></span>**3.3.11 Earth Ground Reference**

This should be connected to an earth ground point in order to allow the 5404DZM to properly detect speaker line ground faults.

# <span id="page-33-3"></span>**3.3.12 Connect Ambient Sensors**

Each ambient sensor has three connections: ground, power and sensor signal. The ground connection should go to the pin with the ground symbol. The power connection should go to the pin with the plus sign (+) and the sensor signal should go to the pin in between (labeled 1A, 1B, etc. up to 4B). The connections are labeled by amp channel  $1 - 4$  and A and B for the two possible sensors per channel. If only one sensor is available for a channel, then it should be connected to the A pins.

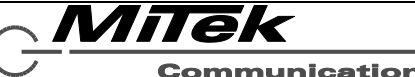

# <span id="page-34-0"></span>**3.4 Technical Specifications**

## <span id="page-34-1"></span>**3.4.1 Physical Characteristics**

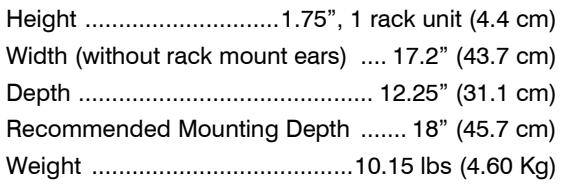

## <span id="page-34-2"></span>**3.4.2 Environmental Information**

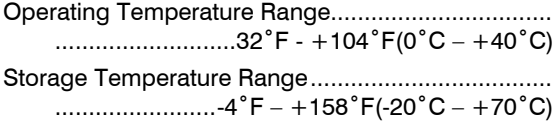

# <span id="page-34-3"></span>**3.4.3 EMC and Safety**

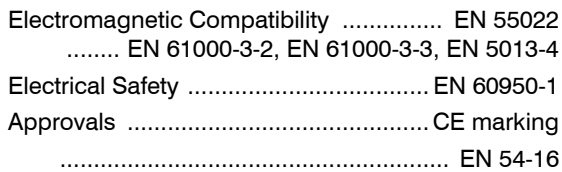

## <span id="page-34-4"></span>**3.4.4 Power**

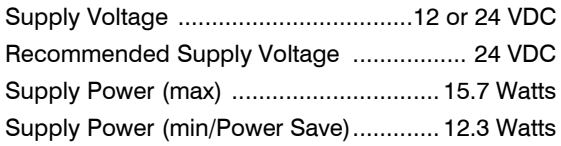

# <span id="page-34-5"></span>**3.4.5 Audio Characteristics**

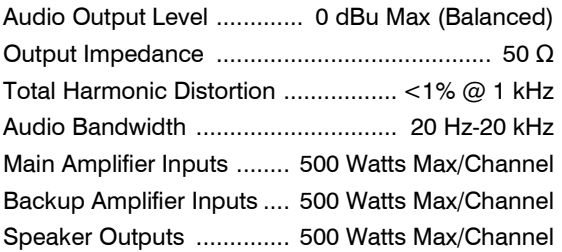

#### <span id="page-34-6"></span>**3.4.6 Input/Output Characteristics**

Form C Fault Relay .......... 2 Amps @ 110 VDC Max All Logic Inputs

 LOGIC ACTIVE ............. 0.08 VDC Max or Closed LOGIC IN-ACTIVE.... 2 VDC – 3 VDC Max or Open Amp On/Off Control

 AMP OFF ..... /-12 VDC @ 0.08 Amps for 0.02 sec AMP ON ...... +12 VDC @ 0.08 Amps for 0.02 sec

# <span id="page-34-7"></span>**3.4.7 Ethernet Connections**

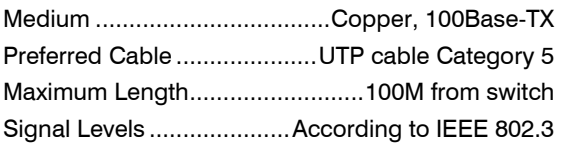

## <span id="page-34-8"></span>**3.4.8 Other Connections**

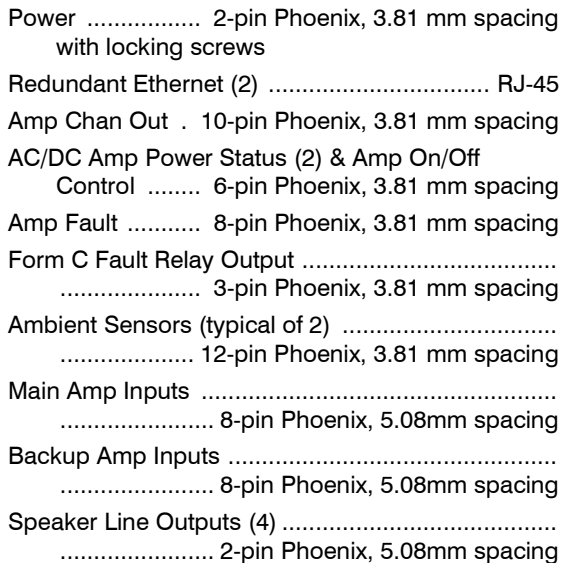

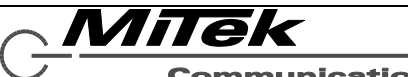

# <span id="page-35-0"></span>**4. 5432DZM Digital Zone Manager**

#### <span id="page-35-1"></span>**4.1 Introduction**

The 5432DZM Digital Zone Manager provides processing and management of thirty (32) paging zones derived from four (4) channels of amplification. It provides line level audio outputs to a paired fourchannel amplifier unit. Digital Signal Processing (DSP) is provided on each of the four (4) output channels. This includes: input level controls, paging routing, automatic ducking of background music, equalization (high pass filters, low pass filters, up to 40 milliseconds of delay, plus up to 7 parametric bands per amplifier channel).

The 5432DZM provides backup amplifier switching for the four amplifier channels. It also contains integrated supervision that monitors each signal path and reports any failures to the 5400ACS. The 5432DZM supports the following functions:

- Convert four channels of Dante digital audio to balanced analog amplifier channel inputs.
- Provide redundant Ethernet ports containing all control and digital audio.
- Route amplifier channel outputs to up to eight (8) speaker lines per channel via line supervision circuitry.
- Switch between primary and backup amplifier inputs.
- Supervise mains and backup power to the paired (main) amplifier
- Supervise paired amplifier channel status
- Control power of amplifier, so in Power Save Mode the amplifier is in standby, powering on periodically to test
- Provide an overall fault relay output
- Provide status LEDs on the front of fault conditions as well as paging, alarm, amp backup conditions and whether each speaker line is active or in fault.

These functions are shown diagrammatically in Figure 4-1.

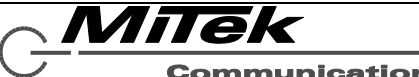
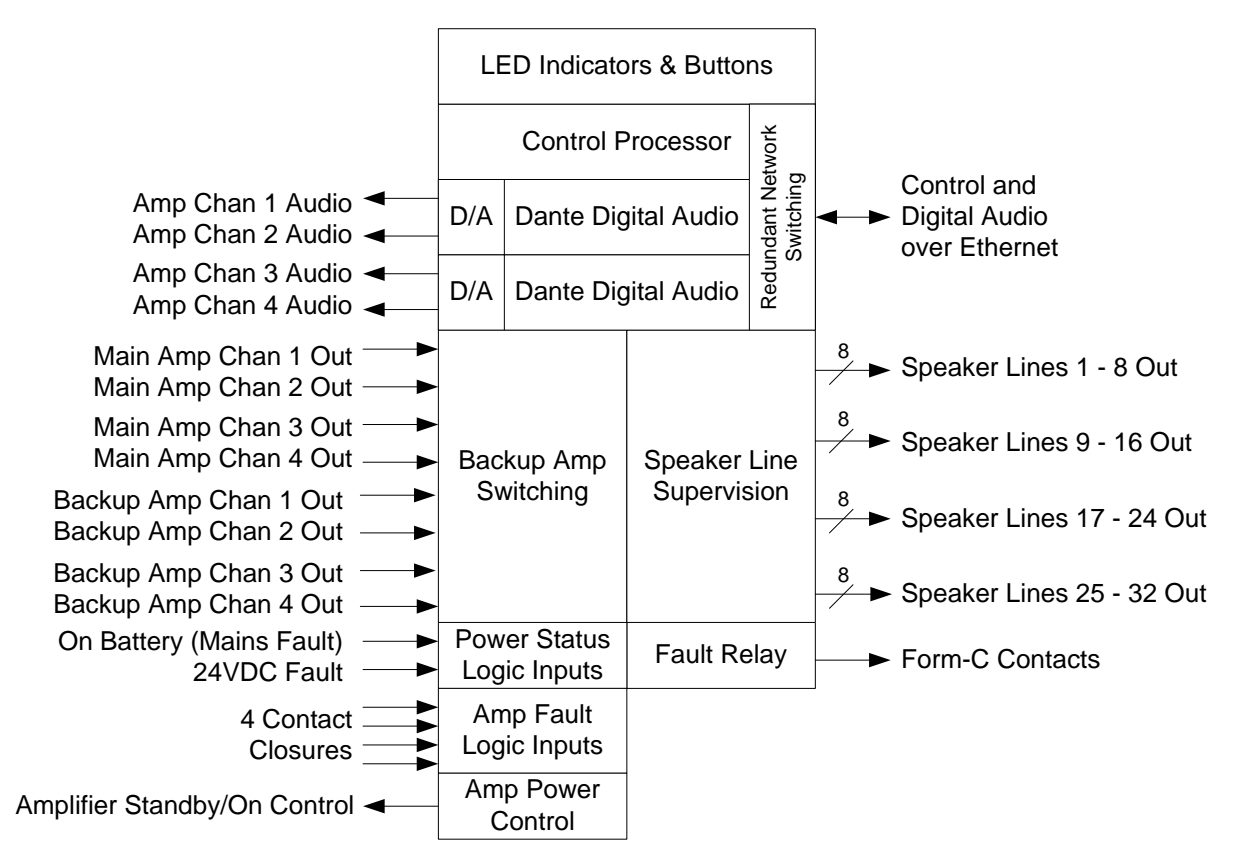

Figure 4-1: 5432DZM Functional Block Diagram

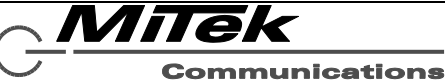

### **4.2 Controls, Connectors and Indicators**

### **4.2.1 Front**

The indicators and controls on the front of the 5432DZM are shown in Figure 4-2 and are described in the text which follows.

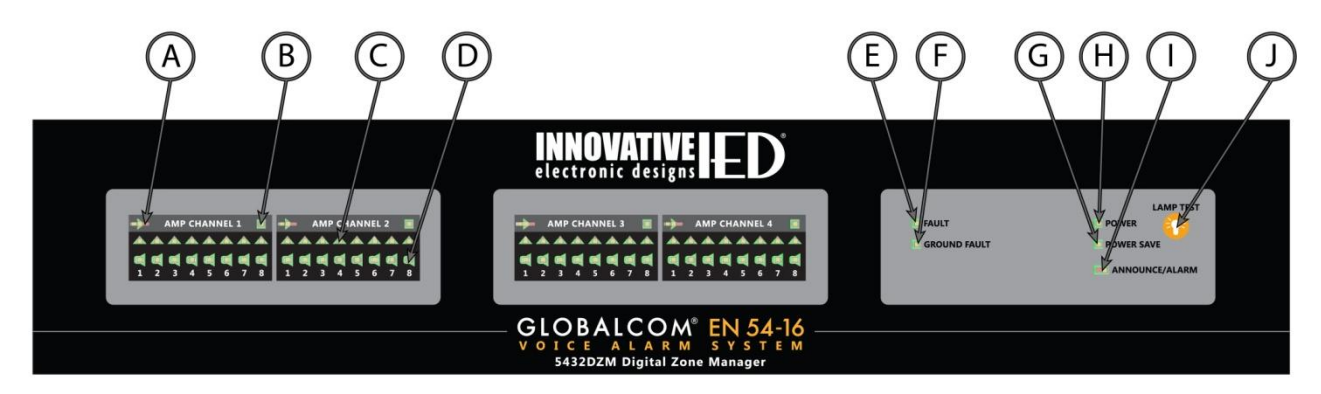

# **Figure 4-2: 5432DZM Front Panel Indicators and Controls**

- (A) **Amplifier Status LEDs** Shows green when amplifier is powered on and not in alarm or faulted. Shows Yellow when amplifier is powered on and is faulted, but not in alarm. Shows red when amplifier is powered on and is in alarm. LED is off when amp is off, such as between testing or alarms when the unit is in Power Save Mode.
- (B) **Amplifier Backup LEDs** Shows green when backup amp relay is engaged for this amp channel.
- (C) **Speaker Line Fault LEDs (8 per amp channel)** – Shows yellow if there is a fault on the speaker line attached to this amp channel (open, short or ground fault, or speaker load off normal).
- (D) **Speaker Line In Use LEDs (8 per amp channel)** – Shows green when this speaker line is in use for BGM, announcement or alarm.
- (E) **Overall Fault LED** Shows yellow when there is any fault in the 5404DZM, associated power amplifier or speaker lines attached.
- (F) **Ground Fault LED** Shows yellow when there is a ground fault on any speaker line attached to this unit.
- (G) **Power LED –** Shows green when the 5404DZM has power.
- (H) **Power Save Mode LED**  Shows yellow when the 5404DZM is in Power Save Mode (e.g., when running on battery backup).
- (I) **Announce/Alarm LED** Shows red when an alarm is active to any zone (amp channel or speaker line) associated with this 5404DZM. Shows yellow when there is no alarm and there is a non-emergency announcement active to any zone associated with this 5404DZM.
- (J) **Lamp Test Button** Press to illuminate all the status LEDs on the front. LEDs will go back to their normal conditions when released.

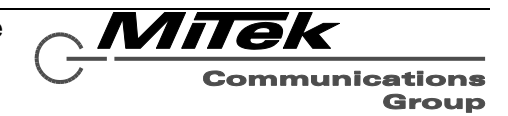

### **4.2.2 Rear**

The connections on the rear of the 5432DZM are shown in Figure 4-3 and are described in the text which follows.

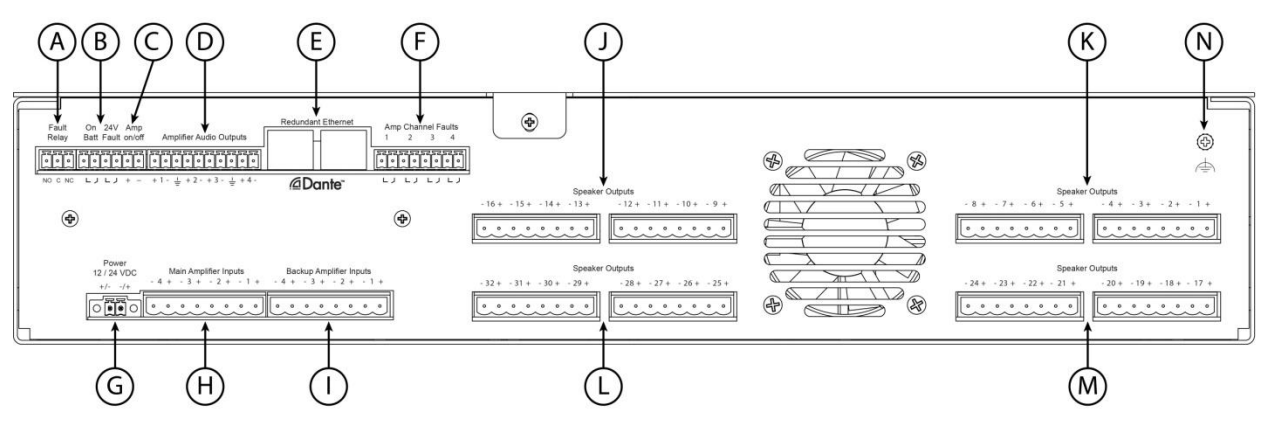

## **Figure 3-3: 5432DZM Rear Panel Connections**

- (A) **Fault Relay**  Form C relay that is triggered for any fault, i.e., whenever the general fault LED on the front is illuminated.
- (B) **Power Status Logic Inputs** On Battery (mains failure) and 24V Fault (backup power failure) indicated by dry contact closures from the associated power amp.
- (C) **Amp Power Control** Normally output voltage is around zero Volts. Goes to -12V to switch amplifier off (into standby) or +12V to switch amplifier on.
- (D) **Amplifier Audio Outputs**  Balanced analog outputs that should go to associated amplifier channel inputs. Level is 0 dBu for full power out of the amplifiers.
- (E) **Redundant Ethernet RJ-45's** Ethernet connections for control and digital audio. If second port is used, should go to a separate (redundant network) switch.
- (F) **Amp Fault Logic Inputs** Dry contact closures for amp channel faults from the amplifier (e.g., amp blew a fuse or went into protect mode).
- (G) **Power Input** 5432DZM power from an EN 54-4 listed power supply.
- (H) **Main Amplifier Inputs**  Amplifier speaker outputs from the main amps.
- (I) **Backup Amplifier Inputs**  Amplifier speaker outputs from the backup amps.
- (J) **Speaker Outputs 9 - 16** Connect to distributed speaker lines for zones driven by amplifier channel 2.
- (K) **Speaker Outputs 1 - 8**  Connect to distributed speaker lines for zones driven by amplifier channel 1.
- (L) **Speaker Outputs 25 - 32**  Connect to distributed speaker lines for zones driven by amplifier channel 4.
- (M) **Speaker Outputs 17-24**  Connect to distributed speaker lines for zones driven by amplifier channel 3.
- (N) **Earth Ground Reference** Connect to earth ground in order to detect speaker line connections to ground (ground faults).

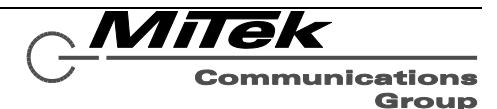

### **4.3 Connections**

### **4.3.1 Introduction**

The 5432DZM has the following connections which are described in the sections that follow:

- Frame Power
- Ethernet
- Amp Channel Audio
- Amp Channel Outputs (Main & Backup)
- Power Status Logic Inputs
- Amp Fault Logic Inputs
- Amp Power Control
- Speaker Line Outputs
- Fault Relay
- Earth Ground Reference

### **4.3.2 Connect Frame Power**

Power may be connected to the two power terminals in either polarity. For EN 54-16 compliance, this should be wired to an EN 54-4 rated power supply. The unit is rated to run from either a 12V or 24V power supply. The 24VDC option is recommended. The gauge of the wire connecting to the power supply should be at least 18AWG and no larger than 16AWG.

### **4.3.3 Connect Ethernet**

The Ethernet connections are made via RJ-45 connectors and cabling appropriate for 100Base-TX.

## **4.3.4 Connect Amp Chan Audio**

The audio outputs are balanced with plus, minus and shield connections. When connecting to a balanced audio input, the connections should be made one-for-one. When connecting to an unbalanced input, one should connect the minus pin of the 5432DZM output to the ground/shield of the audio input as shown below.

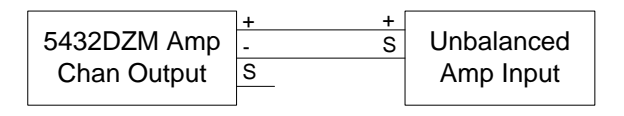

## **4.3.5 Connect Amp Chan Outputs**

The outputs of the main amplifiers and if available the backup amplifiers should be wired to the inputs being careful to maintain the +/ polarity.

#### **4.3.6 Connect Power Status Inputs**

Dry contact closures for indicating loss of mains power (running on battery) and loss of 24V backup power should be made to the two logic input pairs provided.

## **4.3.7 Connect Amp Fault Inputs**

Dry contact closures for indicating an internal amp fault for each amp channel should be connected to this. Due to their internal design the 5414AMP, 5434AMP and 5454AMP have one status output per pair of channels. Therefore, these logic outputs should be split out and connected to the 5404DZM logic inputs in the manner shown below.

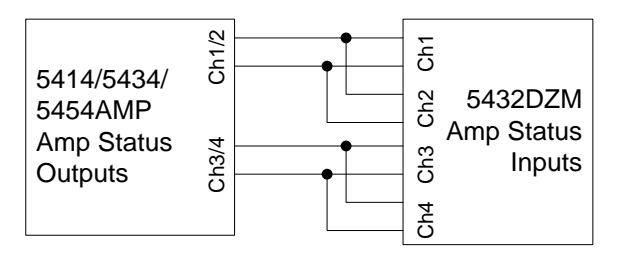

#### **4.3.8 Connect Amp Power Control**

This should be a one-to-one connection to the 5414/5434/5454AMP power control input being sure to observe the polarity (e.g., plus to plus and minus to minus).

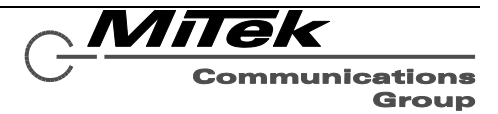

### **4.3.9 Connect Speaker Line Outputs**

The speaker outputs should be connected to the speaker line field wiring using a gauge of wire appropriate to the total load on that speaker run.

## **4.3.10 Connect Fault Relay**

The relays are form-C which means there are both NO (Normally Open) and NC (Normally Closed) connection in addition to the common (C) connection. Typically external devices are attached to the C and either the NO or NC connections depending on the desired signaling with the external system.

# **4.3.11 Earth Ground Reference**

This should be connected to an earth ground point in order to allow the 5432DZM to properly detect speaker line ground faults.

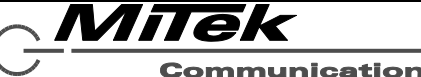

## **4.4 Technical Specifications**

### **4.4.1 Physical Characteristics**

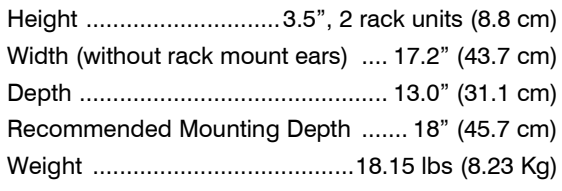

### **4.4.2 Environmental Information**

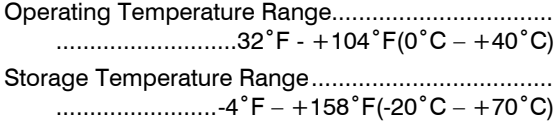

### **4.4.3 EMC and Safety**

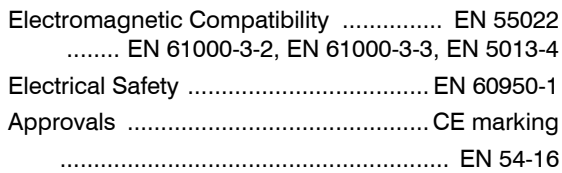

### **4.4.4 Power**

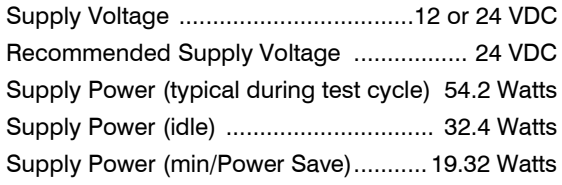

### **4.4.5 Audio Characteristics**

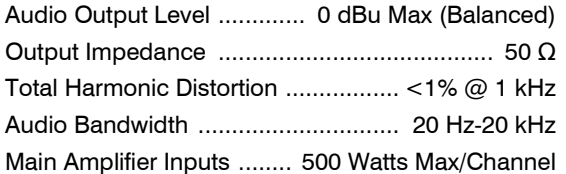

Backup Amplifier Inputs .... 500 Watts Max/Channel Speaker Outputs .............. 100 Watts Max/Channel

#### **4.4.6 Input/Output Characteristics**

Form C Fault Relay .......... 2 Amps @ 110 VDC Max All Logic Inputs

 LOGIC ACTIVE ............. 0.08 VDC Max or Closed LOGIC IN-ACTIVE.... 2 VDC – 3 VDC Max or Open Amp On/Off Control

 AMP OFF ..... /-12 VDC @ 0.08 Amps for 0.02 sec AMP ON ...... +12 VDC @ 0.08 Amps for 0.02 sec

### **4.4.7 Ethernet Connections**

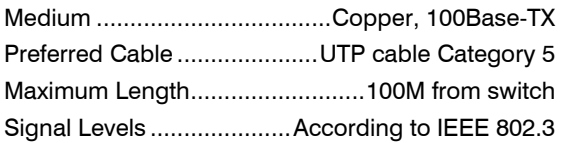

### **4.4.8 Other Connections**

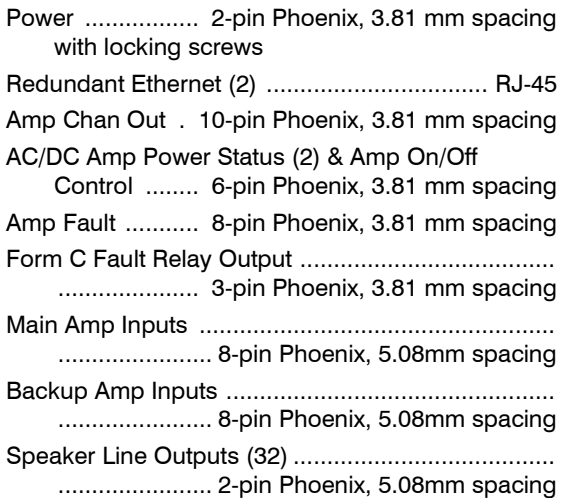

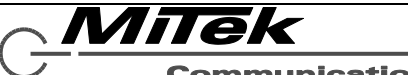

# **5. 5450CS Communication Station**

### **5.1 Introduction**

The 5450CS-H/-G digital communications station is a fully programmable touch screen user interface device for initiating audio/visual announcements with the 5400 Series Announcement Control Systems, and may also be used at an emergency position to fully supervise and control the system during alarm conditions. Each model utilizes an electret condenser cartridge that is positioned in the housing such that its frequency response is enhanced, maximizing good sound quality and intelligibility of live pages. The 7" diagonal screen provides information on zone, fault and alarm status in the system as well as numerous configurable controls for initiating alarms as well as non-emergency messages or live pages.

The 5450CS supports the following functions, which are also shown below in Figure 5-1.

- Touch screen user interface, supplemented with power, fault, alarm, ready and busy LEDs
- Microphone signal processing, including audio compression
- Auxiliary audio input such as for a local background music (BGM) source
- Auxiliary audio output such as for a local/monitor zone output
- Redundant Ethernet connection.

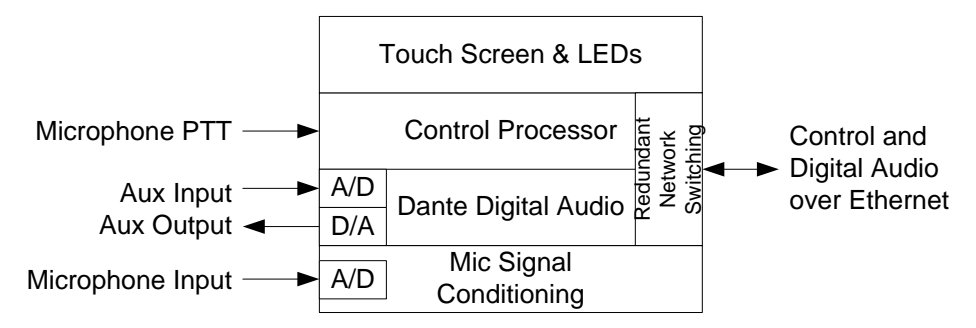

**Figure 5-1: Functional Block Diagram of the 5450CS**

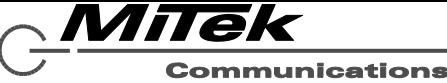

### **5.2 Controls, Connectors and Indicators**

### **5.2.1 Front**

The only indicators and connection on the front of the 5450CS is shown in Figure 5-2 and are described in the text which follows.

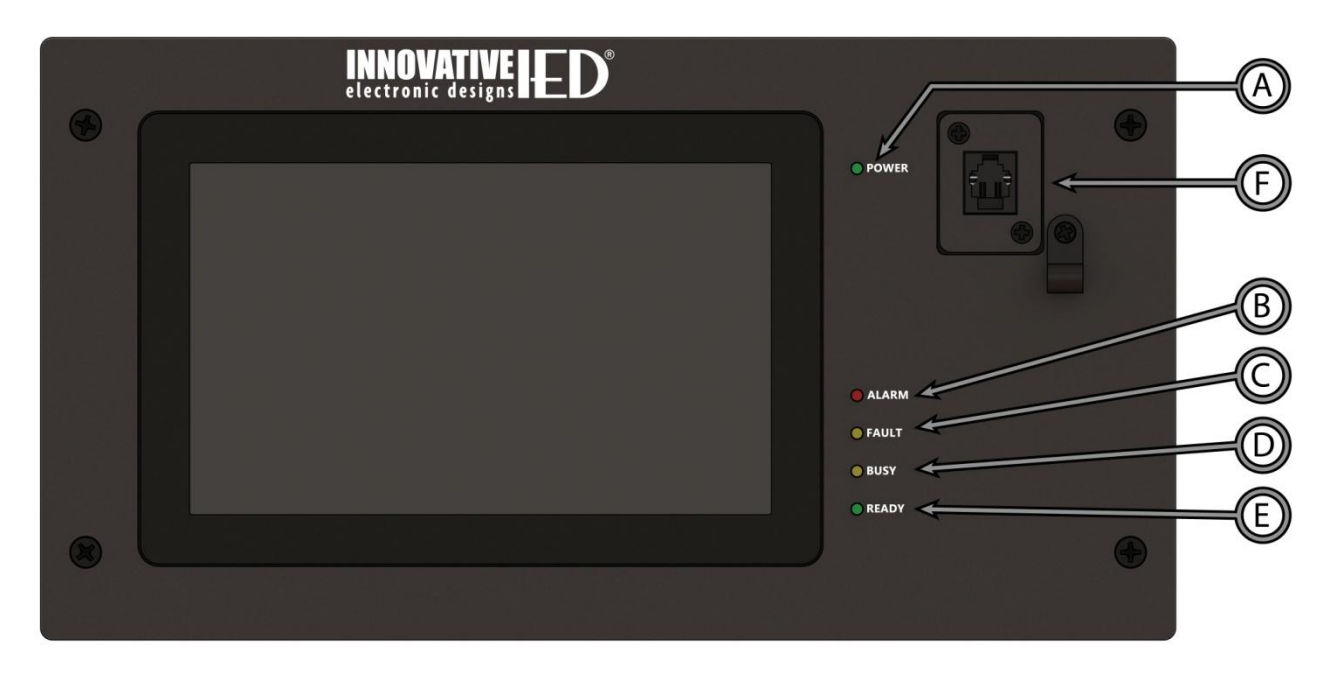

# **Figure 5-2: 5450CS Front Panel Indicators and Connections**

- (A) **Power LED** Lights green with the station is powered up.
- (B) **Alarm LED** Lights red when there is an alarm active in the system.
- (C) **Fault LED**  Lights yellow when there is a fault in the system.
- (D) **Busy LED** Lights yellow when the system is not ready to start a live page with the microphone, either due to higher priority alarms/announcements in the system or time to establish the audio routing with all endpoints required.
- (E) **Ready LED** Blinks green (fast doubleblink in sync with the beeper) when the system is ready for a live page and is waiting on the user to push the PTT (Push-To-Talk) switch on the hand-held microphone or the Start button on the touch screen if the 5450CS has a gooseneck mic station. The LED goes solid when the live page is active. The LED will do a slow blink when the live page is nearing the time limit for the announcement.
- (F) **Microphone Jack** Jack to plug the microphone into. Shown in the figure is the jack for the hand-held. The gooseneck jack is a 5-pin XLR.

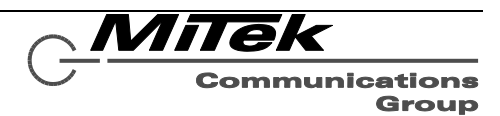

#### **5.2.2 Rear**

The connections on the rear of the 5450CS are shown in Figure 5-3 and are described in the text which follows.

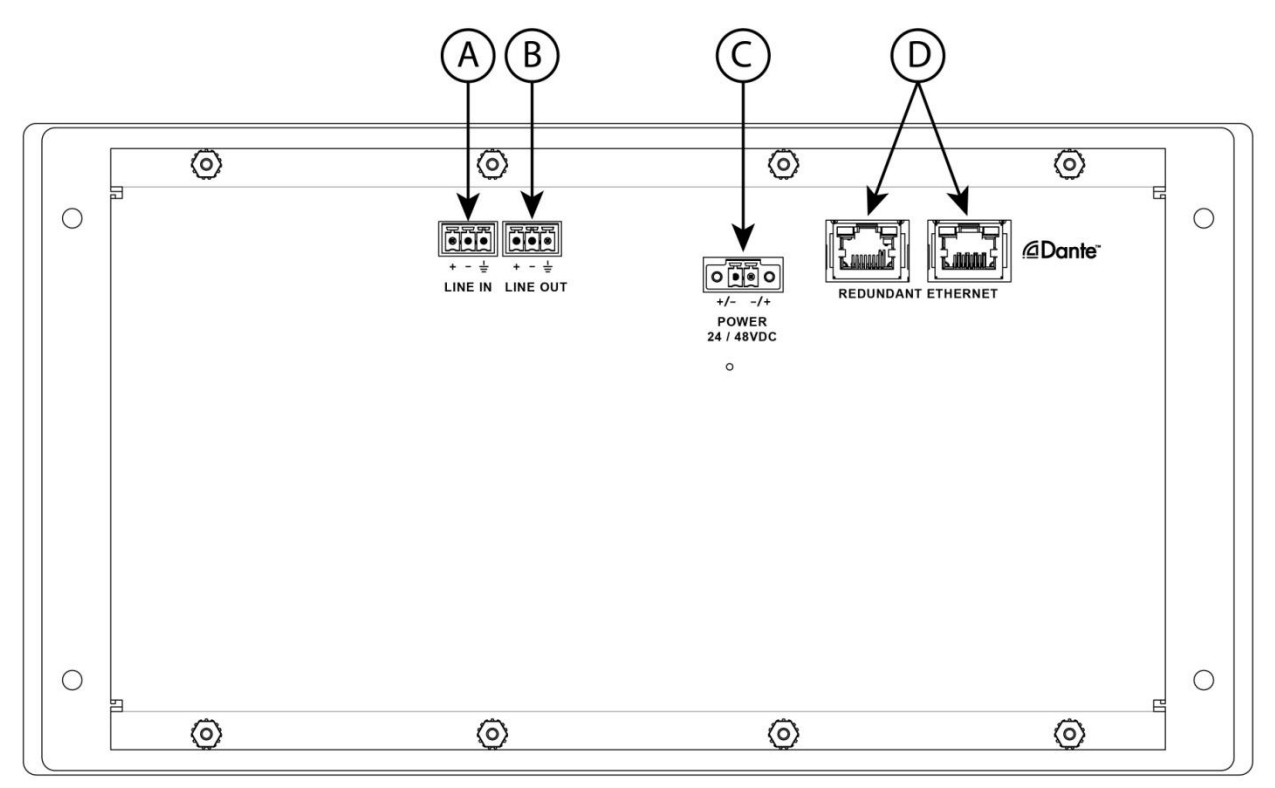

### **Figure 5-3: 5450CS Rear Connections**

- (A) **Auxiliary Audio Input** Balanced line level input for special BGM (Background Music) or other function.
- (B) **Auxiliary Audio Output** Balanced line level audio output such as for a local zone.
- (C) **Power Input**  As an alternative to PoE (Power over Ethernet), power can be supplied via this input.
- (D) **Redundant Ethernet**  Dual redundant Ethernet RJ-45 jacks.

### **5.3 Connections**

### **5.3.1 Introduction**

The following connections are possible to the 5450CS, each of which is described in a section that follows:

- Unit Power (opt.)
- Auxiliary Audio Input
- Auxiliary Audio Output
- Ethernet

### **5.3.2 Connect Unit Power**

In lieu of Power of Ethernet (PoE) on the Ethernet connection, the unit may be powered from a 24 or 48V supply, connected to the power input on the rear of the unit. This connection is not required if PoE power is available on either of the Ethernet inputs.

#### **5.3.3 Connect Auxiliary Audio Input**

The audio input is balanced with plus, minus and shield connections. When connecting to a balanced audio output, the connections should be made one-for-one. When connecting to an unbalanced output, one should connect the

ground/shield from the output to both the shield and minus pins of the audio input on the 5450CS as shown below.

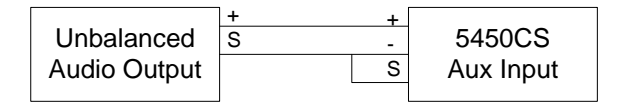

#### **5.3.4 Connect Auxiliary Audio Output**

The auxiliary audio output is balanced with plus, minus and shield connections. When connecting to a balanced audio input, the connections should be made one-for-one. When connecting to an unbalanced input, one should connect the minus pin of the 5450CS output to the ground/shield of the audio input as shown below.

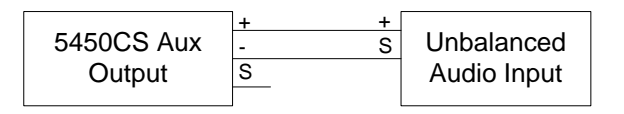

## **5.3.5 Connect Ethernet**

The Ethernet connections are made via RJ-45 connectors and cabling appropriate for 100Base-TX.

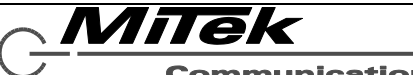

#### **5.4 Operation**

The primary operation of the 5450CS is via the touch screen interface. The exact layout of on-screen "buttons" and other controls to launch messages are configurable for the particular installation, but are based on "template styles" provided by the configuration software. Any particular installation may not use all of these styles. The sections which follow describe the general controls and common status windows, including the icons always on the top of the screen. These general controls and common status windows are:

- Login window
- Screen top icons
- Alarm Status Window
- Zone Status Window
- Fault Status Window
- Station Settings Window
- Announcement/Station Status Windows (several)

Plus there are sections for the following template styles:

- Button pages
- Zone selection with four button pages
- Zone selection live page
- Web link icon page

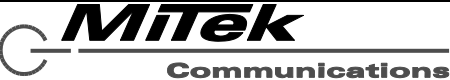

### **5.4.1 Login Window**

The Login window is presented any time the communication station is locked. In many installations this will be the default condition for the mic station as well as the state it reverts back to after any period of idle time (how long this period is may be set by the system installer/configurator). The Login window appears as below in Figure 5.4-1.

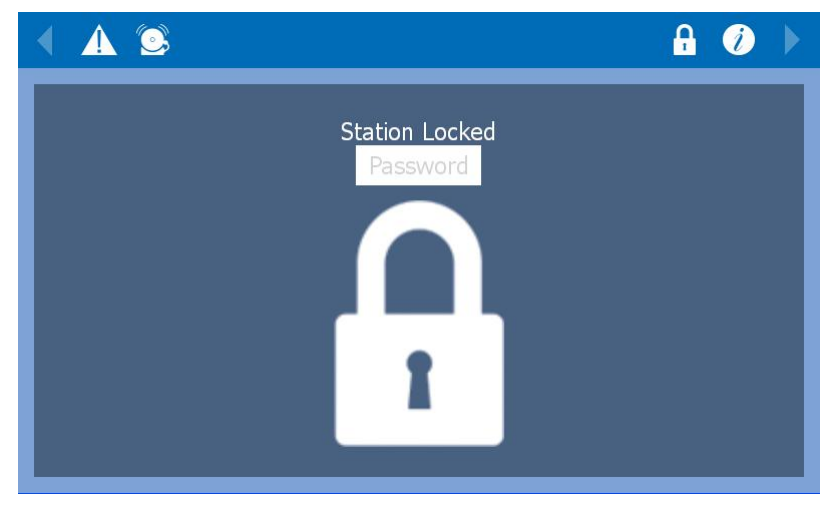

## **Figure 5.4-1: The Login Window**

The user logs in by touching the edit box that says "Password" in gray letters. This brings up a keypad such as shown below in Figure 5.4-2. One enters the numeric password on this keypad and then clicks on the "**enter"** button. As one types, the key entries will be shown as asterisks (\*) in the edit box. The other keys on the left are backspace (delete the last digit entered) and clear (delete all digits entered).

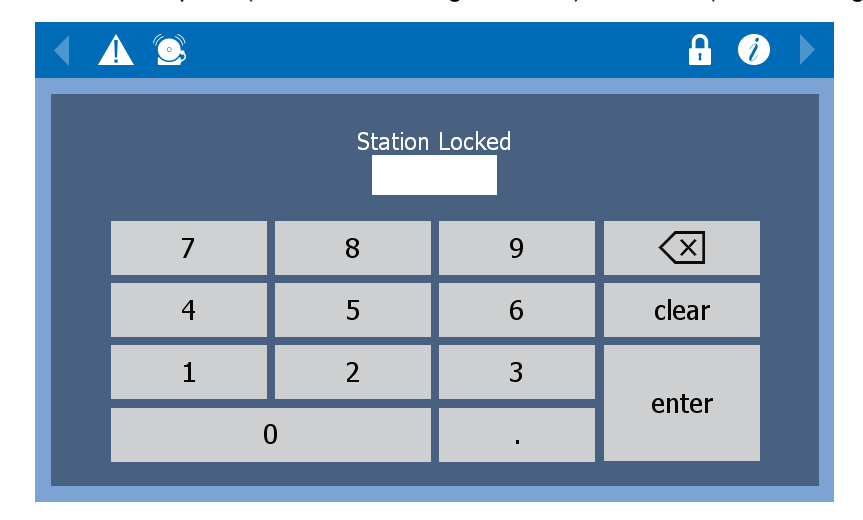

**Figure 5.4-2: The Login Window w/ Entry Keypad**

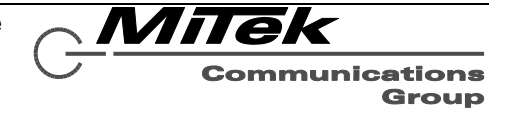

### **5.4.2 Screen top icons**

At the top of the 5450CS screen is a row of icons and a caption on a single bar. The items available here are shown in Figure 5.4-3 and are described below.

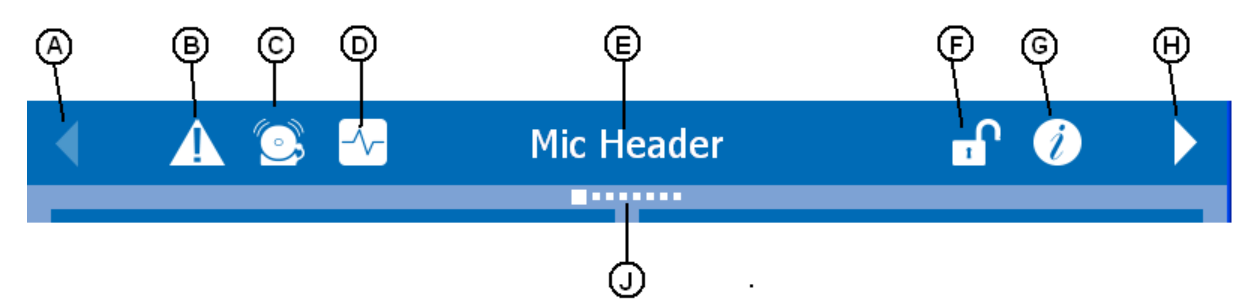

**Figure 5.4-3: Screen Top Icons**

- (A) **Page Left Control** Touching this when enabled will move to the previous page or lower numbered page of controls.
- (B) **Display Faults Icon** If there are any current faults, a red counter number in a circle (e.g.,  $\bullet$ ) will appear over top of this icon. Touching this icon will bring up the Fault Status window (section 5.4.3).
- (C) **Display Alarms Icon** If there are any currently active alarms, a red counter number in a circle will appear over top of this icon. Touching this icon will bring up the Alarm Status window (section 5.4.4).
- (D) **Zone Status Icon** Touching on this icon will bring up the Zone Status window (section 5.4.5)
- (E) **Mic Station Caption** If a user is logged in, the user name is displayed. Otherwise the mic station name is displayed.
- (F) **Log out Control** *–* Touching this will lock the mic station by logging out (return to the

Log-in Window). This icon will only appear if station is lockable (requires a password to access).

- (G) **Station Settings Icon**  Touching this icon brings up the Stations Settings window (section 5.4.6)
- (H) **Page Right Control** Touching this when enabled will move to the next page or higher numbered page of controls.
- (J) **Page Location Indicator** This area shows the user which page of announcement controls is currently displayed. In the figure, it is page 1 of 8 pages.

*Note: Icons B, C and D may not be displayed for all users. Usually, these are enabled only for emergency personnel who log in.*

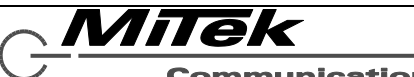

### **5.4.3 Fault Status Window**

The Fault Status window appears as in the example below in Figure 5.4-4. Features of the window are explained in the text below.

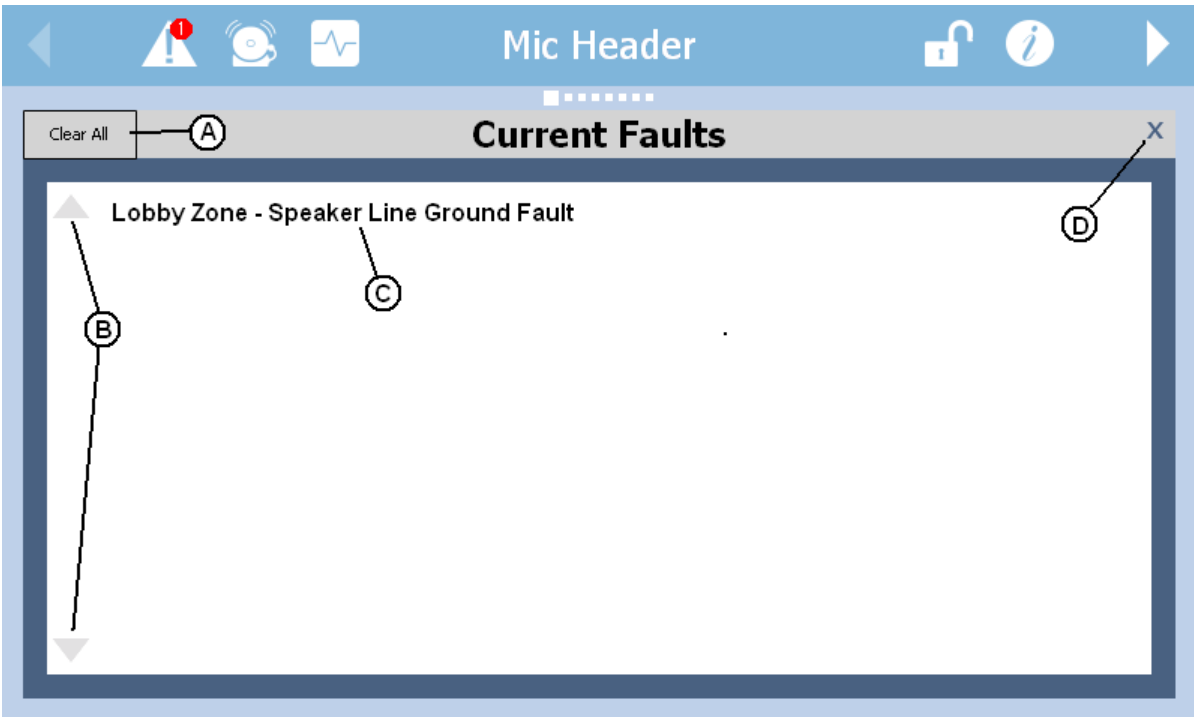

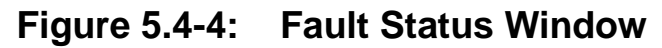

(A) **Clear All Button** – Touching this will reset or clear all faults in the system, after confirmation by touching the green button in the Clear All Faults prompt (Figure 5.4- 5). If the fault conditions still exist, they will re-appear after an appropriate interval of time.

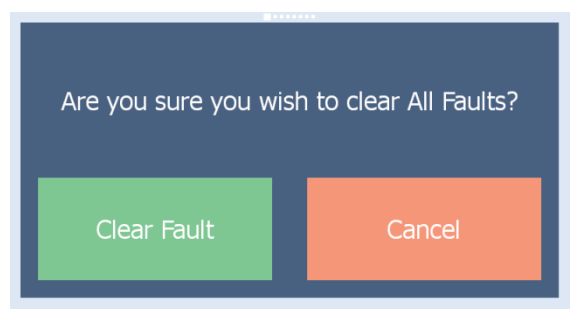

# **Figure 5.4-5: Clear All Faults Prompt**

- (B) **Scroll Up/Down Buttons** If the list of faults is more than one page long, these controls can be used to navigate up or down the list. Touch screen flicking gestures may also be used to scroll through the list.
- (C) **Fault Description** Descriptions of the faults appear in this list in plain text form.
- (D) **Window Close Control** Touch this X to close the Fault Status window. Alternately, touching anywhere on the icon bar above the window will close it.

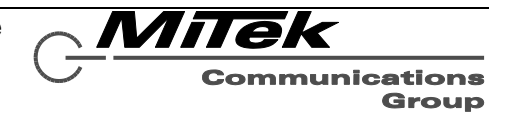

### **5.4.4 Alarm Status Window**

The Alarm Status window appears as in the example below in Figure 5.4-6. Features of the window are explained in the text below.

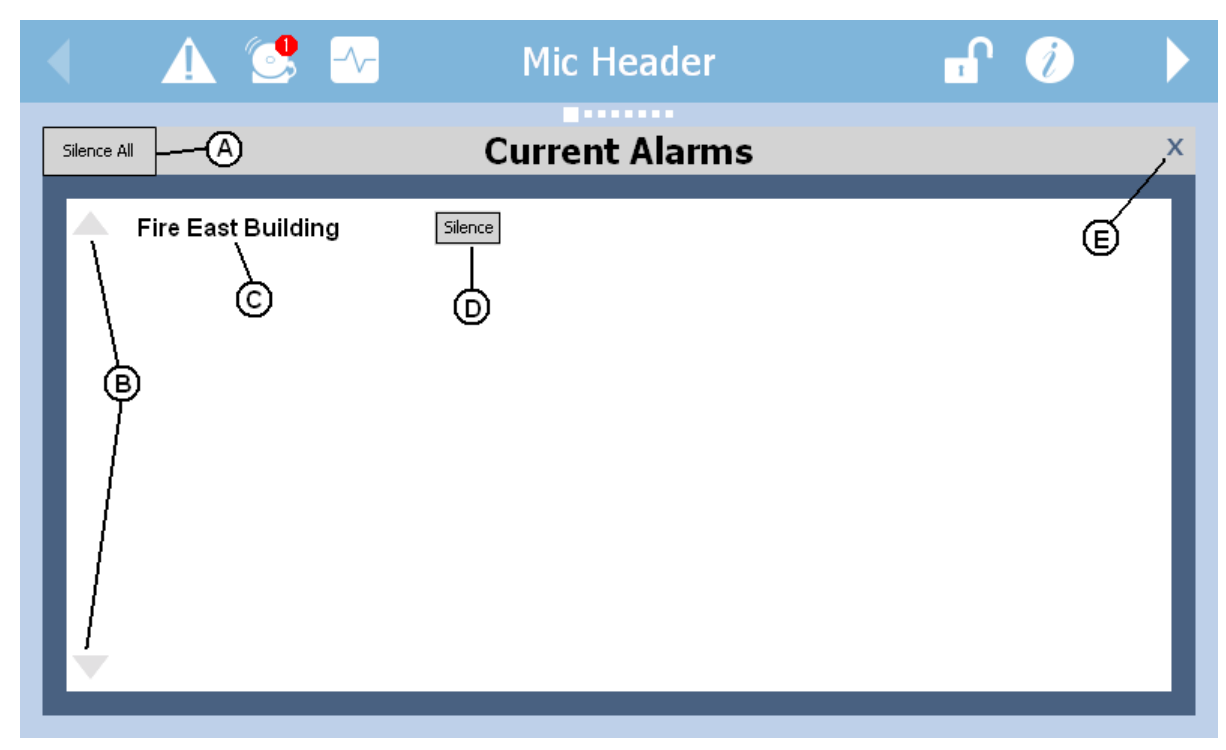

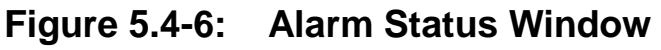

(A) **Silence All Button** – Touching this will clear or silence all alarms in the system, after confirmation by touching the green button in the Silence All Alarms prompt (Figure 5.4-7).

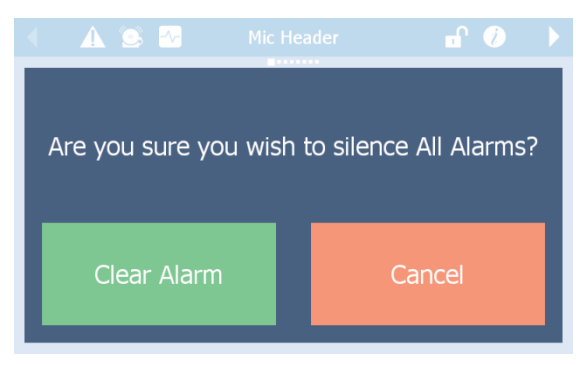

# **Figure 5.4-7: Silence All Alarms Prompt**

(B) **Scroll Up/Down Buttons** – If the list of alarms is more than one page long, these controls can be used to navigate up or down the list. Touch screen flicking gestures may also be used to scroll through the list.

- (C) **Alarm Description** Descriptions of the active alarms appear in this list in plain text form.
- (D) **Silence Button** Touch this to silence an individual alarm, after confirmation similar to prompt shown in Figure 5.4-7. If there are multiple alarms in the list, each will have its own silence button.
- (E) **Window Close Control** Touch this X to close the Alarm Status window. Alternately, touching anywhere on the icon bar above the window will close it.

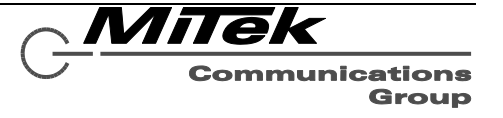

### **5.4.5 Zone Status Window**

The Zone Status window appears as in the example below in Figure 5.4-8. The features of this window are explained in the text which follows.

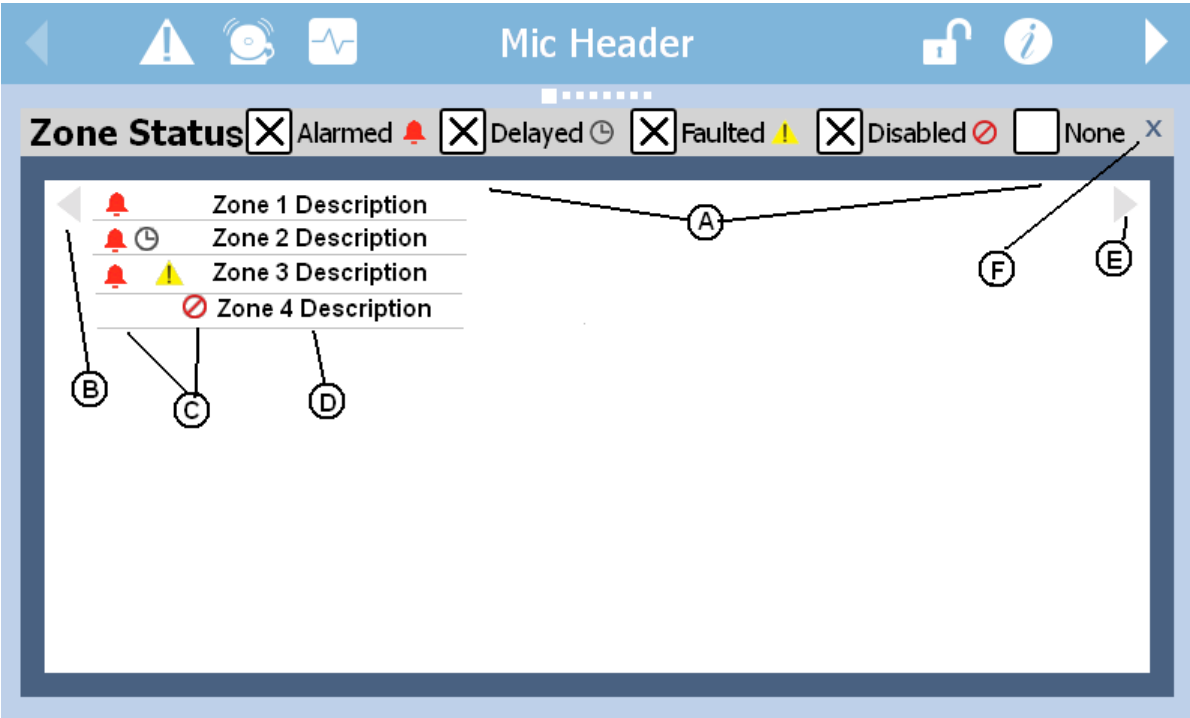

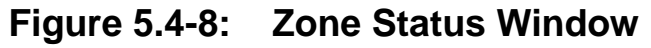

- (A) **Status Filter Choice Checkboxes** Select to show zones with that status. For example, in the figure only zones with one of the four checked statuses will be displayed. Zones that are idle, don't have any faults and are not disabled do not appear. To see all zones in the system, the fifth checkbox would have to be checked.
- (B) & (E) **Scroll Left/Right Controls**  If there are more zones than will fit in the window, additional zones are viewable as columns. These controls can be used to view additional columns of zones. The touch

screen flick gesture may also be used to move the view left or right.

- (C) **Zone Status Icons**  These icons show the status for each zone as per the legend built into the filter checkboxes.
- (D) **Zone Descriptions**  Descriptions for the zones displayed as entered when the system was configured.
- (F) **Window Close Control** Touch this X to close the Alarm Status window. Alternately, touching anywhere on the icon bar above the window will close it.

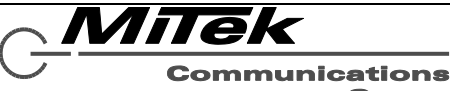

### **5.4.6 Station Settings Window**

The Station Information window appears as in the example in Figure 5.4-9 below. The features identified by letter are described below in text.

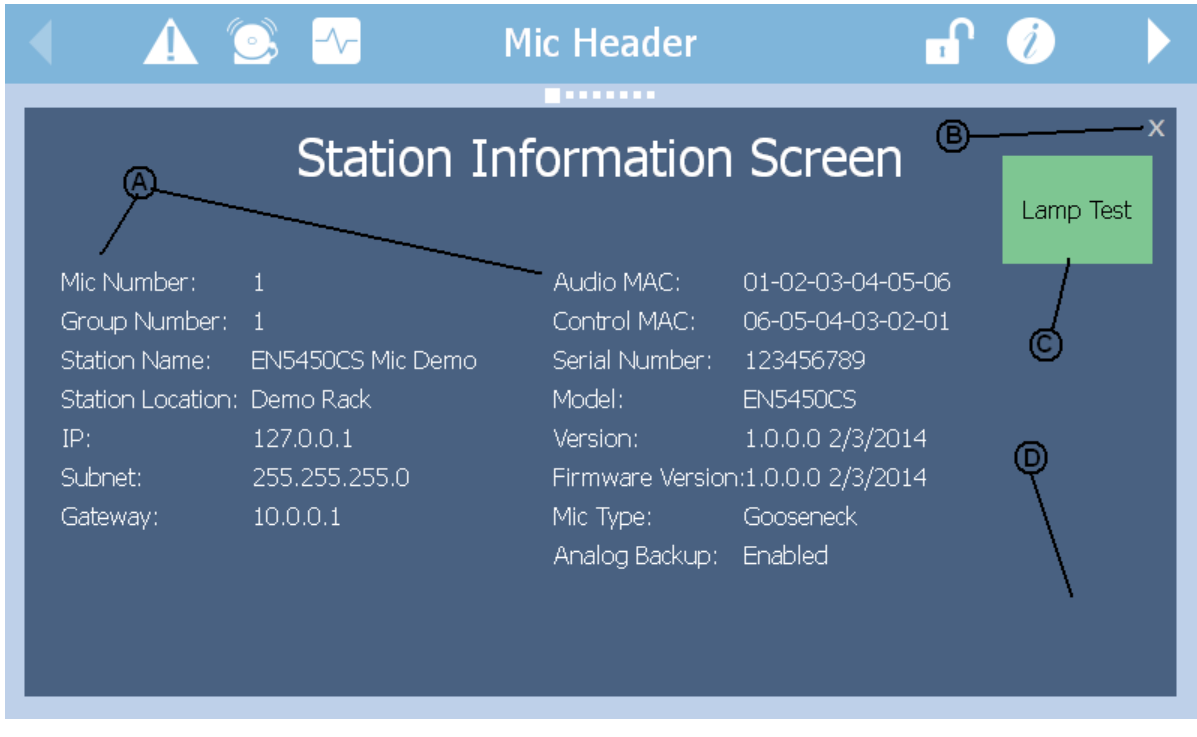

# **Figure 5.4-9: Station Settings Window**

- (A) **Station Settings** This is a list of properties that may be configured for the mic station or are useful to be reported, such as MAC addresses and version numbers.
- (B) **Window Close Control** Touch this X to close the Alarm Status window. Alternately, touching anywhere on the icon bar above the window will close it.
- (C) **Lamp Test Button** Touch this button to momentarily turn on all the station LEDs.
- (D) **(hidden) Configuration Button** Touch this area in the lower right corner to bring up a password entry screen such as the one shown in Figure 5.4-2 to log into the mic station. To get into the configuration mode, one must enter the password: 502-267-7436 (without the dashes). Once in configuration mode, the Station Settings window appears

as in Figure 5.4-10. Editable settings have a button with [E] beside them.

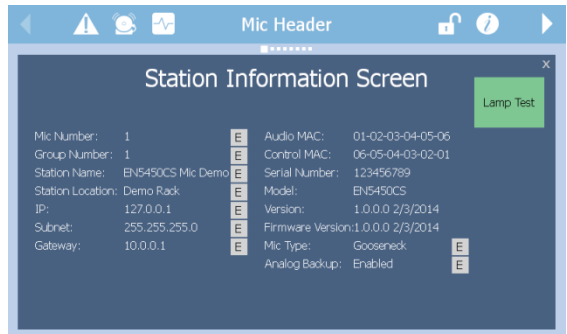

# **Figure 5.4-10: Station Settings w/ Edit Options**

Pressing on one of the [E] buttons will bring up a keypad to edit, either a numeric-only one, identical to the one used for passwords, or the alpha-numeric one shown in Figure 5.4-11. The current value will be displayed in the edit box at the top. If one does not wish to change it, just touch the "enter" button.

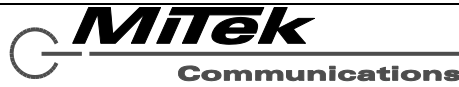

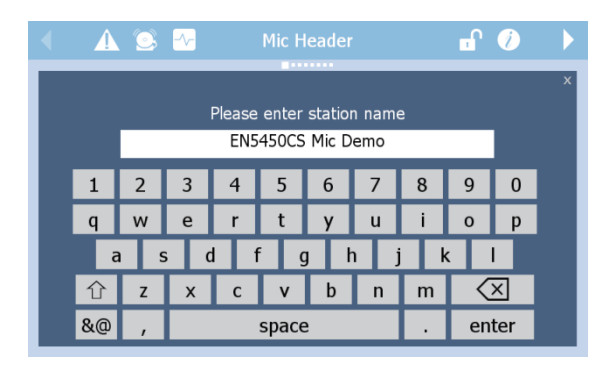

# **Figure 5.4-11: Full Keypad Window**

If a property option is not alpha-numeric, but a matter of a choice, then a prompt such as the ones in Figure 5.4-12 will be presented. Simply touch the proper option button.

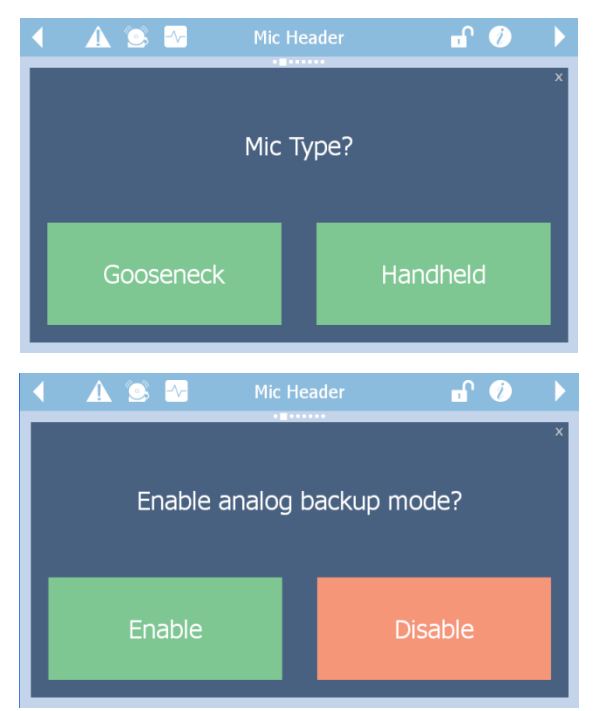

# **Figure 5.4-12: Example Property Setting Prompts**

If any of the settings are changed, then, the Station Settings window will display "Apply Changes" and "Discard Changes" buttons at the bottom of the window as shown in Figure 5.4-13. Note, that the changed setting(s) are highlighted in green.

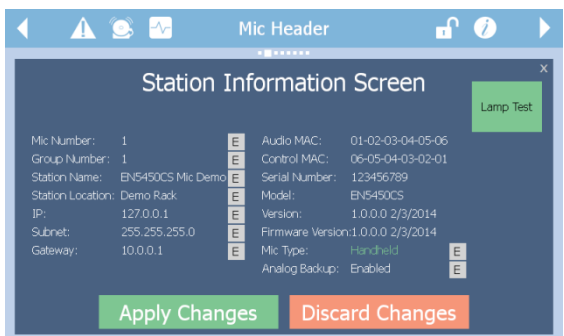

# **Figure 5.4-13: Apply Changes Prompt**

If one clicks on the close X when in this state, then the window remains in this uncommitted property change state. Going back into the Station Settings window will show the changed setting(s) still highlighted. To apply or discard these changes, one needs to log back in to the edit mode as described above. This will bring the window back to the state shown in Figure 5.4-13 from which the "Apply Changes" or "Discard Changes" choice can be made.

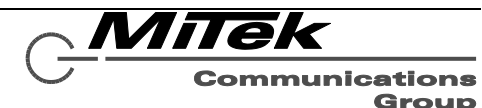

#### **5.4.7 Announcement/Station Status Windows**

There are four windows that display announcement and control station status:

- Establishing Communications Status Window
- Announcement Ready Status Window
- Announcement Active Status Window
- Chime Active Status Window
- Busy Status Window

The Establishing Communication Status Window appears as in Figure 5.4-14. This window appears upon mic station boot up until communications with the controller are established and whenever the mic station has not heard from the voice alarm system controller in a certain period of time, or when the mic station has attempted to contact the controller and the communication attempt failed.

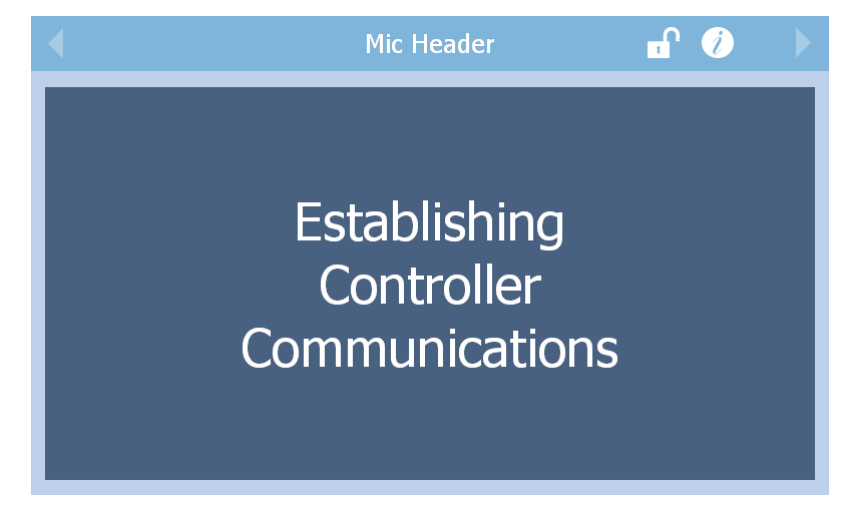

## **Figure 5.4-14: Establishing Communications Status Window**

The Announcement Ready Status Window appears as in Figure 5.4-15. This window appears whenever the announcement requires the use of the microphone. During this state, the green Ready LED on the mic station will double-blink along with the beeper. The window appears differently depending on whether the mic station has a gooseneck microphone or a hand-held microphone as shown in the figure.

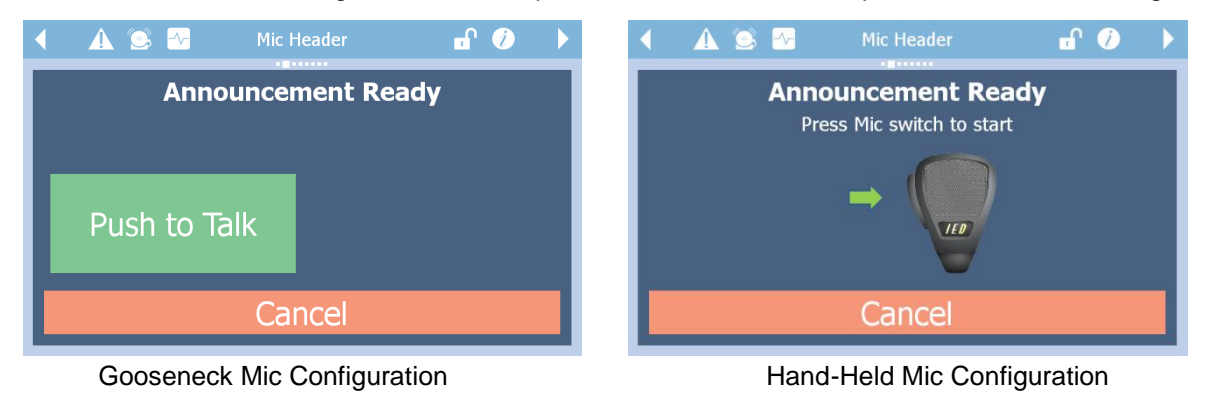

## **Figure 5.4-15: Announcement Ready Status Windows**

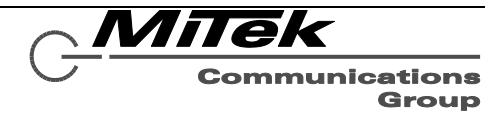

The user should touch the "Push to Talk" button or the squeeze the Push to Talk (PTT) switch on the hand-held mic to move the announcement into the active state. The user has five seconds to press the appropriate button or switch, or else the mic station will time out and return to the idle state. If the user doesn't wish to go active, instead of waiting the five seconds, the "Cancel" button may be touched.

Once an announcement has gone active, then beeper will be silenced, the Ready LED will come on solid, and the Announcement Active Status window appears as shown below in Figure 5.4-16, again in both gooseneck and hand-held versions. Pushing the "Push to End" button or releasing the PTT switch will terminate the announcement and return the mic station to the idle state. If an announcement has a time limit, the green Ready LED may start flashing slowly a few seconds before the time limit as a warning.

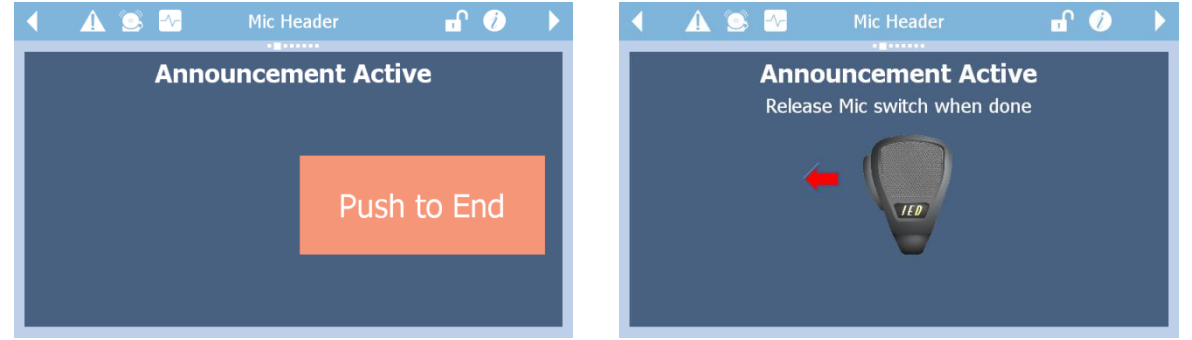

Gooseneck Mic Configuration **Hand-Held Mic Configuration** Hand-Held Mic Configuration

# **Figure 5.4-16: Announcement Active Status Windows**

If the announcement requires a preannouncement chime, then before the active status window is displayed, the mic station displays the Chime Active Status window as shown in Figure 5.4-17. This window will go away and be replaced by the Active Status window after the chime has completed and it is now OK to talk into the microphone.

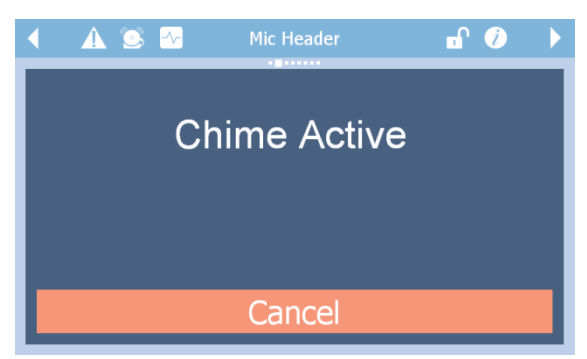

# **Figure 5.4-17: Chime Active Status Window**

It may be possible that some or all desired zones for an announcement are in use by an announcement of equal or higher priority at the time the user wishes to make an announcement. If this is the case, the yellow busy LED will illuminate and the user will see the Busy Status window as shown in Figure 5.4-18. When the zones become available, this window will go away and be replaced by the Ready Status window.

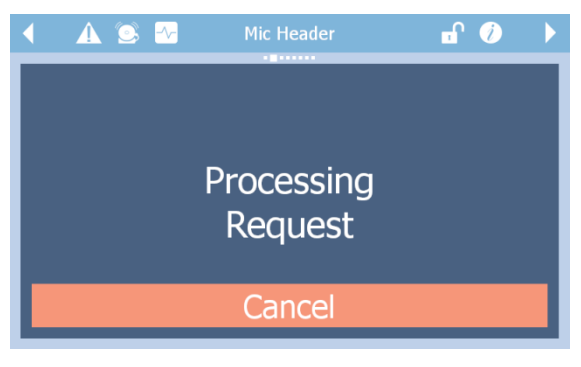

# **Figure 5.4-18: Busy Status Window**

If one doesn't not want to wait for the zones to become available, the announcement request may be canceled by touching the Cancel button.

Innovative Electronic Designs, LLC +1.502.267.7436 phone 9701 Taylorsville Road +1.502.267.9070 fax Louisville, KY 40299, USA www.iedaudio.com Page 56

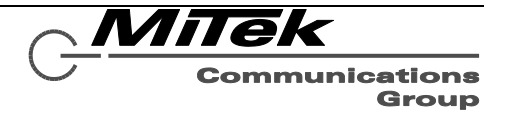

#### **5.4.8 Button pages**

There are currently four styles of button pages available to the system installation/configuration person with two, four, eight and 16 buttons per page. Examples are shown below in Figure 5.4-19.

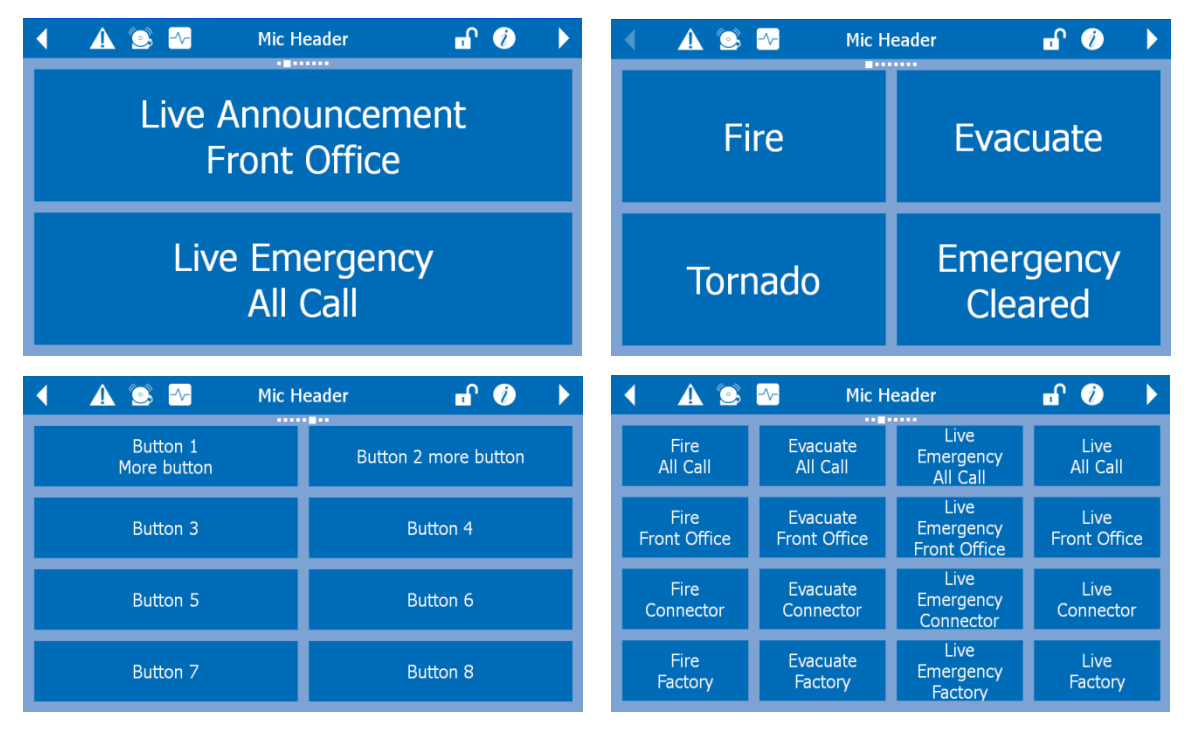

## **Figure 5.4-19: Button Page Options**

All buttons have the same capabilities, which are also configurable at system installation time. These options include:

- Initiate (launch) an Alarm. An Alarm can be one or more actions started at the same time such as play an emergency message to an area (zone group) while muting neighboring zones to that area.
- Initiate a non-emergency message playback, optionally with repeats and time between plays
- Initiate a live page, either alarm/emergency level or non-emergency level.

In addition, there are two activation options that may be applied to a button:

- Get user confirmation before initiating
- Rather than only initiating a message, toggle a message on and off.

The confirmation is done via a Yes/No prompt window such as the one shown in Figure 5.4-20. The text after "Initiate:" comes from the button that was touched (in this case "Fire").

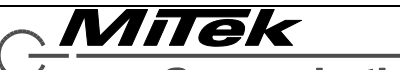

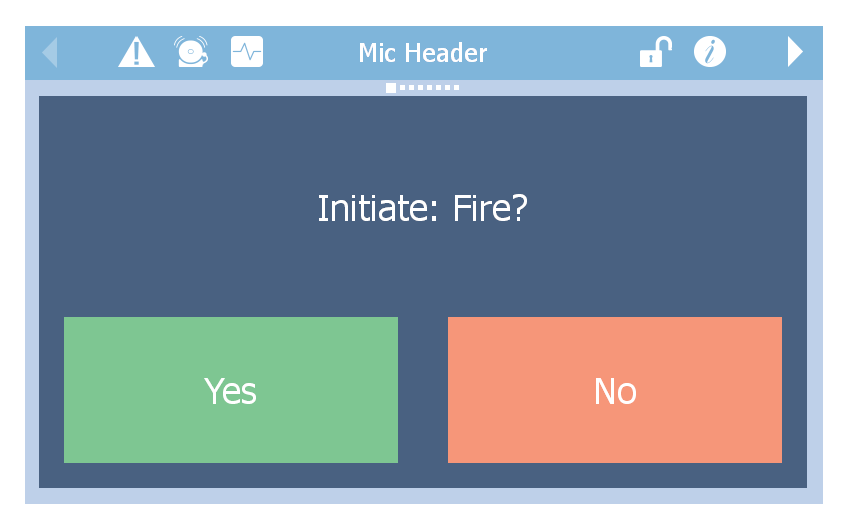

# **Figure 5.4-20: Example Initiation Confirmation Prompt**

While the announcement or alarm associated with a button is active, it will change to green from its normal green color. A button configured for toggle can be touched while it is green (active). When this is done, the user will be presented with a confirmation window such as in Figure 5.4-20, except with text asking to confirm ending the announcement. Once confirmed, the announcement will be terminated.

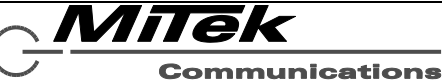

### **5.4.9 Zone Selection with Four Button Pages**

Another option for configuring pages on the 5450CS is the zone selection with buttons type page as shown in the example in Figure 5.4-21.

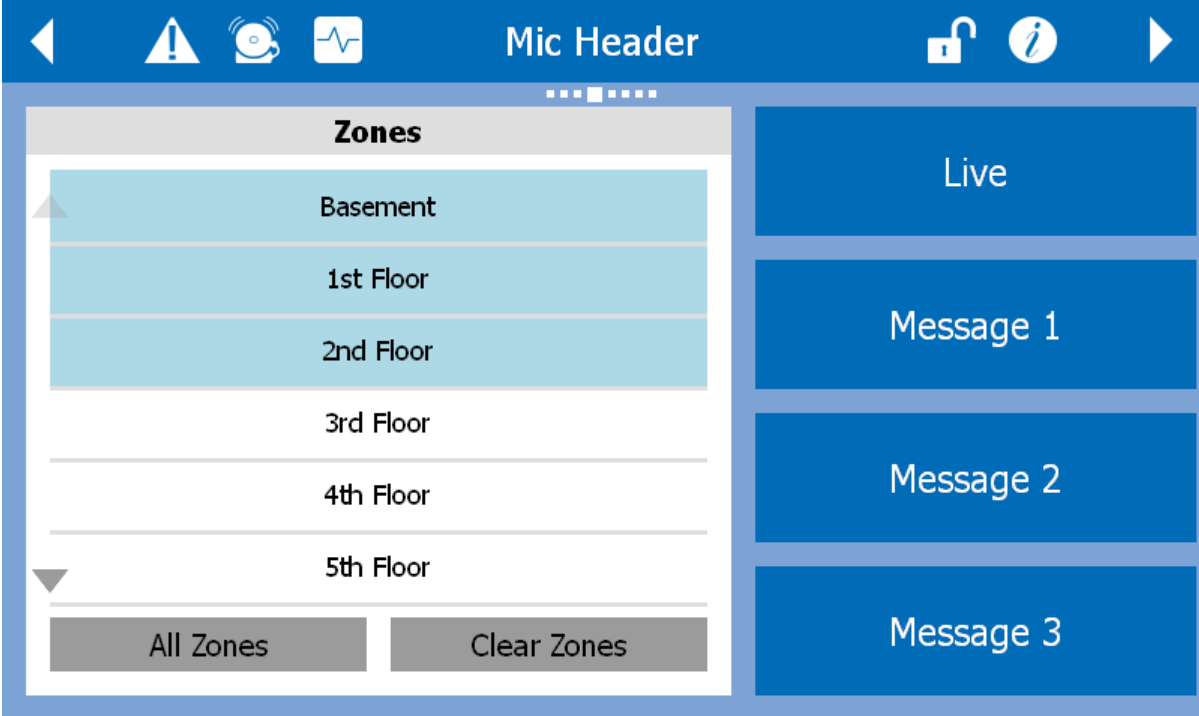

# **Figure 5.4-21: Example Zone Selection with Buttons Page**

The list of available zones (which may actually be zone groups or collections of zones) is shown on the left. There are up/down navigation arrows on the extreme left, but a touch screen flick gesture may also be used to scroll the list. Zones can be toggled between selected (green background) and not (white background) by touching the line the zone is one. Alternately, all zones may be selected by touching the "All Zones" button, or all zones de-selected by touching the "Clear Zones" button.

The buttons on the right are defined during installation and configuration and can be actions like on the buttons described in the previous section, only instead of having fixed destinations they use the currently selected set of zones as their destination. These buttons have the same activation options as described above as well (e.g., confirmation and toggle). If no zones are currently selected, the buttons will be appear dimmed down and will be un-selectable.

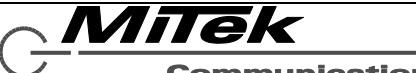

### **5.4.10 Web Link Icon Page**

Another option for configuring pages on the 5450CS is the Web Link Icon page type as shown in the example in Figure 5.4-23. What is shown in the figure is just an example with the maximum possible icons displayed. A page configured for an installation may have fewer icons or only some of the types of icons shown. Note, installers may be limited in the kinds of icons they can create on this page based on purchase or licensing options (e.g., whether the courtesy announcement system option was purchased for this system or not).

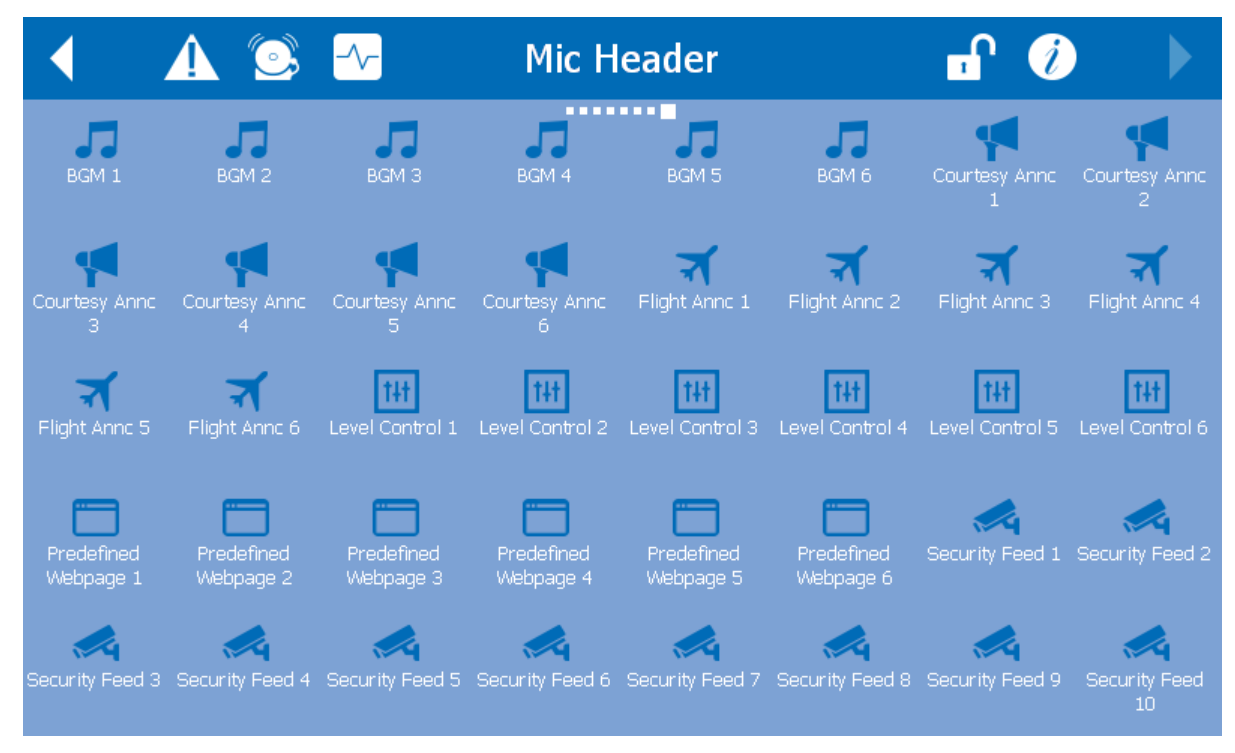

# **Figure 5.4-23: Example Web Link Icon Page**

Touching an icon on this page will display a web page hosted by the system server, a web camera or possibly a third-party server. The example shows some of the possibilities such as background music (BGM) control, courtesy announcements, flight announcements, zone level controls (real-time), security camera feeds and third party web pages.

Optionally, a security feed window may configured with an associated zone or zone group. If this is the case, a microphone icon such as the one at right will be displayed in the lower right corner of the camera feed window. Touching this icon will initiate a live page to the associated zone/group (move the mic station into the Ready and Active states).

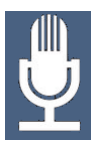

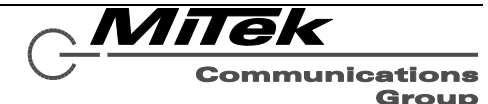

### **5.5 Technical Specifications**

#### **5.5.1 Physical Characteristics**

Desktop Size ............. 11.82" W x 6.19" H x 6.08"D .........(30.02 cm W x 15.72 cm H x 15.44 cm D) Wall Mount Size ........ 11.82" W x 6.26" H x 2.01" D ...........(30.02 cm W x 15.90 cm H x 5.11 cm D)

### **5.5.2 Environmental Information**

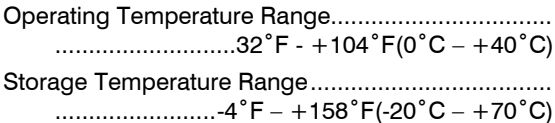

### **5.5.3 EMC and Safety**

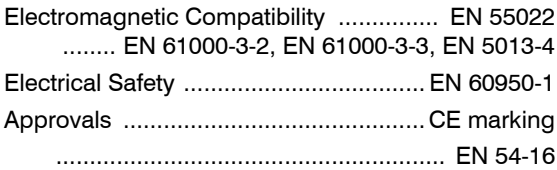

#### **5.5.4 Power**

Auxiliary Supply Voltage ......... 24 or 48 V AC or DC PoE Supply Voltage (IEEE 802.3af) ............. 48 Volt Supply Power (Max) ................................ 6.7 Watts

### **5.5.5 Audio Characteristics**

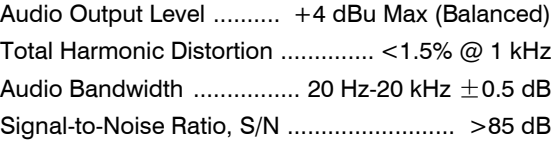

### **5.5.6 Ethernet Connections**

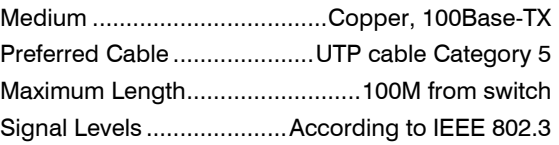

### **5.5.7 Other Connections**

- Power ................... 2-pin Phoenix, 3.81 mm spacing with locking screws Redundant Ethernet (2) ................................. RJ-45
- Auxiliary Audio In/Out (typical of 2) ......................... ..................... 3-pin Phoenix, 3.81 mm spacing

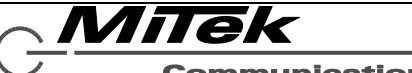

# **6. 5416CS Communication Station**

### **6.1 Introduction**

The 5416CS-H/-G digital communications station is a fully programmable 16-button device for initiating audio/visual announcements with the 5400 Series Announcement Control Systems. Each model utilizes an electret condenser cartridge that is positioned in the housing such that its frequency response is enhanced, maximizing good sound quality and intelligibility of live pages.

The 5416CS supports the following functions, which are also shown below in Figure 6-1.

- 16 buttons for selecting zone groups or alarms/announcements to launch
- LED Status indicators for power, fault, alarm, ready and busy conditions
- Microphone signal processing, including audio compression
- Auxiliary audio input such as for a local background music (BGM) source
- Auxiliary audio output such as for a local/monitor zone output
- Redundant Ethernet connection.

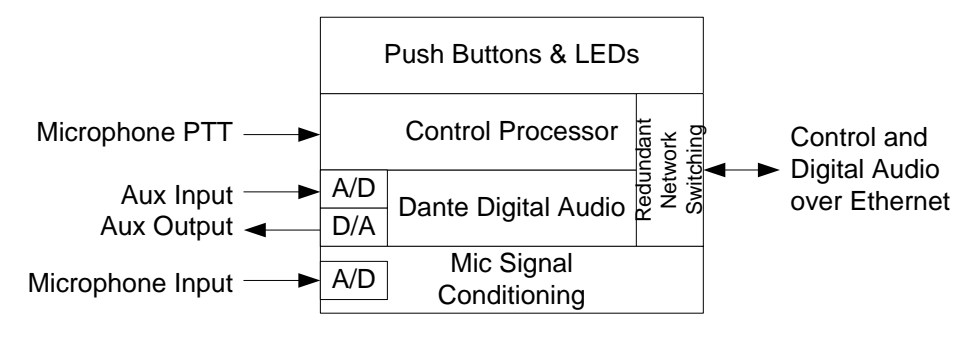

# **Figure 6-1: Functional Block Diagram of the 5416CS**

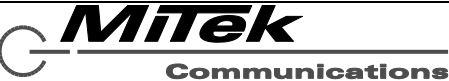

### **6.2 Controls, Connectors and Indicators**

### **6.2.1 Front**

The controls, indicators and connection on the front of the 5416CS is shown in Figure 6-2 and are described in the text which follows.

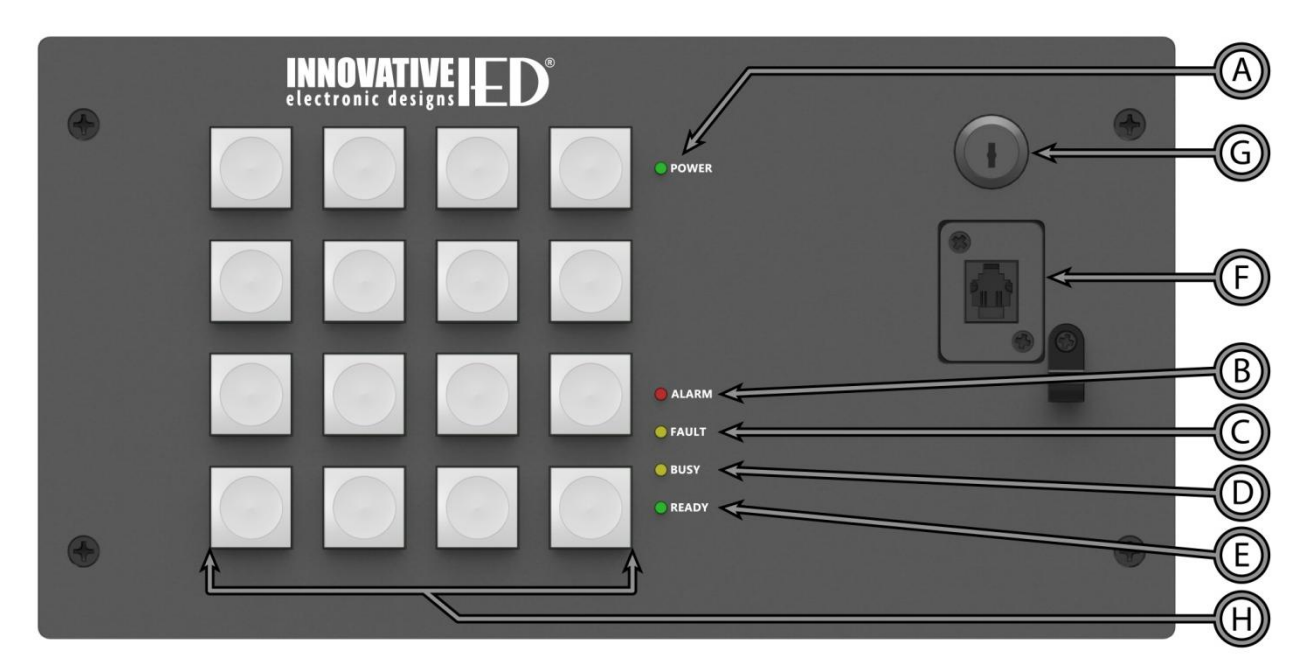

## **Figure 6-2: 5416CS Front Panel Indicators, Connections and Controls**

- (A) **Power LED** Lights green with the station is powered up.
- (B) **Alarm LED** Lights red when there is an alarm active in the system.
- (C) **Fault LED**  Lights yellow when there is a fault in the system.
- (D) **Busy LED** Lights yellow when the system is not ready to start a live page with the microphone, either due to higher priority alarms/announcements in the system or time to establish the audio routing with all endpoints required.
- (E) **Ready LED** Blinks green (fast doubleblink in sync with the beeper) when the system is ready for a live page and is waiting on the user to push the PTT (Push-To-Talk) switch on the hand-held

microphone or the Start button on the touch screen if the 5450CS has a gooseneck mic station. The LED goes solid when the live page is active. The LED will do a slow blink when the live page is nearing the time limit for the announcement.

- (F) **Microphone Jack** Jack to plug the microphone into. Shown in the figure is the jack for the hand-held. The gooseneck jack is a 5-pin XLR.
- (G) **Key Switch**  Used to lock or unlock the mic station. When in the locked position (blade horizontal), the mic station buttons may have limited *or no*, functionality.
- (H) **Action Buttons** Configurable for selecting zones or for launching alarms or non-emergency announcements.

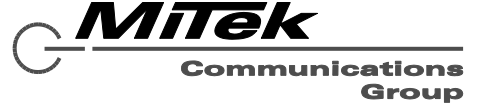

#### **6.2.2 Rear**

The connections on the rear of the 5416CS are shown in Figure 6-3 and are described in the text which follows.

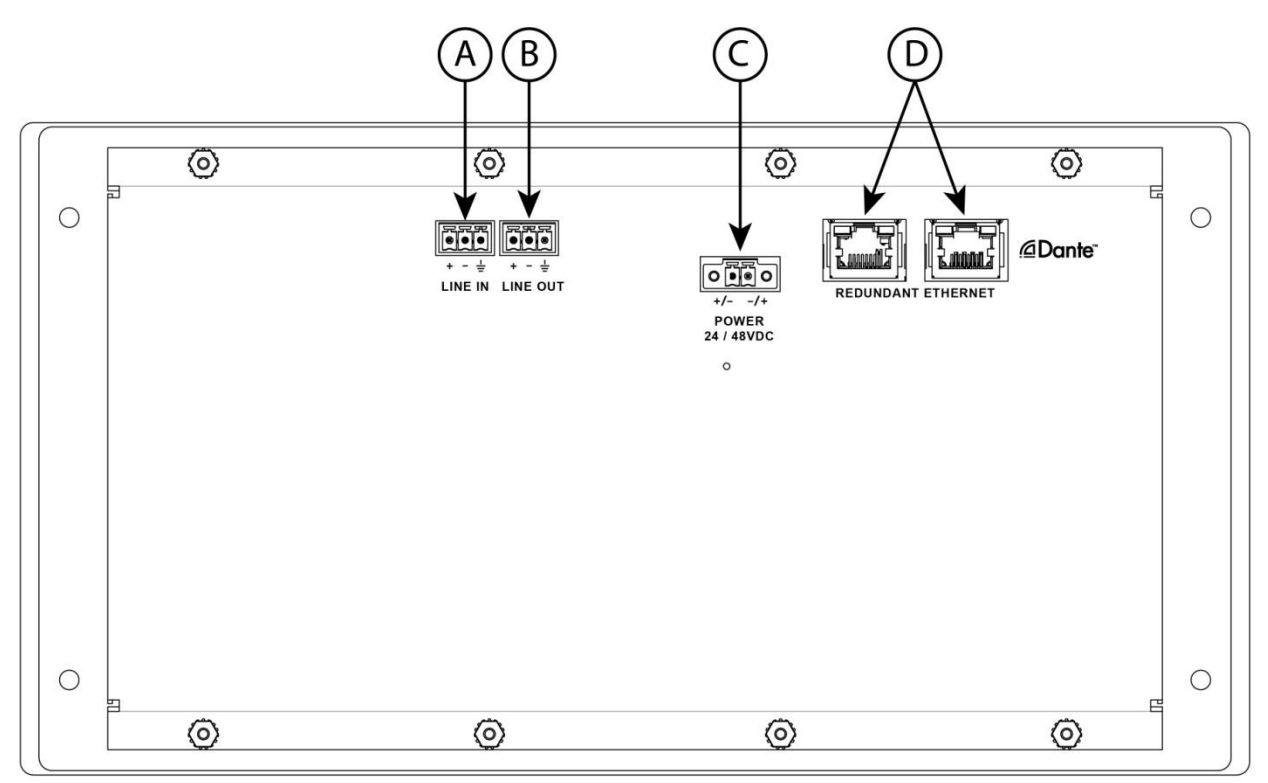

# **Figure 6-3: 5416CS Rear Connections**

- (A) **Auxiliary Audio Input** Balanced line level input for special BGM (Background Music) or other function.
- (B) **Auxiliary Audio Output** Balanced line level audio output such as for a local zone.
- (C) **Power Input**  As an alternative to PoE (Power over Ethernet), power can be supplied via this input.
- (D) **Redundant Ethernet**  Dual redundant Ethernet RJ-45 jacks.

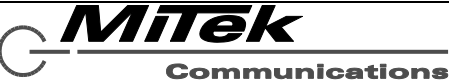

### **6.3 Connections**

#### **6.3.1 Introduction**

The following connections are possible to the 5416CS, each of which is described in a section that follows:

- Unit Power (opt.)
- Auxiliary Audio Input
- Auxiliary Audio Output
- Ethernet

### **6.3.2 Connect Unit Power**

In lieu of Power of Ethernet (PoE) on the Ethernet connection, the unit may be powered from a 24 or 48V supply, connected to the power input on the rear of the unit. This connection is not required if PoE power is available on either of the Ethernet inputs.

#### **6.3.3 Connect Auxiliary Audio Input**

The audio input is balanced with plus, minus and shield connections. When connecting to a balanced audio output, the connections should be made one-for-one. When connecting to an unbalanced output, one should connect the

ground/shield from the output to both the shield and minus pins of the audio input on the 5416CS as shown below.

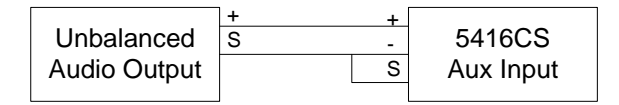

#### **6.3.4 Connect Auxiliary Audio Output**

The auxiliary audio output is balanced with plus, minus and shield connections. When connecting to a balanced audio input, the connections should be made one-for-one. When connecting to an unbalanced input, one should connect the minus pin of the 5416CS output to the ground/shield of the audio input as shown below.

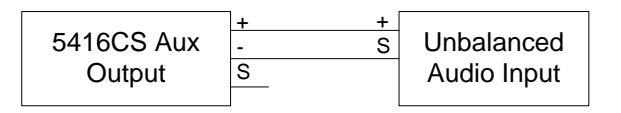

## **6.3.5 Connect Ethernet**

The Ethernet connections are made via RJ-45 connectors and cabling appropriate for 100Base-TX.

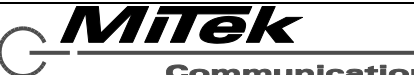

#### **6.4 Installation**

If desired, one may insert paper labels beneath the keycaps of the 16 buttons on the 5416CS. These labels should be no larger than 0.5" x 0.5" (12.7 x 12.7 mm). The GLOBALCOM-en Designer tool has a feature to print labels for you, if desired. These should be printed on standard weight laser printer or copier paper and cut out to size.

The keycap is composed of two pieces: a clear cap and a white insert that goes into the back of the clear cap. The paper label is inserted between these two pieces. To do this, it is necessary to first remove the clear cap and white insert assembly from the button base. Then pry these two pieces apart, insert the paper label and re-assemble. Specifically the steps to inserting labels are as follows:

1. Remove the front plate of the 5416CS to allow easier access to the buttons. The plate is attached via nuts around the edge on the back of the front plate.

*Note, there will be a wire between the microphone jack and the main circuit board. When removing, lay the front panel aside so as to not pull on or damage this cable.*

- 2. Remove the keycap from a button by pulling upward on it.
- 3. Using a small flat bladed screwdriver (e.g., a watch repair size screwdriver), pry the clear cap and white insert apart.
- 4. Insert the new label into the clear cap and press the white insert back in to hold the label in place.
- 5. Re-attach the cap assembly to the button base.
- 6. Repeat for other buttons as desired.
- 7. Replace the front plate and attach with screws

*Note, it is important to notice when re-assembling the clear keycap to the white insert and then attaching the cap assembly to the button base, that there are little tabs and indents where these tabs go on the mating pieces for each of the two assembly steps. Rotating parts 90 degrees out of this alignment before assembly will cause these tabs and indents to not mate up and the assembly to not hold together well under normal use. That is, if not aligned, the keycaps could be made to pop off the button base during use, or at least be more easily pried off should somebody be fiddling with the buttons on the front.*

Figure 6-4 below shows an exploded view of a button assembly for reference.

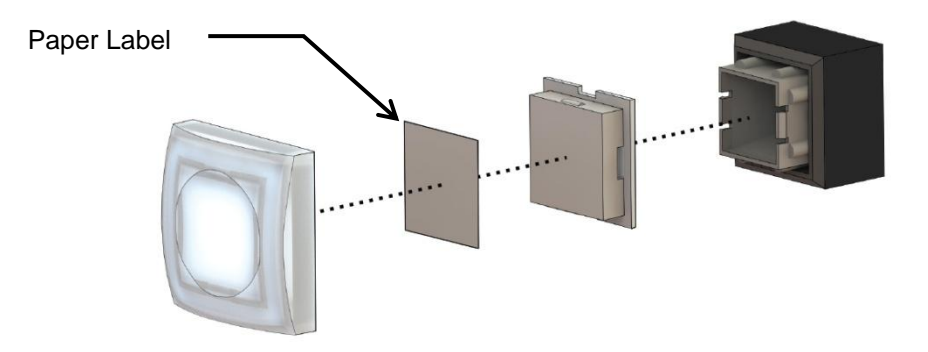

**Figure 6-4: 5416CS Front Panel Button Exploded View**

#### **6.5 Operation**

Operation of the mic station is via the action buttons on the front and the push-to-talk (PTT) switch on side of the hand-held microphone if the station is equipped with that style of microphone. The action buttons are configurable by the installer or system configurator and may have any of the following functions:

- Select a zone or group of zones for an alarm or announcement. These buttons will behave in a toggle manner. Alternate presses will select and de-select the zone(s) defined for the button.
- Launch an alarm, either to a pre-set zone group (e.g., all zones in the system) or to the currently selected zones. The alarm may be a pre-recorded message or a live page, optionally with a pre-announcement chime.
- Launch a non-emergency announcement, with the same options as an alarm for pre-set or user-selected zones, pre-recorded message or live page.

Operation of these buttons as well as use of the LED indicators is described in the sections which follow.

*Note: If a button that is undefined is pressed, it will flash along with the Busy LED to indicate an error condition. Press the button a second time to clear this condition.*

#### **6.5.1 Alarm/Announcement Operation**

The steps involved in initiating an alarm or announcement vary slightly depending on the type, primarily whether for a pre-recorded message or live page. The steps for playing a pre-recorded message from the mic station is as follows:

- 1. If the alarm/announcement requires user-defined zones, then first select the desired zones or areas via the buttons configured for this. If an incorrect zone is selected, pressing the same button again will de-select it. Selected zones are indicated by the button illuminating green.
- 2. Press the action button to launch the alarm/announcement. When it goes active, the button that was pressed should illuminate to indicate it is active. If an alarm, the button will illuminate red. If non-emergency announcement the button will illuminate green.
- 3. Some alarms/announcements can only be initiated from the mic station and must run through the defined number of repeats before ending.
- 4. Other types of alarms/announcements can be configured as toggle action on the 5416CS. For these types, if the action button is illuminated, pressing the button a second time will stop the alarm/announcement and extinguish the button.

The steps for making a live page from the mic station are as follows:

- 1. If the alarm/announcement requires user-defined zones, then first select the desired zones or areas via the buttons configured for this. If an incorrect zone is selected, pressing the same button again will de-select it. Selected zones are indicated by the button illuminating green.
- 2. Press the action button to launch the live page alarm/announcement.
- 3. If the system can activate the announcement at this time (no zone conflicts with higher priority announcements), then the green Ready LED and beeper will flash in a double-pulse pattern. On stations with hand-held microphones, the user must now press the PTT switch on the side of the microphone to active the announcement. On stations with gooseneck microphones, the user must press and hold the same button as was used to launch the live page.
- 4. The live page now goes active. If there is no pre-announcement chime, the beeper will stop and the green Ready LED will illuminate solid. If there is a pre-announcement chime, then

MiTek

both the yellow Busy LED and green Ready LED will illuminate while the chime is playing, revert to only the green Ready LED when it is OK to start talking into the microphone.

- 5. When the live page is complete, the user should release the PTT switch or the held action button to end the announcement.
- 6. If the announcement was defined with a time limit, within a few seconds of the end of the limit the green Ready LED will start doing a slow flash pattern as a warning to the user.

### **6.5.2 Key Switch and Special Operations**

The mic station may have separate functionality when it is in the restricted or locked state as opposed to the unrestricted or unlocked state. The mic station may be configured with no functions in the locked state or perhaps with some non-emergency functions like local non-emergency paging only when locked. This is completely definable by the installer or system configurator. The key switch is in the locked state when the blade is vertical and the key is removable from the slot. When in the unlocked state (horizontal blade), the key cannot be removed from the key switch.

To test the LEDs on the mic station, one should simultaneously press and hold the buttons in the four corners of the mic station. This will illuminate all status LEDs, the beeper and all button LEDs. The buttons should appear amber when both LEDs inside are illuminated due to the combination of the red and green LEDs. If you see only red or only green on a button, that indicates the other color LED is not working.

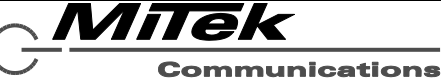

### **6.6 Technical Specifications**

#### **6.6.1 Physical Characteristics**

Desktop Size ............. 11.82" W x 6.19" H x 6.08"D .........(30.02 cm W x 15.72 cm H x 15.44 cm D) Wall Mount Size ........ 11.82" W x 6.26" H x 2.01" D ...........(30.02 cm W x 15.90 cm H x 5.11 cm D)

### **6.6.2 Environmental Information**

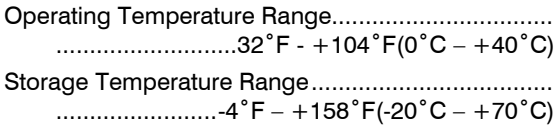

### **6.6.3 EMC and Safety**

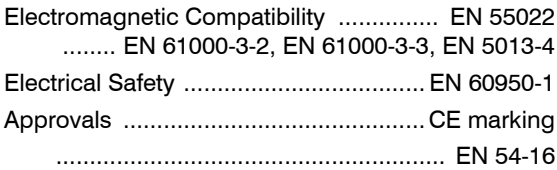

#### **6.6.4 Power**

Auxiliary Supply Voltage ......... 24 or 48 V AC or DC PoE Supply Voltage (IEEE 802.3af) ............. 48 Volt Supply Power (Max) ................................ 7.2 Watts

### **6.6.5 Audio Characteristics**

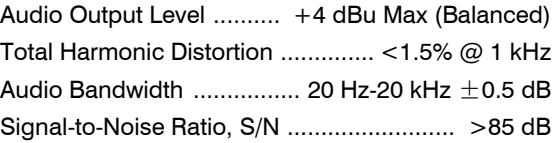

### **6.6.6 Ethernet Connections**

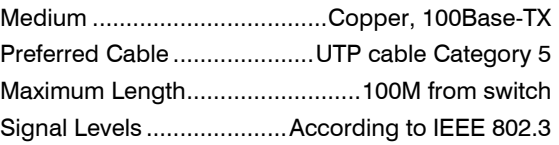

### **6.6.7 Other Connections**

- Power ................. 2-pin Phoenix, 3.81 mm spacing with locking screws Redundant Ethernet (2) ................................. RJ-45
- Auxiliary Audio In/Out (typical of 2) ......................... ..................... 3-pin Phoenix, 3.81 mm spacing

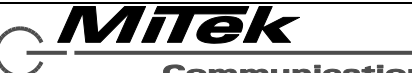

# **7. 5414/5434/5454AMP Power Amplifiers**

## **7.1 Introduction**

The 5400 series of amplifiers feature four channels of 100, 300 or 500 watt amplification in the 5414AMP, 5434AMP and 5454AMP, respectively. The amplifiers are Class D switching mode which provides benefits such as: higher efficiency, increased reliability, improved performance, and lower operating cost. The amplifiers are internally monitored and limited to prevent over-current and over-temperature conditions, also protecting the amplifiers from harm due to short circuits on the speaker lines.

In addition to mains power, a 24VDC power input is provided in the event of power loss when the amplifier will automatically switch to 24V battery power - without any loss of output power. The functions of the

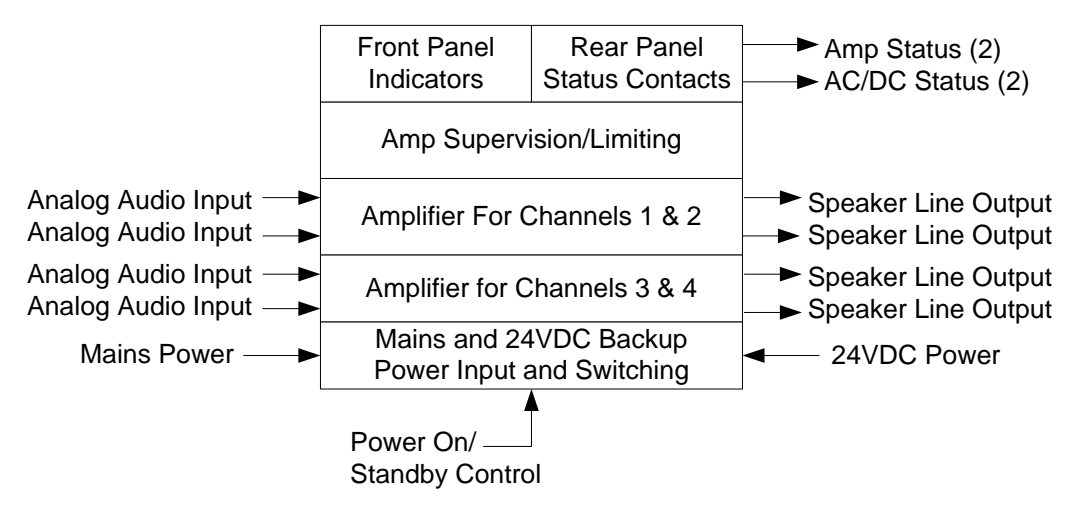

# **Figure 7-1: Functional Block Diagram of the 54xxAMP**

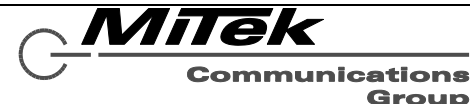

### **7.2 Controls, Connectors and Indicators**

### **7.2.1 Front**

The indicators on the front of the 5414/5434/5454AMP are shown in Figure 7-2 and are explained in the text below.

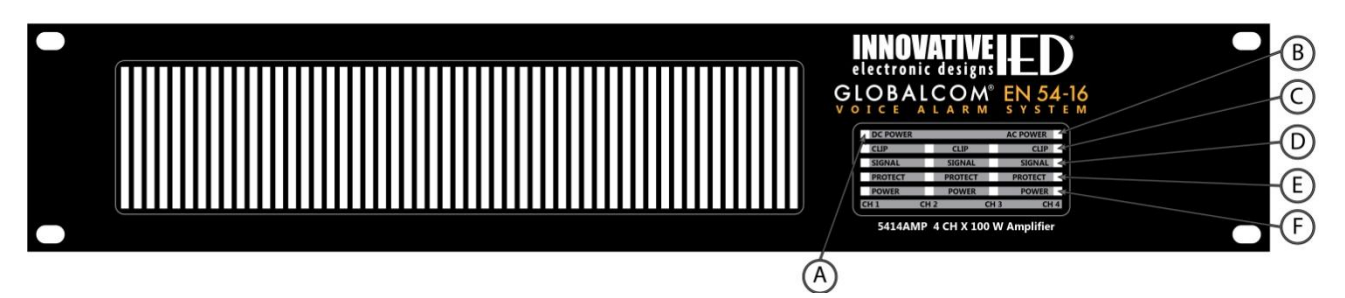

# **Figure 7-2: 5414/5434/5454AMP Front Panel Indicators**

- (A) **DC Power** This LED illuminates when 24VDC backup power is available at the rear of the amplifier chassis.
- (B) **AC Power**  This LED illuminates when mains power is available at the rear of the amplifier chassis.
- (C) **Clip (4)**  This LED on each channel indicates when the audio input to that channel is causing the amplifier to reach clipping (maximum volume) level.
- (D) **Signal (4)**  This LED on each channel indicates when there is audio present (above some minimum threshold) for the amplifier channel.
- (E) **Protect (4)**  This LED on each channel indicates when the internal amplifier supervision/limiting circuitry has put that amp channel into protect mode. In this mode, signal input to the amp is limited or muted to protect the amplifier. The condition could be caused by such things as over-temperature condition, (near) shorts on the speaking line or over driving the audio input (e.g., well above clipping level). When the condition that caused the protect mode goes away, the amplifier will come out of protect mode automatically.
- (F) **Power (4)**  This LED on each channel indicates that the amplifier channel is powered and operating.

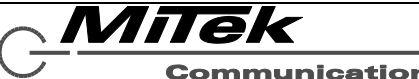

# **7.2.2 Rear**

The connections and controls on the rear of the 5414/5434/5454AMP are shown in Figure 7-3 and are described in the text which follows.

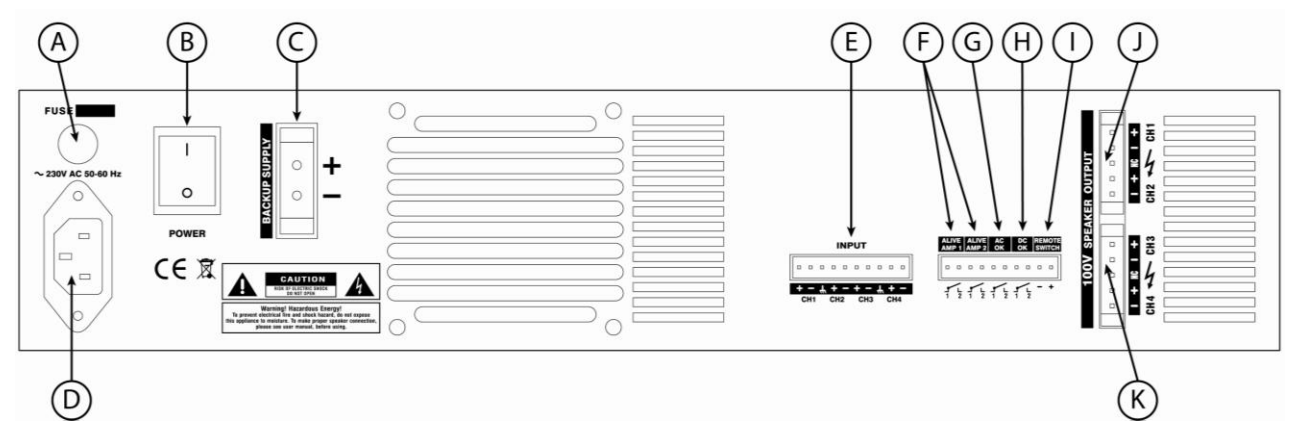

# **Figure 7-3: 5414/5434/5454AMP Rear Connections and Controls**

- (A) **Fuse** Power input protection fuse. After correcting faulty condition replace with the same type and rating of fuse as was used originally. The amperage rating is written on the back just above the fuse holder.
- (B) **Power Switch** Used to turn the amplifier on/off manually.
- (C) **Backup Power Input** Connection to the 24V DC power for use when mains power fails.
- (D) **Mains Power Input**  Connection for 230V AC line cord.
- (E) **Analog Audio Inputs (4)** Input for each channel of amplification.
- (F) **Amplifier Status Contacts (2)**  Indication via dry contact closure for a fault on either of the internal two amplifiers (Amp 1 drives

channels 1 and 2, Amp 2 drives channels 3 and 4).

- (G) **AC Status Contact** Indication via dry contact closure when the AC mains power is not available.
- (H) **DC Status Contact** Indication via dry contact closure when the DC backup power is not available.
- (I) **On/Standby Control**  A +12V pulse to these terminals turns the amplifier on (if in standby) and a -12V pulse turns it off (to standby).
- (J) **Speaker Outputs for Channels 1 & 2** Connections to 100V distributed speaker circuits.
- (K) **Speaker Outputs for Channels 3 & 4** Connections to 100V distributed speaker circuits.

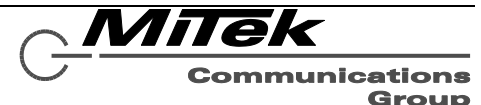
#### **7.3 Connections**

#### **7.3.1 Introduction**

The connections available for the 5414/5434/5454AMP are:

- AC Mains Power
- DC Backup Power
- Audio Inputs
- Amp Status Contacts
- Power Status Contacts
- On/Standby Power Control
- Speaker Outputs

#### **7.3.2 AC Mains Power**

Connection of the mains input should be made via the connector on the rear using a power cord such as a Belden 17850 or similar. It is important for electrical/shock safety that the earth/ground is used on this connection.

### **7.3.3 DC Backup Power**

The 24V DC backup power should be connected to the terminals using the Phoenix connector supplied with the amplifier. Be sure to secure the screws above and below the plug to prevent accidental pull-out of the plug.

### **7.3.4 Audio Inputs**

The audio inputs are balanced with shared ground pins for channels 1 &2, and for channels 3 and 4. Therefore when wiring, the shields from wires for pairs of channels need to both land in pin 3 or pin 8 of the 10-pin connector such as shown below (green is the shield wire).

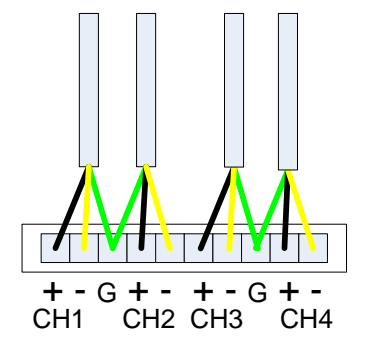

If connecting to a device with unbalanced audio outputs, one should connect the ground/shield from the output to both the shield and minus pins of the audio input as shown below.

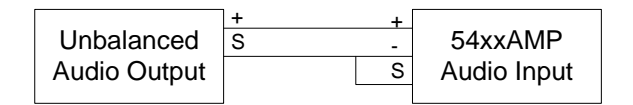

### **7.3.5 Amp Status Contacts**

These outputs are dry contact closures that should be wired according to the logic input detection needs of the device these connect to. Note, that the contacts are open when the amps are good and closed to indicate a fault or protect mode condition in the amplifier.

### **7.3.6 Power Status Contacts**

These outputs are dry contact closures that should be wired according to the logic input detection needs of the device these connect to. Note, that the contacts are open when the power supply (AC or DC) is good and closed to indicate a fault (loss of power at the chassis).

## **7.3.7 On/Standby Power Control**

These inputs should be wired with the polarity indicated. The negative input would typically be the ground or reference voltage level for the other input. When the differential is around zero Volts no change to the amplifier power is made. When a pulse of +12 Volts is applied across the terminals, the amplifier will power on (go out of standby). When a pulse of -12 Volts is applied across the terminals, the amplifier will go into standby (power down to minimum power mode).

## **7.3.8 Speaker Outputs**

These outputs should be connected to a distributed 100V speaker line where the total of all the speaker taps do not exceed the power rating of the channel (100W for the 5414AMP, 300W for the 5434AMP or 500W for the 5454AMP) using an appropriate gauge cable for the speaker load.

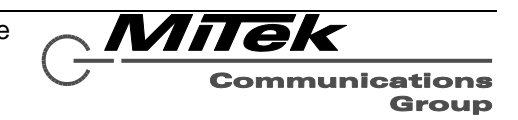

#### **7.4 Technical Specifications**

#### **7.4.1 Physical Characteristics**

Height .............................3.5", 2 rack units (8.8 cm) Width (without rack mount ears) .... 17.2" (43.7 cm) Depth .............................................. 15.1" (38.4 cm) Recommended Mounting Depth ....... 18" (45.7 cm) Weight ..........................................30.86 lbs (14 Kg)

#### **7.4.2 Environmental Information**

Operating Temperature Range 32˚F - +122˚F(0˚C – +50˚C)

Storage Temperature Range  $-40\degree$ F – +158 $\degree$ F(-40 $\degree$ C – +70 $\degree$ C)

#### **7.4.3 EMC and Safety**

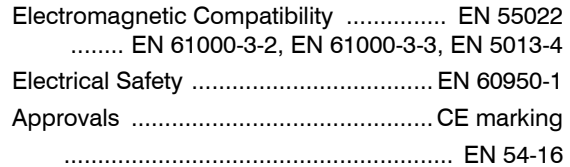

#### **7.4.4 Power**

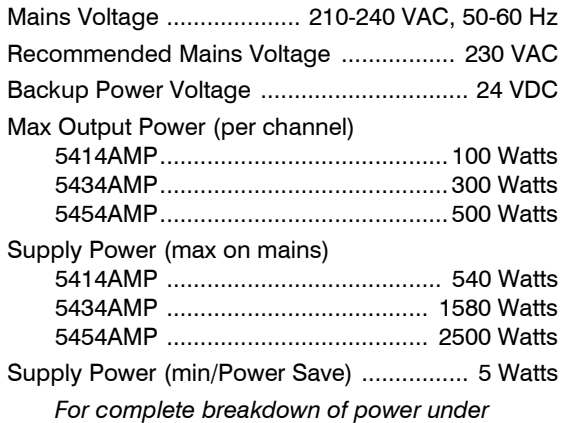

*different conditions, see Table 7-1 below.*

#### **7.4.5 Audio Characteristics**

Frequency Response at full power  $\pm$  -0.3 dB *20 Hz - 20 kHz*  Power Bandwidth ........ 20 Hz – 20 kHz, +/– 0.3 dB Signal-to-Noise Ratio ............................... > 100 dB *20 Hz – 20 kHz ref* Total Harmonic Distortion, THD .................. < 0.3% Output Clipping Level ............................ 100V RMS Input Level for full power .............................. 0 dBu Input Clipping ............................................. 21 dBu Input Impedance .......................................... 12 kΩ

#### **7.4.6 Input / Output Characteristics**

Status Outputs ....................... dry contact closures Amp On/Off Control

 AMP OFF -12 VDC @ 0.08 Amps for 0.01 sec min AMP ON +12 VDC @ 0.08 Amps for 0.01 sec min

#### **7.4.7 Other Connections**

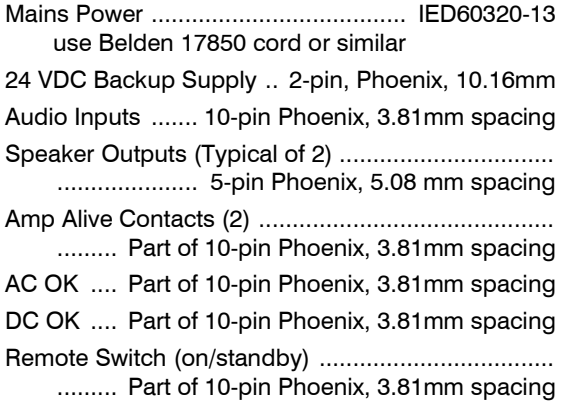

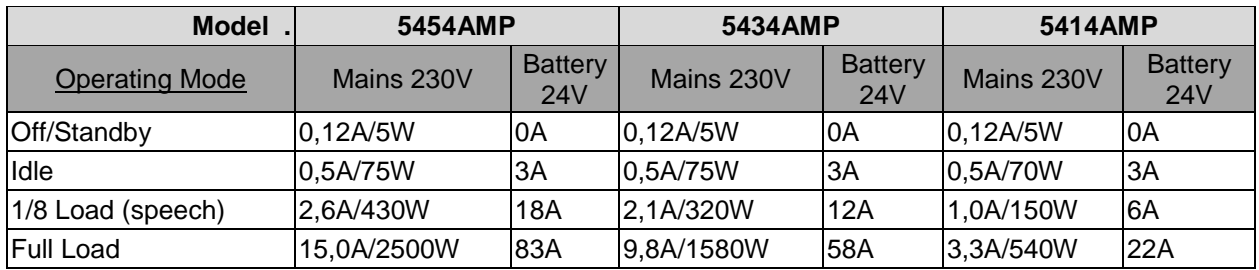

### **Table 7-1: Input Current and Power for 54x4AMP**

# **8. 5410/5411EOL End of Line Modules**

#### **8.1 Introduction**

The 5410EOL/5411EOL End-of-Line Modules are devices which augment automatic testing of 100 Volt constant voltage speaker lines. The devices allow testing continuity of speaker wiring all the way to the end of the line without the need and expense of a return wire from the line end. When used with the automated test function of the 5404DZM or 5432DZM, the devices enable testing the integrity of the speaker lines.

The 5410EOL model should be used with the 5432DZM paired with any amplifier (5414/5434/5454AMP) or with the 5404DZM when it is paired with the 100W per channel power amplifier (5414AMP). The 5411EOL should be used with the 5404DZM when it is paired with either the 300W or 500W per channel power amplifiers (5434AMP or 5454AMP).

While the 5410EOL or 5411EOL represents a significant load to the amplifier and speaker lines at 20 kHz, they have no significant effect on the audible frequency performance of the system. For proper/complete speaker line testing, speakers on a circuit must be wired as one continuous string without any paralleled off branches.

#### **8.2 Connections and Installation**

The only connections to the 5410/5411EOL are the two wires which should be placed across the distributed speaker line such as across the terminals of the transformer of the last speaker in a line.

### **8.3 Technical Specifications**

#### **8.3.1 Physical Characteristics**

Size, overall

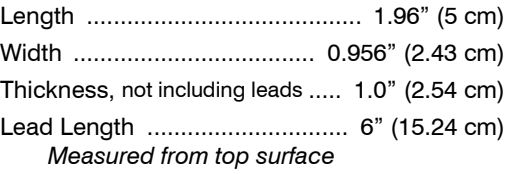

#### **8.3.2 Environmental Information**

Operating Temperature Range ................................. ................ (–40°F to +212°F) –40°C to +100°C Storage Temperature Range ................................... ................ (–58°F to +221°F) –50°C to +105°C

## **8.3.3 EMC and Safety**

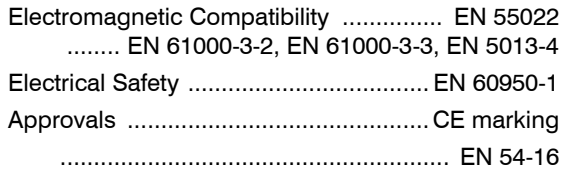

### **8.3.4 Audio Characteristics**

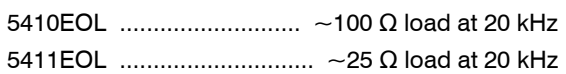

## **8.3.5 Connections**

2 tinned wires

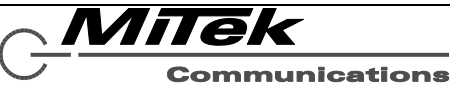

## **9. (Blank)**

This section is deliberately blank, but is retained to avoid the necessity to re- number subsequent sections.

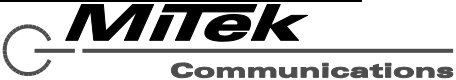

# **10. 1516LI/1516LI-E Logic Input Modules**

#### **10.1 Introduction**

The 1516LI is a network logic input device used to interface additional logic inputs with the 5400ACS controller. It provides 16 optically-isolated inputs that can be driven using dry contact closures or 0 to 50VDC logic signals. The functions for the logic inputs are configured using the GLOBALCOM-en Designer tool.

The 1516LI-E is a 16 input expansion module that connects directly to a 1516LI to bring its total input capacity up to 32 inputs. The functions of the 1516LI are shown diagrammatically in Figure 10-1.

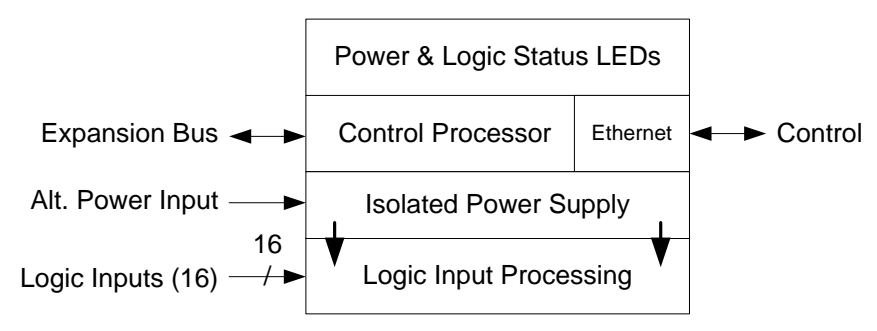

# **Figue 10-1: 1516LI Functions**

The device receives its power over IEEE 802.3af PoE (Power over Ethernet) and communicates with other system devices over the Ethernet network. The maximum power consumption from the PoE switch is less than 3.5 watts. A secondary connection is provided for an external +48VDC power supply if PoE is not available. The 1516LI-E receives its power through its connection to the 1516LI.

The 1516LI and 1516LI-E are provided in an enclosure that either mounts to a DIN rail or is screwed down on a panel or wall to allow for convenient installation close to the signaling sources. The 1516LI-E connects to the 1516LI through the supplied 4-conductor expansion cable.

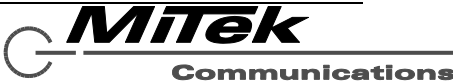

#### **10.2 Controls, Connectors and Indicators**

The connectors and Indicators on the 1516LI are shown in Figure 10-2 and are described in the text below.

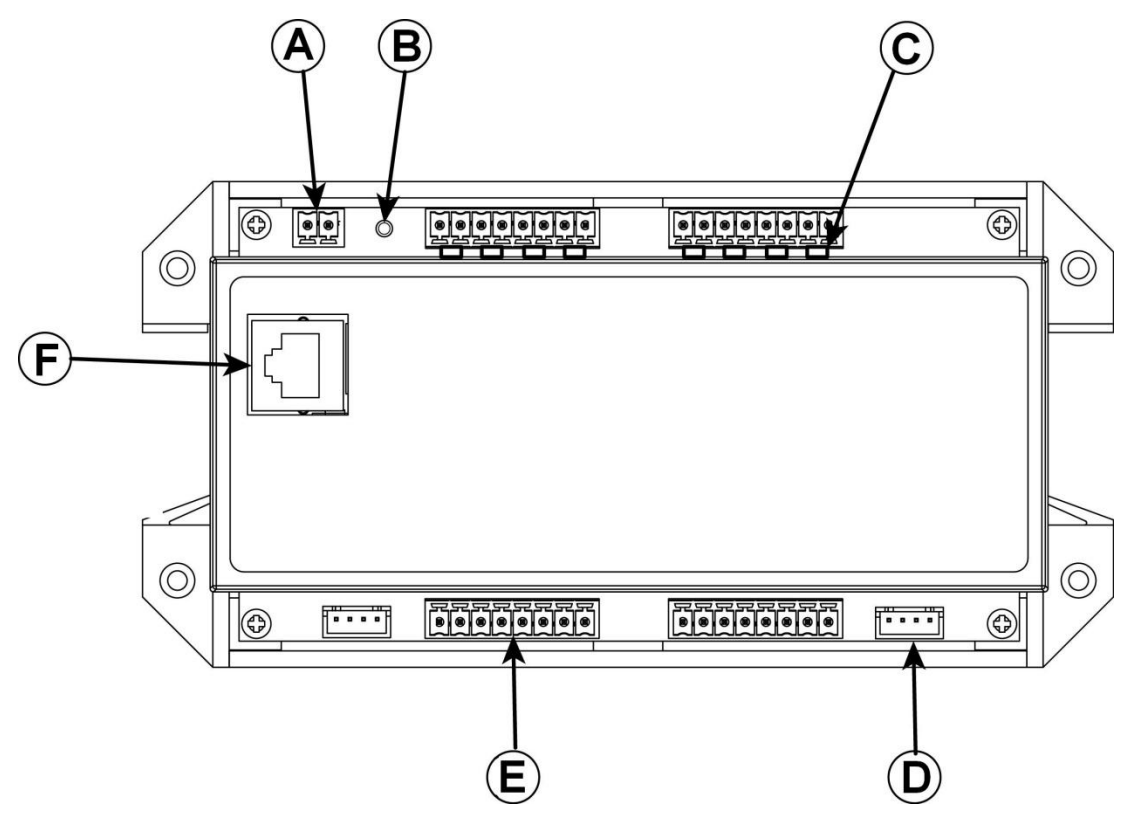

## **Figure 10-2: 1516LI Connectors and Indicators**

The 1516LI-E expansion module only has items marked B, C, D and E.

- (A) **Aux Power Input**  48 VDC power input which may be used if power over Ethernet (PoE) is not available from the network switch.
- (B) **Power Indicator** Green LED that illuminates to show the unit has power.
- (C) **Logic Closure Status LEDs** 32 Yellow LEDs (one per input) that illuminate when the associated logic input detects a closure (zero voltage).
- (D) **Expansion Bus Connector**  Attach expansion cable between 1516LI and 1516LI-E between to this connector.
- (E) **Logic Input Connectors (typical of 4)**  Four banks of four logic input connections each for a total of 16 opto-isolated inputs.
- (F) **Ethernet RJ-45** For connection to network for network reporting of logic input states.

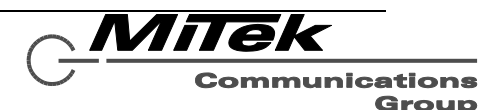

### **10.3 Connections and Installation**

#### **10.3.1 Introduction**

There are four types of connection that can be made to the 1516LI. The 1516LI-E only allows for the first two connections.

- Logic Input Connections
- Expansion Bus Connection
- Aux Power Connection
- Ethernet Connection

### **10.3.2 Logic Input Connections**

Each logic input connection is a pair of pins that are opto-isolated from the others. Each input supplies a "wetting voltage of 2.6V (3.3V minus a diode drop) via a 150 Ohm resistor. One may attach a relay contact to these inputs or alternately use an input voltage (zero for "closure" or "on" and 1.7V or higher, max 50V for "open" or "off").

### **10.3.3 Expansion Bus Connection**

Connect the cable supplied with the 1516LI-E expansion module to this keyed connector on both the 1516LI and the 1516LI-E. There can be at most only one expansion module per 1516LI.

## **10.3.4 Aux Power Connection**

If powering via a power supply rather than PoE, connect the power to this connector in either polarity. Note, if the 1516LI is used for functions covered by EN 54-16, a properly rated EN 54-4 power supply should be used for this purpose.

### **10.3.5 Ethernet Connection**

The Ethernet connection is made via the RJ-45 connector and cabling appropriate for 100Base-TX.

#### **10.3.6 Installation Notes**

If the 1516LI-E expansion module is used, the 1516LI must be configured to "know" that it should have the expansion. See Appendix C on the Device Configuration Tool for specifics on doing this.

The 1516LI can be wall mounted or DIN rail mounted. It should be mounted in a clean, dry location where it is protected from the elements. Ventilation is recommended for installations where ambient air temperature is expected to be high.

**Wall Mounting** – Mount the 1516LI to a wall by using two to four #8 screws through the holes in the enclosure tabs or "feet".

**DIN Rail Mounting** – The 1516LI can be mounted to a standard (35mm by 7.5mm) DIN rail. Attach the unit to the DIN rail by hooking the spring tab side of the built-in clip to the DIN rail, compress the springs and slip the other side of the clip over the opposite side of the rail. Remove the unit from the DIN rail by compressing the spring tabs and lifting the opposite side off the DIN rail.

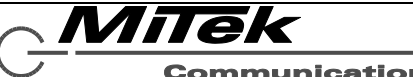

**Communications** Group

### **10.4 Technical Specifications**

#### **10.4.1 Physical Characteristics**

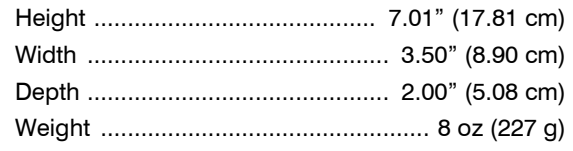

#### **10.4.2 Environmental Information**

Operating Temperature Range ...... .................. –22˚F – +149˚F (–30˚C – +65˚C)

#### **10.4.3 EMC and Safety**

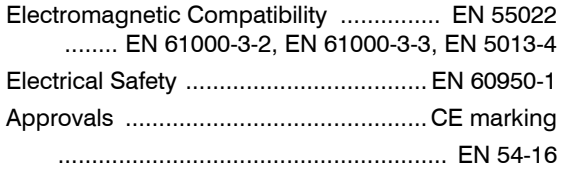

#### **10.4.4 Power**

Voltage (primary) ............................... 48VDC (PoE)

Power .................................................. < 3.5 Watts

#### **10.4.5 Input/Output Characteristics**

Optically Isolated Inputs

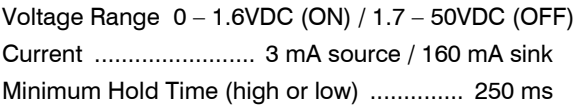

### **10.4.6 Connections**

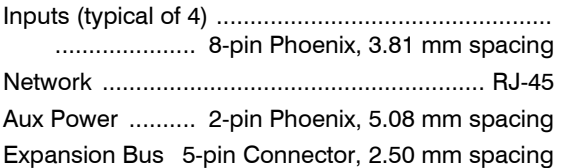

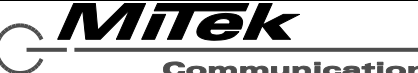

**Communications** Group

# **11. 1522LR Logic Input and Relay Output Module**

### **11.1 Introduction**

The 1522 Logic / Relay Module is a cost effective interface module that operates as an integral part of an GLOBALCOM-en system. It is a web-enabled, programmable relay device for a wide variety of remote control and automation applications. It has two electro-mechanical relays, two optically-isolated inputs, and a wealth of cutting- edge features. The logic inputs and relay outputs can be configured to have the same functions as the logic inputs and relay outputs on the 5400ACS. For example, the relays can be controlled remotely using actions configured in the 5400ACS controller or indicate status of the system to an external system. The optically-isolated inputs can be used trigger actions or as logic monitor points that will register faults in the system. The module receives its power over IEEE 802.3af PoE (Power over Ethernet) or if PoE is not available via the alternate power input connection.

The functions of the 1522LR are shown diagrammatically in Figure 11-1.

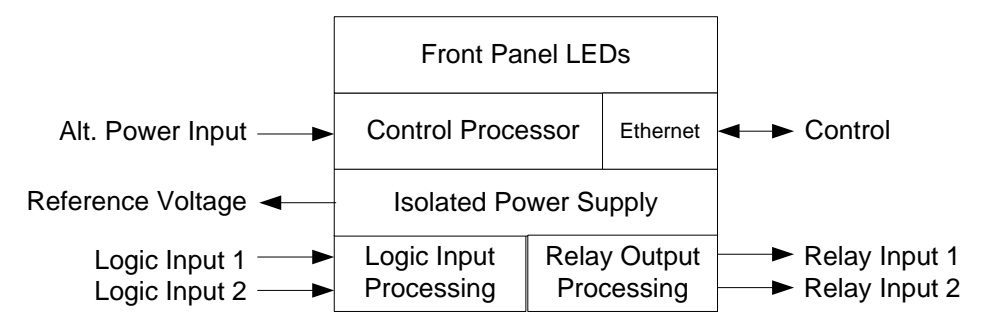

**Figure 11-1: 1522LR Functions**

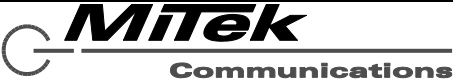

### **11.2 Controls, Connectors and Indicators**

The connectors and indicators for the 1522LR are shown in Figure 11-2 and are described in the text that follows.

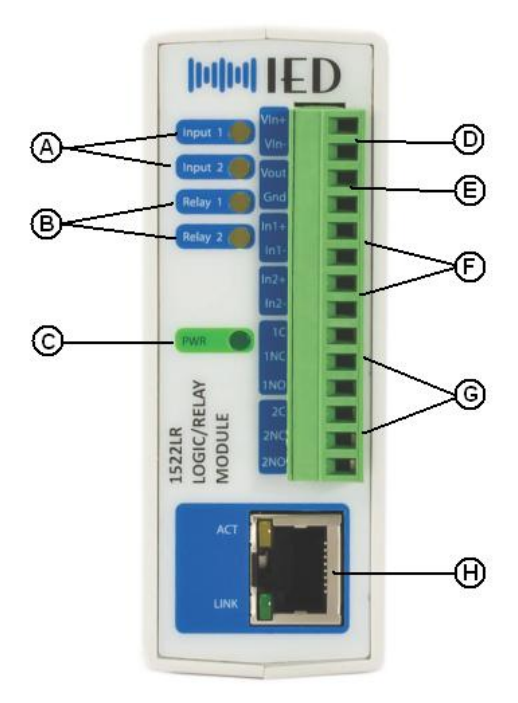

## **Figure 11-2: 1522LR Connectors and Indicators**

- (A) **Logic Input Status LEDs** Light when a closure (low voltage) condition is detected on the respective input contacts.
- (B) **Relay Active Status LEDs**  Light when respective relay is energized.
- (C) **Power LED**  Lights when the unit is powered up.
- (D) **Alt. Power Input**  As alternative to PoE power. If used, the input supply is 5VDC.
- (E) **Reference Voltage Output** From an isolated power supply, so can be used if

needed to "wet" dry contacts wired to logic inputs.

- (F) **Logic Inputs** Connect between pairs on input contacts.
- (G) **Relay Outputs** Form C contacts (NO, C, NC).
- (H) **Ethernet Connection** RJ-45 jack for 10Base-T or 100Base-TX Ethernet, Preferably the latter.

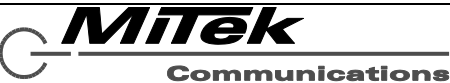

### **11.3 Connections and Installation**

#### **11.3.1 Introduction**

There are four types of connections which may be made to the 1522LR, described in sections which follow:

- Logic Inputs
- Relay Outputs
- Alternate Power
- Ethernet

In addition, the last section covers some installation considerations.

### **11.3.2 Logic Inputs**

These inputs register "closed" or "on" condition with a voltage less than 3V applied to an input, and an "open" or "off" condition with greater than 3V applied (up to a max of 12V). If using dry contact closures, one can use the reference voltage available on Vout to "wet" the contacts as shown below.

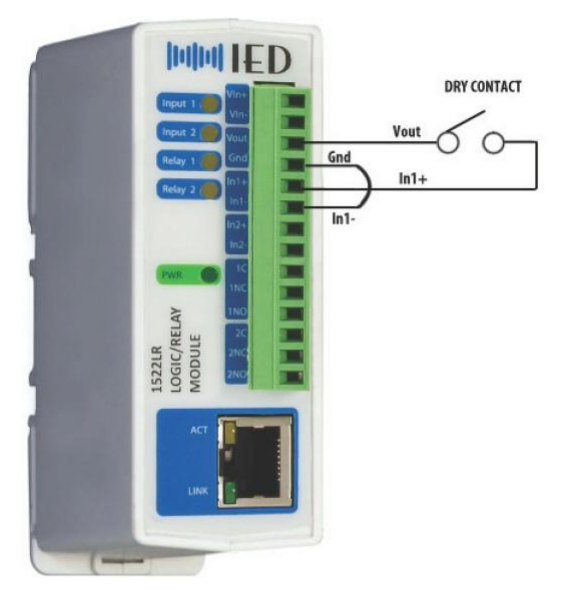

# **Figure 11-3: Dry Contact Connection to Logic Input**

*Note, it is not necessary to use pull-up or current limiting resistors because there is a resistor internal to the unit on each input.*

## **11.3.3 Relay Outputs**

Connections may be made to either or both the normally open (NO) and normally closed (NC) contacts of the relay outputs. If connecting to an inductive load like a motor, transformers or external (higher power) relay, it is possible to get arcing across the internal contacts in the 1522LR when the contacts open. To preserve the life of these contacts, one should use a protection diode for DC switching or appropriate RC filter for AC switching.

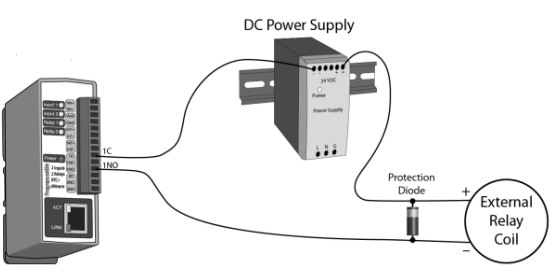

## **Figure 11-4: DC Contact Protection**

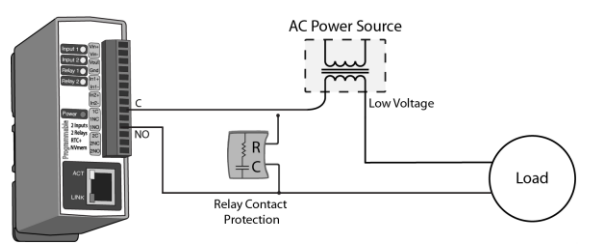

## **Figure 11-5: AC Contact Protection**

## **11.3.4 Alternate Power**

If powering via a power supply rather than PoE, connect 5VDC to this connector in the *polarity shown.* Note, if the 1522LR is used for functions covered by EN 54-16, a properly rated EN 54-4 power supply should be used for this purpose.

## **11.3.5 Ethernet Connection**

The Ethernet connection is made via the RJ-45 connector and cabling appropriate for either 10Base-T or 100Base-TX (recommended).

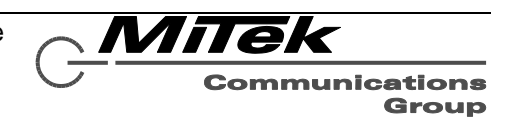

### **11.3.6 Installation Considerations**

Before first use in a system, the 1522LR should be configured with the Device Configuration Tool (Appendix C). This tool is used to set its network address (IP address, subnet mask, etc.) and whether it will be connected to a 10Base-T or 100Base-TX network.

The 1522LR can be wall mounted or DIN rail mounted. It should be mounted in a clean, dry location where it is protected from the elements. Ventilation is recommended for installations where ambient air temperature is expected to be high.

**Wall Mounting** – Mount the 1522LR to a wall by using two #8 screws. Attach the screws to the

### **11.4 Technical Specifications**

#### **11.4.1 Physical Characteristics**

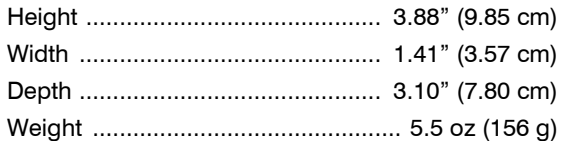

### **11.4.2 Environmental Information**

Operating Temperature Range ................................. ................... –22˚F – +149˚F(–30˚C – +65˚C)

### **11.4.3 Electrical**

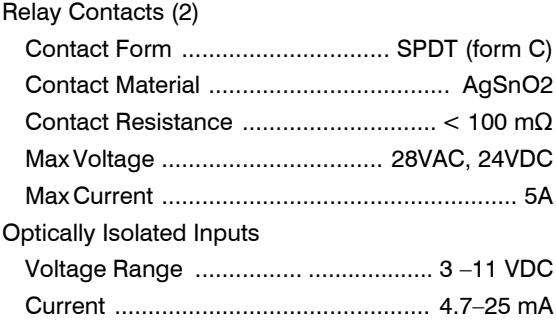

wall vertically spaced exactly 2.5 inches apart. The head of the screws should be about 1/10 inch away from the wall. The "keyhole slots" on the back of the 1522LR can then be slipped over the heads of the screws and down to secure.

**DIN Rail Mounting** – The 1522LR can be mounted to a standard (35mm by 7.5mm) DIN rail. Attach the unit to the DIN rail by hooking the top hook on the back of the enclosure to the DIN rail and then snap the bottom hook into place. Remove the unit from the DIN rail using a flathead screwdriver. Insert the screwdriver into the notch in the release tab and pry against the enclosure to release the bottom hook.

### **11.4.4 EMC and Safety**

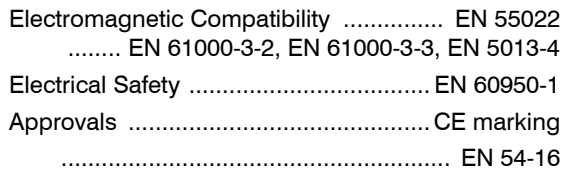

#### **11.4.5 Power**

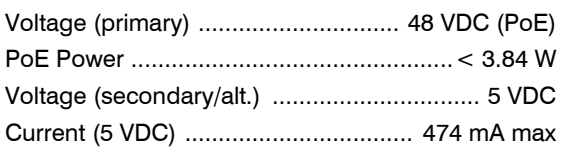

### **11.4.6 Connections**

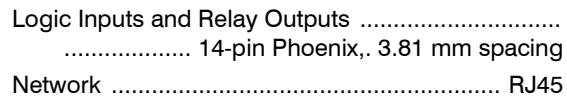

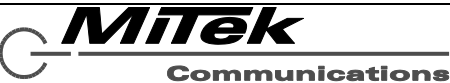

# **12. Cabling**

### **12.1 Introduction**

The cabling required to connect the components of a complete voice alarm system consists of the following types:

- Line Level Audio Cables
- Speaker Cables
- Ethernet Cables
- Logic Cables
- 24V Power Supply Cables

The requirements for these different types of cabling are covered in the sections which follow.

*Note: What is covered in these sections are general recommendations. It is the responsibility of the installer to use a cable that meets all local fire and electrical codes.*

*Additionally, it is the installer's responsibility to abide by any special installation/wiring instructions or recommendations supplied with any third party equipment used in a system.*

## **12.2 Line Level Audio Cables**

For balanced line level audio interconnections, generally shield twisted pair cabling should be used. If making individual connections, a cable with one pair and an overall shield, such as Belden 8451 or 8761 or equivalent may be used (e.g, 22 AWG gauge pair w/ foil shield). If making multiple connections, a multi-pair cable may be used, either with an overall shield or shields on individual pairs.

If the connection is being made a long distance, such as outside of the immediate equipment rack, the shield should only be connected at one end to avoid possible ground loops. Also, if cabling is running through conduit or in plenums, a special cable may be required.

## **12.3 Speaker Cables**

Speaker cabling should be two conductor unshielded cable. The gauge should be

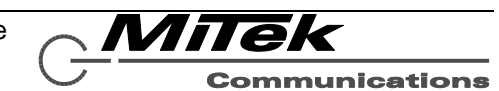

Group

selected to handle the current capacity for the distributed speaker line, which could vary from under one ampere for low power zones to as much as 5 Amps for a 500 Watt zone. One also has to be careful to select a cable that is rated for the type of installation, such as plenum rated cabling if installed in plenums.

## **12.4 Ethernet Cables**

All Ethernet connections to GLOBALCOM equipment are 100BaseTX type connections using RJ-45 connectors. The cabling used should be *minimum* Cat 5 UTP or shielded twisted pair (STP) wire, 22 or 24 AWG.

The maximum length of this cable between any two connections in the system is limited to 100 meters (328 feet). For longer distances, the installer may employ media converters to convert to/from an appropriate fiber cable.

## **12.5 Logic Cables**

Logic cables can be the same type cable used for line level audio, although the overall shield is not used or required. So, to save cost a cable without a shield may be used if desired.

For maximum EMI protection, any used Logic inputs on the back of the 5400ACS should include a ferrite core near the connector on the 5400ACS wired the same as shown below in Figure 12-1 for the DC supply outputs.

## **12.6 Power Supply Cables**

Cabling between the 24V power supply and components such as the 5400ACS and 54xxDZM should be two-conductor, shielded wire sized to handle the current load of the attached device. In addition, since the IED equipment presents a high capacitance (up to 1000 uF) on these lines, it may be necessary with some third party products to include ferrite cores attached close to the connector on the supply as shown below in Figure 12-1. (This is true for the power supplies that were used in the certification of the system, for example.)

Also it is a good practice to apply these same type of ferrite cores to the 230V input lines to reduce any conducted emissions back into the power lines of the facility.

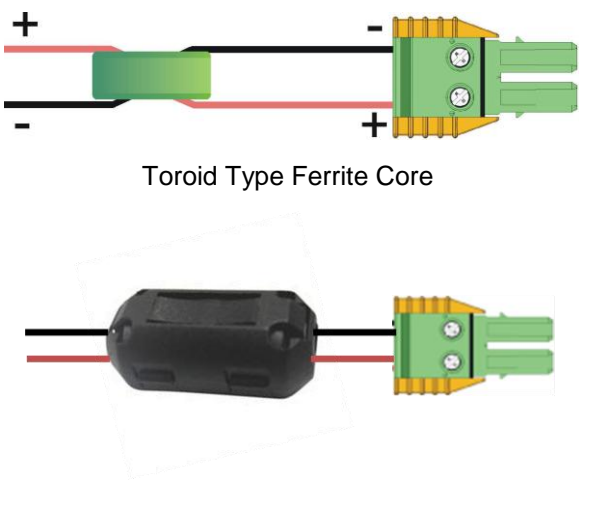

#### Clamp-on Type Ferrite Core

### **Figure 12-1: Ferrite Core Placement**

Additionally, to minimize electro-magnetic radiation from the system, one should include line filter modules between the 24VDC power supply and the IED components such as the Cosel SNR series (SNR-10-223-DT) power line filters. (see photo in Figure 12-2).

#### **12.7 Mains Cabling**

To meet the requirements of the standards, it is necessary to install varistors on the mains cabling when it enters the rack, e.g., on the DIN rail connector blocks. This should be done according to the diagram in Figure 12-3.

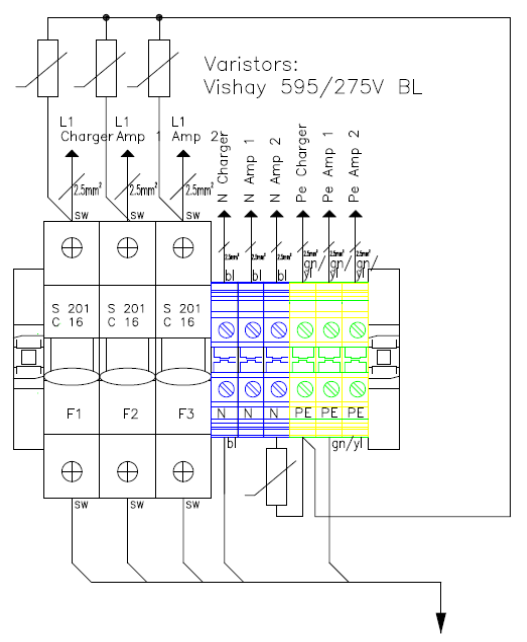

Main Input 230V

**Figure 12-3: Varistor Wiring on Mains**

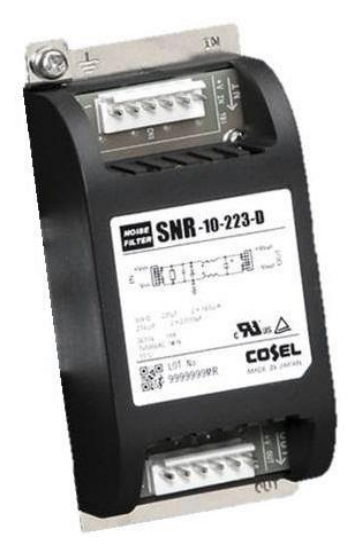

## **Figure 12-2: Line Filter**

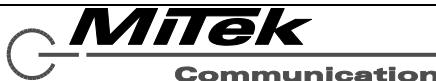

**Communications** Group

# **13. System Architecture**

### **13.1 Introduction**

The sections which follow provide the fundamentals of configuring a system with the IED EN 54-16 system. It shows systems in their most simplified form. Actual systems would typically be more complicated than the examples shown, made up of compounding of units to meet the system requirements for number of control points (5416CS or 5450CS control stations) and number of zones. Topics covered in the following sections are: Basic System, Redundant Cabling, External Systems Connections (e.g., to fire panels), Backup Amplifiers and Lifeline Controller.

### **13.2 Basic System**

The most basic system architecture is shown in Figure 13-1. This is a very simple system with one mic station and four zones. It could become a 32-zone system by substituting a 5432DZM for the 5404DZM and putting a larger power amp (5434AMP or 5454AMP) in place of the 5414AMP. For more options and flexibility in controlling the system, a 5450CS could be substituted for the 5416CS. As depicted, it is possible to insert Background music into either the 5400ACS or the Auxiliary Input on the 5416CS.

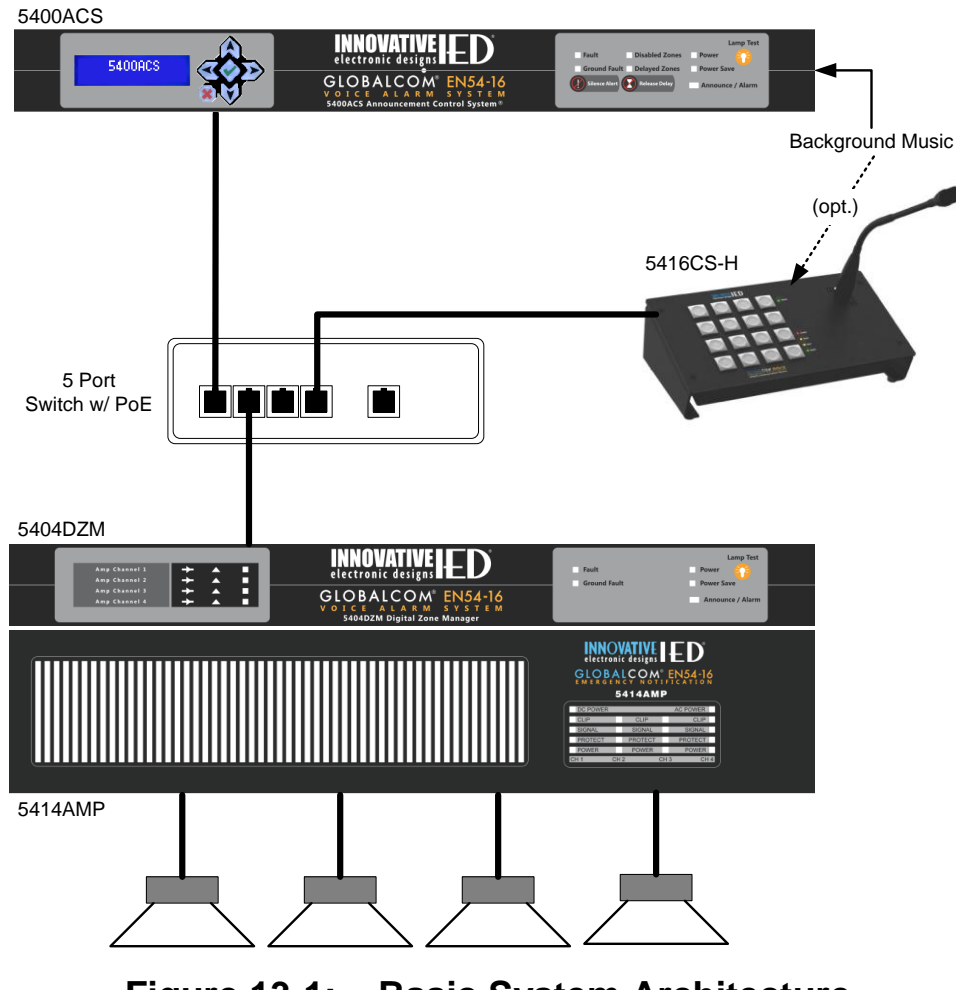

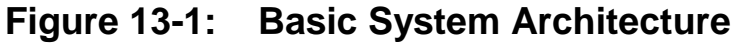

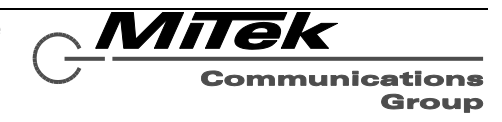

#### **13.3 Redundant Cabling**

The GLOBALCOM EN 54-16 system may be wired with redundant Ethernet using suitably configured redundant managed switches and cabling, such as in the simplified diagram in Figure 13-2. One connection from each of the switches should go to the redundant Ethernet ports on each GLOBALCOM device as shown in the figure. Note, if both switches have power over Ethernet (PoE), the communication station will properly draw power from either one. Otherwise, one may power the station with a local external EN 54-4 rated power supply.

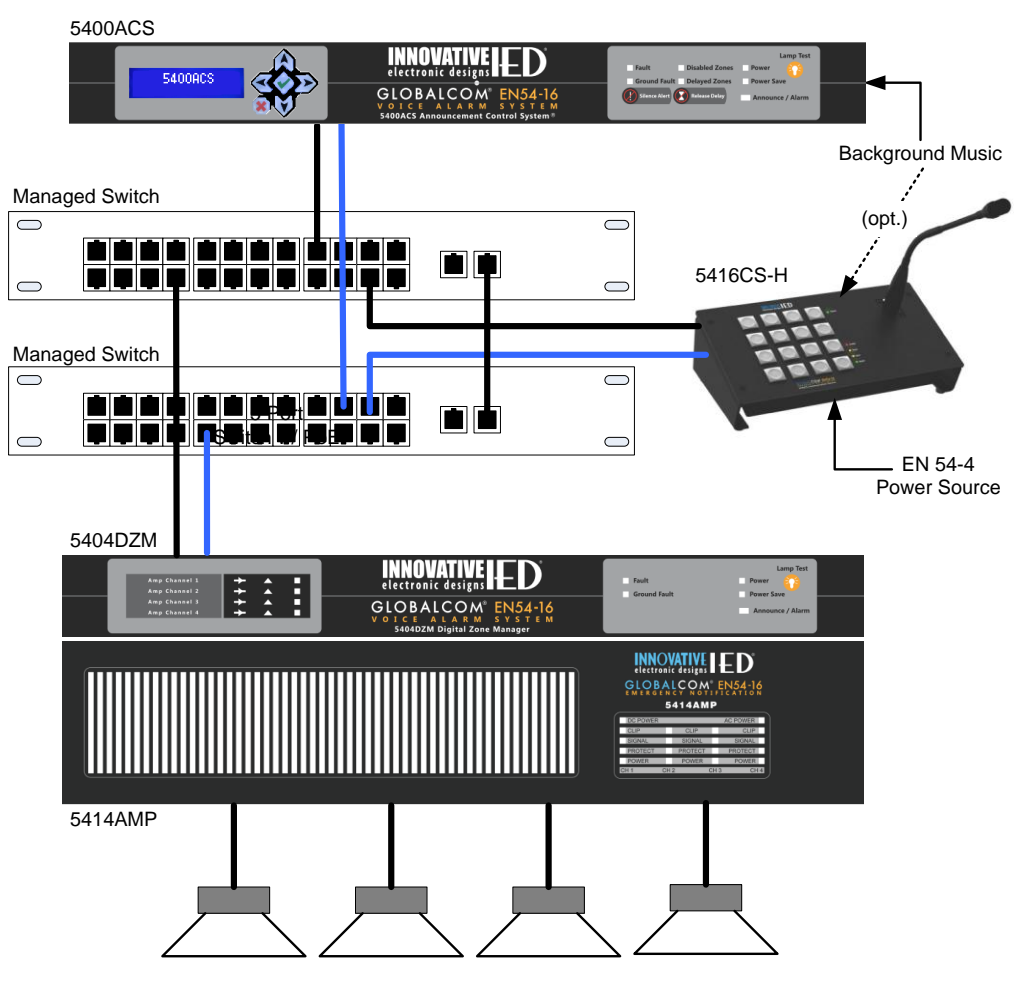

**Figure 13-2: Redundant Ethernet Cabling Architecture**

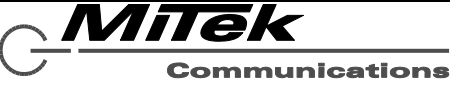

#### **13.4 Interconnecting 54xxDZM and 54xxAMP Amplifiers**

There are a number of interconnections between either a 5404DZM or 5432DZM and its companion 5414/5134/5454AMP power amplifier. Cable harnesses may be available from the distributor to make these interconnections easy to make in the field. If wiring is done by hand instead of using such harnesses, they should make all the connections described below. The general wiring between a 5404DZM or 5432DZM and any of the 54xxAMP models is shown schematically by wire pairs in Figure 13-3 and 13-4 respectively. The exact terminal-to-terminal connections are listed in Table 13-1.

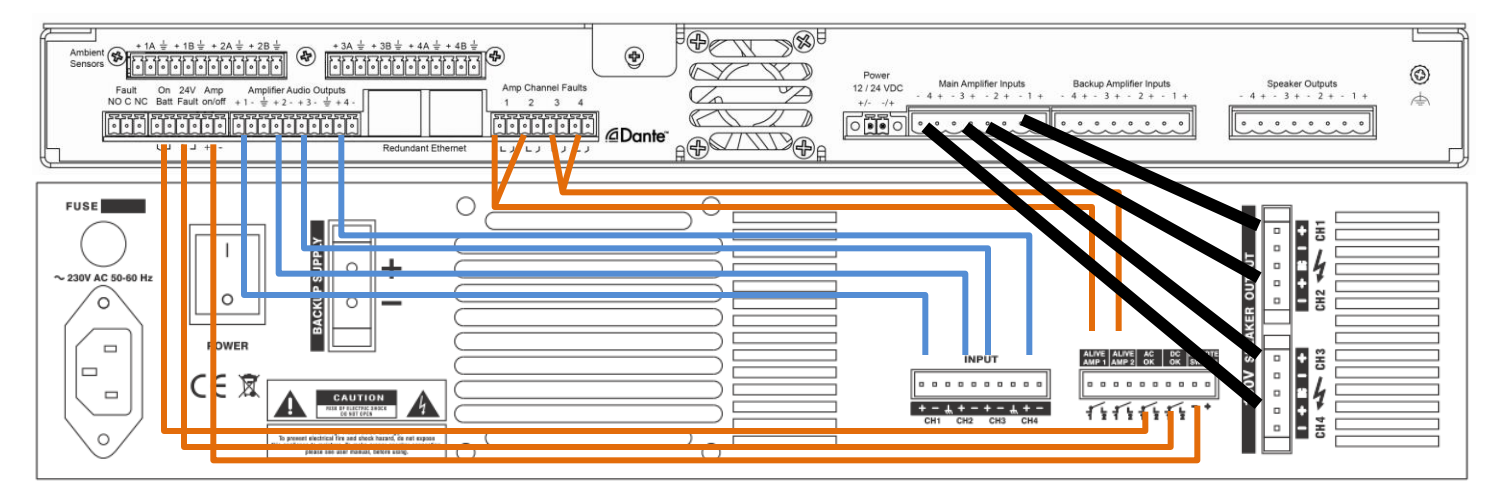

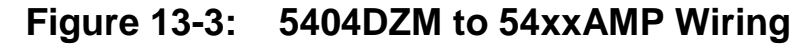

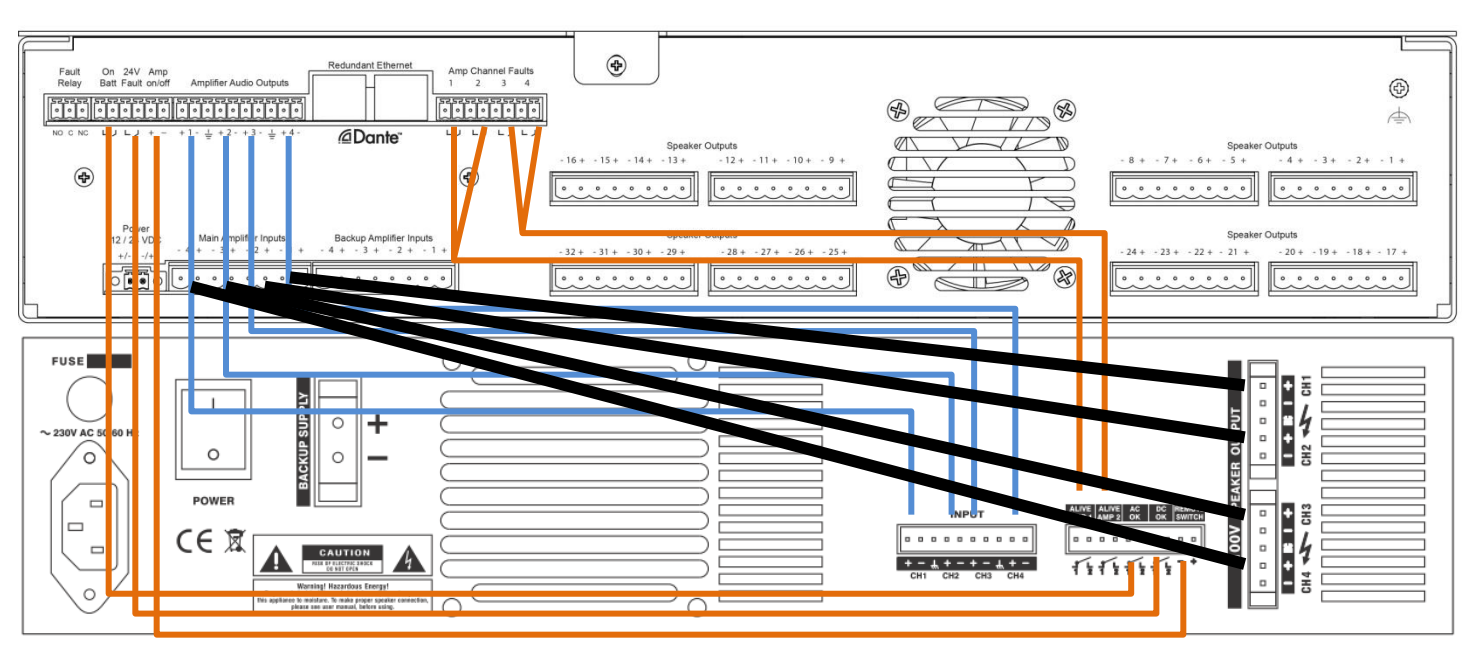

# **Figure 13-4: 5432DZM to 54xxAMP Wiring**

The end-points are the proper Phoenix connectors with ends terminated according to best wiring practices (e.g., ferrules, shrink wrap). It is recommended that these units are always located right above/below each other as shown in the diagrams. The green lines are shielded twisted pair cable, with the grounds for pairs of channels 1/2 and 3/4 landed on the shared ground connection between the

Innovative Electronic Designs, LLC +1.502.267.7436 phone 9701 Taylorsville Road +1.502.267.9070 fax Louisville, KY 40299, USA www.iedaudio.com Page 89

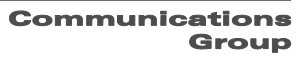

Milek

channels, such as in the close-up at right. All orange wires are low voltage logic lines that do not need to be shielded or twisted. The black cables should be speaker wire gauge twisted pair sized appropriately to handle the amplifier/speaker current load. The specific connections to be made are listed in Table 13-1. The ground or shield symbol is represented in this table by the down triangle (▼) character.

## **Table 13-1: 54xxDZM to 54xxAMP Wiring**

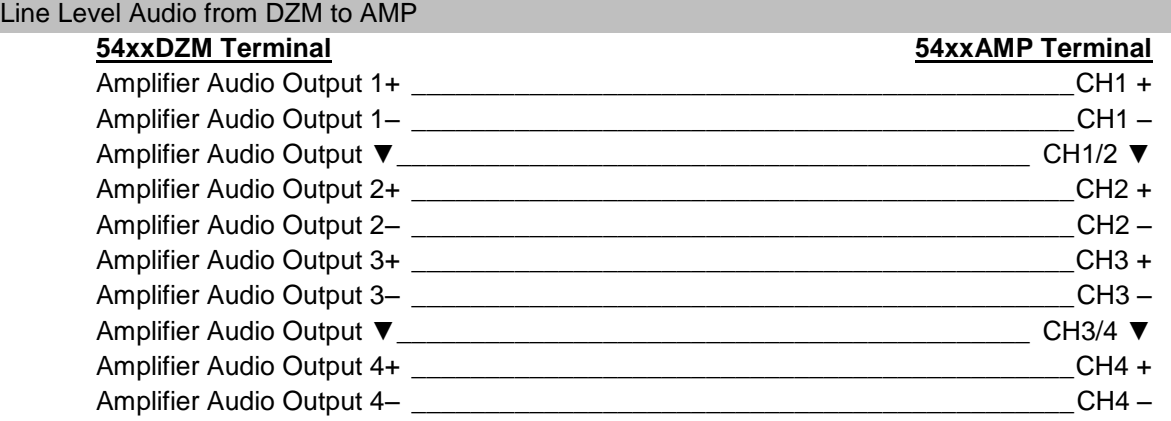

#### Power Status and Control Connections

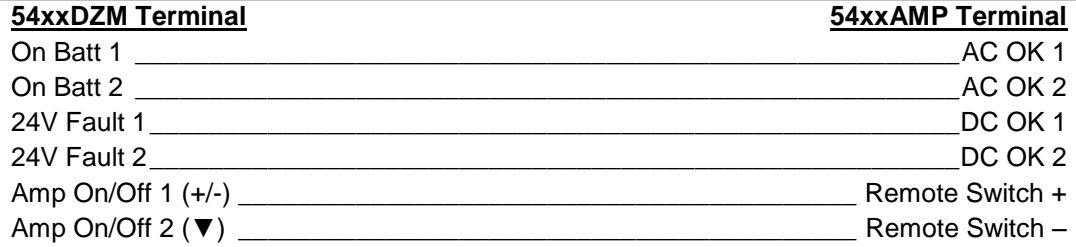

#### Amplifier Status Connections

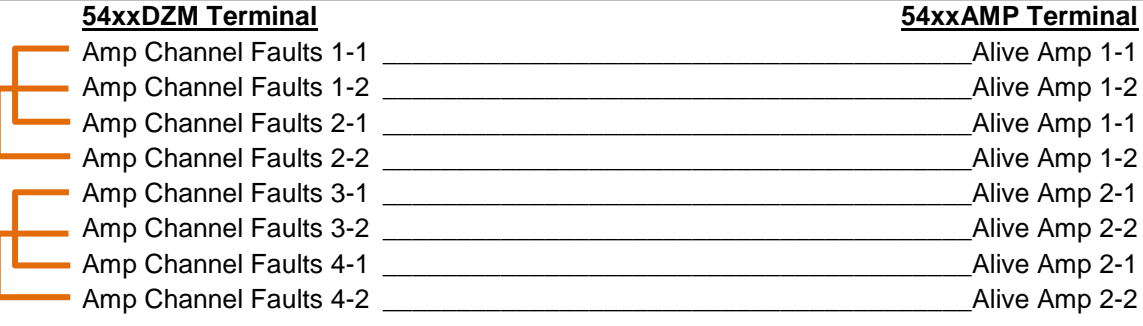

#### Amp Outputs to DZM

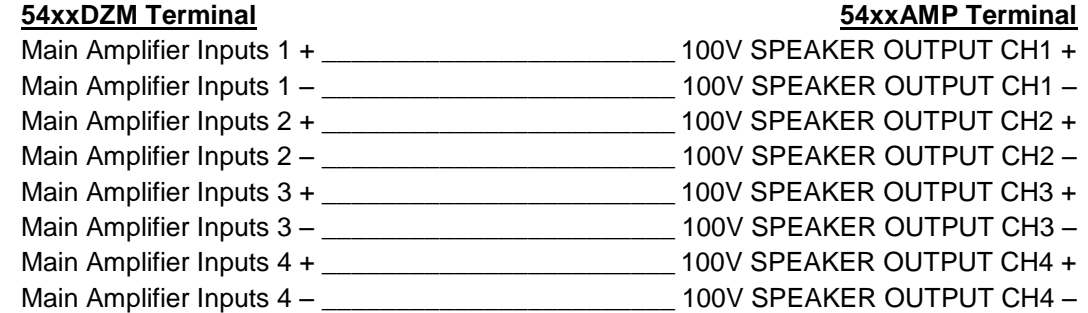

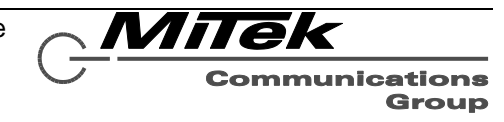

#### **13.5 External Systems Connections**

An external system such as a fire panel may be connected to the system using the logic inputs, relay outputs and auxiliary audio input connections on the 5400ACS such as the example shown in Figure 13- 5. One or more alarm triggers from the external system could be connected to the logic inputs (max 8). These triggers could launch alarms (or non-emergency messages) in the GLOBALCOM system. As an alternative to pre-recorded message alarms, if the external system has an audio output from its playback unit or emergency microphone, this audio could be brought into one of the auxiliary audio inputs on the 5400ACS. This audio can be directed to the proper zones via the contact closure alarm triggers.

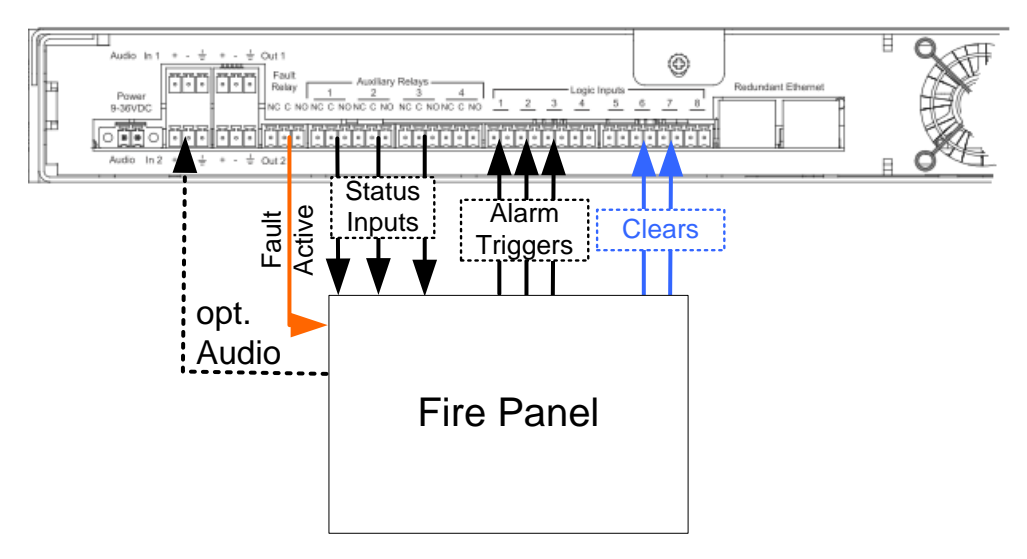

## **Figure 13-5: Possible External System Connections**

In addition to alarm triggers, it is possible to configure some of the logic inputs on the 5400ACS to perform one of two clear functions: Clear All Faults and Silence (Clear) All Alarms. These controls might be coupled with a reset of the fire panel, so that the voice alarm system is put into the same clear state. Additionally, logic inputs can be used to signal faults in external equipment to the 5400ACS.

For information back to the external system, the fault relay output could be sent to the external system. In addition, the auxiliary relays can be configured to indicate any of the following conditions (basically mirroring of any of the front panel status LEDs):

- System is in alarm (one or more alarms active)
- Zones are in delay (one or more zones are in alarms but not broadcasting until the delay expires or is manually released).
- Zones are disabled
- Announcement is Active (non-Alarm)
- Power Fault condition present
- Any Fault present (duplicate of the fault LED, e.g., for linking to second or third external devices/systems)

If this status information to an external system is not required, these relay outputs can be used instead for alarm/announcement related things such as triggering strobe lights or bypassing a local volume control during an alarm or announcement.

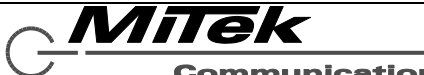

Communications Group

#### **13.6 Backup Amplifiers**

A backup amplifier may be added to the system as shown in Figure 13-6. The amplifier has a companion 5404DZM that receives re-routed digital audio for it from the network and supervises the backup amplifier. The backup amplifier and 5404DZM can backup either a 5404DZM or 5432DZM with amplifier.

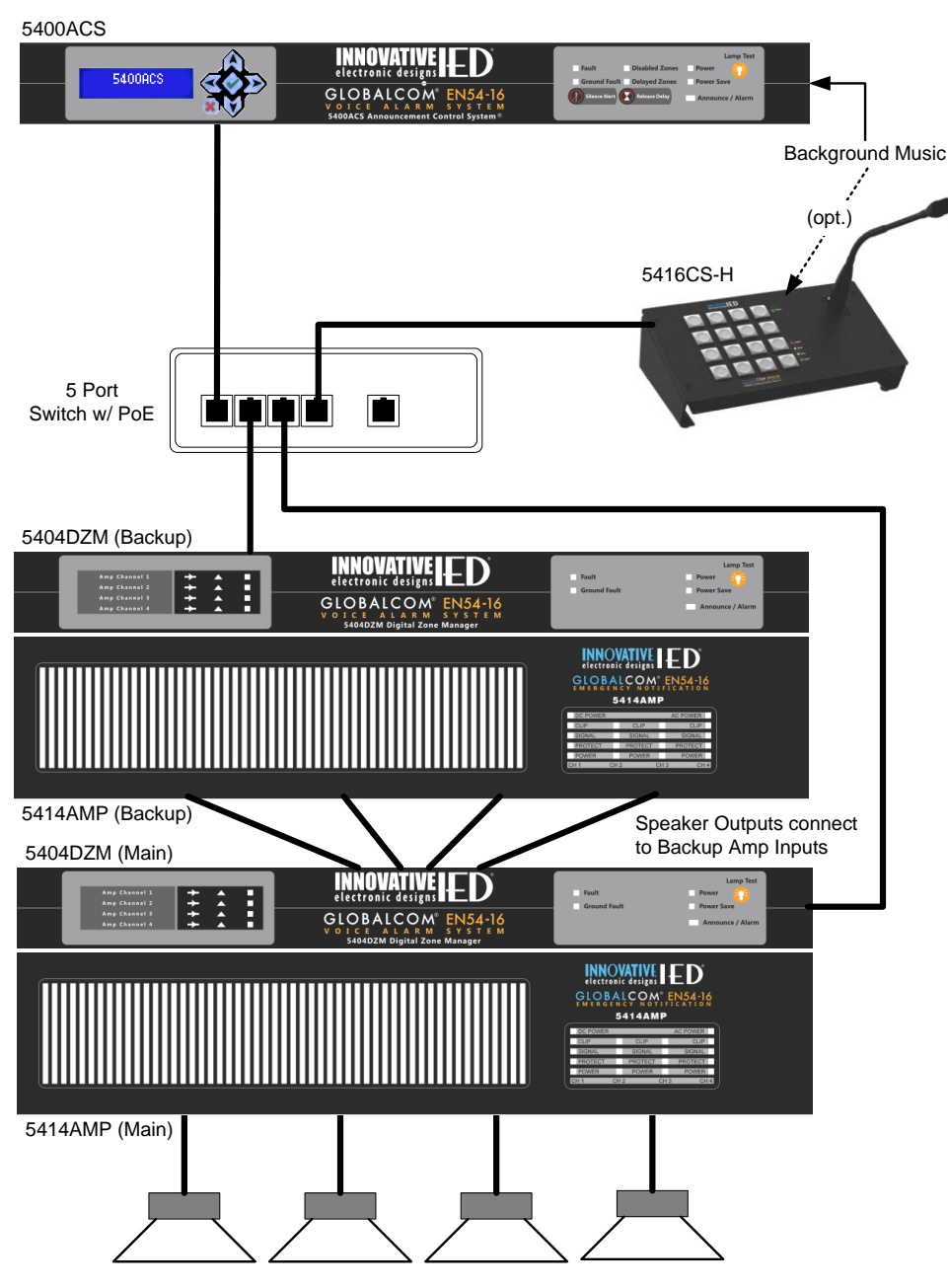

**Figure 13-6: Simple System with Backup Amplifier**

Actually, the system may be configured to use one backup amplifier for multiple main amplifiers. Technically, there is no limit to the number of main amplifiers that may be backed up. Instead it may be a practical matter such as how many amps are in a rack or at a certain equipment room location. To wire a backup for multiple main DZM-amplifier combinations, one wires the speaker line outputs from the backup 5404DZM to the backup inputs on the main DZMs such as is shown in Figure 13-7. Note, the DZMs do

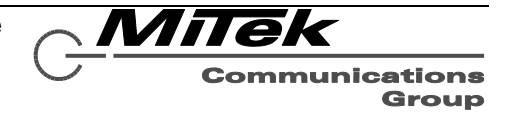

not all have to be the same type since both the 5404DZM and5432DZM process four amp channels. It is only a requirement that the backup amplifier have the same wattage rating as the largest of the amplifiers being backed up.

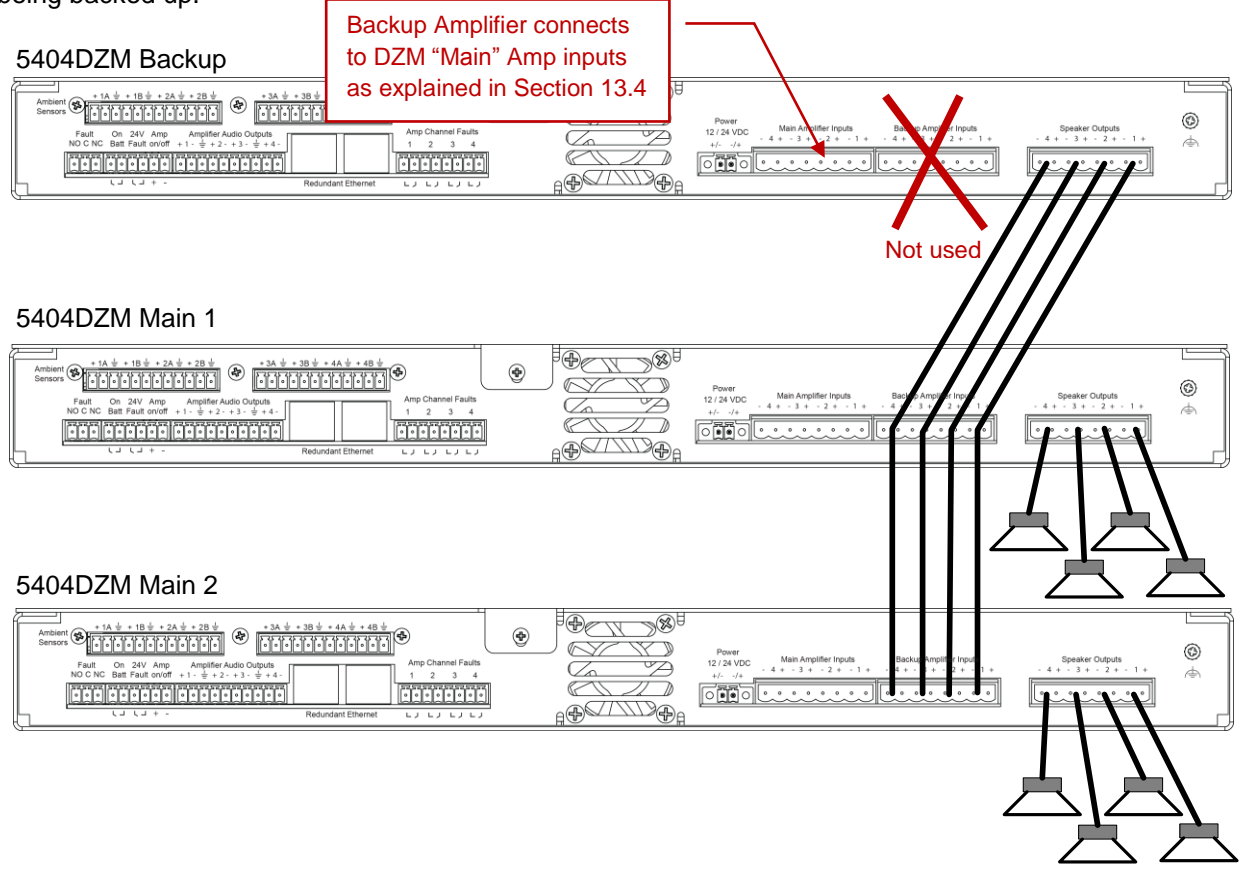

## **Figure 13-7: Wiring One Backup for Multiple Main Amplifiers**

*Note: The real-time backup amp switching control in the GLOBALCOM EN 54-16 system assumes one-to-one wiring of backup to main channels. That is, backup channel 1 wires to main DZM channel 1, channel 2 to channel 2, etc.*

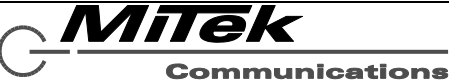

#### **13.7 Lifeline Controller**

For additional redundancy, a backup announcement controller, called a Lifeline, may be added to the system as depicted in Figure 13-8. This device has to reside on the same Ethernet network (or redundant network, if redundancy employed), but could be physically located somewhere other than in the same rack or equipment room as the primary controller. Note, if remotely located, direct connections such as background music or external system connections may not be available unless wiring for these connections are also extended to the Lifeline's location.

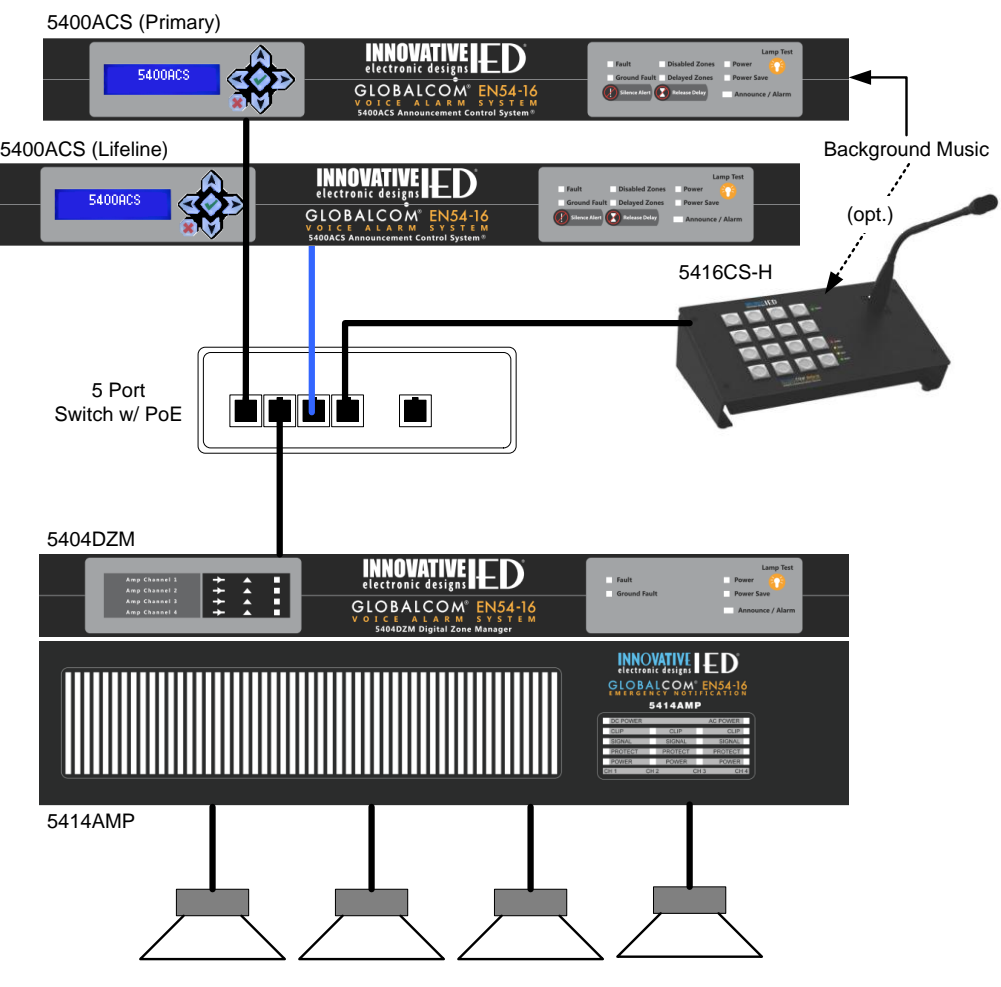

**Figure 13-8: System with Lifeline Controller**

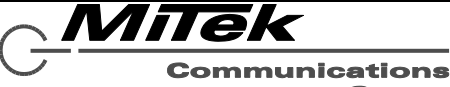

#### **13.8 Typical Small Voice Alarm System**

The core components of a typical small voice alarm system could be contained in one standard 19" rack using a combination of IED parts and third party components as described below. The primary components that would go into a 19" rack are as follows:

- IED5400ACS Announcement Control System
- IED5432DZM 32-zone Digital Zone Manager
- IED5434AMP or IED5454AMP 300Wx4-channel or 500Wx4-channel Power Amplifier as required for speaker loads.
- IED5404DZM 4-channel backup Digital Zone Manager
- Second IED5454AMP or IED5454AMP– backup Power Amplifier
- Merawex ZDS0400-DR4 EN 54-4 Power Supply
- EKS Dragonline 8-port Network Switch primarily to interconnect components in the rack
- EKS EL100-4U/4TX+1FX 4 TX Port plus 1 FX port PoE Network Switch (to provide power over Ethernet connections for components that require them).

The following ferrite cores and power line filters are used to interconnect the primary rack components:

- TDK # ZCAT2035-0930A clamp-on Ferrite Core Filters
- Cosel SNR-10-223-DT Line Filters

The clamp-on filters are used on the 30A outputs of the Merawex and on the same line just before each IED54x4AMP 24V input. The Cosel Line Filters are used on the Merawex 6A outputs between each power supply output and the 5400ACS, 5432DZM, 5404DZM and the network switches. These filters are to minimize any radiated and conducted EMI from the rack of equipment, keeping it below the required levels called out in the EMI standards.

In addition, the following components may be DIN rail mounted in the rack or may be located remotely and attached via a network connection back to the main rack:

- IED1516LI 16-input Logic Input Module
- IED1516LI-E 16-input Logic Expansion Module
- $\bullet$  IED1522LR 2 Logic Input plus 2 Relay Output Module

The following components are added in remote locations as required.

- IED5450CS-H Touch Screen Communication Station with handheld microphone
- IED5450CS-G Touch Screen Communication Station w/ goose neck microphone
- IED5416CS-H 16-Button Communication Station with handheld microphone
- IED5416CS-G 16-Button Communication Station with goose neck microphone
- IED5410EOL/IED5411EOL Speaker End-Of-Line Modules

The interconnection drawing for the equipment rack might appear as in Figure 13-9 below. The Merawex power supply connections are shown in Figure 13-10.

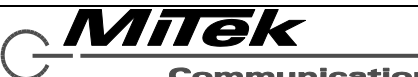

**Communications** Group

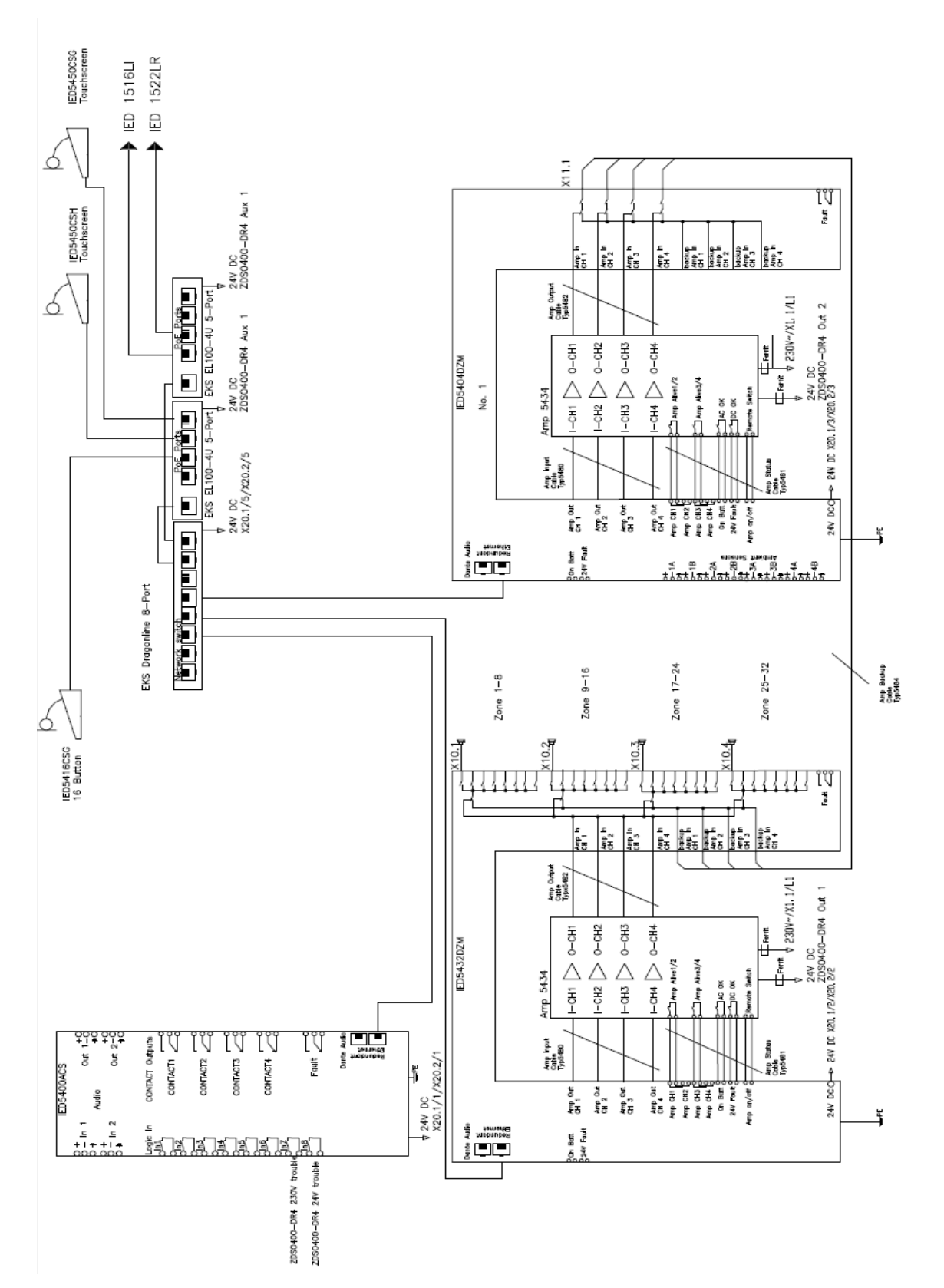

**Figure 13-9: Interconnection Drawing for Example VACIE System**

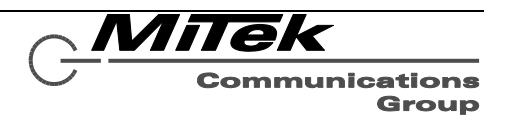

⋢

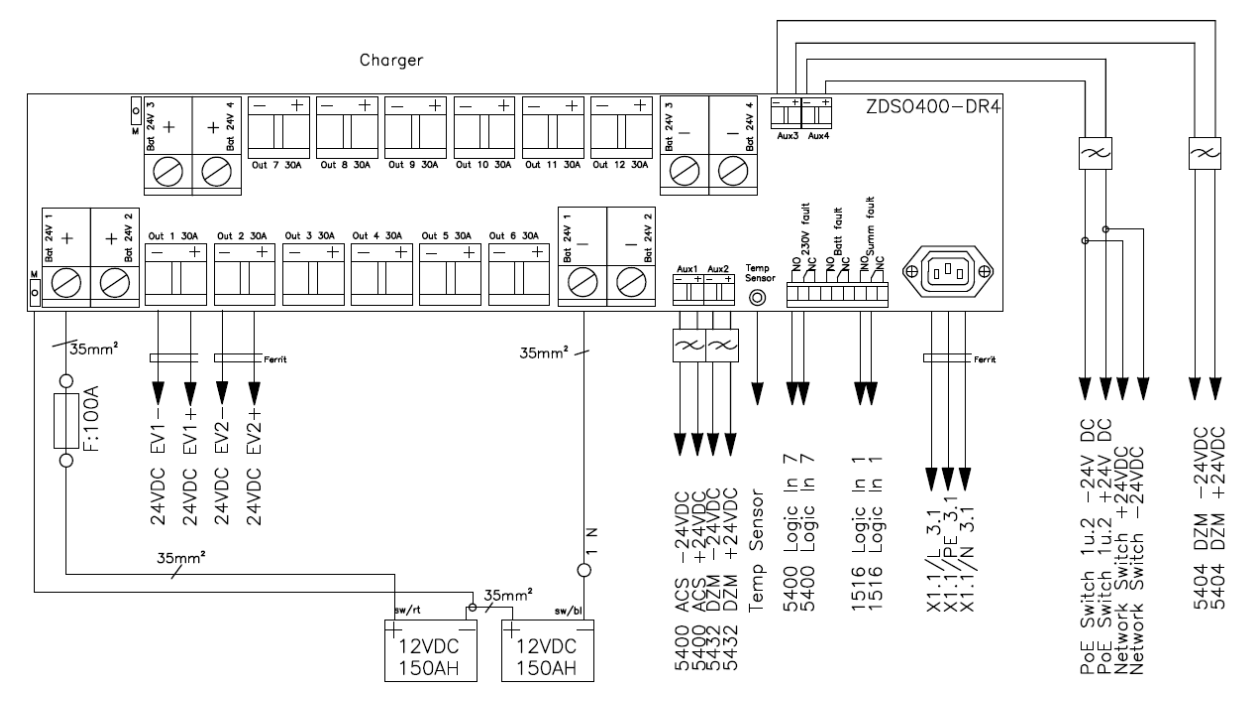

## **Figure 13-10: Power Supply Connections in Example VACIE System**

In Figures 13-9 and 13-10, the locations of the TDK ferrite cores are indicated by the notation:

 $\pm$  Ferrit . The locations of the Cosel line filters are indicated by the notation: .

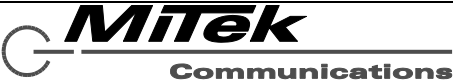

# **14. Power Consumption**

#### **14.1 Introduction**

To complete the installation and commissioning of a system, it is necessary to provide the system with adequate power and cooling, plus in many installations it is required that the system be available or operational for some period of time after mains power has been lost. The information in this section can be used to assist the system designer/installer in making the necessary calculations for power, cooling and battery capacity.

#### **14.2 Power Consumption**

The power consumption for the 5400ACS, 5404DZM, 5432DZM, 5416CS and 5450CS are listed in Table 14-1. The power consumption for the 54x4AMP models under various circumstances is listed in Table 14-2. In both tables the values are given in both Amperes (A) and Watts (W) Note, the 5416CS and 5450CS draw their power from either the PoE supplied on the network connection or via the auxiliary power input depending on how they are installed.

## **Table 14-1: Non-Amplifier Power Consumption Values**

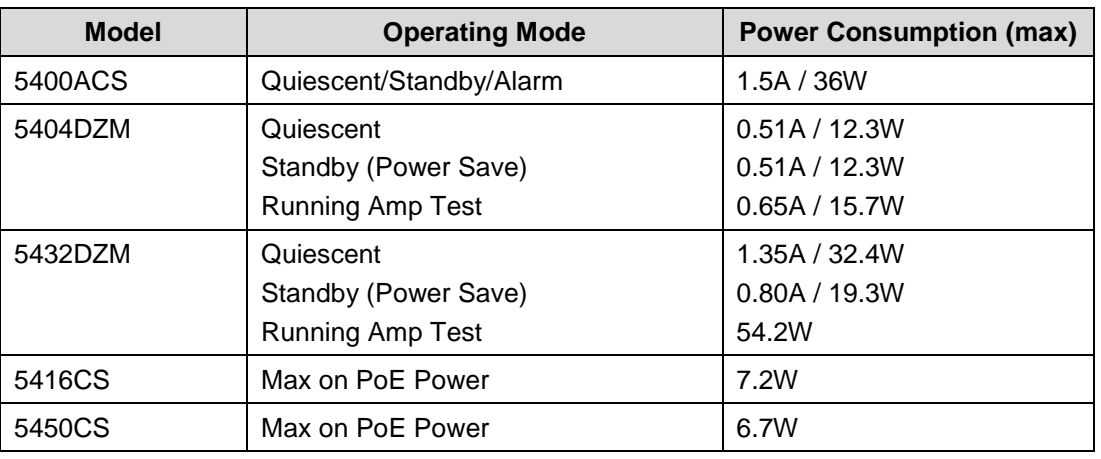

All values are for 24V DC input to the units.

## **Table 14-2: Amplifier Power Consumption Values**

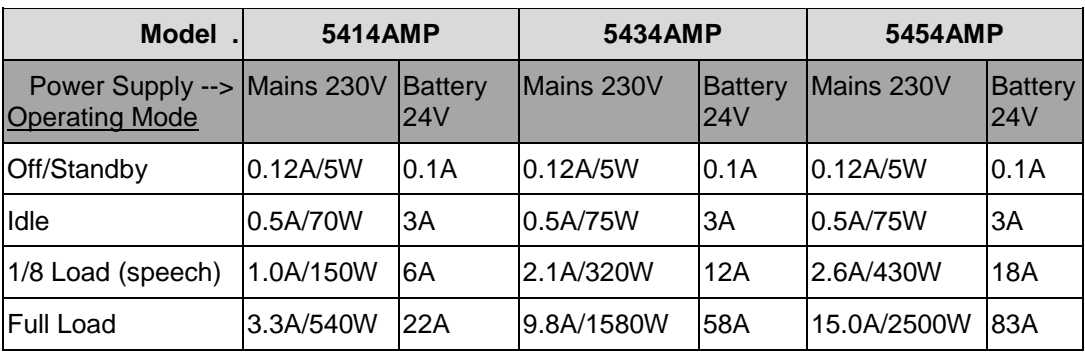

### **14.3 Cooling Capacity**

The primary cooling burden is for power from the amplifiers. Table 14-3 shows heat dissipation needs for the three amplifier models under various conditions.

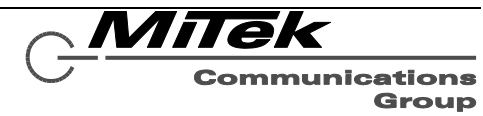

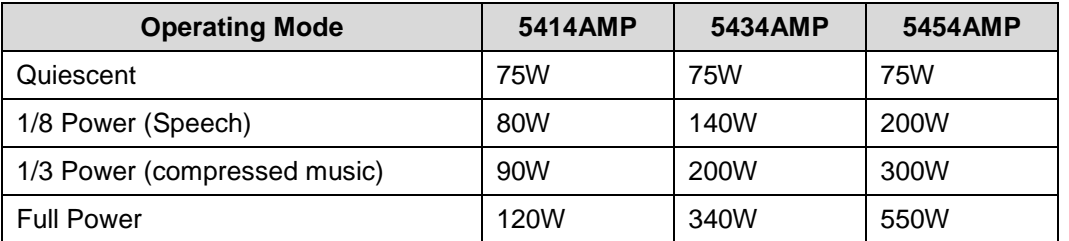

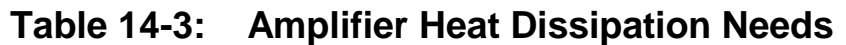

Cooling capacity is an energy calculation which is the product of power and time as in Watt-hours. For example, 10 Watts for 1 hour is 10 Watt-hours, which is the same as 2 Watts for 5 hours. Cooling capacity is generally expressed in BTUs. To convert from Watt-hours to BTUs, one multiples by **3.412**.

Example: An equipment room has three 5434AMPs operating at 1/3 power for 24 hours. This equates to:

3 x 200W x 24 hours = 14,400 Watt-Hrs x 3.412 = 49,132 BTUs supplied in a day

### **14.4 Battery Capacity Calculation**

To comply with regional or national fire safety codes, it may be necessary that the system be in standby or voice alarm mode for some period of time while drawing power from batteries. A typical standard would be 24 hours on standby followed by 30 minutes of voice alarm, for example. Some standards also address how quickly a battery charger can recharge the batteries after mains power is restored. A typical specification for this might be to recover 80% of the charge in 24 hours.

To calculate the power supply current capacity and battery size/capacity, one needs to add up all the equipment on one power supply and battery bank, e.g., typically one rack full of equipment using Tables 14-1 and 14-2 above. For the standby time (e.g., 24 hours) one should use the Standby power Amperage values from the table. For the operating in voice alarm mode time (e.g., 30 minutes) one should use the 1/8 power values from the tables.

Battery capacities are generally listed in Amp-hours (Ah), which is a simple product of Amperage and time expressed in hours. For example, a 100 Ah battery is capable of supplying 10A for 10 hours or 1A for 100 hours, or 4.17A for 24 hours.

In doing the recovery time calculation, it is important to note which devices run off the battery charger power supply all the time. In the GLOBALCOM EN 54-16 system, this may be all equipment other than the power amps. This current draw needs to be subtracted from the power supply/battery charger's maximum amperage to determine how much current is available to charge the batteries. Once subtracting this current from the total, refer to the battery charger manual for properly computing recovery time.

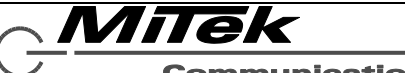

**Communications** Group

### **15. Preventive Maintenance**

The system requires minimum maintenance to stay in good working order. The sections below cover some basic steps that should be followed.

#### **15.1 Clean Air Intakes**

All 19" rack equipment (5400ACS, 5404DZM, 5432DZM, 5414/5434/5454AMP) have cooling fans that draw air through the unit. Once a year vacuum the air intakes of these units and verify that the fans are functioning properly.

#### **15.2 Change Batteries**

The main processor board inside the 5400ACS has a battery on the real-time clock of type CR2032. This battery should be replaced every eight years. If it is carefully replaced without removing power to the unit, then date and time will not be lost. If power is off when the battery is replaced, then it will be necessary to reset the date and time as per instructions in section 13.x.y.

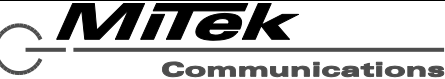

# **16. System Configuration Guide**

### **16.1 Introduction**

This chapter covers the user of the GLOBALCOM-en Designer tool, which is used to configure a system. Prior to using this tool, it may be necessary for some devices to be initialized using the GLOBALCOM-en Device Configuration Tool described in Appendix C, changing default factory device settings to settings needed for incorporation into the system, such as setting a network IP address that allows the device to communicate with other devices on the system network.

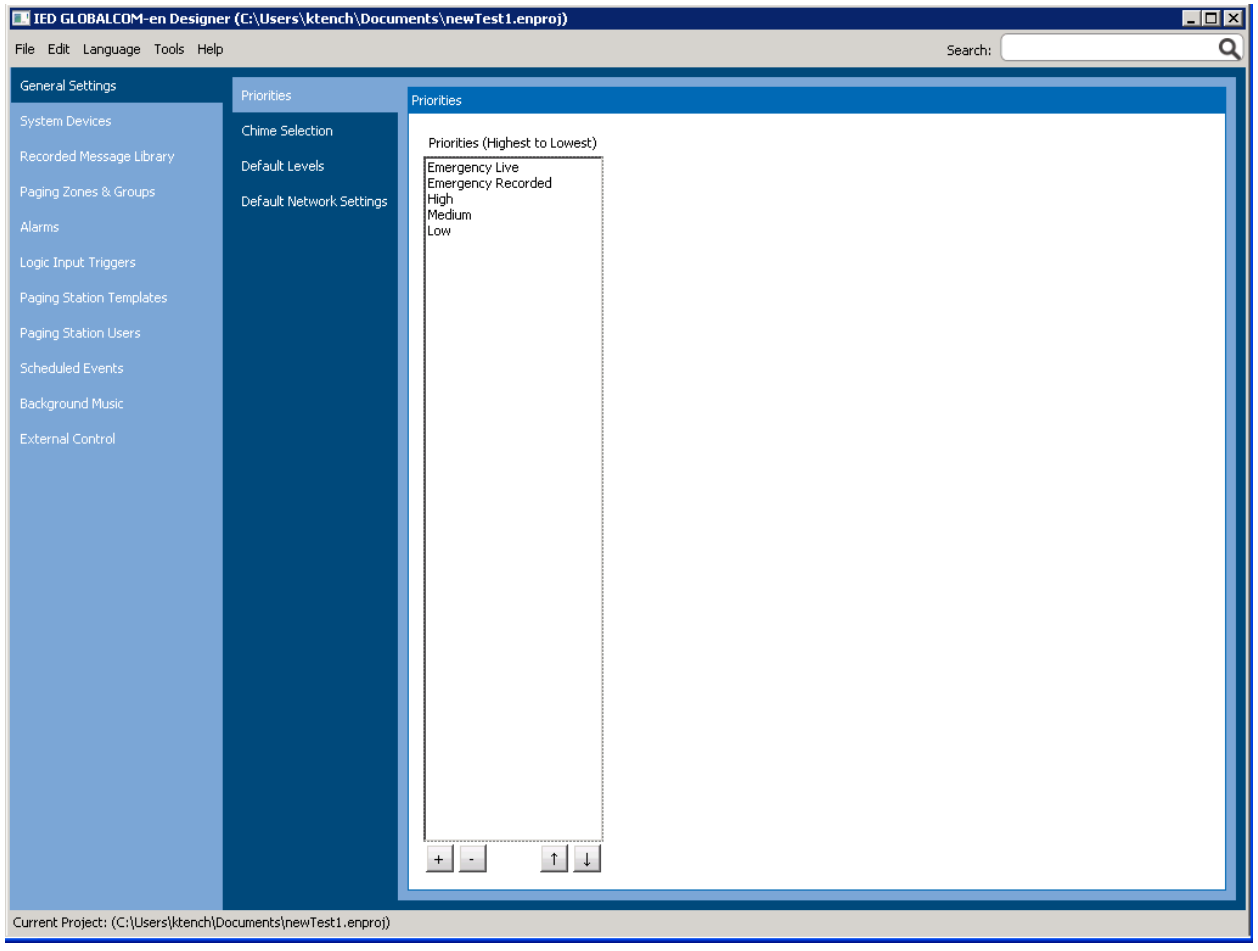

The main window Designer is as shown in Figure 16-1.

# **Figure 16-1: GLOBALCOM-en Designer Main Window**

Setting up a system for the first time, generally entails creating a new project file via the option on the startup window or via the menu choices. Then, one works through all the sections that apply to this installation in the order listed on the left-hand side in Figure 16-1. Details of all these functions and pages are covered in the sections which follow.

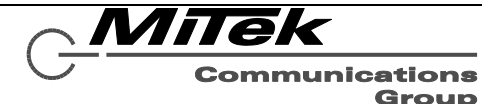

#### **16.2 Startup Window**

When the GLOBLACOM-en Designer is first launched, it shows the Startup window such as in the example in Figure 16-2 below. In the example, shown there was only one recent file. If there were multiple recent files, up to 5, these will all be displayed under the "Recent Files" heading. Of course, if there are no recent files (e.g., Designer was just installed on the system), then nothing will display beneath the "Recent Files" heading.

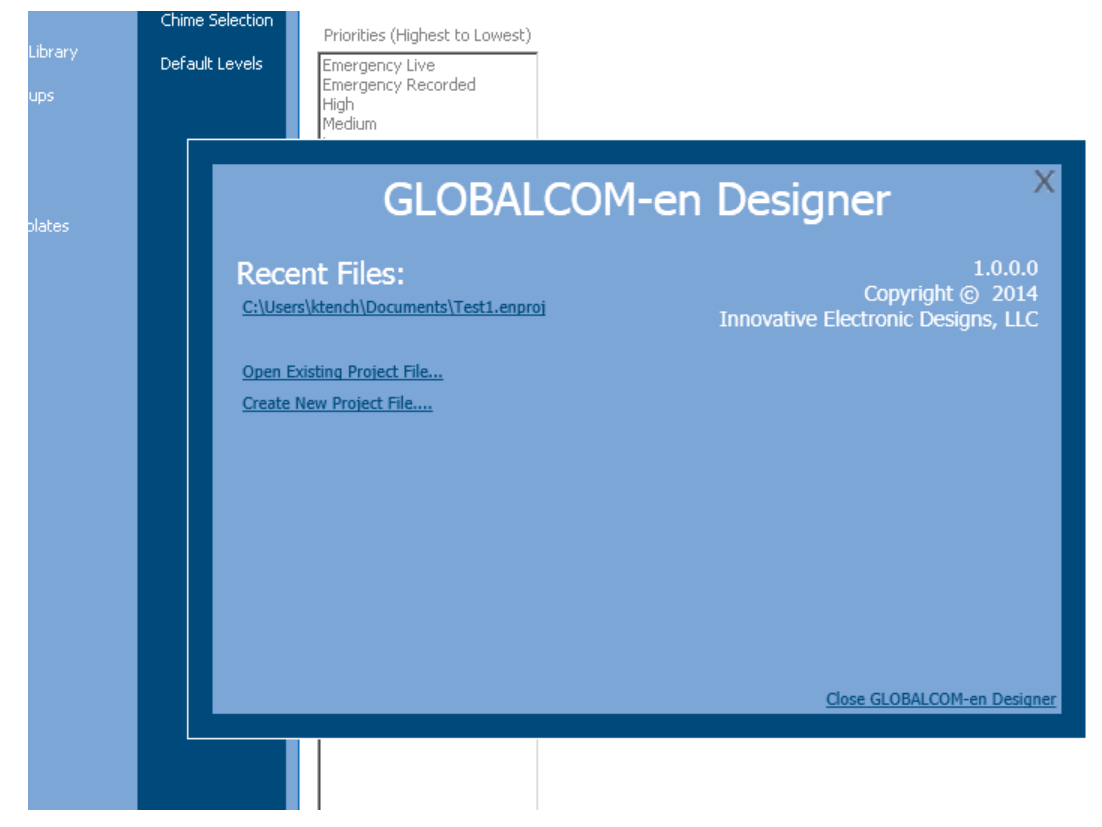

## **Figure 16-2: Designer Startup Window**

One may either select one of the recent files or click on the other two options listed (Open Existing and Create New). Selecting the Open Existing Project File option will open a Windows standard file open dialog box for selecting the file and its location on the system storage. The Create New Project File option will first prompt for baseline project network settings via the Baseline Information pop-up as shown in Figure 16-3. One must fill in the starting and ending IP address range as well as the subnet mask at a minimum. The default gateway property is optional, and is only required if one must span routers or virtual private networks.

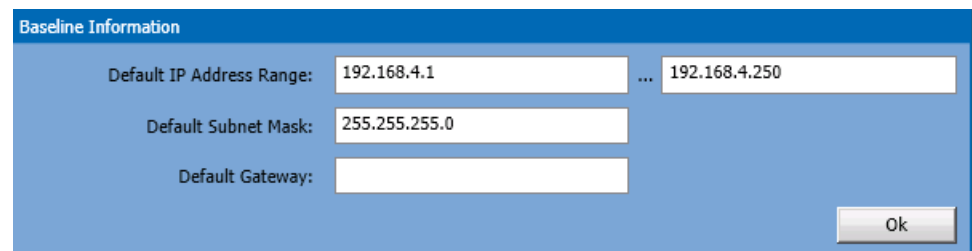

## **Figure 16-3: Baseline Information Window**

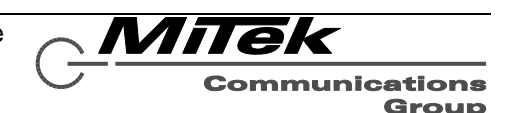

#### **16.3 Main Menu Functions**

The menu bar in Designer appears as in Figure 16-4.

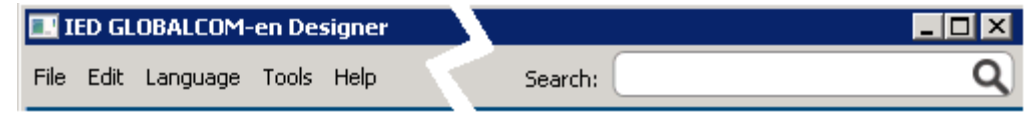

### **Figure 16-4: Designer Menu Bar**

The search function is where one can type either a term like "zone" or a word that appears in the description of any device, zone, zone group or other entity in a project and be presented with options to jump to the relevant section of the Designer tool to view or edit. Each of the menus and their functions are described in more detail in the subsections which follow. Figure 16-5 below shows an example where the user has loaded a project dealing with a factory installation and has started to type the word "factory". Just like search engines on the Internet, Designer matches text to what has been typed so far (in this case, just "fac") and shows the options. The user can click on one of the listed search options to be taken directly to the page and device/zone for viewing or editing.

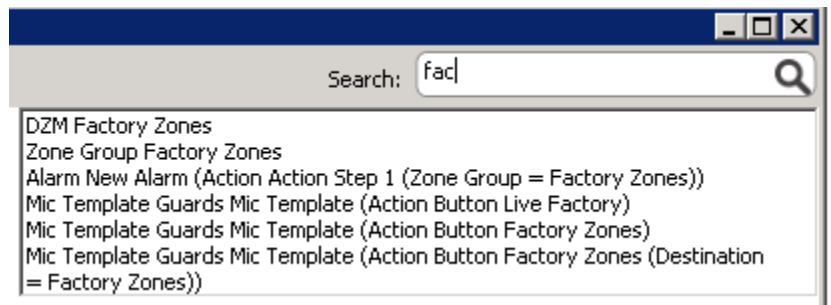

## **Figure 16-5: Designer Search Example**

#### **16.3.1 File Menu Functions**

The choices for functions under the File Menu are shown in Figure 16-6 and are described in the text below. In these descriptions keyboard shortcuts are listed. A shortcut of "Ctrl+N" means press and hold down the Ctrl key (usually below the shift key on a keyboard) and then press the "N" key.

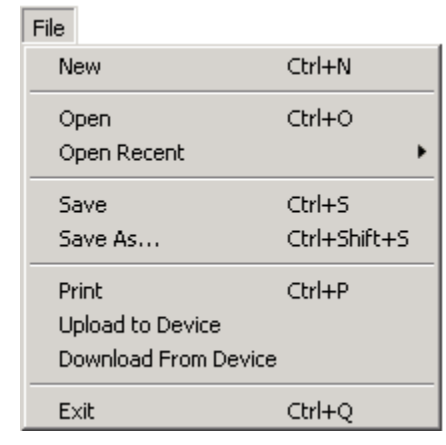

## **Figure 16-6: Designer File Menu**

**New** Create a new project from scratch. Keyboard shortcut is Ctrl+N.

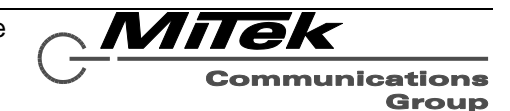

**Open** Open an existing project. Keyboard shortcut is Ctrl+O.

**Open Recent** Open a recently opened project. These are listed in a sub-menu that appears to the right of the File menu.

Save Save the currently open project to its designated file. Keyboard shortcut is Ctrl+S.

- **Save As** Save the currently open project in a different file, i.e., make a copy. Keyboard shortcut is Ctrl+Shift+S.
- **Print** Print the complete system definition. Keyboard shortcut is Ctrl+P. When selected, this brings up a Print System preview window such as the example below. From this preview window one may press **Print** to actually print it, **Save** to save it as an .XPS file for printing later or elsewhere, or **Cancel** to close the preview window.

System Configuration Information for: Unknown System Name

#### Generated on Thursday, July 31, 2014

#### Devices:

Print System

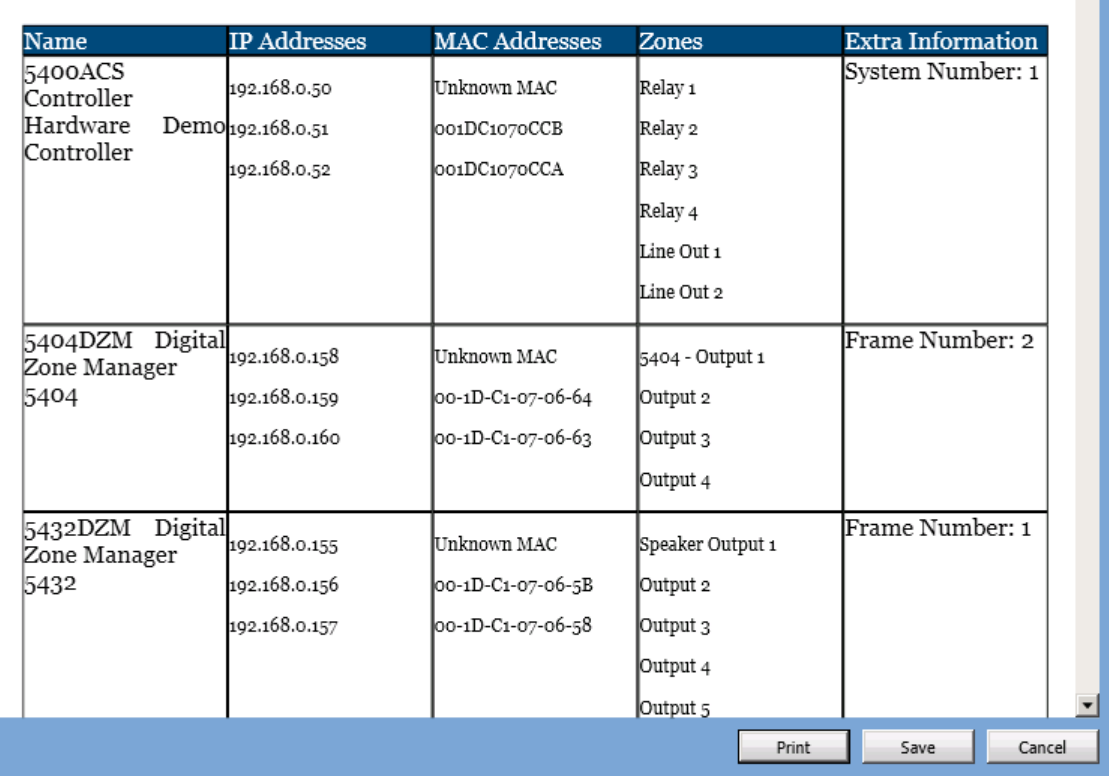

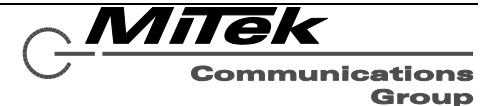

**Upload to Device** Upload the current project to the 5400ACS controller. When pressed, the program verifies that all settings needed are provided and that there are no conflicts between settings, such as defined multiple devices to be the same device ID or same network address. If any such error condition is found, error pop-ups such as those shown below may appear.

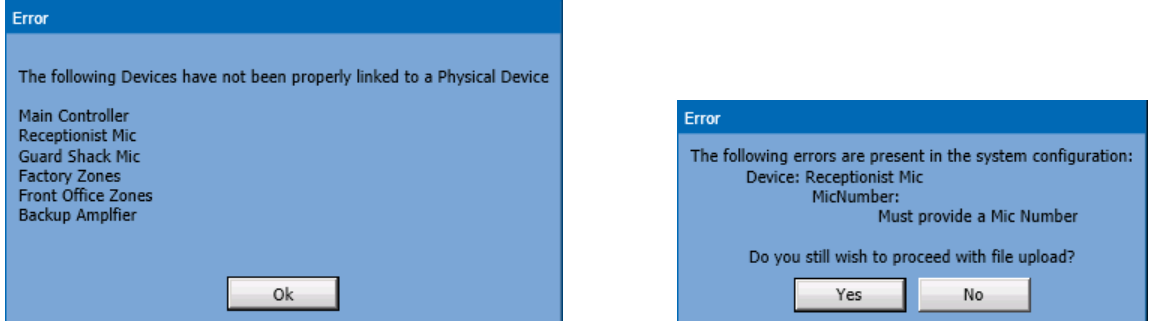

Any errors such as those shown at right will have red error boxes on the affected property such as the example shown below (Mic Number is zero/blank).

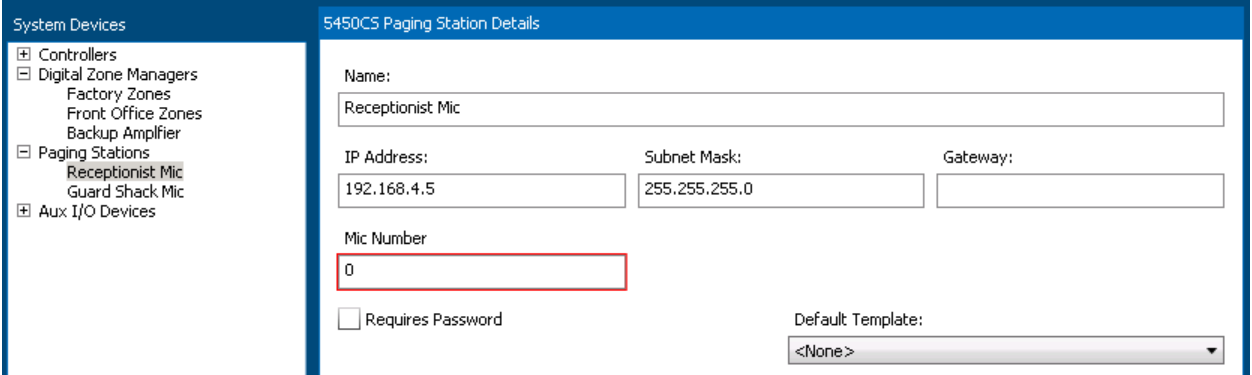

If the upload operation is successful or not, the result will be shown in another pop-up box such as the one below.

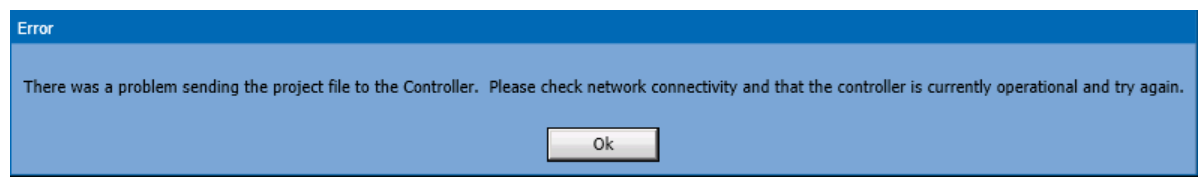

**Download from Device** Download from the 5400ACS controller and populate the current project with data from the device. This is a way of recovering the project file, should it be lost.

**Exit** Close the Designer application. If the changes to the open project have not be saved, the user will be prompted to save first. Keyboard shortcut is Ctrl+Q.

#### **16.3.2 Edit Menu Functions**

The choices for functions under the Edit Menu are shown in Figure 16-7 and are described in the text below. In practice, not all Edit Menu functions will be enabled at the same time. Disabled functions will be shown in gray text rather than black as seen in the figure. For example, if no changes have been made, Undo will not be enabled; if no text/numbers are selected in any of the properties, then Cut and Copy will not be enabled; if nothing is on the clipboard, then Paste will not be enabled, etc.

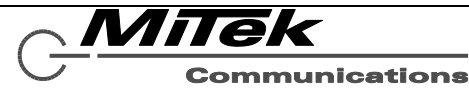

The most important distinction is that Delete and Duplicate options only apply at a whole item level. That is, when something is selected in one of the tree views, like a device or a zones or zone group. These functions can then be used to remove the item (e.g., device) or create a duplicate one.

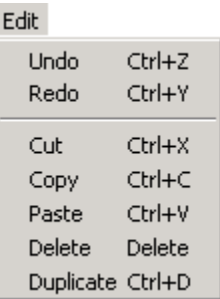

# **Figure 16-7: Designer Edit Menu**

- **Undo** Reverse the last edit action (keystrokes, cut, paste) and put the property field back to the way it was before any edits. Keyboard shortcut is Ctrl+Z.
- Redo Undo the last Undo action. Keyboard shortcut is Ctrl+Y.
- **Cut** Send the selected text to the Windows clipboard and remove it from the property. Keyboard shortcut is Ctrl+X.
- **Copy** Copy the selected text to the Windows clipboard. Keyboard shortcut is Ctrl+C.
- **Paste** Paste the current Windows clipboard contents into the property field at the current cursor location. Keyboard shortcut is Ctrl+V.
- **Delete** Delete the currently selected item in the list view. Keyboard shortcut is the [Del] key. Designer will prompt with a Yes/No confirmation dialog box before actually deleting the item.
- **Duplicate** Make a copy of the selected item in the list view. This new item will be given a slightly different name by appending an instance counter, e.g., a duplicate of "Factory Zones" would appear as "Factory Zones (2)". Keyboard shortcut is Ctrl+D.

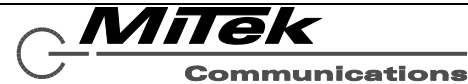

#### **16.3.3 Language Menu Functions**

The Language Menu shows a list of available languages that the Designer may be changed to, such as the list shown in Figure 16-8. This language list may change in the future as the need for additional languages is determined.

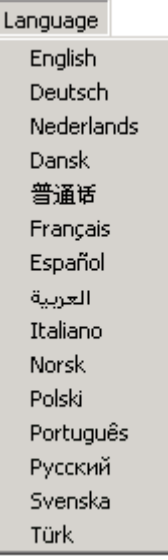

## **Figure 16-8: Designer Language Menu Example**

#### **16.3.4 Tools Menu Functions**

The Tools Menu has the functions shown in Figure 16-9 and explained in the text which follows.

Tools Device Configuration Tool

## **Figure 16-9: Designer Tools Menu**

**Device Configuration Tool** Call up the Device Configuration Tool (covered in Appendix C).

#### **16.3.5 Help Menu Functions**

The Help Menu functions are shown in Figure 16-10 and are explained in the text which follows.

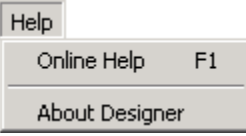

## **Figure 16-10: Designer Help Menu**

**Online Help** Calls up an electronic version of this portion of the Users Manual. Keyboard shortcut is function key F1.

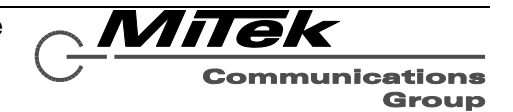

**About Designer** Call up the About Dialog box which displays version information, such as in the example shown below in Figure 16-10.

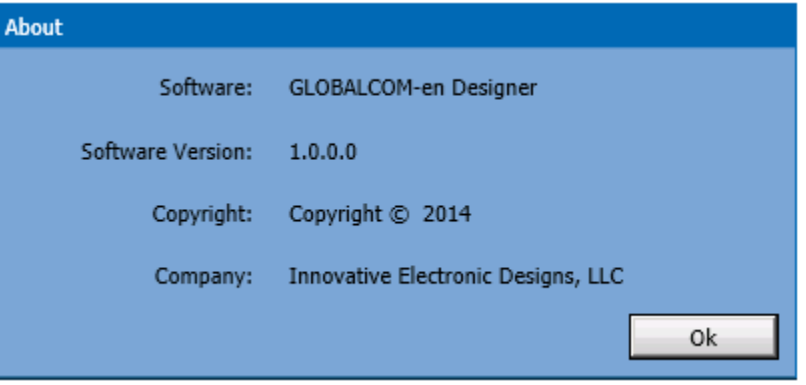

**Figure 16-10: Designer About Dialog Box**

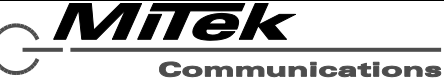
#### **16.4 General Settings Page**

There are three sections to the General Settings page: Announcement Priorities (see Figure 16-11), Pre-Announcement Chimes (see Figure 16-12), Default Levels (see Figure 16-14) and Network Settings (see Figure 16.15). Descriptions for fields in each of these sections are provided in the text below each figure.

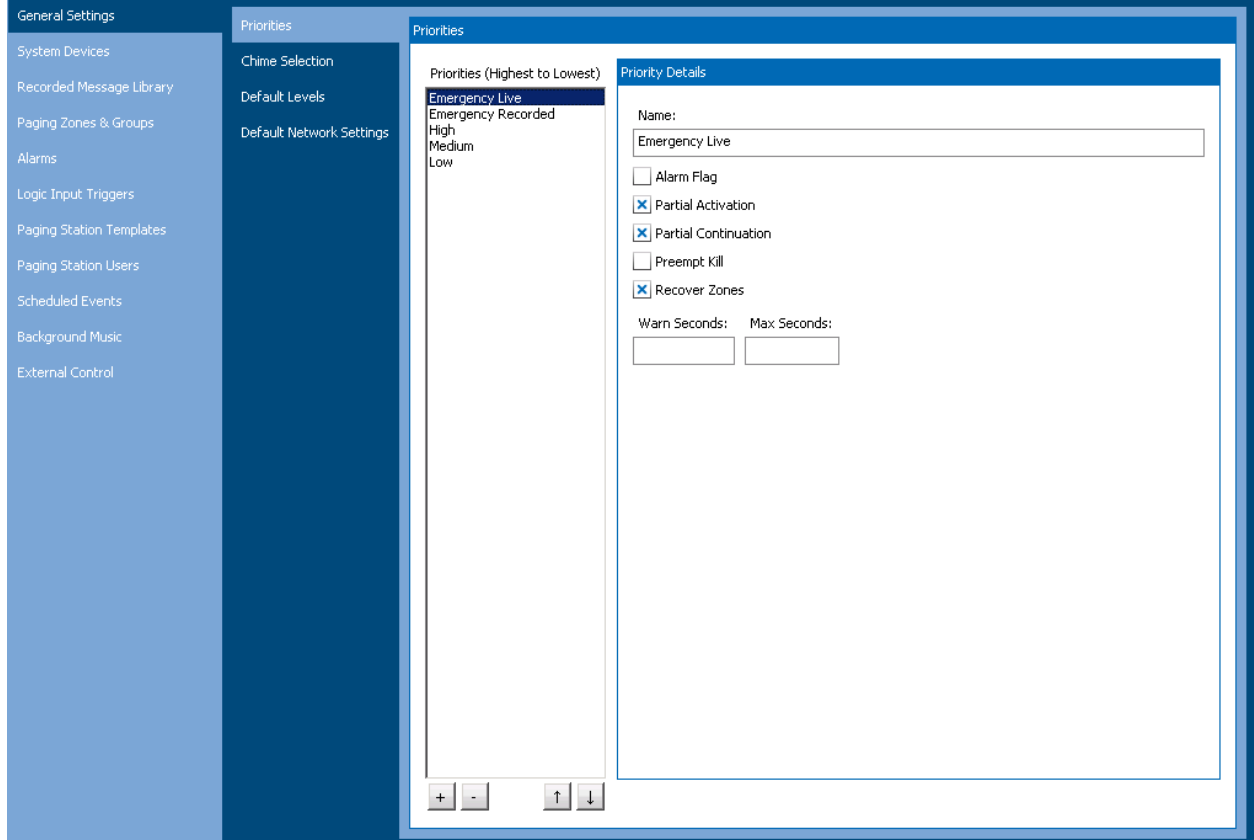

# **Figure 16-11: General Settings – Announcement Priorities Section**

The Priorities are shown in the list box in order with the highest priority on top. Priorities may be added or deleted and moved around via the following controls shown on the four buttons at the bottom of the list box.

- **[+]** Click to add a priority to the list. By default the priority will be added to the bottom of the list with the name "New Priority". It can be renamed and moved up in the priority list via the other controls.
- **[-]** Delete the currently selected priority level, after confirming this operation via a yes/no prompt box.
- **[↑]** Move the currently selected priority level up one level higher (unless already at the top).
- **[** $\downarrow$ **]** Move the currently selected priority level down one level (unless already at the bottom)

When a Priority is selected in the list box, its properties may be edited via the controls on the right, as described below.

**Name** Name/Description to refer to this priority level.

**Alarm Flag** Whether this priority is for alarm type actions/events or not.

Innovative Electronic Designs, LLC +1.502.267.7436 phone 9701 Taylorsville Road +1.502.267.9070 fax Louisville, KY 40299, USA www.iedaudio.com Page 109

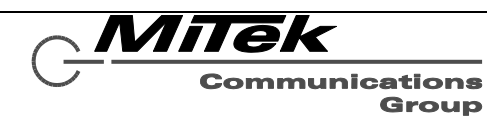

- **Partial Activation** A flag that indicates whether an announcement of this priority can start if not all its zones are currently available (e.g., in use by a higher priority announcement or alarm.
- **Partial Continuation** A flag that indicates whether an announcement of this priority can continue if some of its zones are preempted by a higher priority announcement or alarm.
- **Preempt Kill** A flag that indicates whether an announcement of this priority should completely stop when preempted or not (i.e., go back into the busy queue to wait for zones to become available again and then re-play).

**Recover Zones** A flag that indicates whether zones lost by an announcement of this priority should be re-claimed by the announcement or not. This would only apply if the Partial Continuation flag is set.

**Max Seconds** This is the maximum time for an announcement of this priority to be allowed to be active. This is a safe guard such as for externally signaled announcements where the communication link may fail and an announcement completion signal not be received.

**Warn Seconds** For an announcement of this priority with a non-zero Max Seconds. This is the number of seconds before the end of the announcement to start warning a mic station operator (via blinking Ready LED) that the announcement time limit is close.

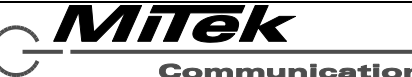

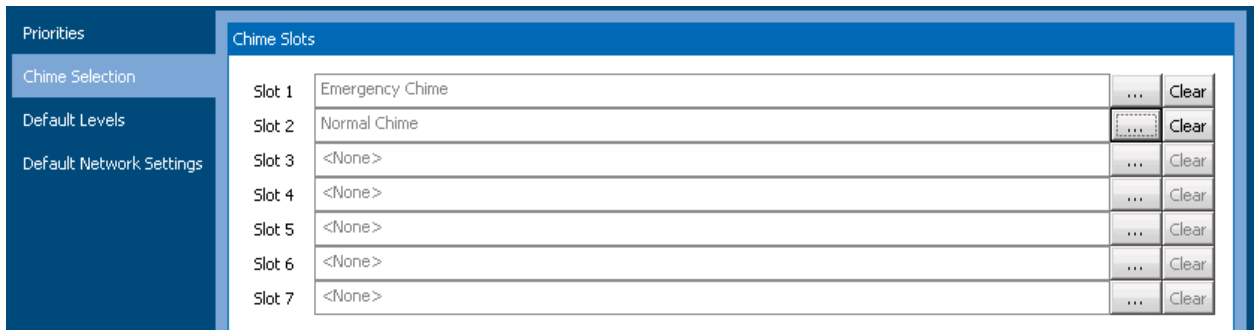

# **Figure 16-12: General Settings – Pre-Announcement Chimes Section**

There are seven chime slots that may be defined in the system. These chimes will then be available for assigning to announcements and alarms. One defines the contents of a slot by clicking on the **[…]** button to the right of each slot. The slot is cleared via the **[Clear]** button beside it. To fill in a slot, one clicks on the **[…]** button and this brings up the Take Selection pop-up shown in Figure 16-13.

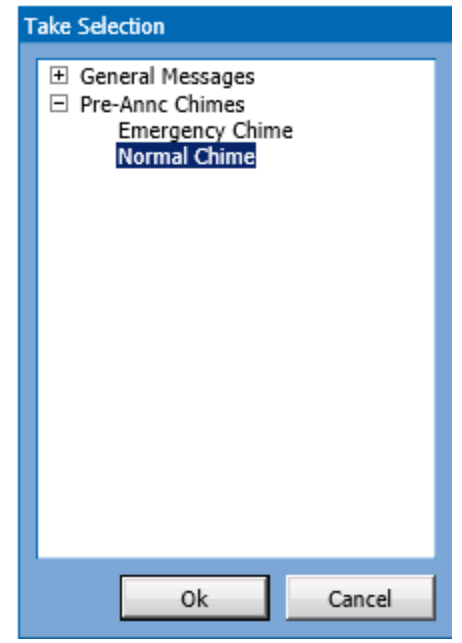

# **Figure 16-13: General Settings – Take Selection Pop-up**

One finds the desired Take by first expanding the group it is in by clicking on the [+] icon beside the group name (Pre-Annc Chimes is expanded in the example in Figure 16-13). Then, click on the desired Take ("Normal Chime" in the example) and finally click on the **"OK"** button.

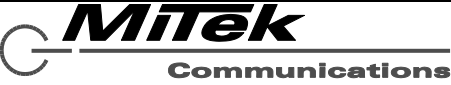

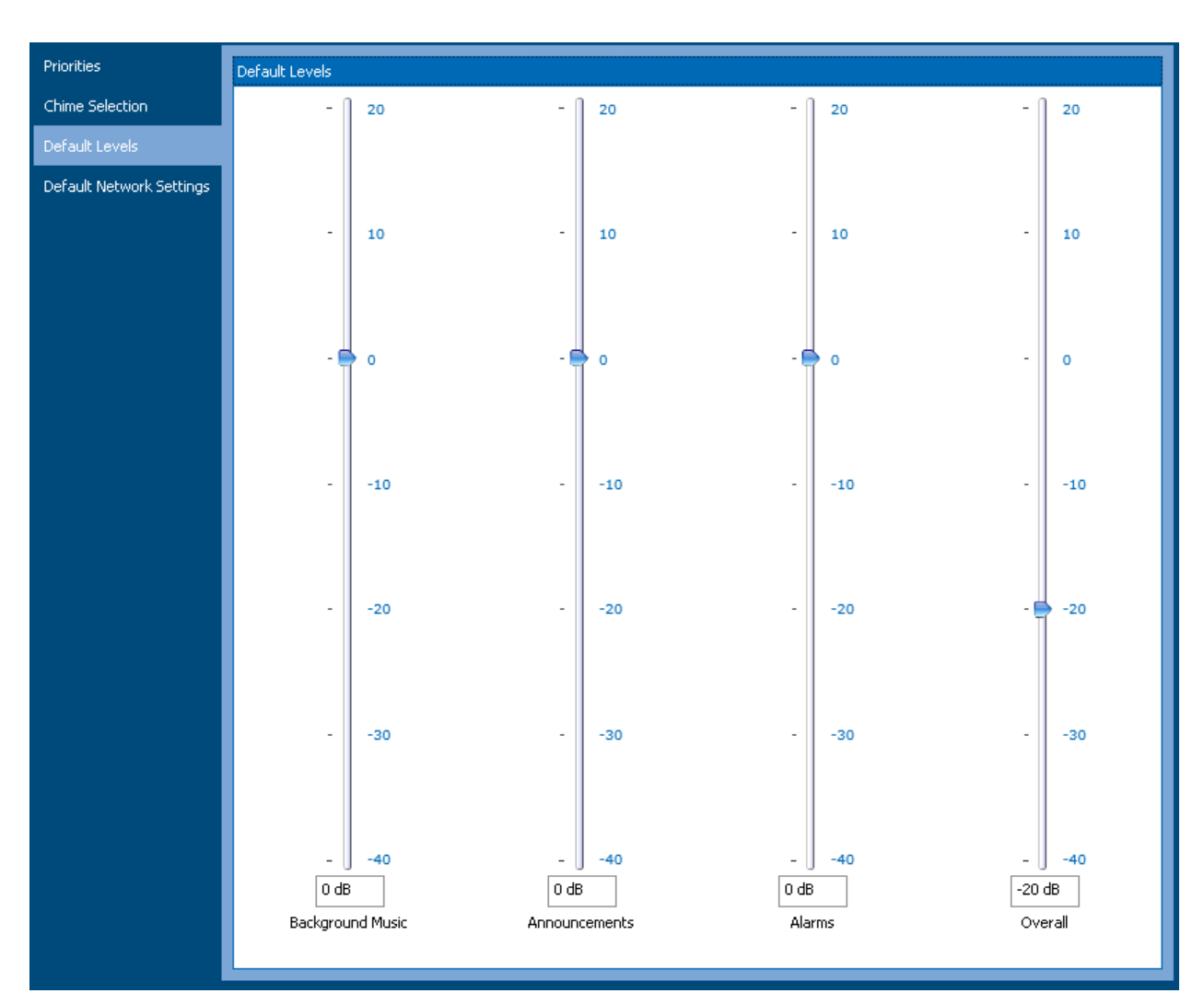

# **Figure 16-14: General Settings – Default Levels Section**

If the default levels are configured prior to adding any devices with zones to the project, then the levels defined here will be automatically applied to the new zones, possibly saving some tedious work of configuring every level on every zone. The levels defined here are as follows. Levels may be changed either by dragging the slider up or down, or by entering a value in the edit box beneath each slider.

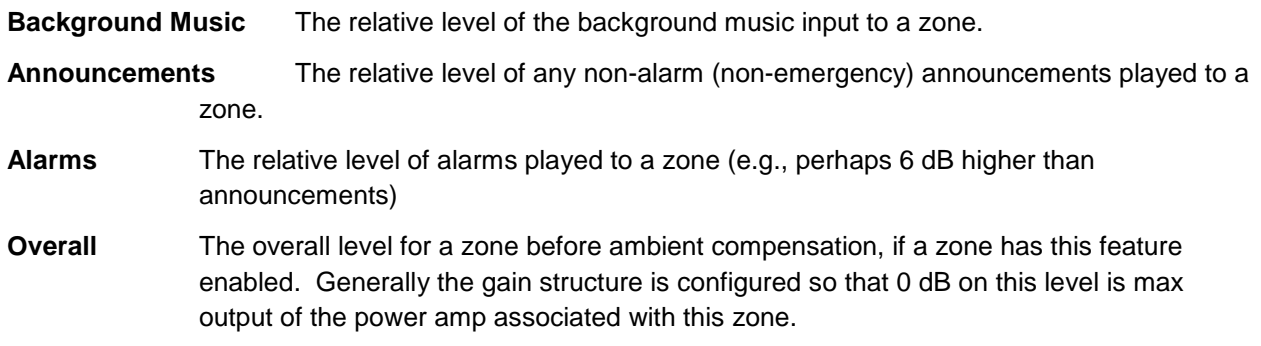

MiTek **Communications** Group

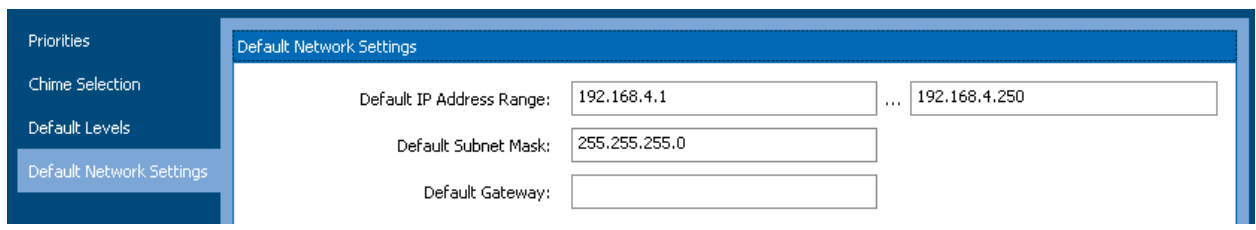

# **Figure 16-15: Default Network Settings**

These are the same settings that are prompted for when creating a new project. The settings available here are as follows:

**Default IP Address Range (1)** Starting IP address of those that may be assigned to devices in the system as permanent addresses.

**Default IP Address Range (2)** Ending IP address of those that may be assigned to devices in the system as permanent addresses.

**Default Subnet Mask** The subnet mask to assign to devices in the system

**Default Gateway** The optional gateway (router) IP address to assign to devices in the system.

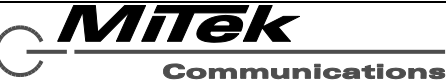

#### **16.5 System Devices Page**

#### **16.5.1 Introduction**

The Systems Devices page is where all of the various pieces of equipment that make up a system (project file) are defined and configured. A key feature of this page is the System Devices list box as shown (truncated) in Figure 16-16.

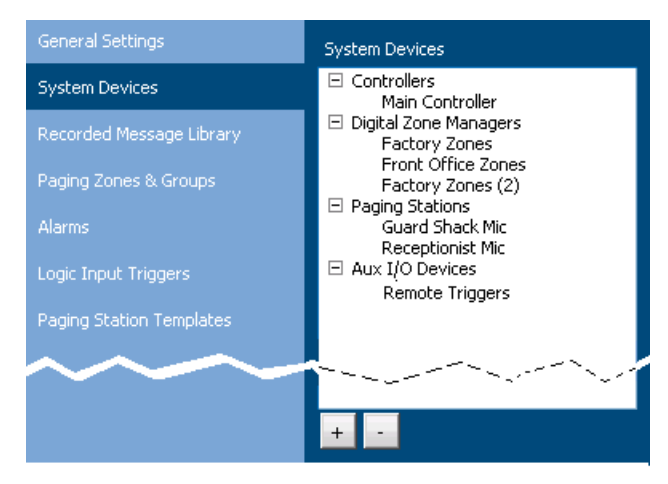

## **Figure 16-16: System Devices List Box**

There are four categories of devices:

- **Controllers** The 5400ACS and optional 5400ACS Lifeline (backup controller)
- **Digital Zone Managers** These are the devices that interface (analog) power amps into the digital audio system and supervise their outputs and speaker lines. Both main and backup DZMs are added to this group.
- **Paging Stations** These are the operator interfaces devices for launching messages and making live pages in the system.
- **Aux I/O Devices**  These are auxiliary logic input and relay output type devices.

Devices are added and deleted via the **[+]** and **[-]** buttons at the bottom of the list box. Pressing the **[+]** button brings up an Add Device pop-up such as is shown in Figure 16-16.

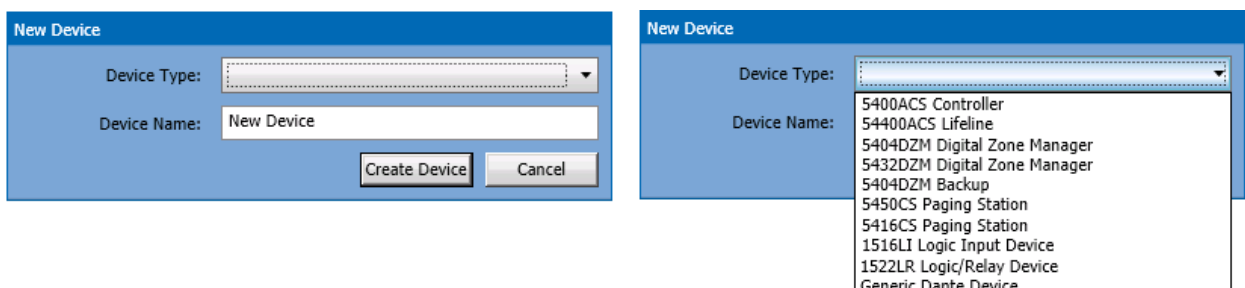

(with Device Type droplist open)

# **Figure 16-16: New System Device Popup**

One selects which type of device via the droplist "Device Type" and then fills in a name for the device in the "Device Name" edit box. When complete, click on the "Create Device" button to add this device to the system/project. The device will be added into the appropriate group in the System Devices list box.

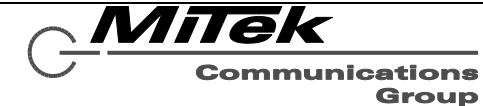

Each device has its own set of properties that may be filled in as described in the following subsections.

#### **16.5.2 5400ACS Controller Details Page**

The details page for a 5400ACS controller appears as in Figure 16-17. The fields/controls on this page are described below.

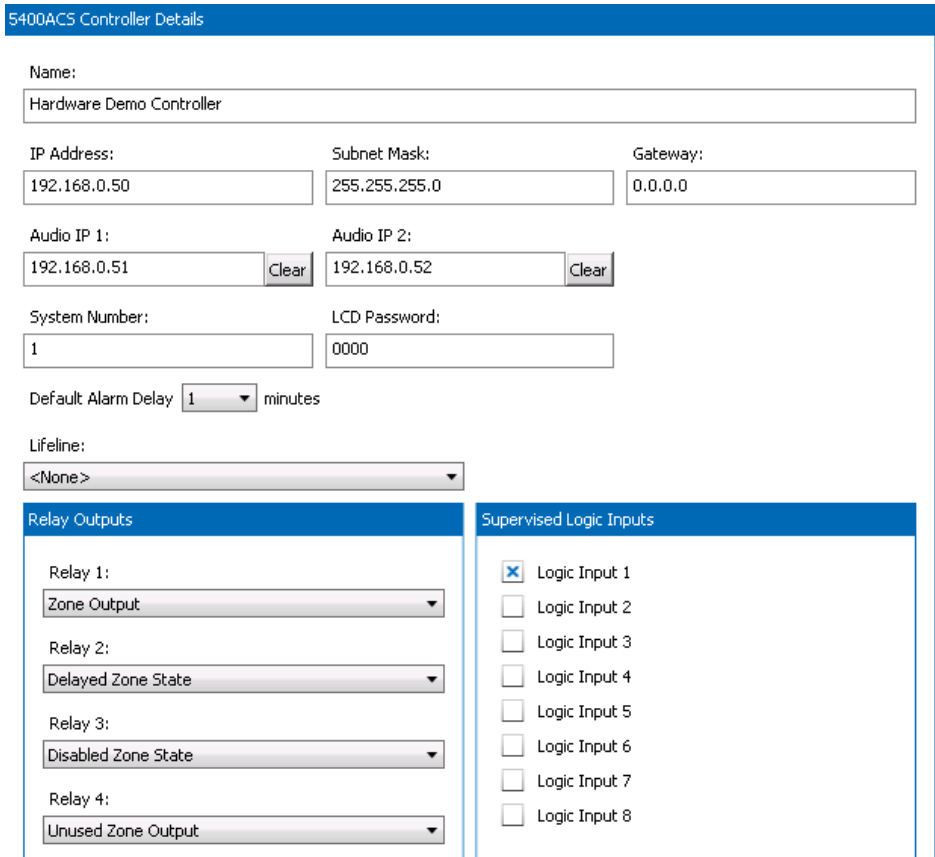

# **Figure 16-17: 5400ACS Controller Details Page**

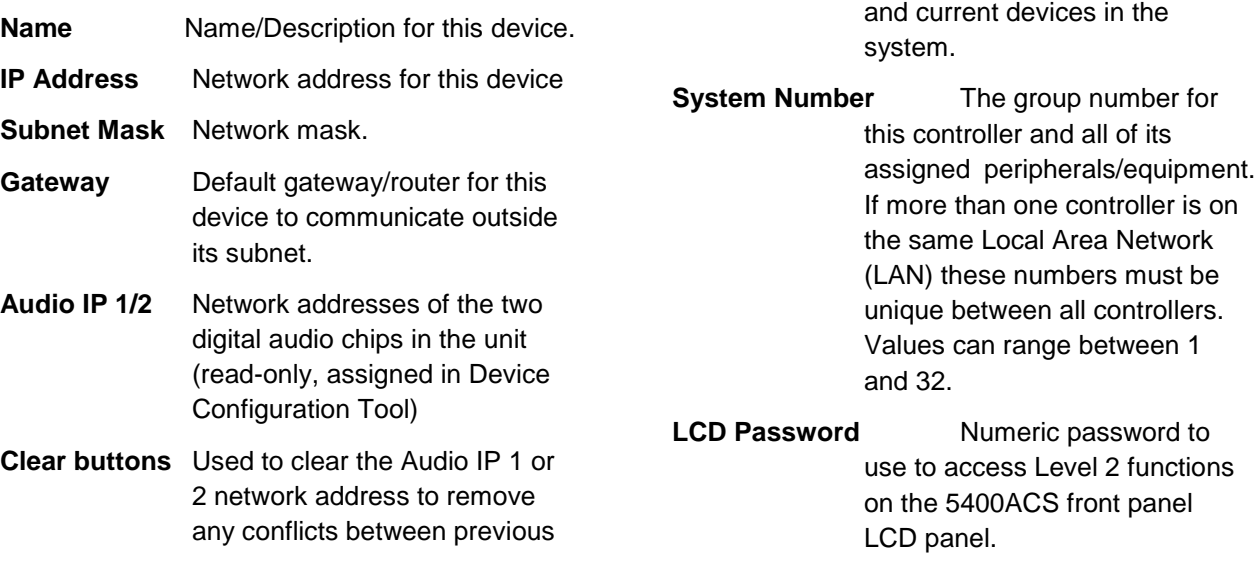

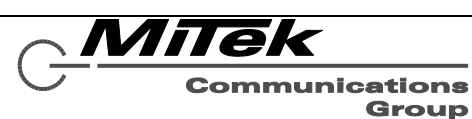

- **Default Alarm Delay** For those zones without a specific/special alarm delay defined, this is the delay value to use for zones in alarm delay.
- **Lifeline** Which 5400ACS Lifeline, if any, is backing up this controller.
- **Supervised Logic Inputs** For each of the eight available logic inputs whether the input is fully supervised for shorts and opens. This requires extra external components (resistors) as described in the Connections subsection of the 5400ACS.
- **Relay Outputs** For each of the four available relay outputs of the 5400ACS, this control allows them to be configured as zone outputs (triggered with an announcement or alarm) or used to indicate controller/system status. The list of available options is shown below in Figure 16-18.

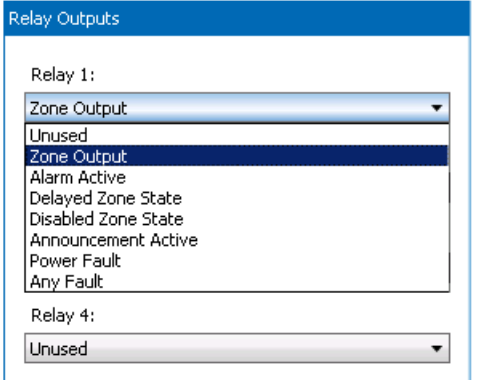

# **Figure 16-18: Relay Output Options**

The choices for Relay Output Options are:

- **Zone Output** Use in an alarm or announcement like any other zone. Maybe added to Zone Groups.
- **Alarm Active** Relay energized when an alarm is active in the system.
- **Delayed Zone State** Relay energized when an alarm is active and is not yet playing to all zones due to delay state of some zones.
- **Disabled Zone State** Relay energized when one or more zones are disabled.
- **Announcement Active** Relay energized when one or more nonalarm announcements are active.
- **Power Fault** Relay energized when there is a fault related to system power such as loss of mains power or an issue with the batteries.
- **Any Fault –** Relay energizes when there is any fault in the system. This is redundant with the dedicated fault relay, but may be necessary if one needs to signal to separate external systems.

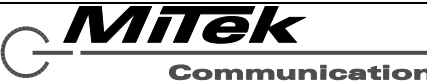

#### **16.5.3 5400ACS Lifeline Details Page**

The Details page for the 5400ACS Lifeline is shown in Figure 16-19. Fields on this page are described in the text which follows.

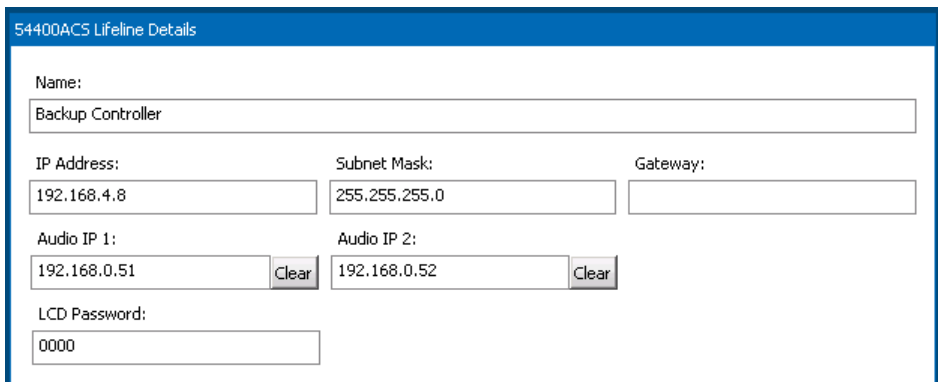

# **Figure 16-19: 5400ACS Lifeline Details Page**

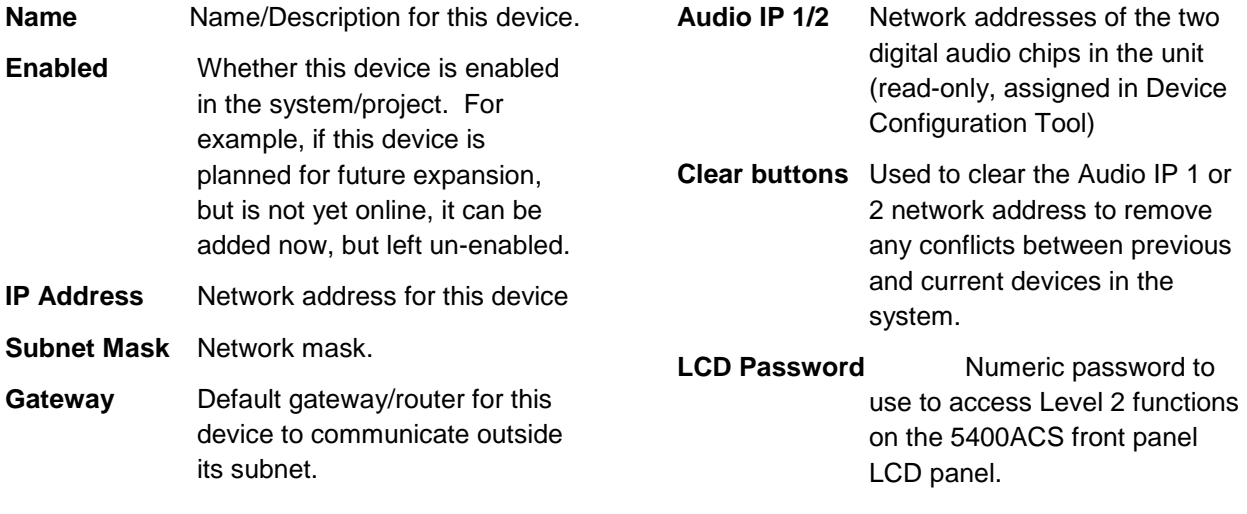

#### **16.5.4 Digital Zone Manager Details Page**

The 54xxDZM Digital Zone Manager Details page appears as in Figure 16-20 below. Fields on this page are described in the text which follows. The only difference between the 5404DZM and 5432DZM pages are the captions at the top with the number of zones (4 or 32).

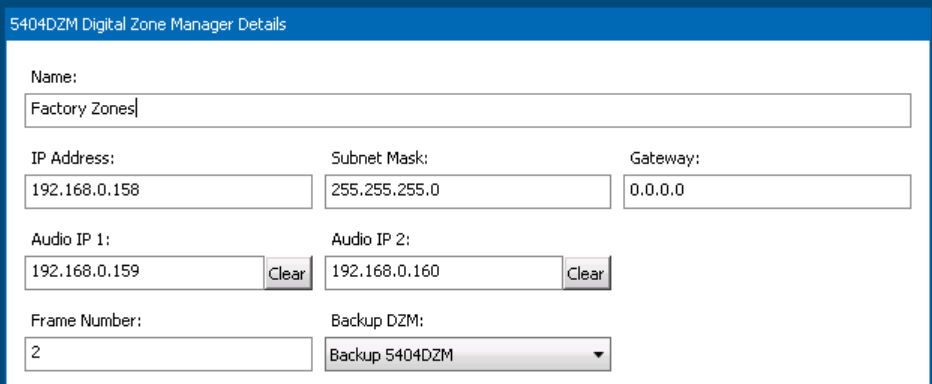

## **Figure 16-20: 54xxDZM Details Page**

- **Name** Name/Description for this device.
- **IP Address** Network address for this device
- **Subnet Mask** Network mask.
- **Gateway** Default gateway/router for this device to communicate outside its subnet.
- **Audio IP 1/2** Network addresses of the two digital audio chips in the unit (read-only, assigned in Device Configuration Tool)
- **Clear buttons** Used to clear the Audio IP 1 or 2 network address to remove any conflicts between previous and current devices in the system.
- **Frame Number** The unique ID for this frame, starting from one (1).
- **Backup DZM** Which, if any, 5404DZM Backup serves to backup this DZM's power amps

#### **16.5.5 Paging Station Details Page**

The Paging Station Details page appears as in Figure 16-21 for the 5450CS and Figure 16-22 for the 5416CS. Fields on this page are described in the text which follows the figure.

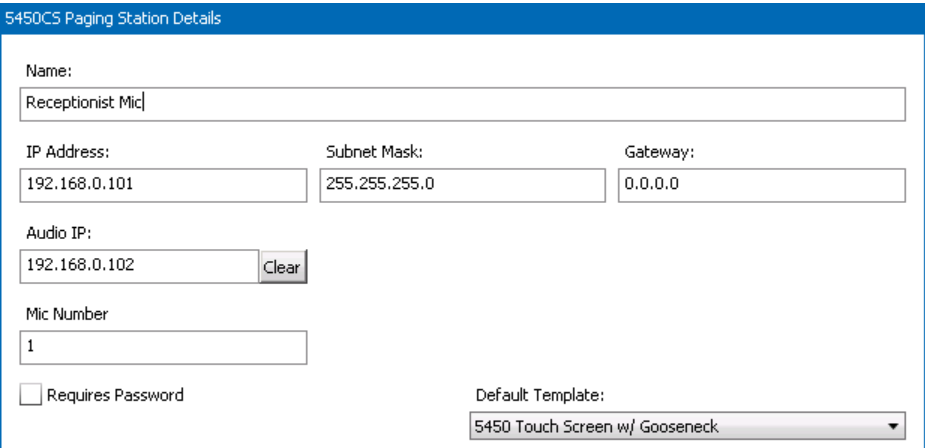

# **Figure 16-21: 5450CS Details Page**

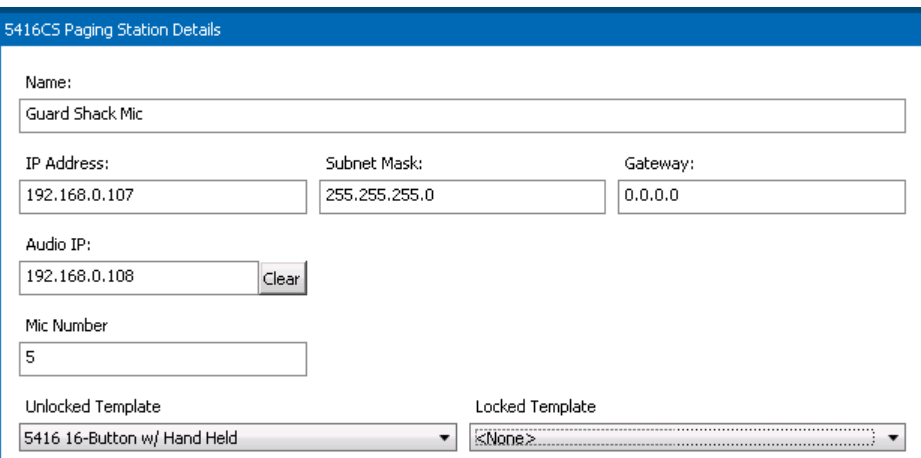

# **Figure 16-22: 5416CS Details Page**

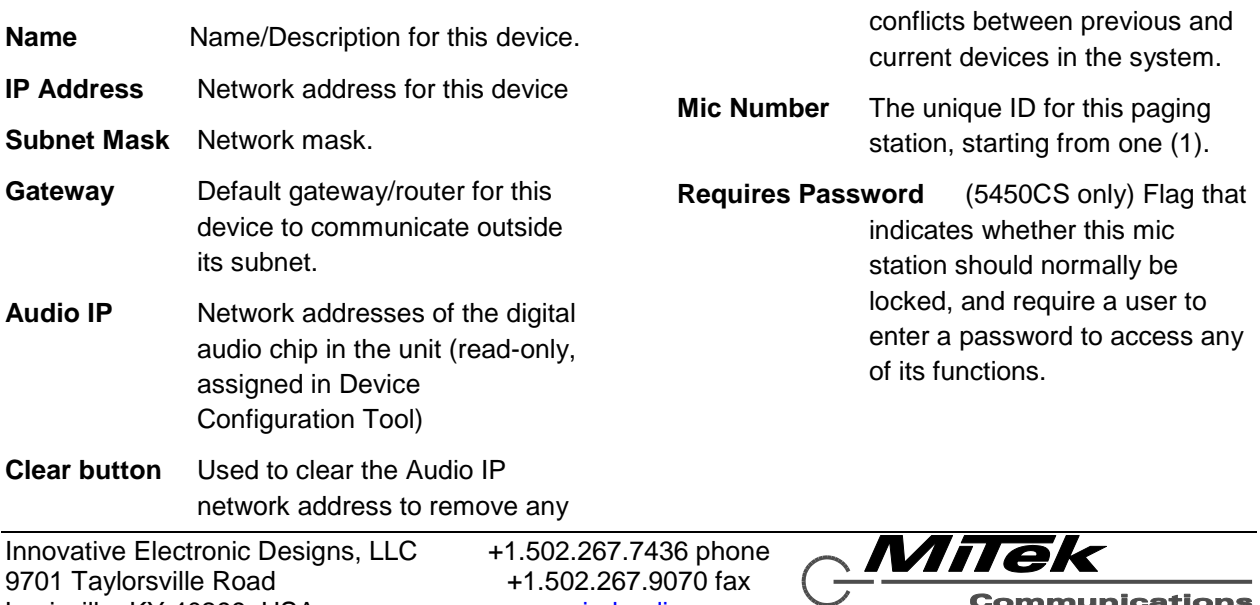

9701 Taylorsville Road +1.502.267.9070 fax Louisville, KY 40299, USA www.iedaudio.com Page 119

◢

- **Default Template** (5450CS only) If password not required, then this is the template of buttons to present on the 5405CS touch screen.
- **Unlocked Template** (5416CS only) The template of button functions to apply when the key switch is in the unlocked position.
- **Locked Template** (5416CS only) The template of button functions to apply when the key switch is in the locked position.

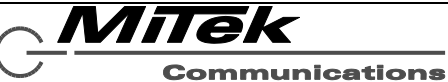

#### **16.5.6 Aux I/O Device Details Page**

The Aux I/O Device Details page appears as in Figure 16-23 for the 1516LI, Figure 16-24a for the 1522LR and Figure 16-24b for the Generic Dante device. Fields on this page are described in the text which follows the figure.

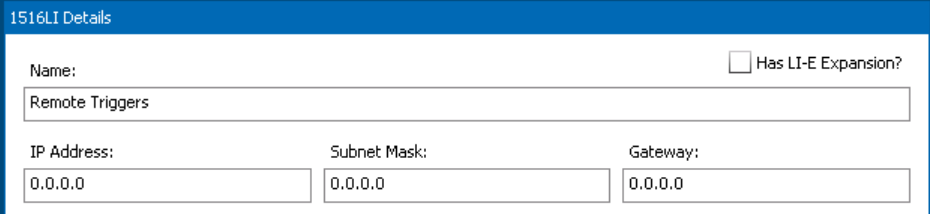

# **Figure 16-23: 1516LI Details Page**

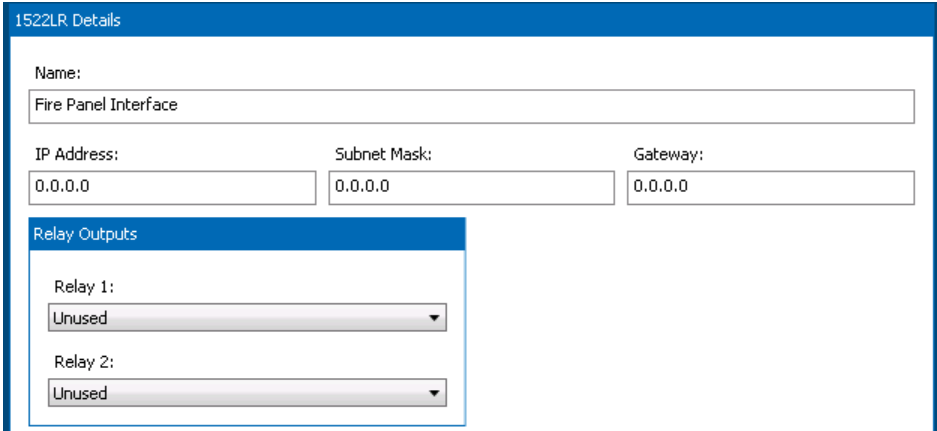

# **Figure 16-24a: 1522LR Details Page**

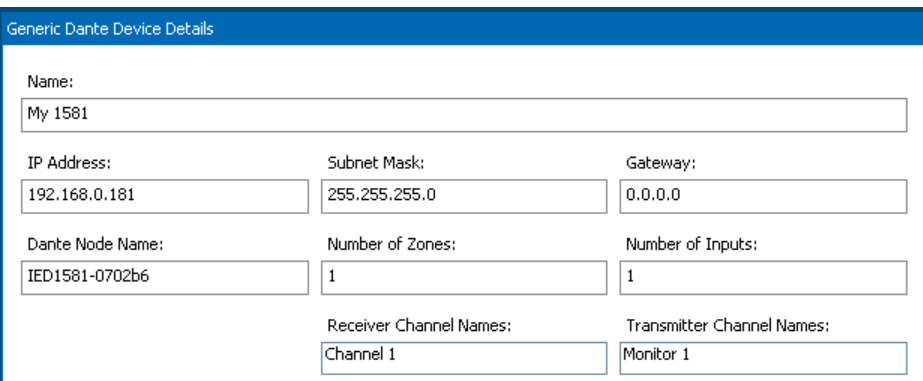

## **Figure 16-24b: Generic Dante Device Details Page**

**Name** Name/Description for this device.

- **IP Address** Network address for this device
- **Subnet Mask** Network mask.

**Gateway** Default gateway/router for this device to communicate outside its subnet.

**Has LI-E Expansion** (1516LI only) Flag indicating whether the 1516LI has

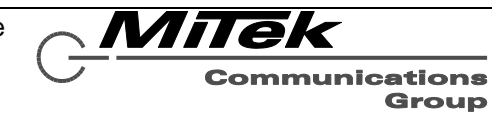

the expansion 1516LI-E, increasing its logic input count from 16 to 32.

- **Relay Output Types** (1522LR only) Settings for each of the two available relay outputs indicating is function. Available options are:
	- **Zone Output** Use in an alarm or announcement like any other zone. Maybe added to Zone Groups.
	- **Alarm Active** Relay energized when an alarm is active in the system.
	- **Delayed Zone State** Relay energized when an alarm is active and is not yet playing to all zones due to delay state of some zones.
	- **Disabled Zone State** Relay energized when one or more zones are disabled.
	- **Announcement Active** Relay energized when one or more nonalarm announcements are active.
	- **Power Fault** Relay energized when there is a fault related to system power such as loss of mains power or an issue with the batteries.
	- **Any Fault –** Relay energizes when there is any fault in the system. This is redundant with the dedicated fault relay, but may be necessary if

one needs to signal to separate external systems.

- **Dante Node Name** (Dante only) The name of the Dante device node.
- **Number of Zones** (Dante only) The number of receiver channels defined for this device. The size of the Receiver Channel Names list box will change to reflect this value.

**Number of Inputs** (Dante only) The number of transmitter channels defined for this device. The size of the Transmitter Channel Names list box will change to reflect this value.

**Receiver Channel Names** (Dante only) A list of the channel names. The defaults supplied *must* be changed to the actual channel names (e.g., discovered with the Dante Controller utility).

**Transmitter Channel Names** (Dante only) A list of the channel names. The defaults supplied *must* be changed to the actual channel names (e.g., discovered with the Dante Controller utility).

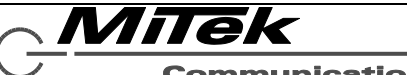

#### **16.6 Recorded Message Library Page**

The Recorded Message Library page appears as in Figure 16-25. This page is where new WAV files are added to the message library and organized by groups for ease of look-up for other configuration operations.

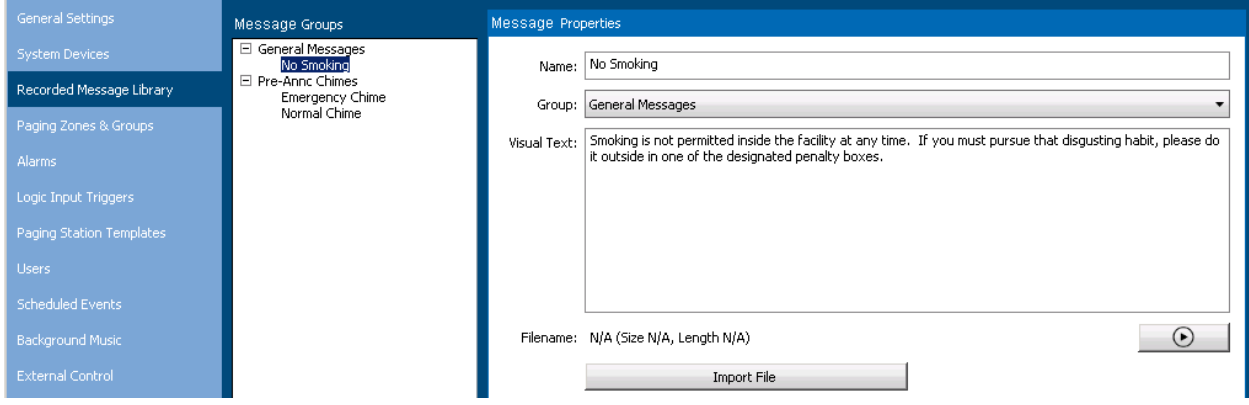

## **Figure 16-25: Recorded Message Library Page**

The Message are shown in the list box, with Messages in each group visible by clicking on the [+] icon next to the group name to expand it.. At the bottom of the list box are Add ([+]) and delete ([-]) buttons which may be used to add new Messages, New Message Groups or to delete Messages or Message Groups from the library. The New Message/Group Pop-up appears as in Figure 16-26. Messages are added in the group that is currently selected. New Message Groups are added to the end of the library. Messages may be moved between groups by dragging them in the list box to the new group and then releasing the mouse button.

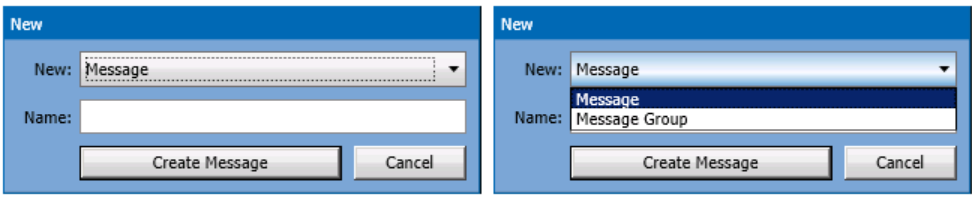

(with New droplist open)

#### **Figure 16-26: New Message/Group Pop-up**

When deleting Messages, one must confirm deleting via a Yes/No prompt. One cannot delete a Message Group when there are any Messages still in it. An error pop-up will be displayed if one attempts this action. The fields and controls for each message are described below.

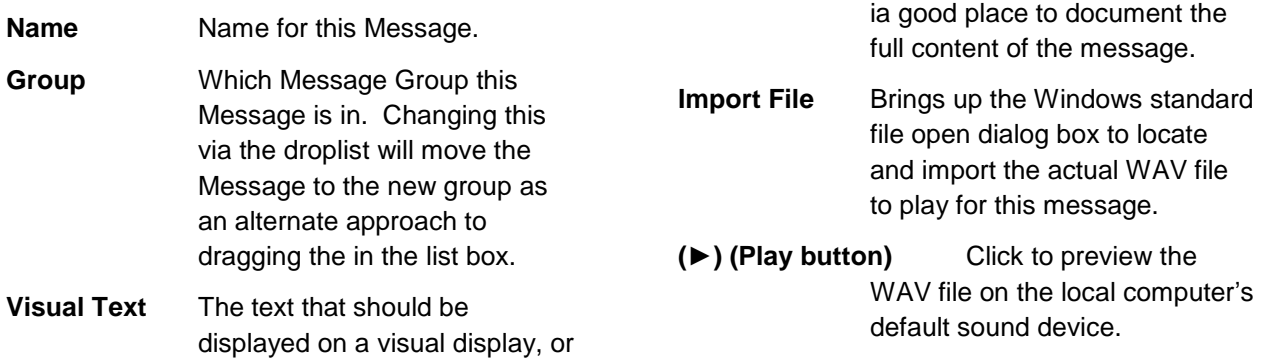

#### **16.7 Paging Zones & Zone Groups Page**

#### **16.7.1 Introduction**

The bulk of the work setting up a new system is configuring the various zones (outputs) of the system devices, and defining meaningful groups of these zones for use in alarms and announcements. The list box of Zones and Zone Groups that appears may be as in the example in Figure 16-27. The first level under the Zones heading are the system devices that have zones available. In some cases, the zones (outputs) are listed directly under the device. In the case of the 5432DZM, sets of eight outputs are associated with each of four amplifier channels. Since some controls (e.g., level and EQ) can only be done at a channel level, there are setup controls available at this level as well. Each section of the list view may be expanded or contracted via the [+] and [-] icons that appear next to the names.

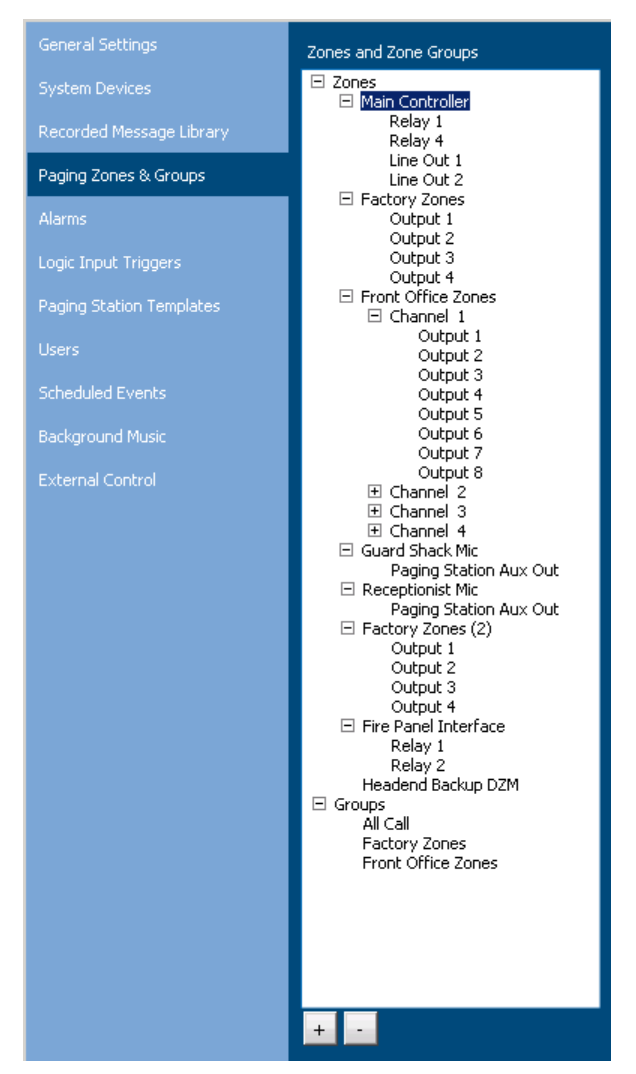

# **Figure 16-27: Paging Zones & Groups List Box**

The setup pages differ for the difference types of devices the zones reside on. Each of these types is described in a subsection which follows.

There are a few fields that are used one every zone no matter its type. These are described once below rather than in each subsection.

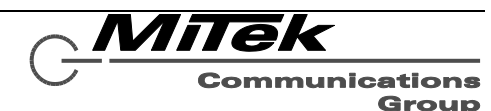

- **Physical Device/Output** Read-only field showing which device and, when appropriate, which output or channel of that device is affected by the setup on this page.
- **Name** Name/Description for this zone.

**Used in System** Flag as to whether this zone is enabled in the system/project.

- **Delay Alarm to This Zone by** Value (in minutes) to delay alarms playing to this zone. The user may select <Default> in which case it is delayed by the value defined overall for the main controller. But, if the user wishes to phase in an alarm with different delays to different areas, then individual zones values may be supplied via this setting in each zone.
- **Send to Device** Send the setup properties such as levels and other parameters to the device now so it can be tested with real audio. Of course, this feature will only work when Designer is used with an installed system and the configuration computer is attached to the network with a functioning main controller.

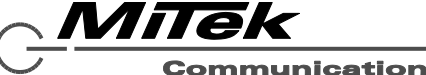

#### **16.7.2 Main Controller Zone Setup Pages**

The main (5400ACS) controller has two types of zones possible: relays (if not used for status outputs) and two auxiliary audio zones (line level outputs). Each of these is configured via the details shown below in Figures 16-28 and 16-29. The fields which are unique to these zone types are explained in the text that follows.

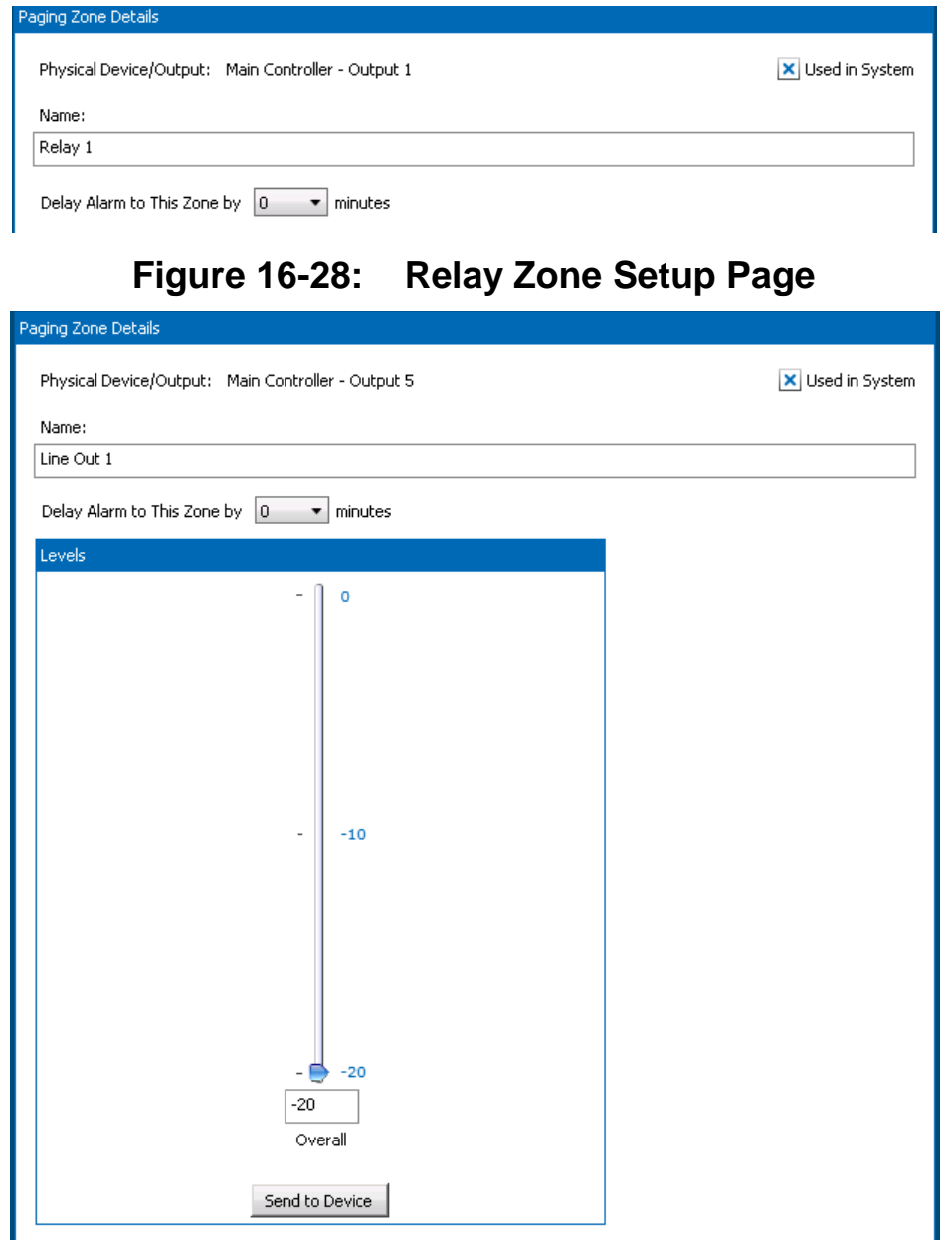

# **Figure 16-29: Aux Audio Out Setup Page**

**Overall Level Cutput level for this zone in dB.** Adjust either by dragging the slider or by entering a value in the edit box.

**Send to Device** Send the level immediately to the device if it is online.

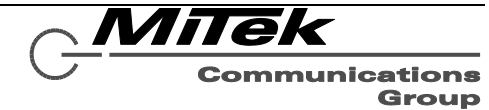

#### **16.7.3 5404DZM Zone Setup Pages**

There are two setup pages for the 5404DZM, an auto test setup page for the whole frame as shown in Figure 16-30 and as explained in the text which follows, and a channel/output setup page as shown in Figure 16-31 and as explained in the text below that.

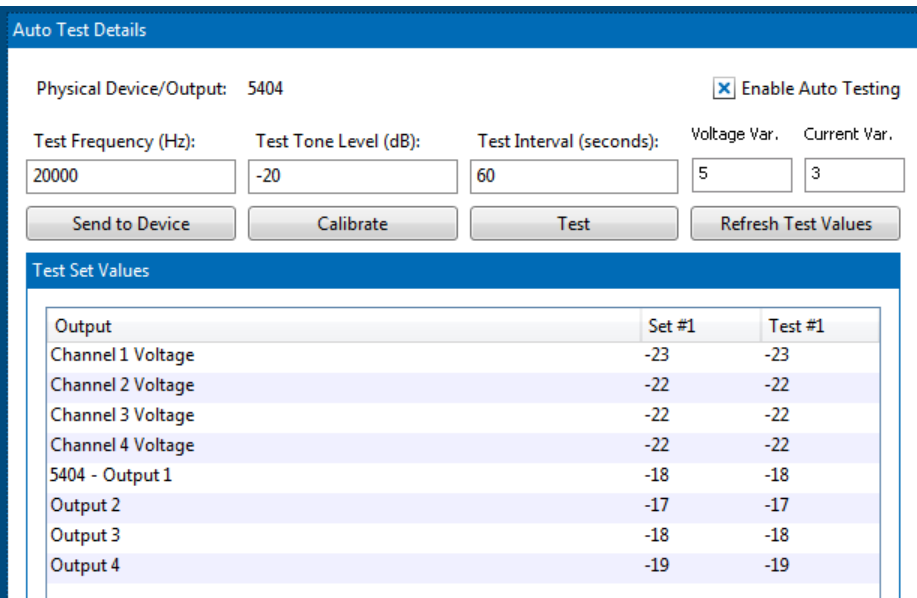

**Figure 16-30: 5404DZM Auto Test Setup Page**

- **Enable Auto Testing** Turn on auto testing for this DZM frame. This should not be enabled until after a calibration of the system is performed, otherwise there can be inappropriate faults declared.
- **Test Frequency** The frequency of the auto test tone, typically 20 kHz, but could be other values in special cases.
- **Test Tone Level** The level in dB for the test tone signal. The recommended values are in the -20 to -30 dB range.
- **Test Interval** The time between auto test cycles, typically in the 60-80 second range to allow for detection and reporting of faults within the EN 54-16 standard of 100 seconds.
- **Voltage Var.** The allowable minus variation in amp voltage test readings that are consider OK.
- **Current Var.** The allowable minus variation in test readings that are considered OK for the speaker current tests. Readings below this variance will be declared as faults.
- **Send to Device** Send the configuration properties to the 5404DZM device immediately, if online.
- **Calibrate** Run a calibration of all auto test points now. The system should be in ideal working condition at the time the calibration is done. The readings for each test point will be saved as "Test Set Values" and used in the future along with the Test Variance to determine faulted points.

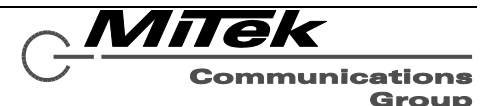

- **Test** Run a test of all auto test points now, and retrieve test/set values.
- **Refresh Test Values** Retrieve test/set values from the hardware (e.g., from last auto run test).

**Test Set Values** After a calibration or test has been run (or the Refresh Test Values button pressed), the Test Set and Test Values will be displayed in this list box. It is prudent to do a manual "sanity check" of these values. For example, if two zones in the system are wired up in very similar manner (e.g., about the same speaker load and wiring run) then they should get about the same Test Set Values. If not, one may want to check the installation/wiring and re-run the calibration.

> The top four values displayed are the voltage readings from the power amp output. The second four values are the speaker line current readings.

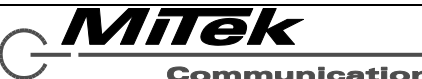

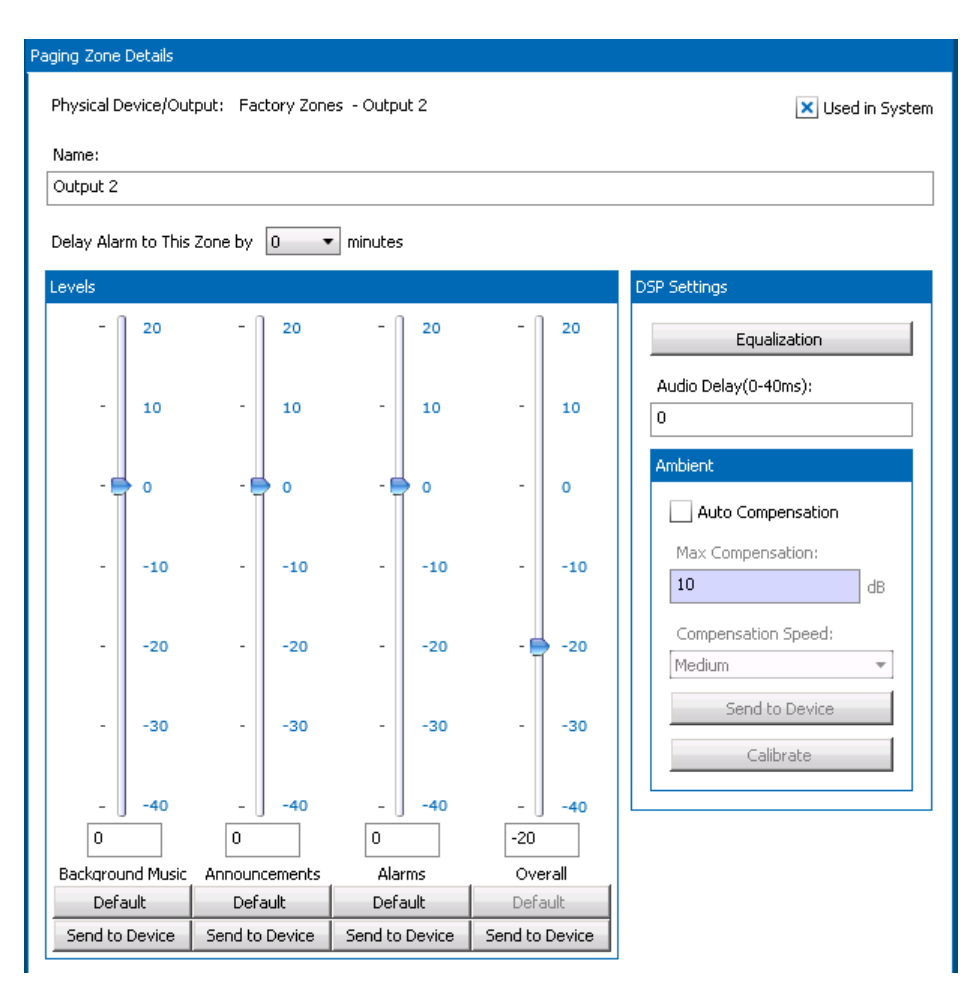

# **Figure 16-31: 5404DZM Zone Setup Page**

- **Levels** Levels for Background Music, Announcement, Alarms and Overall for the zone in dB. Adjust via slider or edit box.
- **Equalization** Call up the equalization setup window for this zone. See Figure 16-32 and text that follows for more on this window.
- **Audio Delay** The audio delay, if any, for this zone/output; range 0..40 msec.
- **Auto Compensation** Whether to do ambient analysis automatic level adjustment or not for this zone.
- **Max Compensation** The maximum to adjust the level by in dB.

**Default** Set this value to the default defined in General Settings.

**Send to Device** Send settings (either levels or ambient) immediately to the 5404DZM if it is online.

> *Note: Sending these levels will only affect the output temporarily. At the start of an announcement or alarm, the Controller will put the levels back to the last sent project settings. The best way to use this feature is to start an announcement/alarm, then click on the Send to Device button to hear the effect of the different level.*

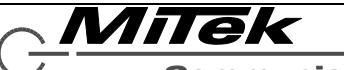

#### **Compensation Speed** How quickly to make auto adjustments to the level. The choices are slow, medium and fast. Fast is most appropriate if it is desired to compensate for short term events like a subway train passing. Slow is most appropriate to compensate for general crowd level changes over the course of the day.

**Calibrate** Run a calibration of the ambient analysis auto compensation now. This should be done during a relatively quiet time in the space the zone feeds, so that any detected audio is known to come from the system.

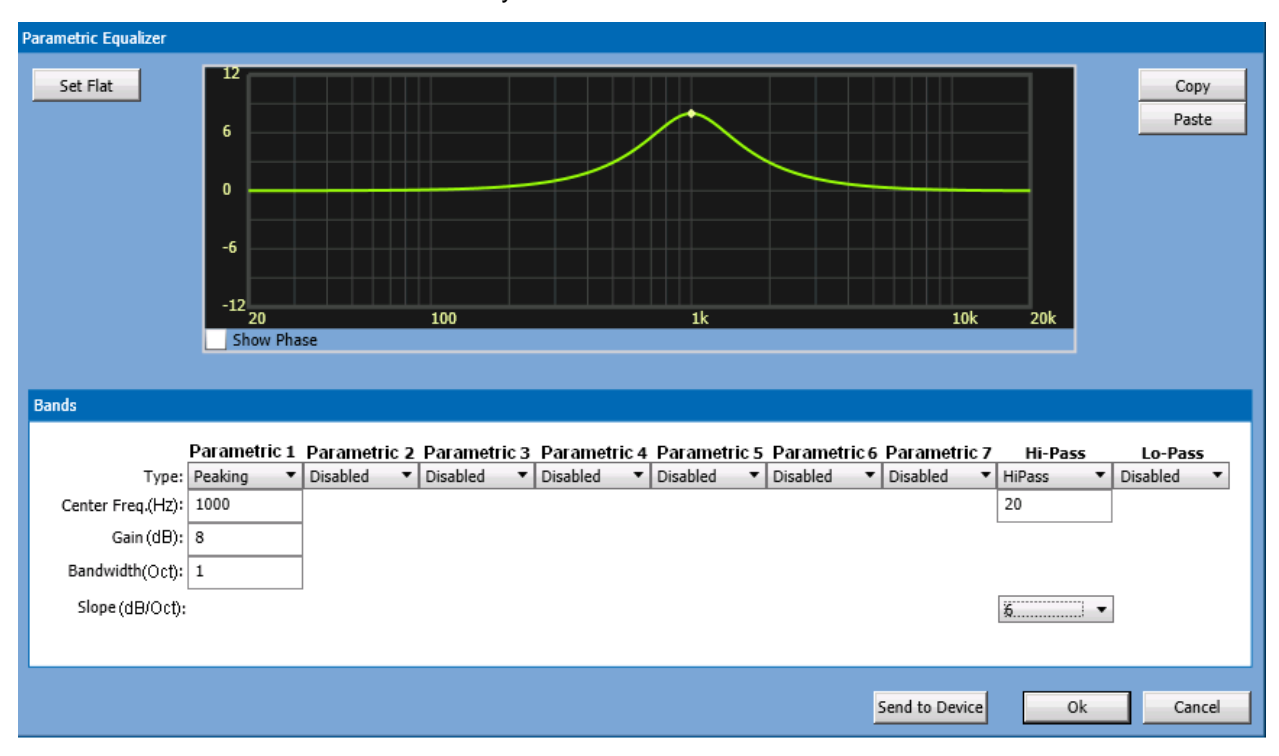

# **Figure 16-32: 5404DZM Equalization Setup Window**

**Set Flat** Disable all parametric bands, hi-pass and lo-pass filters.

- **Copy/Paste** Copy all EQ settings to the clipboard, so it may be pasted into another channel/zone via the Paste button.
- **Type droplist** For Parametric bands, these are selectable between Peaking, Notch and Disabled choices. For the Hi-Pass and Lo-Pass bands, the choices are the pass type and Disabled.
- **Center Frequency** The center of a parametric type band, or the "knee" frequency of the Hi-Pass and Lo-Pass bands.

**Gain** (Parametric only) The boost or cut for this filter band in the range of -24 to +24 dB

**Bandwidth** (Parametric only) The bandwidth in Octaves. This value may be fractional for narrowband or notch filter applications.

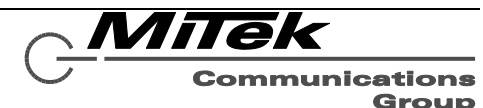

**Slope (**Hi-/Lo-Pass only) The slope of the filter (based on filter order). The options are 6 and 12 dB per octave.

**Send to Device** Send the equalization settings immediately to the 5404DZM if it is online.

**Graph Area** Besides displaying the filter response, the filters can also be manipulated in this are as an alternative to entering data in the edit boxes under the band. To get into interactive graphics mode, one either clicks on the dot in the graph that represents a band or clicks on the heading label "Parametric 1", "Parametric 2", etc. When in this mode, the band will have a green background as shown at right.

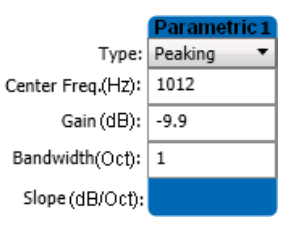

Also, while in this mode, the dot at the center frequency for the selected band will become solid and little vertical bars representing the bandwidth of the band will appear as shown at right.

One can manipulated the properties of a peaking band via the following operations in the graphics area:

- Drag the center frequency dot left or right to change the Center Frequency value.
- Drag the center frequency dot up or down to change the Gain value.
- Drag either of the bandwidth lines left or right to change the Bandwidth.

As changes are made in the graphics area, the values will change automatically under the selected band in the lower portion.

**Show Phase** Enable display of the phase plot or not. When enabled, it appears as a red plot such as in Figure 16-33 below.

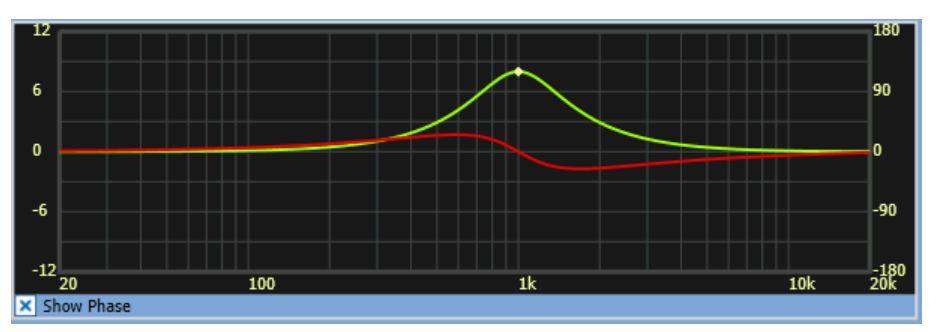

**Figure 16-33: Equalization with Show Phase Selected**

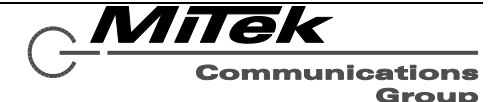

#### **16.7.4 5432DZM Zone Setup Pages**

There are three setup pages for the 5432DZM, an auto test setup page for the whole frame which is very similar to that shown in Figure 16-30 above, a channel setup page as shown in Figure 16-34 and as explained in the text below that, and an output setup page as shown in Figure 16-35.

The only difference between the 5432DZM auto test setup page and the one for the 5404DZM is that there are two Test Set Values computed for each test point, plus there are more test points. The two Test Set Values come from running the test using the external associated amplifier (just like the 5404DZM) and the other from using the internal test amps. If a zone is not connected to the external amp because it does not get background music or is not involved in an announcement or alarm, then it must be tested 9at that time) using the internal test amp. To be prepared for testing outputs in either configuration, two Test Set Values are collected during the calibration step.

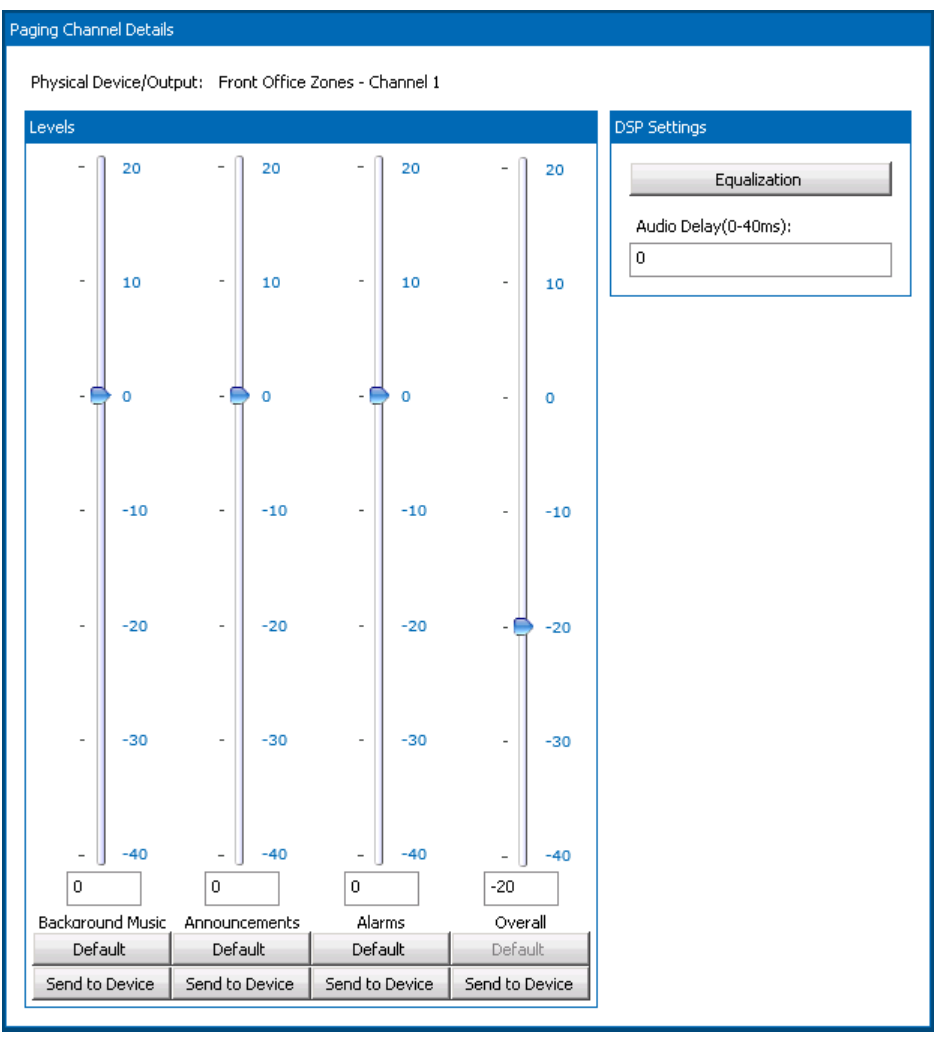

# **Figure 16-34: 5432DZM Channel Setup Page**

Since DSP processing is only available for each amp channels, not all 32 zone outputs, the Channel Setup page mimics many of the features of the 5404DZM Zone Setup page.

**Levels** Levels for Background Music, Announcement, Alarms and Overall for the zone in dB. Adjust either by dragging the slider up or down, or by entering values in the edit boxes.

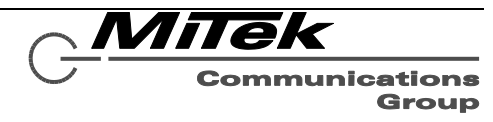

**Equalization** Call up the equalization setup window for this zone. See Figure 16-32 and text that follows for more on this window.

**Audio Delay** The audio delay, if any, for this zone/output; range 0..40 msec.

**Default** Set this value to the default defined in General Settings.

**Send to Device** Send associated level setting immediately to the 5432DZM if it is online.

*Note: Sending these levels will only affect the output temporarily. At the start of an announcement or alarm, the Controller will put the levels back to the last sent project settings. The best way to use this feature is to start an announcement/alarm, then click on the Send to Device button to hear the effect of the different level.*

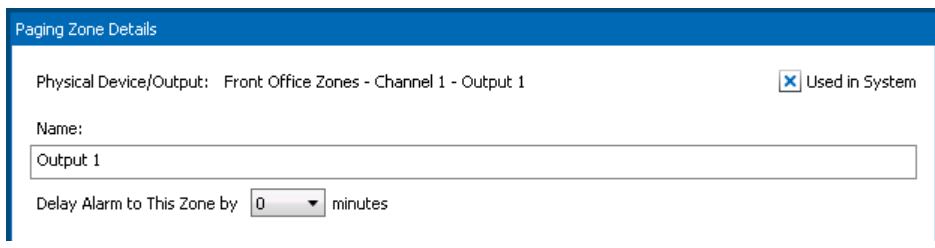

# **Figure 16-35: 5432DZM Output Setup Page**

The only properties for each output are the generic ones of Name (description), Used in System flag and Alarm Delay setting.

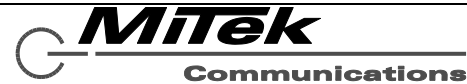

#### **16.7.5 5416/5450CS Zone Setup Pages**

There is a setup page for the Auxiliary Audio Output from a 5416CS or 5450CS paging station as shown in Figure 16-36. The level is an overall output level.

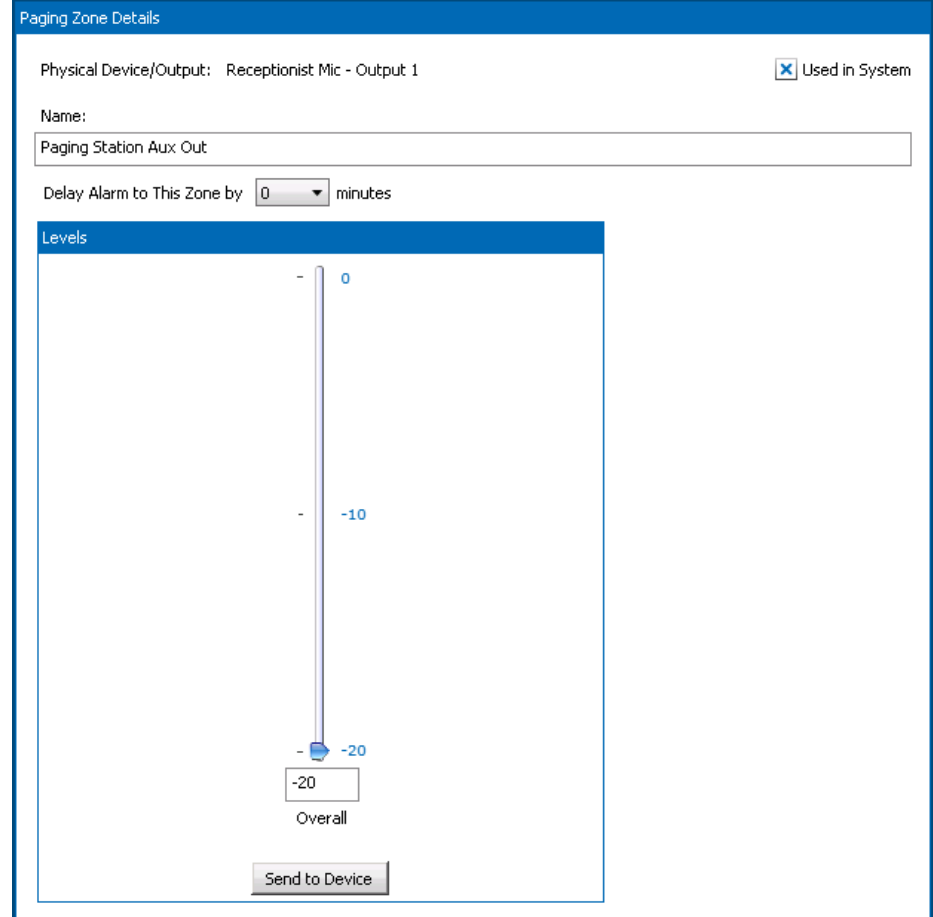

# **Figure 16-36: Paging Station Aux Audio Output Setup Page**

#### **16.7.6 1522LR Zone Setup Pages**

The 1522LR Relay Zone Setup page is as shown in Figure 16-37, which is the same as for the main controller relay outputs.

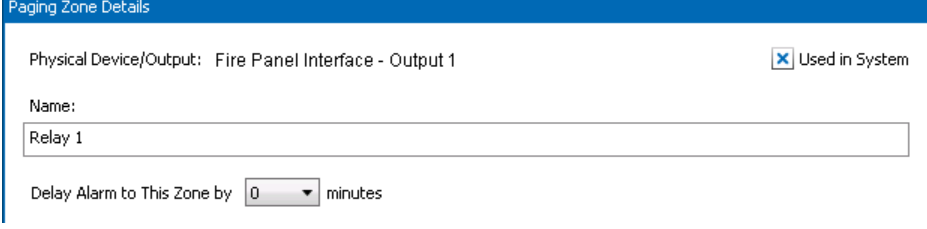

# **Figure 16-37: 1522LR Relay Zone Setup Page**

The only properties are the same standard properties used on all zones.

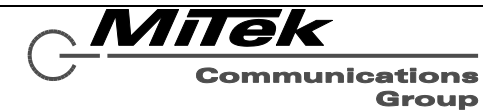

#### **16.7.7 Generic Dante Device Zone Setup Pages**

The zone setup for the Generic Datne Device outputs are the same as for the Relays, as shown in Figures 16-28 above.

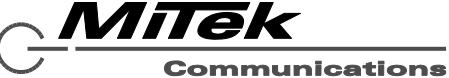

#### **16.8 Zone Group Setup Page**

When a Zone Group is added or selected in the list box on the left, the details page to the right becomes as shown in the example in Figure 16-38.

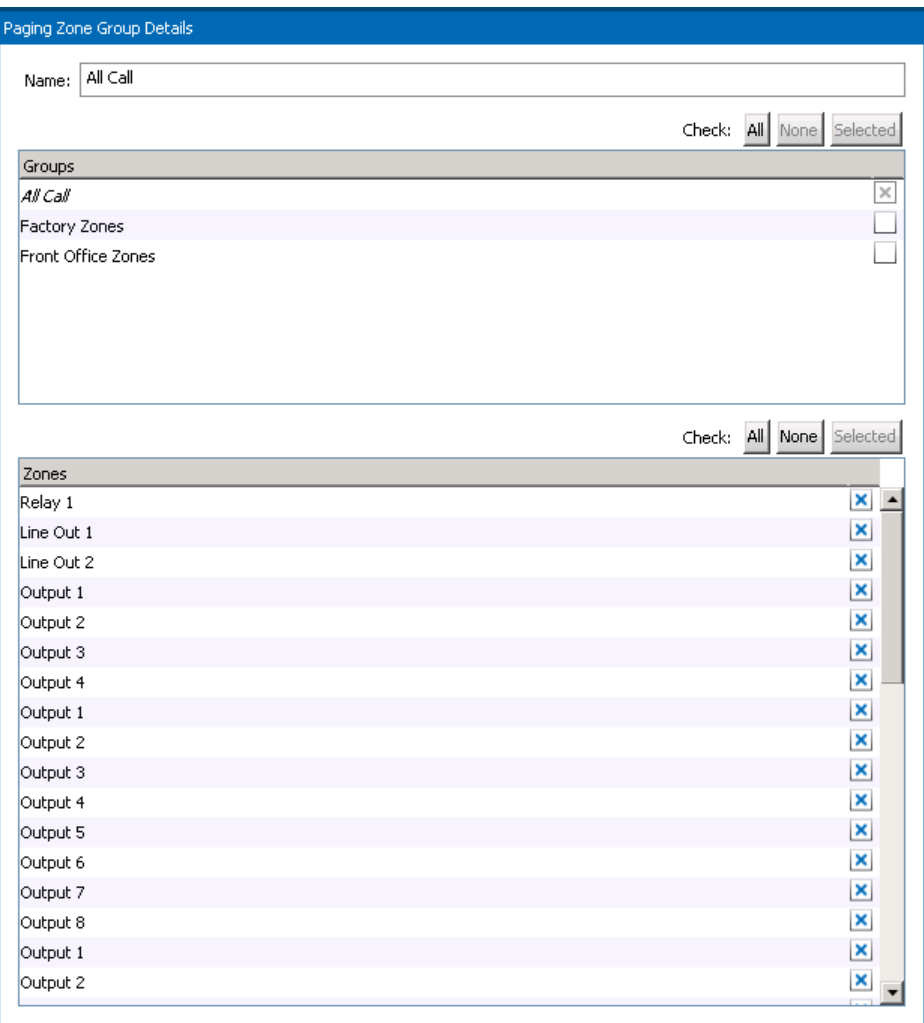

# **Figure 16-38: Zone Group Setup Page**

The Name (description) for this Zone Group is defined in the top edit box. One may define a zone group as being a set of zones, a set of other zone groups or both. For example, if one has defined zone groups East Wing and West Wing, and wants to create a zone group "Both Wings", this can be done by simply selecting the two zone groups from the list, not all the zones in both groups.

A zone or zone group is part of the zone group shown in the details page if its checkbox off to the right is checked (has an X in it). The buttons above each list box are handy shortcuts.

- All Check all items in the list below
- None Un-check all items in the list below
- Selected Check all items that are selected via mouse Click, Ctrl-Click and Shift-Click multiitem selection methods (standard Windows procedure to pick multiple items).

Milek **Communications** 

#### **16.9 Alarms Page**

An alarm is a combination of one or more actions. Alarms are defined via the Alarms page shown in Figure 16-39 and described in the text that follows.

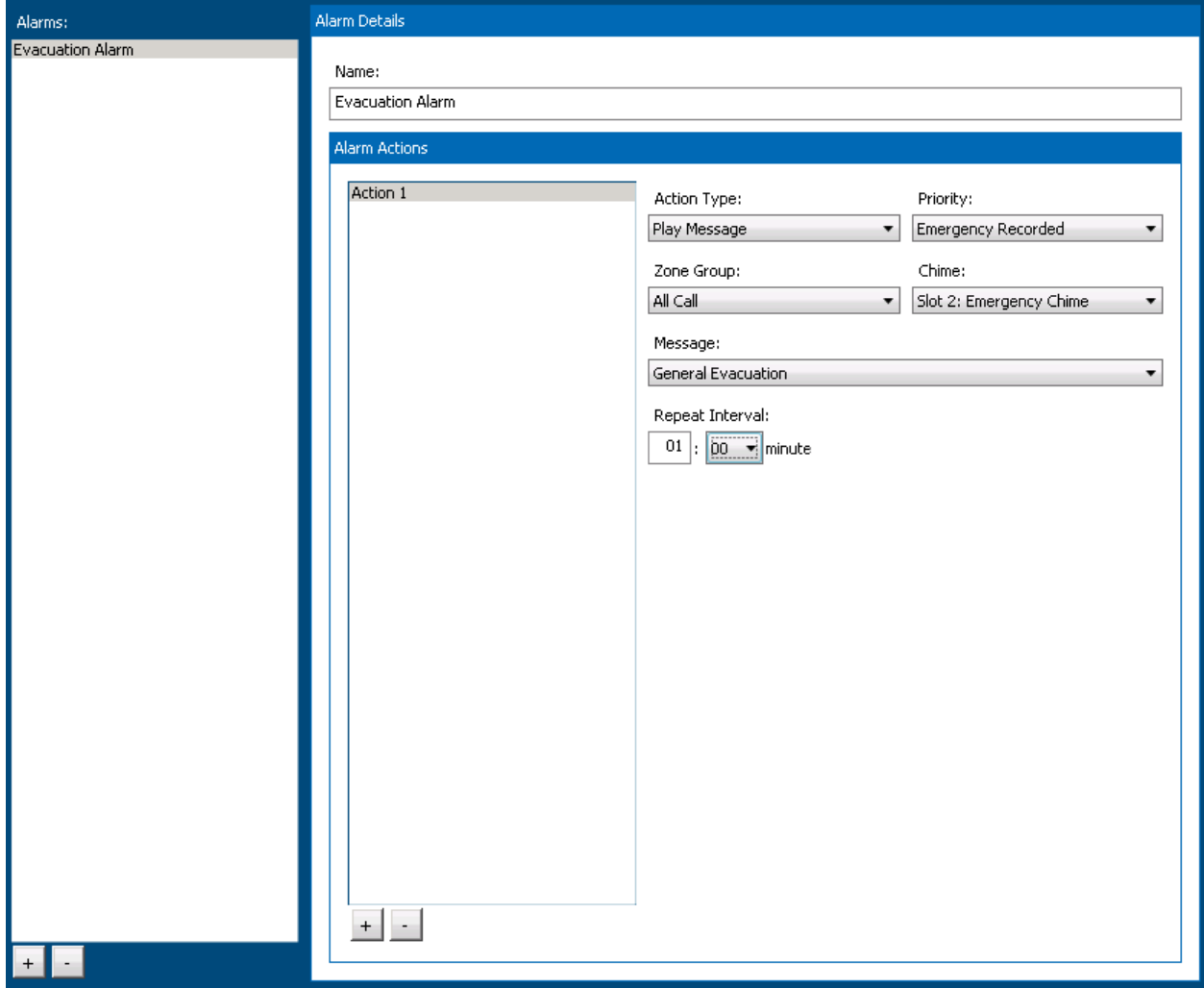

#### **Figure 16-39: Designer Alarms Page**

- **Alarms List Box** This shows all defined alarms in the system. Alarms are added to this list via the Add ([+]) button below the list box, or are deleted via the Delete ([-]) button, following a yes/no confirmation prompt. Selecting an alarm in the list, shows its details to the right.
- **Name** The name or description of this alarm, i.e., what appears in the list box and in controls used elsewhere to select this alarm, such as to assign it to a logic input trigger.
- **Alarm Actions** This area lists all the actions associated with the selected alarm. The list box to the left shows all the actions (in the example, only one). Actions are added or deleted via the [+] and [-] buttons beneath this list box. When an action is selected, its details are shown to the right, in the following controls.
- **Action Type** This droplist allows selection of the type of action:
	- Live Page Route audio from a source to designated zone group.

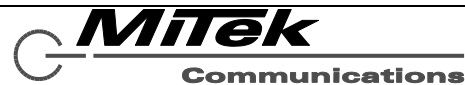

- Play Message Play a pre-recorded message to designated zone group.
- Mute Mute all audio in the zones of the designated zone group

Depending on the choice of action, the other controls/properties may change. Shown in Figure 16-38 are those for Play Message.

- **Priority** This droplist is used to select the priority level for this action. These are defined under the General Settings page.
- **Zone Group** Select the destination for this action.
- **Chime** Pre-announcement chime to use with this action.
- **Message** (Play Message type only) The Message from the Recorded Message Library to play when this action starts (after the optional chime).
- **Repeat Interval** (Play Message type only) The time between repeats (starts) of the. Note, these actions types are always set to indefinite repeat count. Alarms must be stopped/cleared via a user or logic input to the system. That is, the system must be explicitly taken out of the alarm condition.
- **Audio Source** (Live Page type only) The source for the live audio.

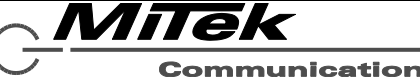

#### **16.10 Logic Input Triggers Page**

Logic Inputs are configured to do particular actions on the Logic Inputs Triggers page as shown by the two examples in Figure 16-40, and explained in the text which follows.

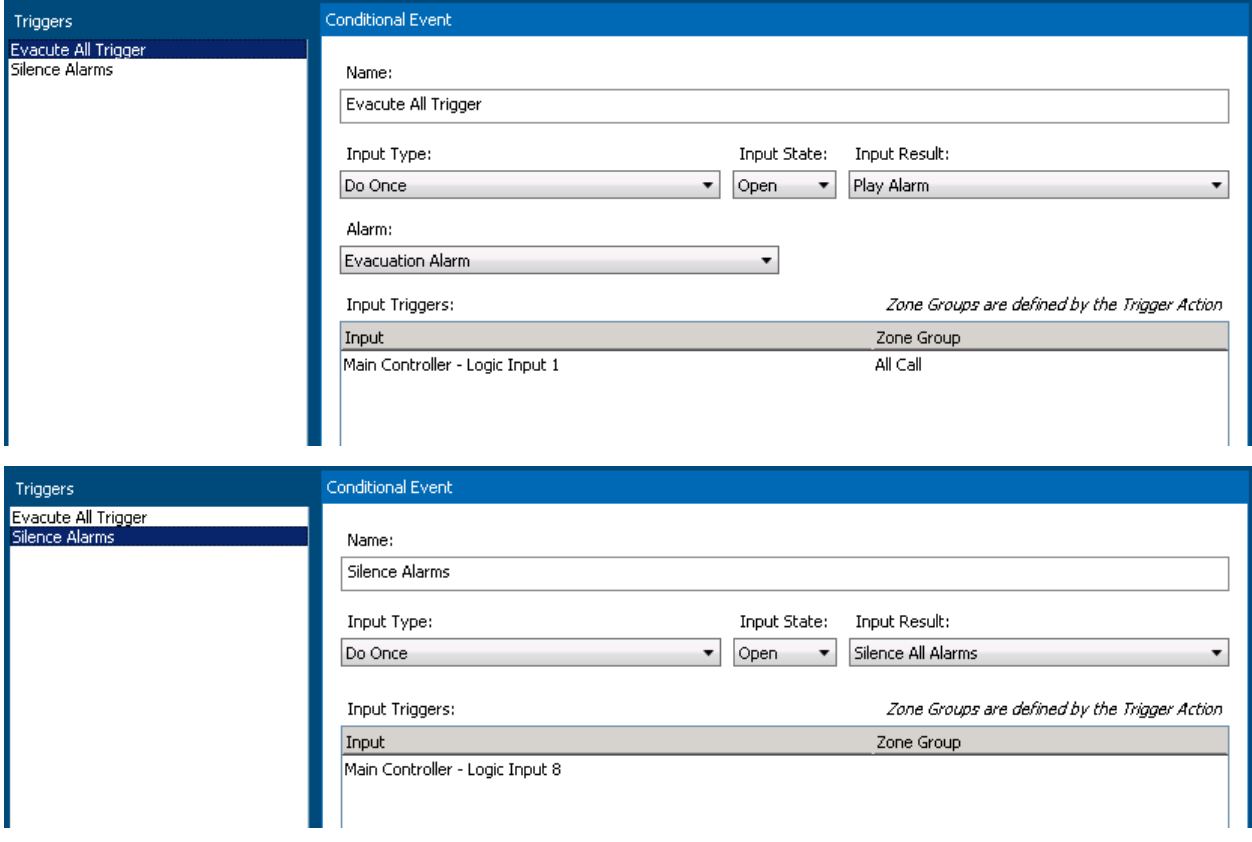

# **Figure 16-40: Logic Input Triggers Page**

Triggers are added or deleted via the [+] and [-] buttons beneath the Trigger list box. When a trigger is selected in the list box, its details are shown to the right. Properties that appear in this area are as follows:

**Name** The name/description of this trigger. This is the name that appears in the Triggers list box.

**Input Type** How the input trigger should respond to external stimuli. Choices here are:

- Do Once Trigger the action once when the input state is met.
- Momentary Trigger the action when the input state is met, and stop the action when the state reverses.
- Toggle Alternately trigger or stop the action when the input state is met consecutive times. For example, if connected to push button, trigger the action on the first press, stop the action on the second press, start the action again on the third press, etc.
- **Input State** What condition of the external stimuli is the triggering state: Open (high voltage) or Closed (low voltage or switch closure across the inputs).

**Input Result** What to trigger. The options are:

Play Alarm – Trigger one of the defined alarms

MiTek **Communications** Group

- Do Action Trigger another action (e.g., non-emergency action)
- Clear All Faults Reset all faults in the system. For example, this might be connected to a fire panel and when the panel is reset, it signals to the system to clear all faults and start fresh on supervising conditions.
- Silence All Alarms Reset all active alarms in the system. Similar to Clear All Faults, this might be connected to an external system and tripped when that system is reset.
- Set Fault Create a new fault in the system. An input of this type can be used to supervise third party equipment that has fault relays.
- Clear Fault Clear a fault from the system. The complement of Set Fault for supervising third party equipment.

*Note: Not all of these Input Result types are available for all Input Types. For example, the Clear All Faults, Silence All Alarms and Clear Fault can only be done from a "Do Once" type Input, since there is no complement of these actions to do on a momentary or toggle input type.*

**Input Triggers** This list box displays one or more logic inputs that are assigned to this trigger. For most types of results, one and only one logic input can be assigned. If the input result is an action that takes a destination zone group, the zone group can be assigned to the logic input in this list box. Input Triggers are added or deleted via the [+] and [-] buttons beneath the Input Triggers list box.

Depending on what Input Result type is selected additional controls may appear above the Input Triggers list box. These include the following:

If the "Play Alarm" type Input Result is selected, the following control/property appears:

Alarm: Evacuation Alarm ۰

**Alarm** This droplist box of all defined alarms is presented for the user to select which alarm to play.

If the "Do Action" type Input Result is selected, the following controls/properties appear, some only appear for certain Action Types:

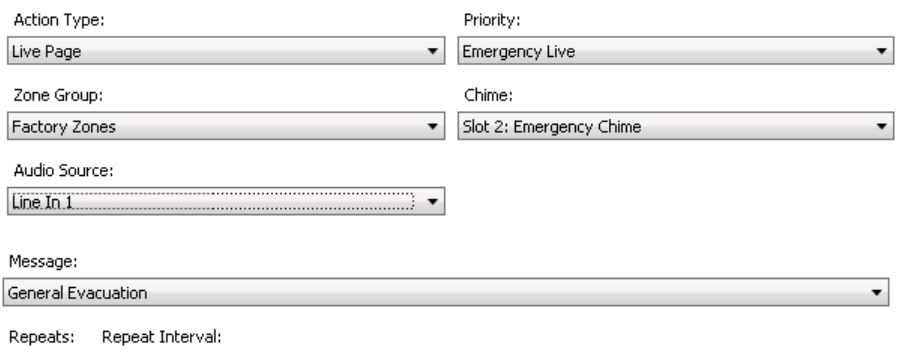

01 |: 00  $\blacktriangleright$  minutes

 $|2\rangle$ 

**Action Type** This droplist has the following options:

- Live Page Route audio from a source to designated zone group.
- Play Message Play a pre-recorded message to designated zone group.

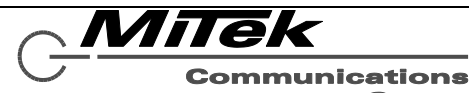

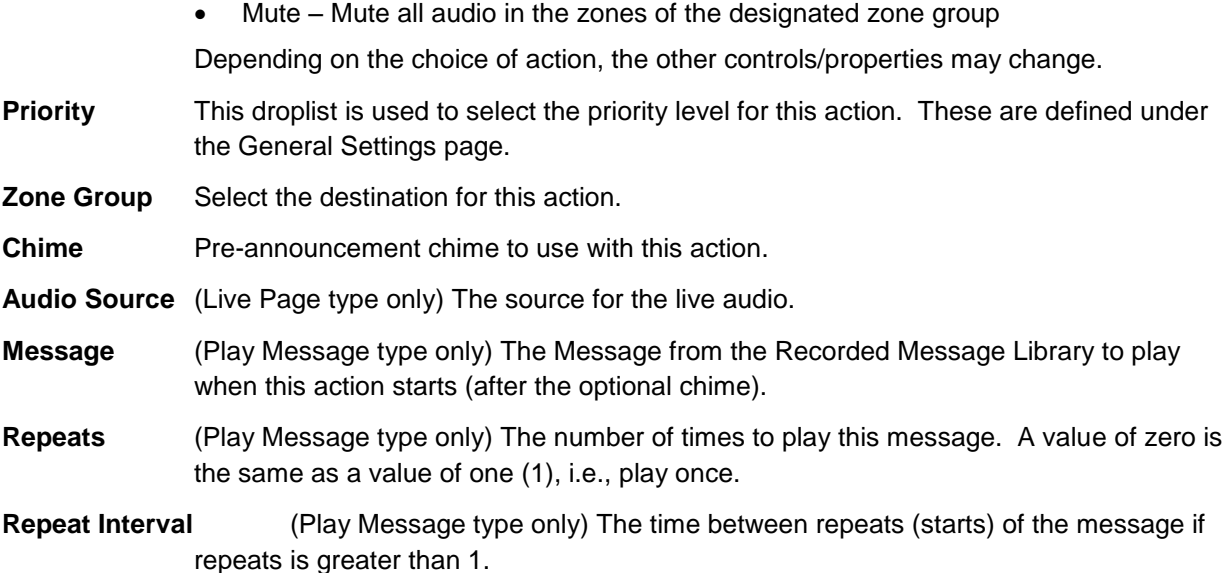

If the Input Type is "Set Fault" or "Clear Fault", the following controls/properties appear and the Input Triggers grid disappears.

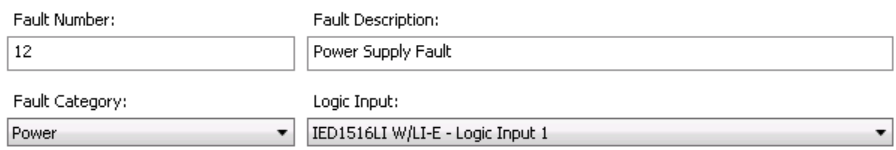

**Fault Number** The identifier for this fault in the range of 1..255.

*Note 1: It is the responsibility of the user to assign Fault Number values to input triggers which are unique across all input events, unless it is desired to have multiple inputs trigger/clear the same fault in the system.* 

*Note 2: When setting up separate logic triggers for Set Fault and Clear Fault actions, one must be careful to match up the Fault Number values used in these two separate triggers.*

**Fault Description** The fault string presented to the user, e.g., on the LCD fault list.

**Fault Category** The choices here are:

- Other Not one of the other categories
- Power A fault related to the power supplied to the system, since these faults are indicated via special indicators on the front of the 5400ACS and optionally relay status outputs. For example, if a logic input is connected to the power supply status output (e.g., indicating battery status), this category should be used.
- Zone A fault is associated with one or more zones in the system. The associated zone (or group of zones) is selected via the Associated Zone/Group property. When this category is used, a logic input trigger will be used to indicate that the associated zone or zones are in the fault condition on any fault readouts.

**Logic Input** Which logic input is used to indicate this fault set or clear condition.

**Associated Zone** (Fault Category of Zone only) Which zone should be marked as in fault when this fault occurs.

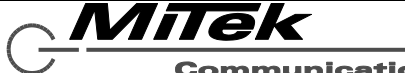

## **16.11 Paging Station Templates Page**

## **16.11.1 Introduction**

Templates are definitions of what buttons or other controls on a paging station do what functions. Templates defer by whether they are for the 16-button 5416CS or the touch screen 5450CS. Templates defined on this page can be either assigned to specific paging stations or for the 5450CS assigned to specific users would log into the mic station using their password. In the Paging Station Templates Page, there is a list box on the left as shown in the example in Figure 16-41 that has two groups, one for each template type, with any defined templates listed underneath the group. The groups may be expanded or contracted via the + and – icons beside the groups in the list.

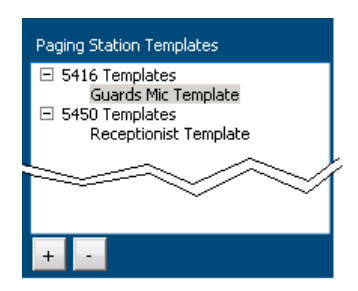

# **Figure 16-41: Paging Station Templates List Box**

New templates are added or deleted via the [+] and [-] buttons at the bottom of the list box. When the Add ([+]) button is pressed, a New Template pop-up, such as the example in Figure 16-42 appears. One selects the template type (5416CS or 5450CS) in the top droplist box, fill in the Name and click on the "Create" button.

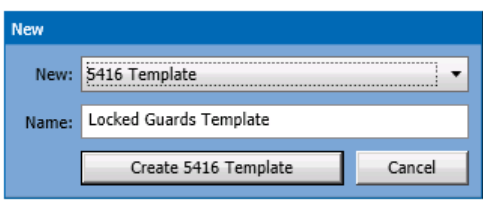

**Figure 16-42: New Template Pop-up**

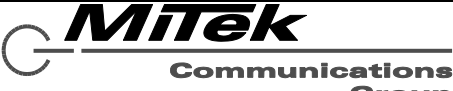

#### **16.11.2 5416CS Template Details**

The 5416CS Template Setup page appears as in the example, in Figure 16-43. The basic properties of the template are explained in the text which follows. When a new template is created, unlike the example in the figure, all the buttons will have text of the form "Template Button X", where X is 1 to 16.

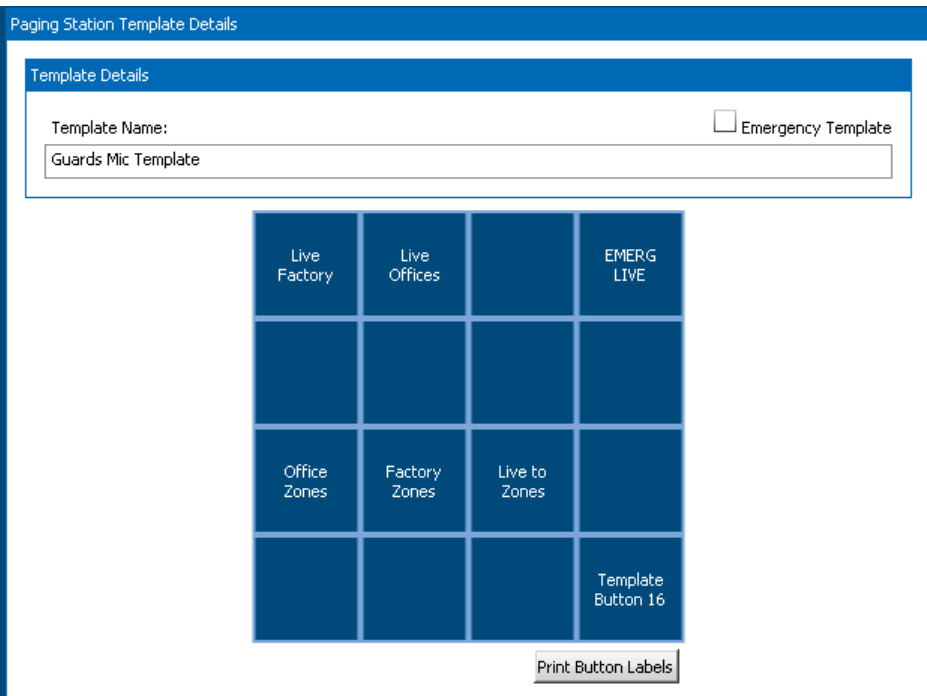

# **Figure 16-43: Example 5416CS Template Details**

**Template Name** The descriptive string which appears in the Template List Box and in drop list selections elsewhere in the Designer.

- **Emergency Template** Flag that indicates whether mic stations with this template loaded will display System in Alarm and System in Fault states on its LED indicators. That is, whether the paging stations getting these templates are used at emergency operator positions.
- **Print Button Labels** This button will generate properly sized button labels in black and white. If printed on normal paper with a laser or inkjet printer and cut out, they can be placed under the button caps of the mic station so the users know what the buttons do.
- **4x4 Button Grid** Representation of the 16 button keypad on the 5416CS. One can define the button labels and actions as described below.

To edit a button, one clicks on the button in the 4x4 grid. This highlights the button by changing the background to green as shown at right. When selected, an Action Button Details box appears as shown in Figure 16-44. Since not all properties/controls fix within the window, one must scroll this details box down to see all the properties/controls. The additional properties one must scroll to see are shown in the lower half of the figure. The

Live **Factory** 

properties/controls that appear in this area will vary depending on the type of action being defined, e.g., Play Message vs. Live Page. What is shown in Figure 16-44 are the Live Page properties/controllers.

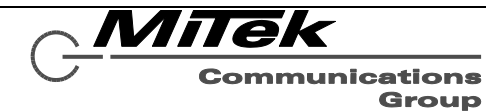

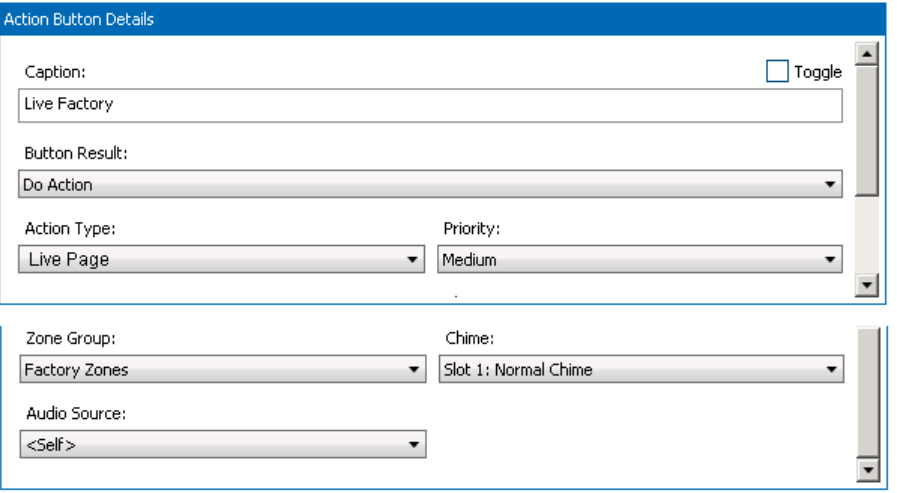

## **Figure 16-44: 5416CS Button Details**

The properties/controls that appear in the details area are as follows:

- **Caption** The label for the button. The caption will auto-wrap to fit the left-right space of the button. However, if one wishes to break lines in other places, the two-character new-line sequence of "\n" may be used. For example. If one simply types in the caption "High Five", it will appear on one line centered in the button. If one types in the caption "High\bFive", then "High" and "Five" will appear on two lines.
- **Toggle** Flag indicating that this button should have toggle behavior, where pressing it the first time initiates the action and pressing it a second time will stop the action. When not checked, the button will only initiate the action which then must run its course or be terminated by other means such as the Silence All Alarms functions on the 5400ACS.

**Button Result** What happens when the button is pressed. The options are the following:

- Do Nothing No function is defined for this button (button label is forced to blank).
- Do Action Initiate an action as defined by the other properties/controls.
- Play Alarm Initiate an alarm. If this is selected, the Alarm selector control as shown below appears instead of the other controls shown in Figure 16-44. With this selector, one can select which defined Alarm to initiate.

Evacuation Alarm  $\blacktriangledown$ 

 Toggle Zone/Zonegroups – This button is used to select a zone or a zone group to be used with a Do Action type button. This allows the Do Action buttons to have variable destinations depending on which of the Toggle type buttons are selected at the time. When this option is selected, the Zone/Zone Group selector control as shown below appears instead of the other controls shown in Figure 16-44. Clicking on the […] button brings up the Zone/Zone Group Selector window as shown in Figure 16-45. One can expand either group and select the zone or zone group before clicking on the "OK" button.

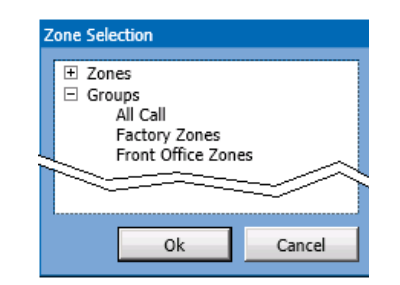

**Figure 16-45: Zone/Zone Group Selector**

*Nmek* 

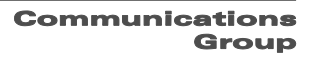
$\boxed{\ldots}$  Clear

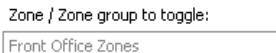

**Action Type** This droplist has the following options:

If the Button Result is "Do Action" the following properties/controls appear in the Action Button Details area:

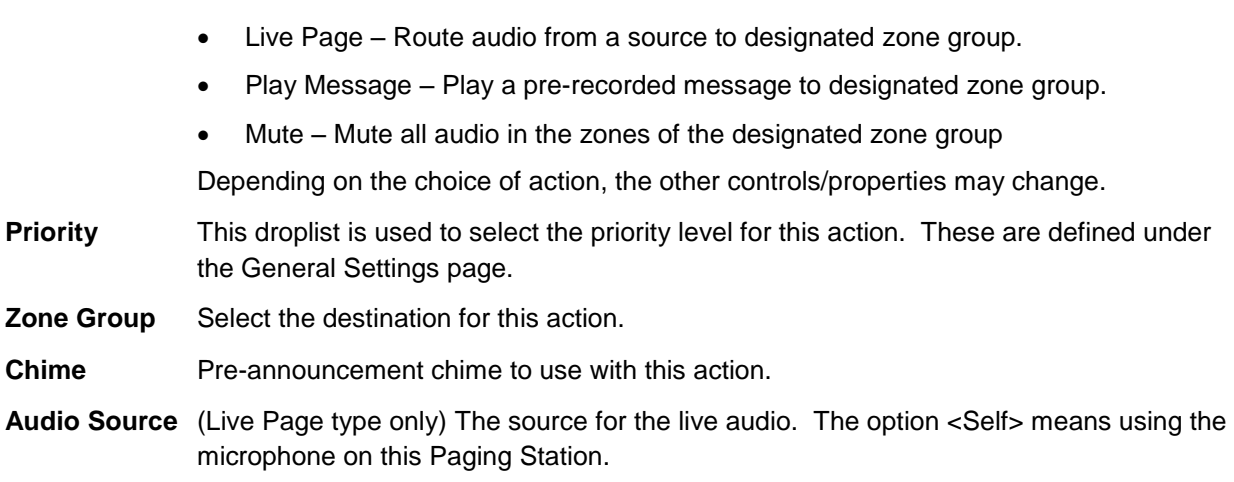

If the Action Type selected is Play Message, then the additional properties/controls below will appear in the Action Button Details area.

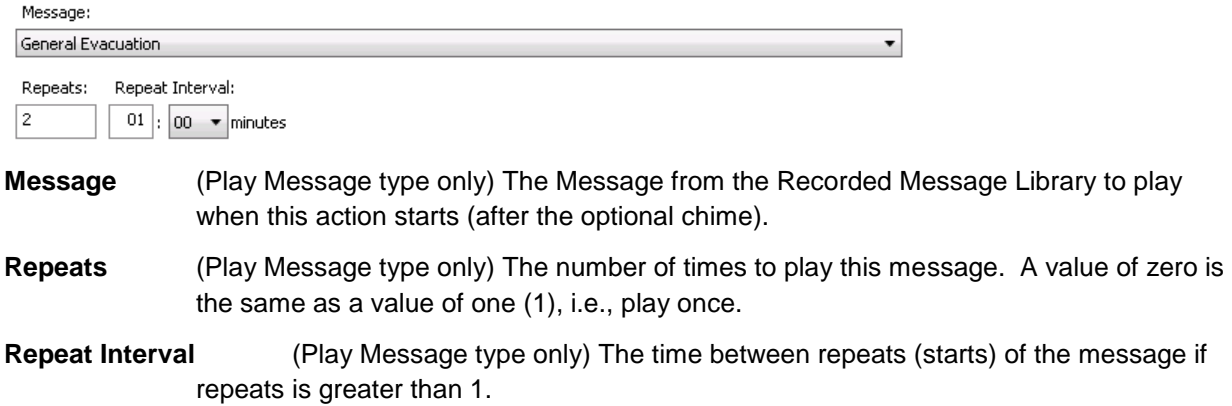

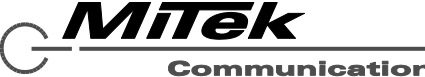

**Communications** Group

#### **16.11.3 5450CS Template Details**

The 5450CS Template Setup page appears as in the example, in Figure 16-46. The basic properties of the template are explained in the text which follows. When a new template is created, unlike the example in the figure, all the buttons will have text of the form "Template Button X", where X is 1 to 4.

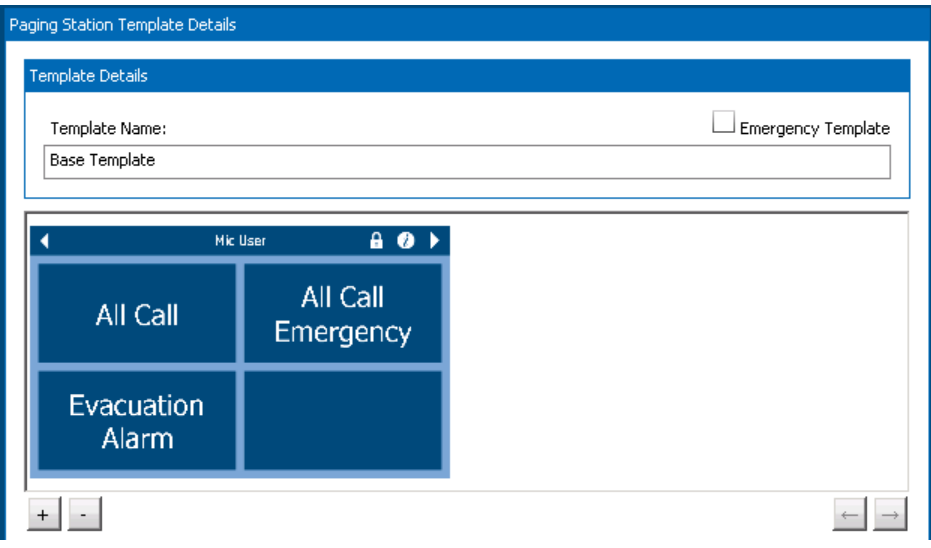

## **Figure 16-46: 5450CS Template Setup Page**

**Template Name** The descriptive string which appears in the Template List Box and in drop list selections elsewhere in the Designer.

- **Emergency Template** Flag that indicates whether mic stations with this template loaded will display System in Alarm and System in Fault states on its LED indicators and provide special pages to view Alarms, Faults and Zone Status. That is, whether the paging stations getting these templates are used at emergency operator positions.
- **Template Pages** The main area is a place to show one or more template pages defined for the selected template. In the example in figure above, there is only one page with four buttons. Additional pages may be added by clicking on the Add [+] button shown. Or pages may be deleted by clicking on the Delete [-] button. Pages may be re-ordered by clicking on the left  $\leftarrow$ ] and right  $\left[\rightarrow\right]$  arrow buttons, when one of the pages is selected. Alternately pages may be re-ordered by dragging a page left or right.

Clicking on the Add [+] button brings up the Add Page Selector pop-up as shown below in Figure 16-47. Note, there are currently six styles of pages available (more may be provided in future releases of the Designer) as shown slightly larger in Figure 16-47 and listed below:

- $\bullet$  2, 4, 8 and 16 button pages These pages have N buttons on a page that can be individually configured.
- $\bullet$  Icon page This page has slots for 40 icons which may be configured as web camera feed displays or generic web page displays, such as to access additional functions in a system.
- Zone picker page This page has a scrollable list of zones or zone groups on the left and found buttons on the right, which can be configured as alarms or actions to the selected destination zones from the picker on the left.

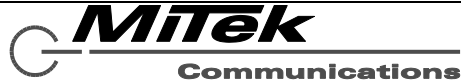

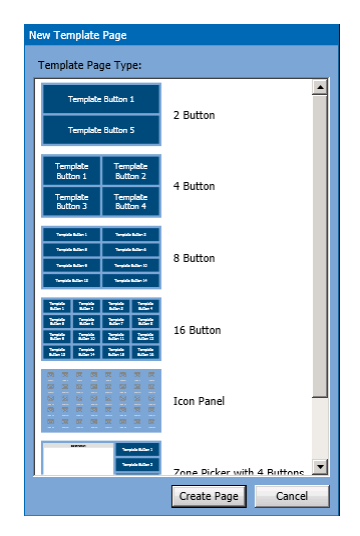

**Figure 16-47: Add Page Selector Pop-up**

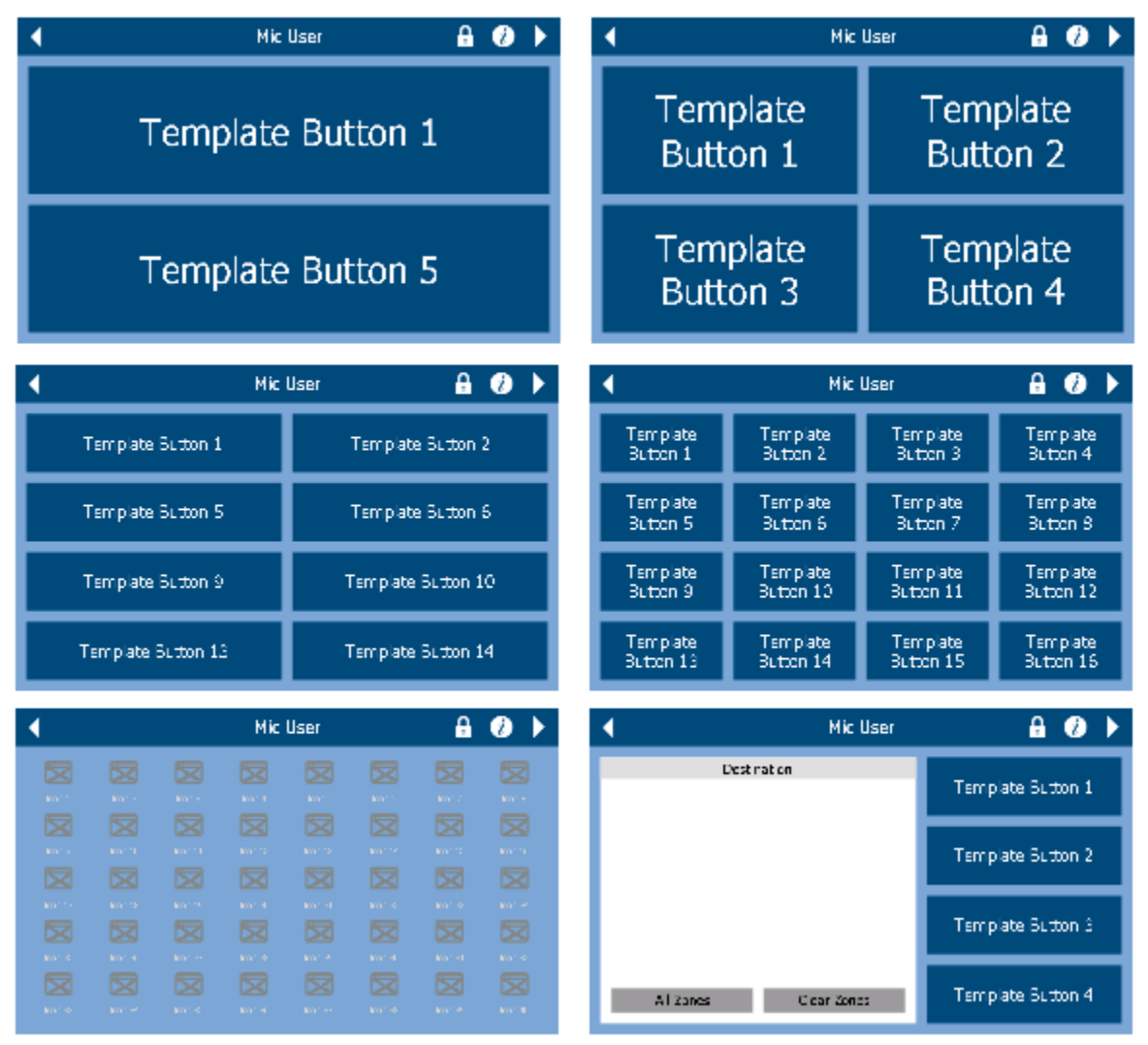

**Figure 16-48: 5450CS Template Page Options**

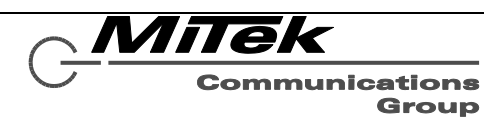

To Edit a button in any of the 2, 4, 8 or 16 button template pages, one clicks on the button in the page depiction. This selects the button and turns it to a green background and brings up the button details area below it such as shown in Figure 16-49.

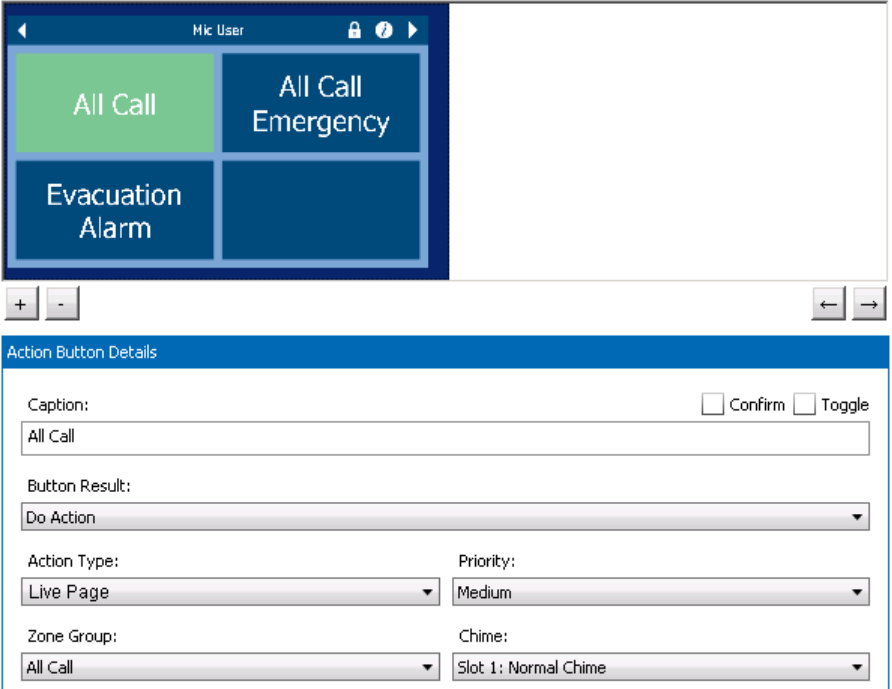

### **Figure 16-49: 5450CS Template Button Details**

Some of the properties/controls shown will vary depending on choices made in Button Results and Action Type controls. The properties available include:

- **Caption** The label for the button. The caption will auto-wrap to fit the left-right space of the button. However, if one wishes to break lines in other places, the two-character new-line sequence of "\n" may be used. For example. If one simply types in the caption "High Five", it will appear on one line centered in the button. If one types in the caption "High\bFive", then "High" and "Five" will appear on two lines.
- **Confirm** Flag indicating that the paging station user should be presented with a Yes/No prompt, and have to answer "Yes" before the action is initiated. For example, one may wish to put this kind of confirmation on Do Alarm type initiations.
- **Toggle** Flag indicating that this button should have toggle behavior, where pressing it the first time initiates the action and pressing it a second time will stop the action. When not checked, the button will only initiate the action which then must run its course or be terminated by other means such as the Silence All Alarms functions on the 5400ACS.

**Button Result** What happens when the button is pressed. The options are the following:

- Do Nothing No function is defined for this button. (Button label is blank.)
- Do Action Initiate an action as defined by the other properties/controls.
- Play Alarm Initiate an alarm. If this is selected, the Alarm selector control as shown below appears instead of the other controls shown in the figure above. With this selector, one can select which defined Alarm to initiate.

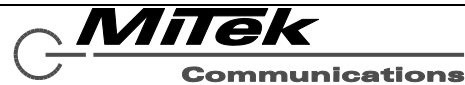

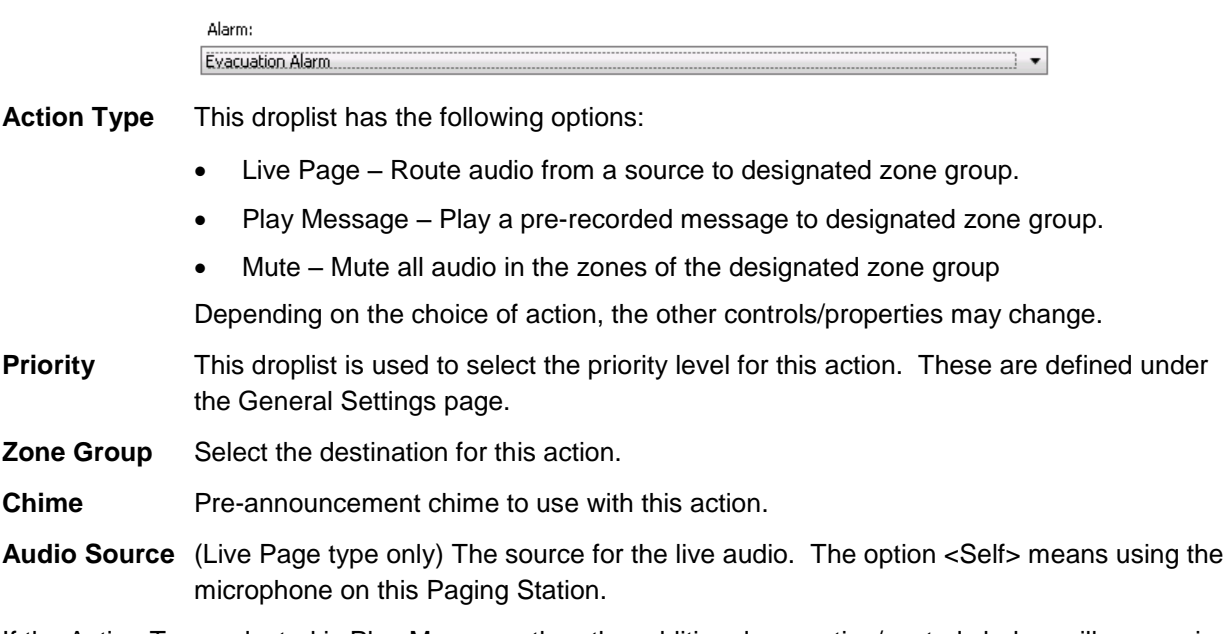

If the Action Type selected is Play Message, then the additional properties/controls below will appear in the Action Button Details area.

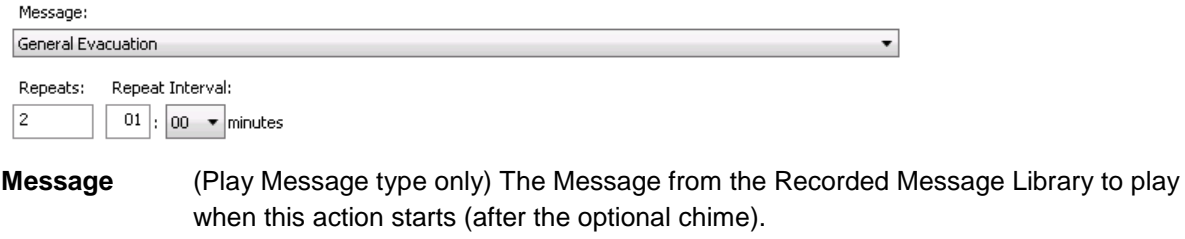

- **Repeats** (Play Message type only) The number of times to play this message. A value of zero is the same as a value of one (1), i.e., play once.
- **Repeat Interval** (Play Message type only) The time between repeats (starts) of the message if repeats is greater than 1.

To configure the Icons Page, one clicks on one of the 40 icons on the page. This changes its background to green and brings up the icon details below it as shown in Figure 16-50.

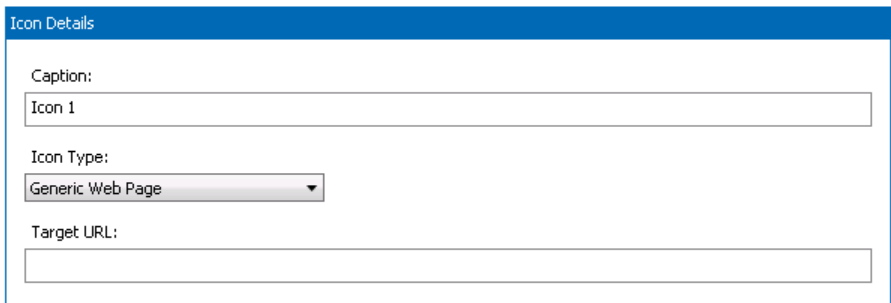

#### **Figure 16-50: 5450CS Template Icon Details**

**Icon Type** The choices in this control are:

- <Unused> This icon is not used and will be blanked on the paging station.
- Generic Web Page Call up a web page as defined in the Target URL.

**ommunications** Group

- Security Camera Feed Call up the images from a web camera that resides on the same network as the system. Optionally, the icon can be configured to do a live page to the area that the camera is viewing.
- **Target URL** This is the web address of the Generic Web Page to call up when this icon is pressed. This should be a complete properly formed URL (Uniform Resource Locator) address, including any protocol preface such as "http://".

If the Icon Type of Security Camera Feed is selected, then the following properties/controls appear:

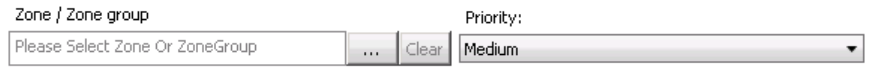

- **Priority** This droplist is used to select the priority level for this action. These are defined under the General Settings page.
- **Zone / Zone Group** The optional destination enables the paging station operator to do a Live Page by clicking on the Live Mic icon displayed with the security camera feed (shown at right). This Live Page will be to the zone or zone group defined in this control and at the priority selected in the Priority control. The zone or zone group is selected by clicking on the […] button to call up the Zone/Zone Group Selector pop-up which is shown in Figure 16-45.

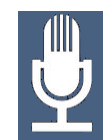

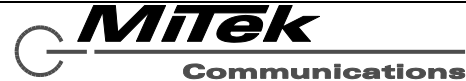

### **16.12 Paging Station Users Page**

The 5450CS allows for user login, with each user (account) having its own template. This allows situations where some users may have access to non-alarm actions only and emergency responders can log in to any 5450CS and have access to alarm actions instead. Paging Stations Users are defined on this page. On the left side of the page is a list box that shows all the currently defined users such as the example shown in Figure 16-51.

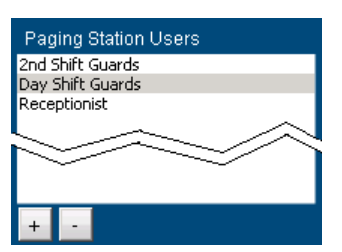

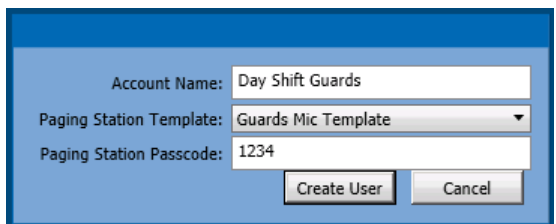

### **Figure 16-51: Paging Station Users Page**

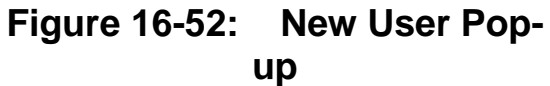

Users are added or deleted via the [+] and [-] buttons below the list box. Clicking on the Add [+] button brings up the New User pop-up as shown in Figure 16-52.

The properties/controls in this pop-up are as follows:

**Account Name** The name/description of this account. This is the label that appears in the paging station users list box.

**Paging Station Template** The 5450CS template that this user gets when they log into the paging station.

**Paging Station Passcode** This is the numeric password to user on the paging station to log into it.

**Create User** Create the user account in the project and close the pop-up.

**Cancel Exit the pop-up without creating a new user account.** 

If one selects a User in the list box, the details of this user are displayed as in Figure 16-53 and are available for editing.

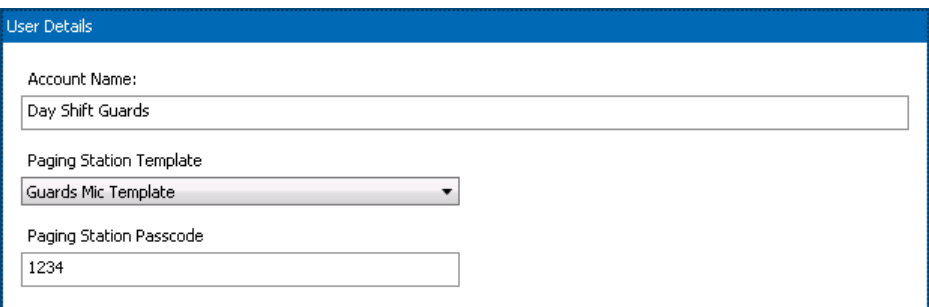

# **Figure 16-53: Paging Station User Details**

The fields in the details view are the same as described above for the New User pop-up.

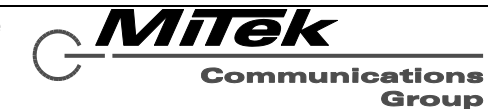

#### **16.13 Scheduled Events Page**

The Scheduled Events Page has a list box on the left that lists all defined scheduled events such as in the example of Figure 16-54. Events may be added or deleted via the [+] or [-] buttons. Clicking on the Add [+] simply creates a new entry in the list called "New Scheduled Event".

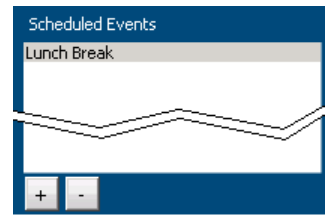

### **Figure 16-54: Schedule Events List Box**

When one selects an event in the list box, its properties appear in the details area to the right such as in the example of Figure 16-55. The text below describes the properties/controls in this area.

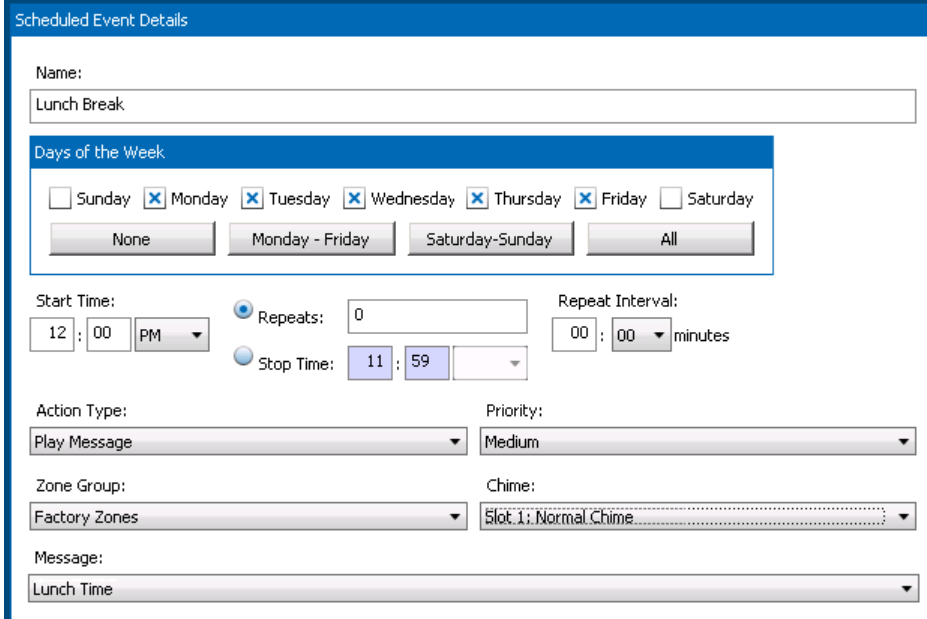

### **Figure 16-55: Scheduled Event Details**

**Name** The name/description of this event. This label appears in the list box.

- **Days of the Week** Which days of the week this event is triggered on. The check boxes may be individually checked or one may use the shortcut keys immediately below to select: None, Monday-Friday, Saturday-Sunday or All days of the week. Note, if no days are selected, the event will not ever be triggered.
- **Start Time** When to trigger the event on the designated days of the week.

**Repeats / Stop Time** One may designate whether the event repeats N times (N supplied in the edit box to the right of "Repeats:" or repeats until the stop time designated beside that label. The radio buttons indicate which option to use.

**Repeat Interval** The time between repeats (starts) of the message if repeats is greater than 1 or the stop time is greater than the start time.

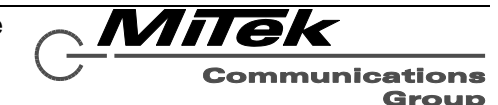

**Action Type** This droplist has the following options: Play Message – Play a pre-recorded message to designated zone group. Mute – Mute all audio in the zones of the designated zone group Depending on the choice of action, the other controls/properties may change.

**Priority** This droplist is used to select the priority level for this action. These are defined under the General Settings page.

**Zone Group** Select the destination for this action.

**Chime** Pre-announcement chime to use with this action.

**Message** (Play Message type only) The Message from the Recorded Message Library to play when this action starts (after the optional chime).

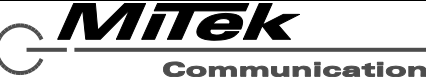

**Communications** Group

#### **16.14 Background Music Page**

Background Music (BGM) is configured on the Background Music setup page as shown in the example in Figure 16-56. All audio inputs in the system which are available for BGM routing are listed in the list box to the left. These inputs include the two auxiliary inputs on the 5400ACS and each auxiliary input on a 5450CS or 5416CS paging station.

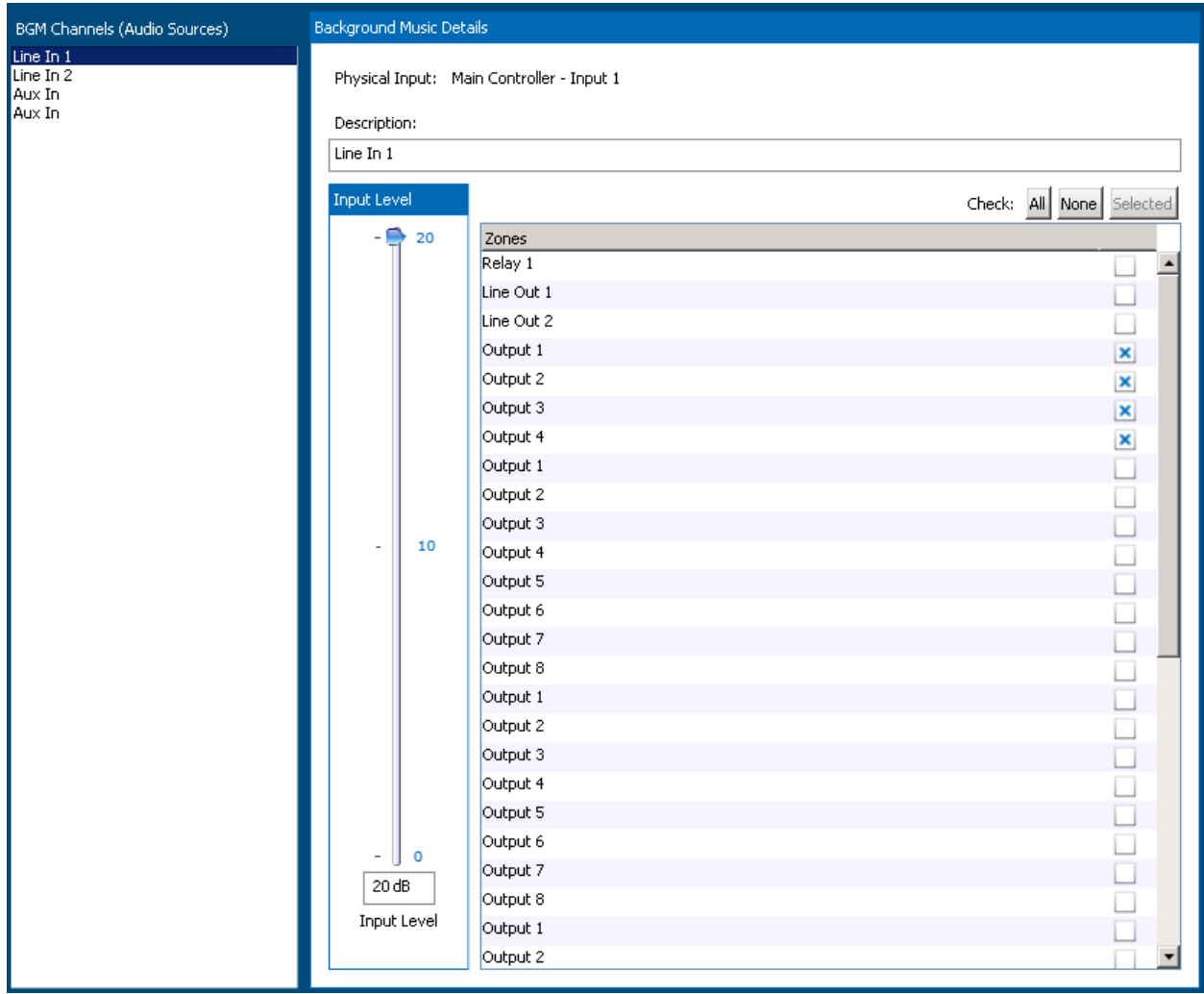

### **Figure 16-56: Designer Background Music Setup Page**

When one of the audio inputs in the list box is selected, particulars of where it is routed are shown in the details area on the right. One may change the routing and adjust the audio input level in this area. The controls in this area are:

**Physical Input** Where this input comes from in terms of equipment and channel information.

- **Description** The name/description for this audio input. For example, one may wish to give a meaningful name like "Satellite Music Feed" or "CD Player" to better describe this music input to the system.
- **Input Level** The input level may be adjusted between 0 and +20 dB either by dragging the slider or by entering a value in the edit box.

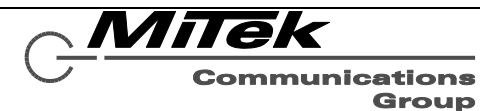

**Zone Checkboxes** The selected audio input can be routed to zones by checking the check box for the desired zones in the zones list box. Convenience buttons are provided to select All zones, No(ne) zones or those zones currently selected via Click, Ctrl-Click and Shift-Click operations on the zone list (standard Windows procedure to pick multiple items). If zones are already routed to a different audio input, then the zone checkboxes will be disabled for those zones and the message "*Currently Listening to - <physical input>*" will be displayed as in the example in Figure 16-57.

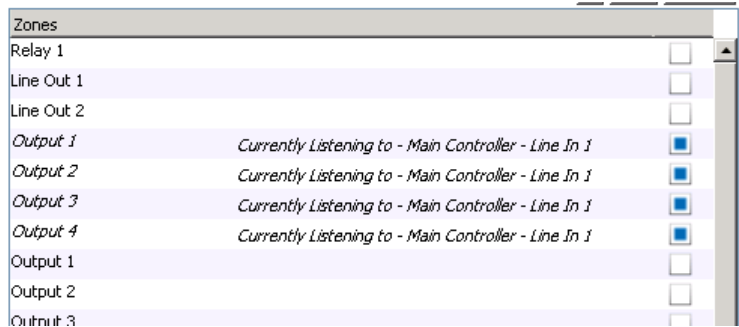

**Figure 16-57: Example of Zones Selected for Other Input**

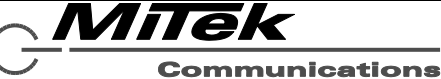

#### **16.15 External Control Page (future)**

*Note: This is an advanced feature that may require additional factory training or technical assistance. External Control is also a feature that may not be available in all versions of the controller or only by additional software licensing, and so may not appear in your copy of Designer.*

For external access to the 5400ACS controller from other workstations or IED controllers, it is necessary to map various entities in the system to numeric values that can be called out in the network protocol. This mapping is done on this page. In addition, on this page the list of external controllers (or computers) that may communicate with the system via the network protocols must be explicitly defined by their IP address. The External Control Page has five subsections: Sources, Zone / Zone Groups, Priorities, Messages and Controllers.

The Sources sub-page is shown in Figure 16-59. The actual paging stations and audio sources that will appear depend upon the System Devices in the particular project. If a paging station or audio source needs to be accessed via an external controller, then one should assign a *unique* External ID in the appropriate edit box on the page. (That is, unique to this sub-page.)

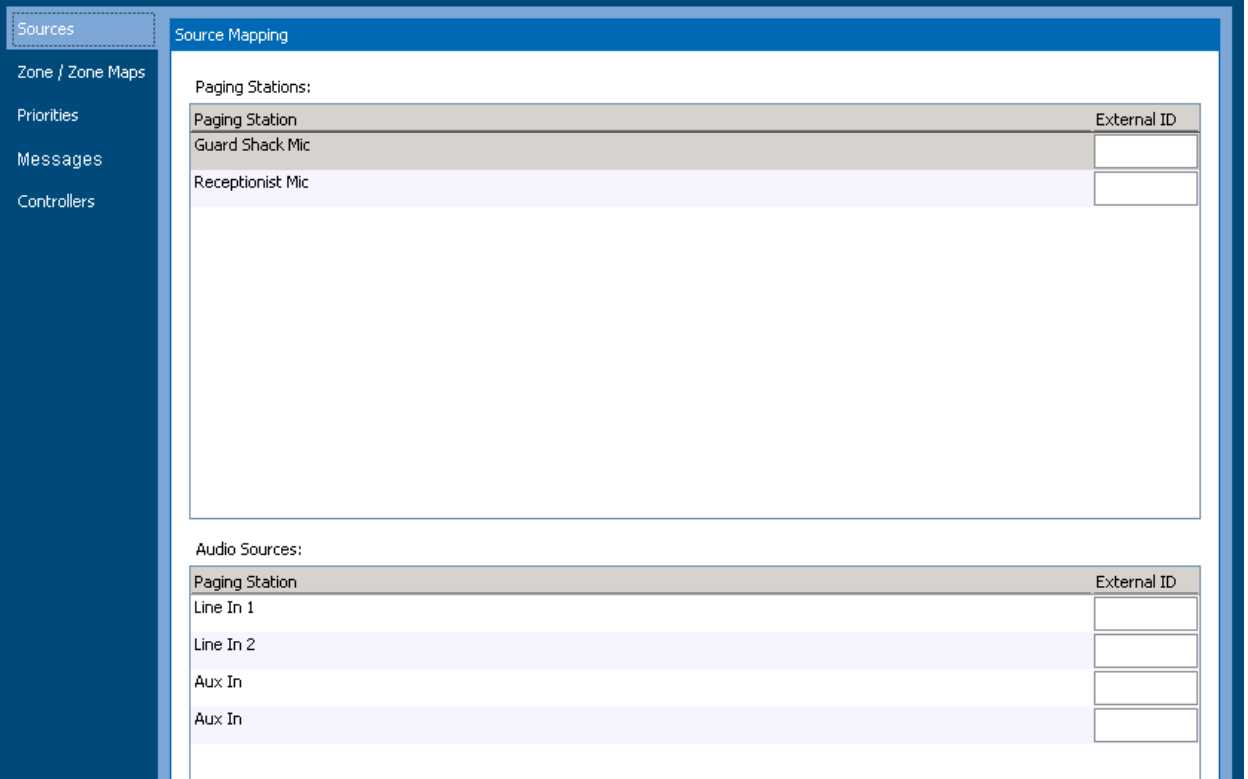

### **Figure 16-59: External Control Sources Sub-Page**

Milek **Communications** Group

The Zones/Zone Groups sub-page is shown in Figure 16-60. The actual zones and zone groups that will appear depend upon the System Devices in the particular project. If a zone or zone group needs to be accessed via an external controller, then one should assign a *unique* External ID in the appropriate edit box on the page. (That is, unique to this sub-page.)

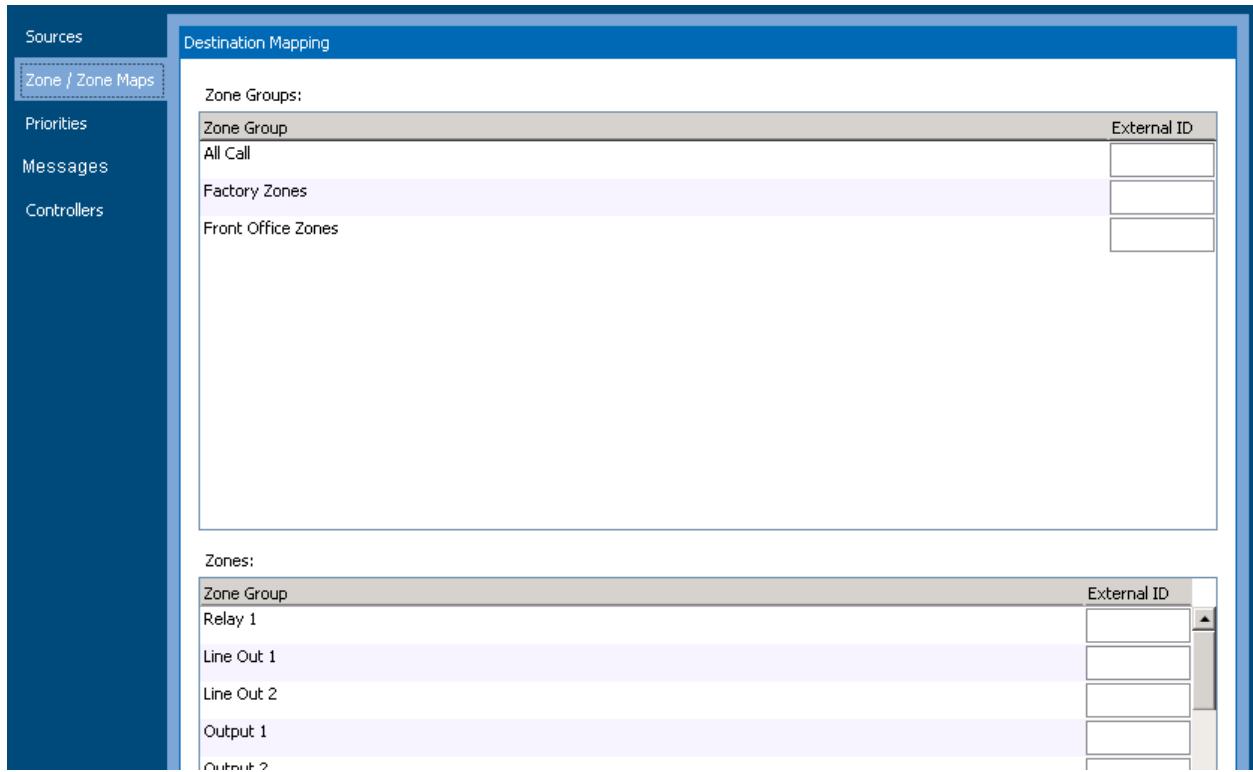

# **Figure 16-60: External Control Zone/Zone Groups Sub-Page**

The Priorities sub-page is shown in Figure 16-61. The priorities that will appear depend upon the settings in the particular project. If a priority level needs to be accessed via an external controller, then one should assign a *unique* External ID in the appropriate edit box on the page. (That is, unique to this subpage.)

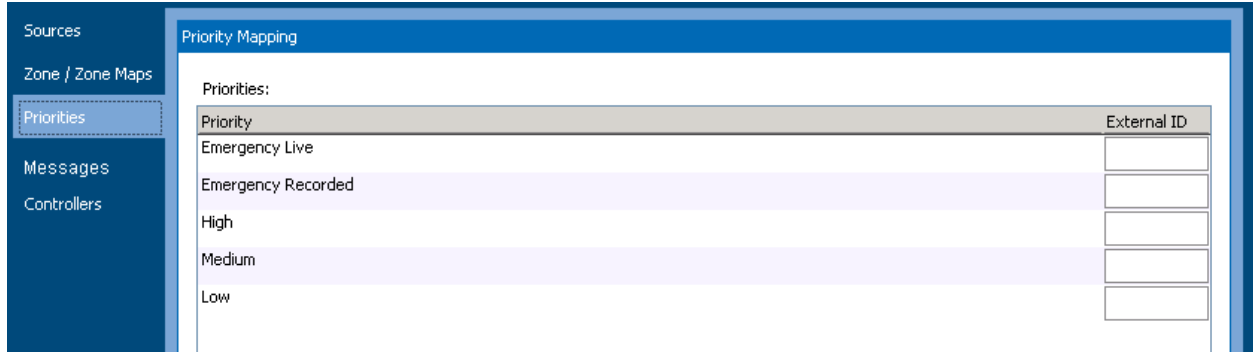

# **Figure 16-61: External Control Priorities Sub-Page**

MiTek **Communications** Group

The Messages sub-page is shown in Figure 16-62. The messages that will appear depend upon the settings in the particular project. (In some IED documentation, messages are referrered to by the term "Takes".) If a message/take needs to be accessed via an external controller, then one should assign a *unique* External ID in the appropriate edit box on the page. (That is, unique to this sub-page.)

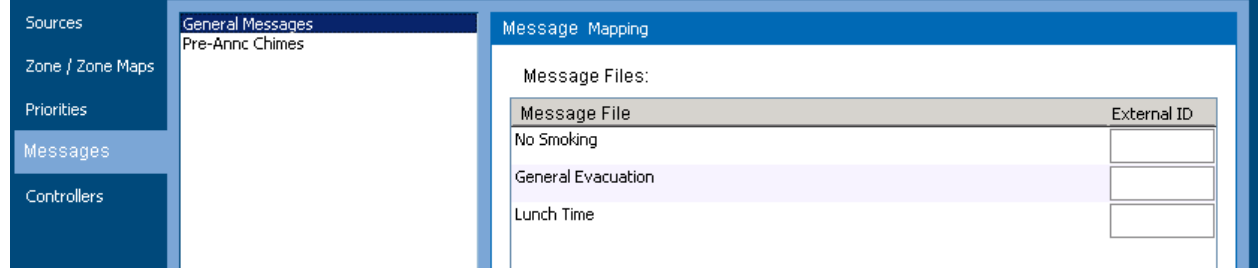

# **Figure 16-62: External Control Messages Sub-Page**

The Controllers sub-page is shown in Figure 16-63. These controllers do not appear in the system project, but are those external controllers that are allowed to communicate with this system controller and initiate announcements in it. For example, if the EN54 voice alarm system is deployed in an airport for its fire and life safety purposes, there may be an external controller that provides flight announcements or a workstation used to manage and launch flight related messages in the system. This external controller would need to ask the EN54 controller to play a message through its zones if priorities permit. In order to accept the external commands, the flight announcement controller IP address will have to be entered into this sub-page.

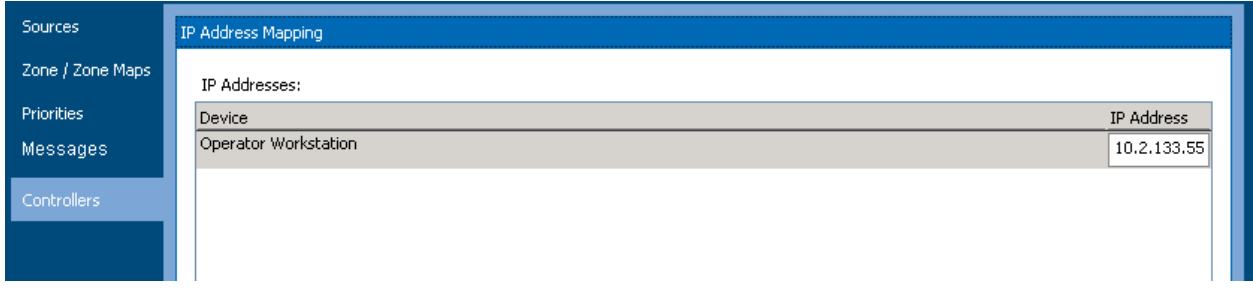

# **Figure 16-63: External Control Priorities Sub-Page**

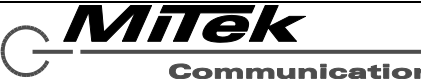

**Communications** Group

## **Appendix A: Acronyms and Abbreviations Used**

The following acronyms and abbreviations are used in this document.

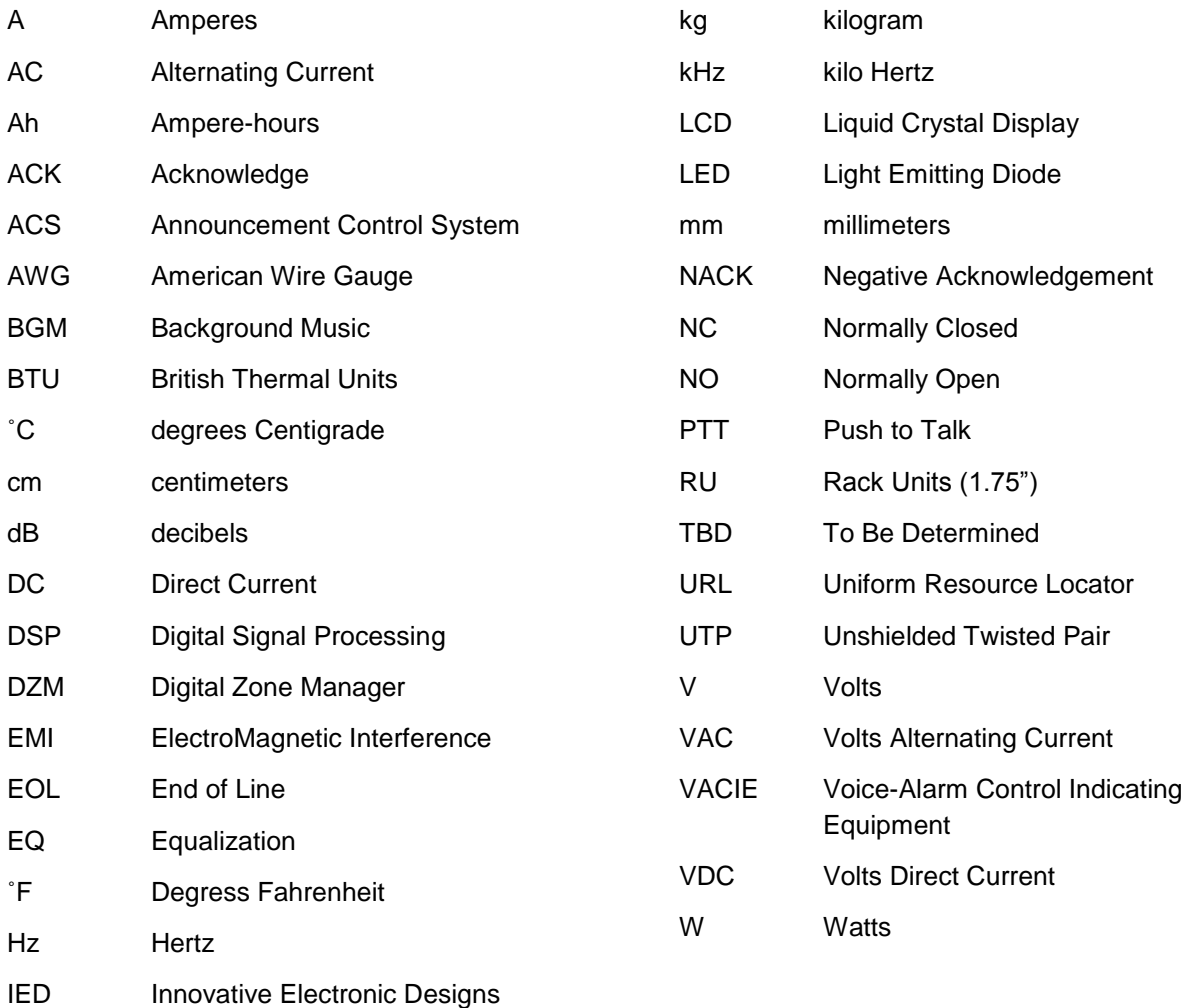

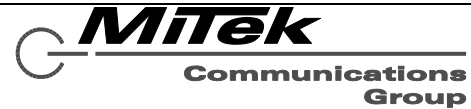

## **Appendix B: EN 54-16 Compliance Matrix**

Below are the requirements for the EN 54-16 standard and how IED's GLOBALCOM® Voice-Alarm Control Indicating Equipment (VACIE) Communication System meets them.

# **Table B-1: EN 54-16 Compliance Matrix**

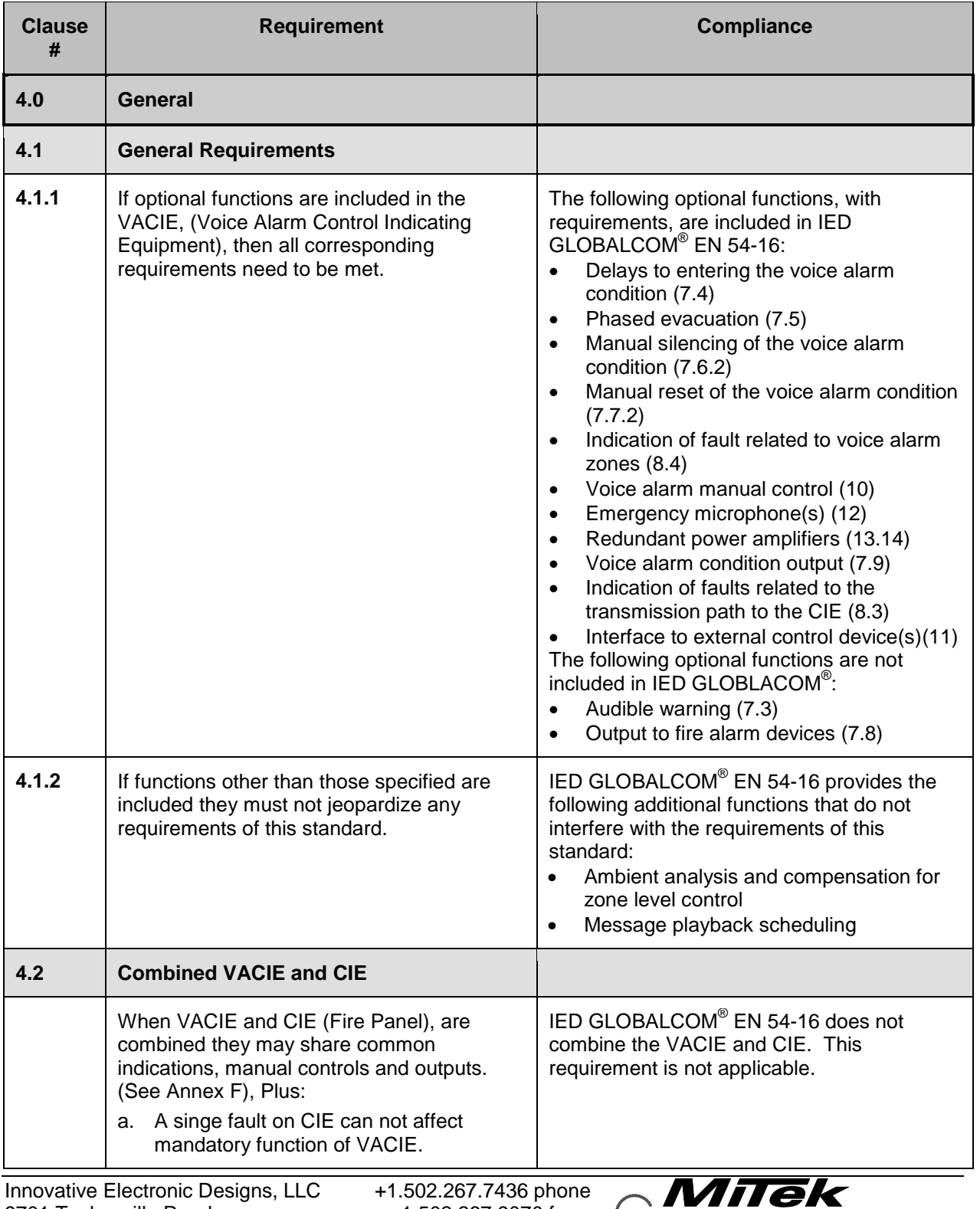

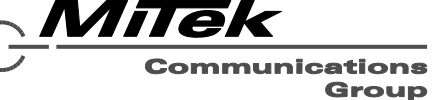

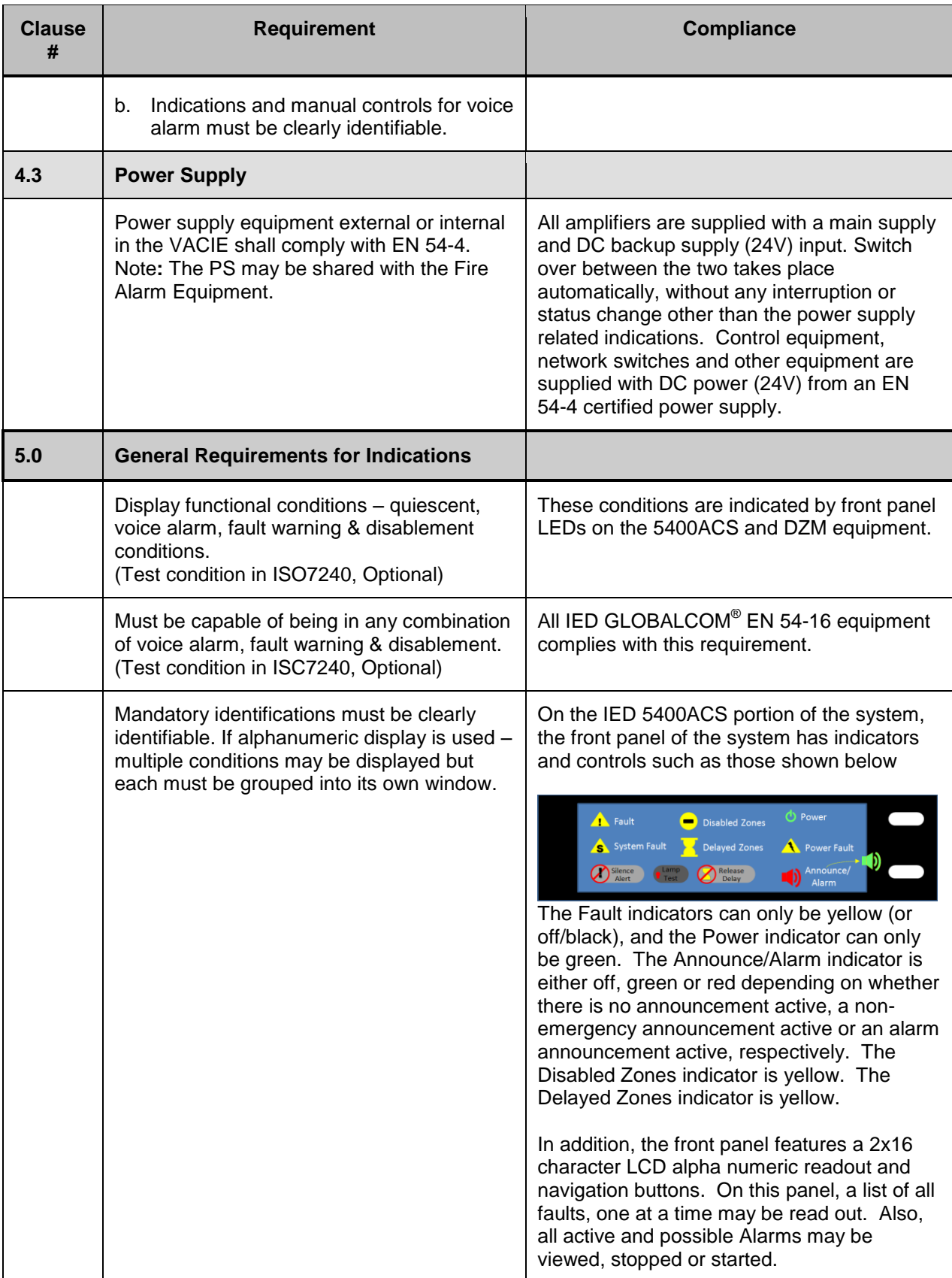

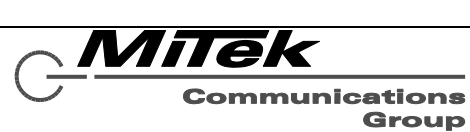

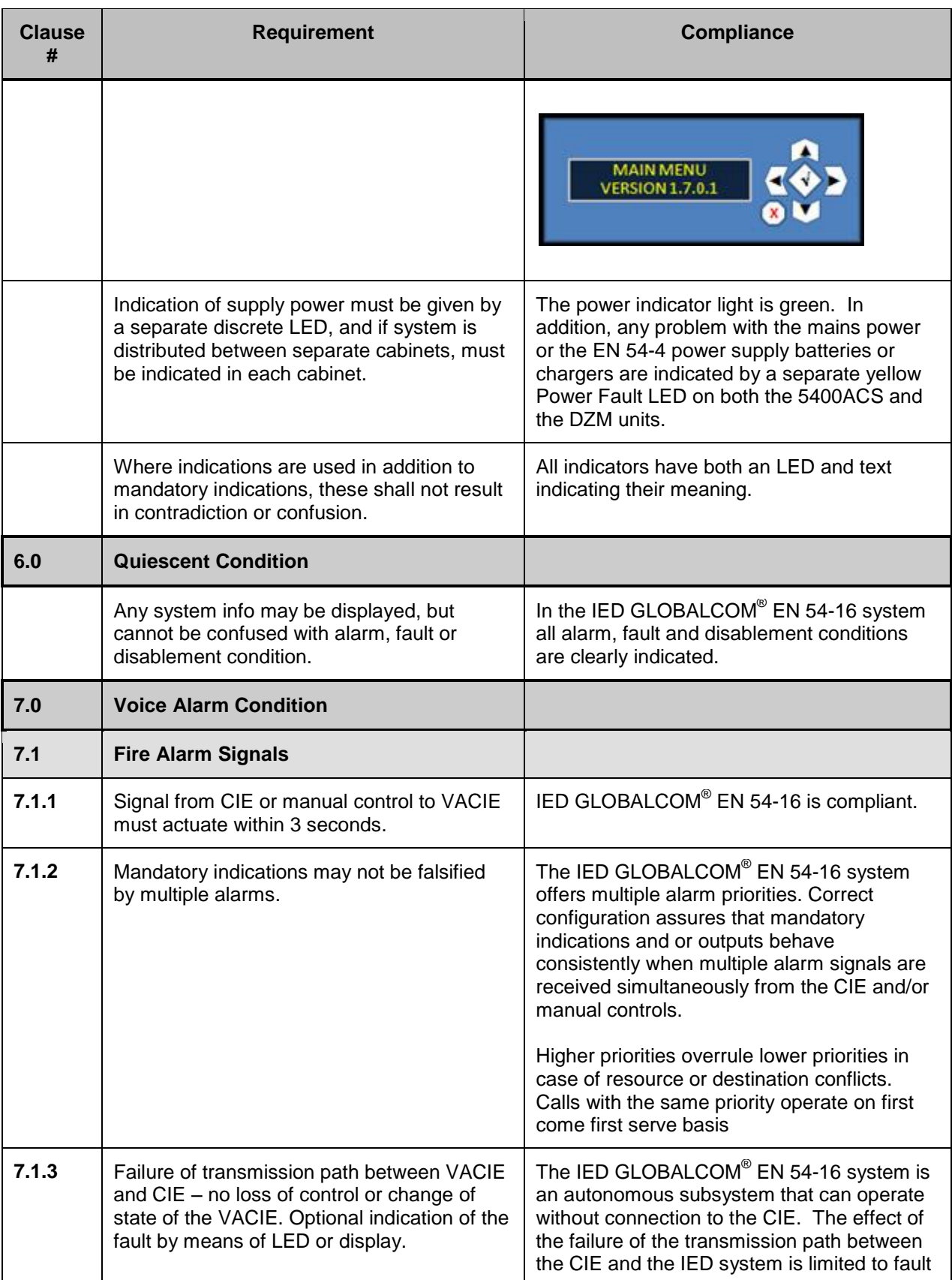

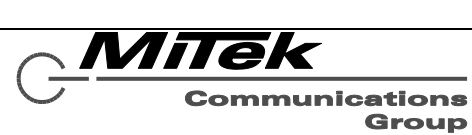

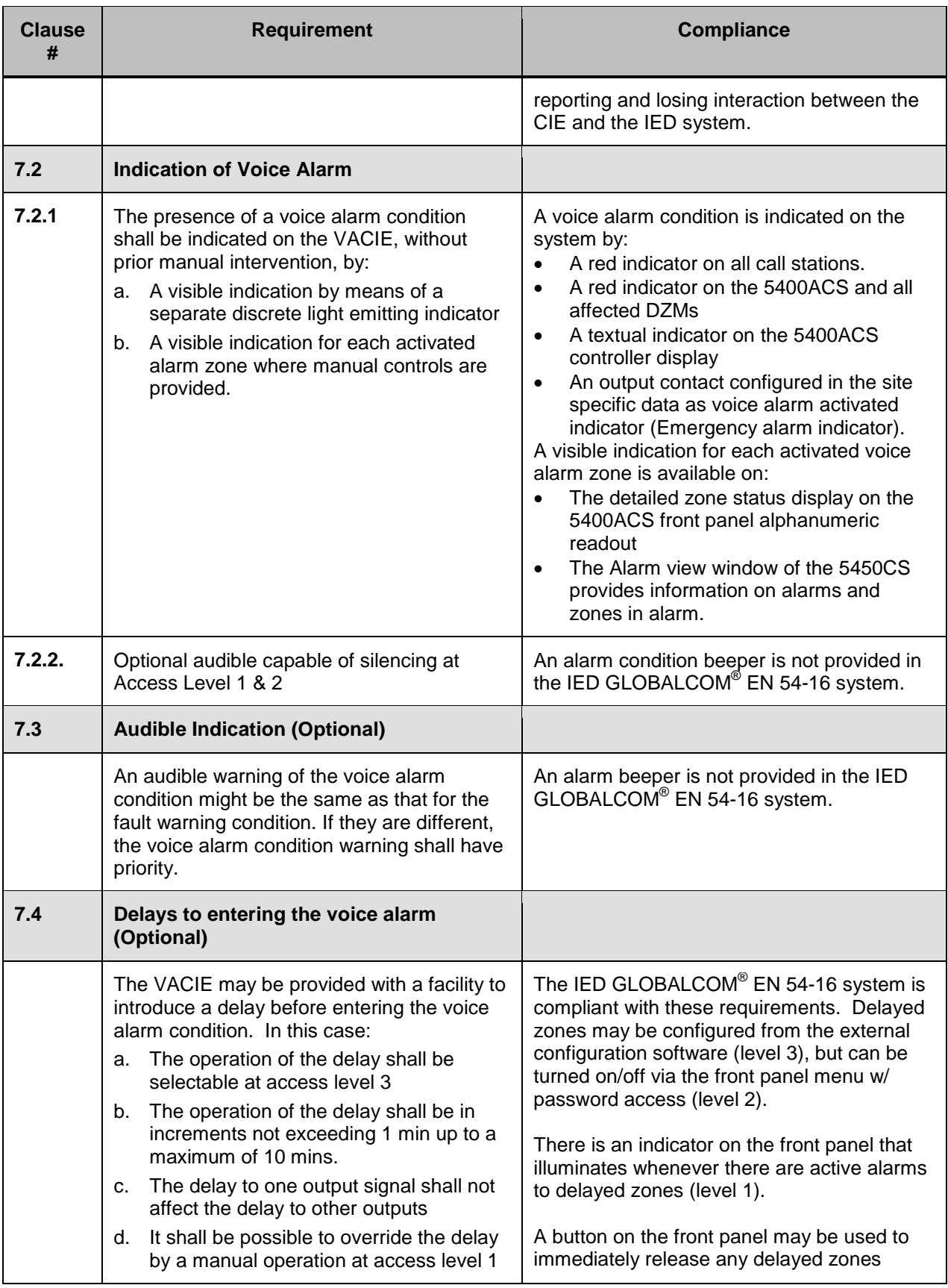

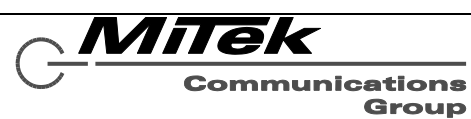

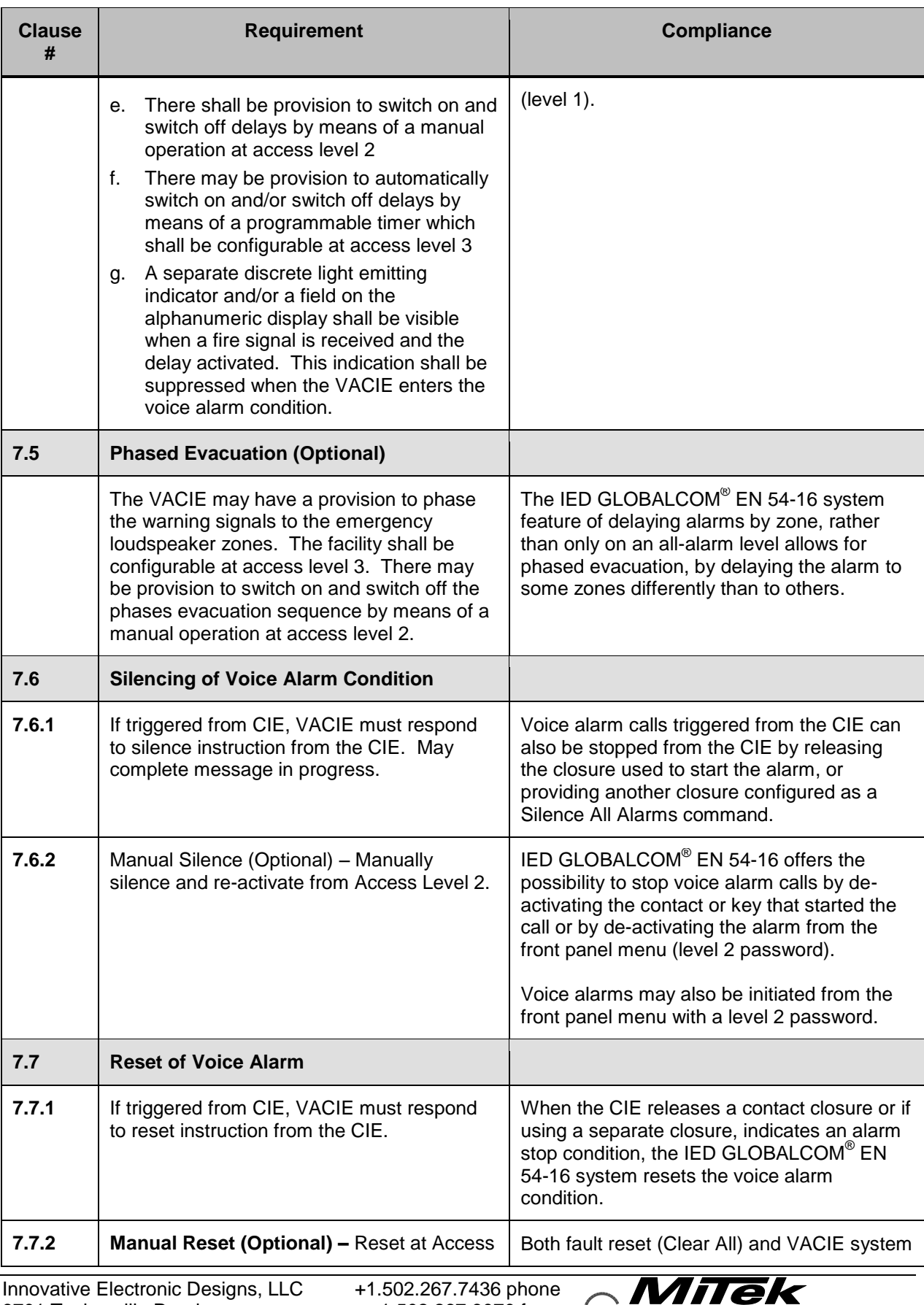

1  $\overline{\phantom{a}}$ 

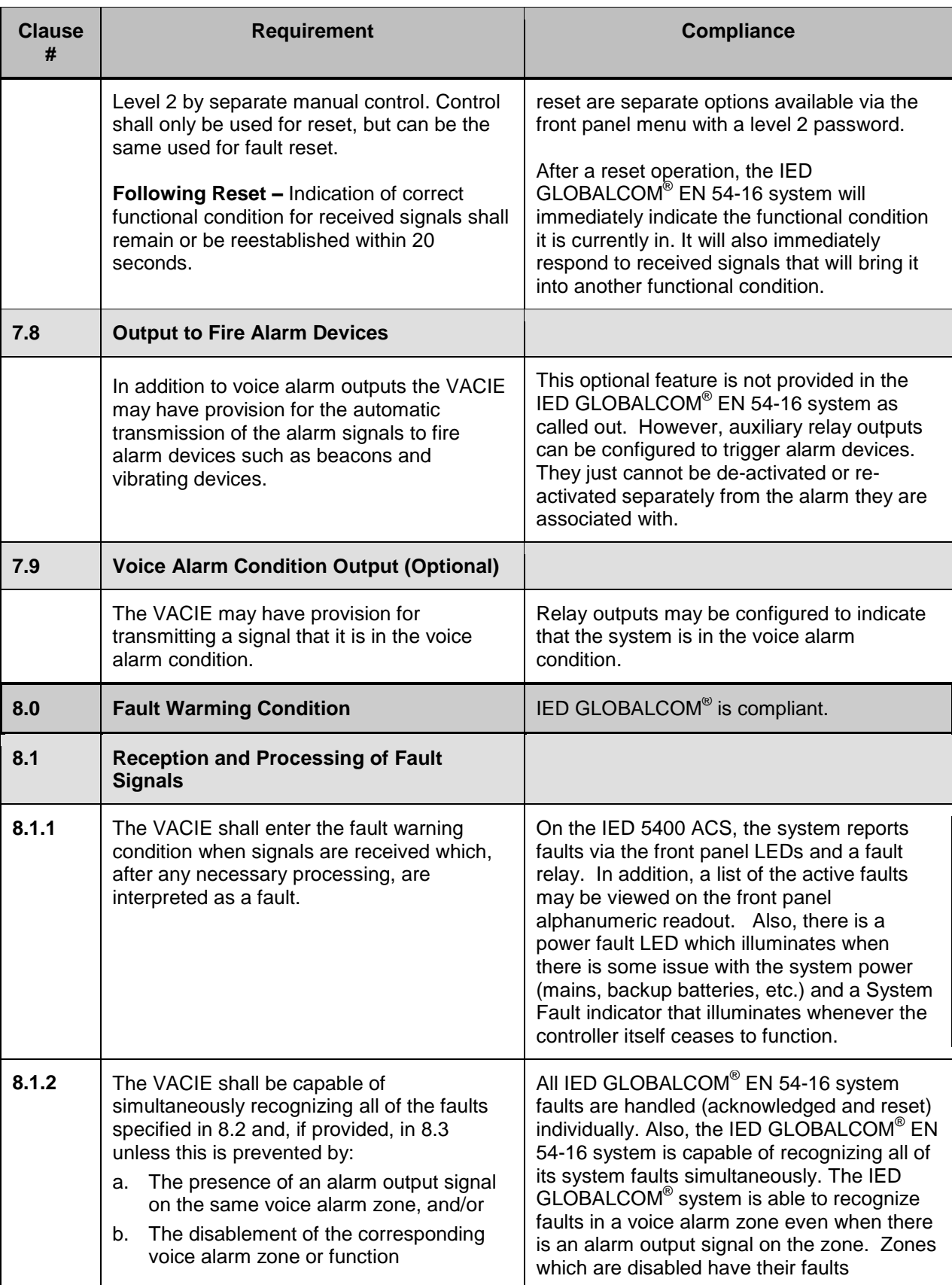

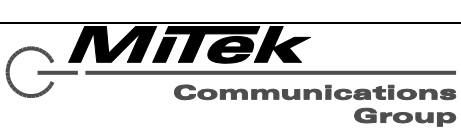

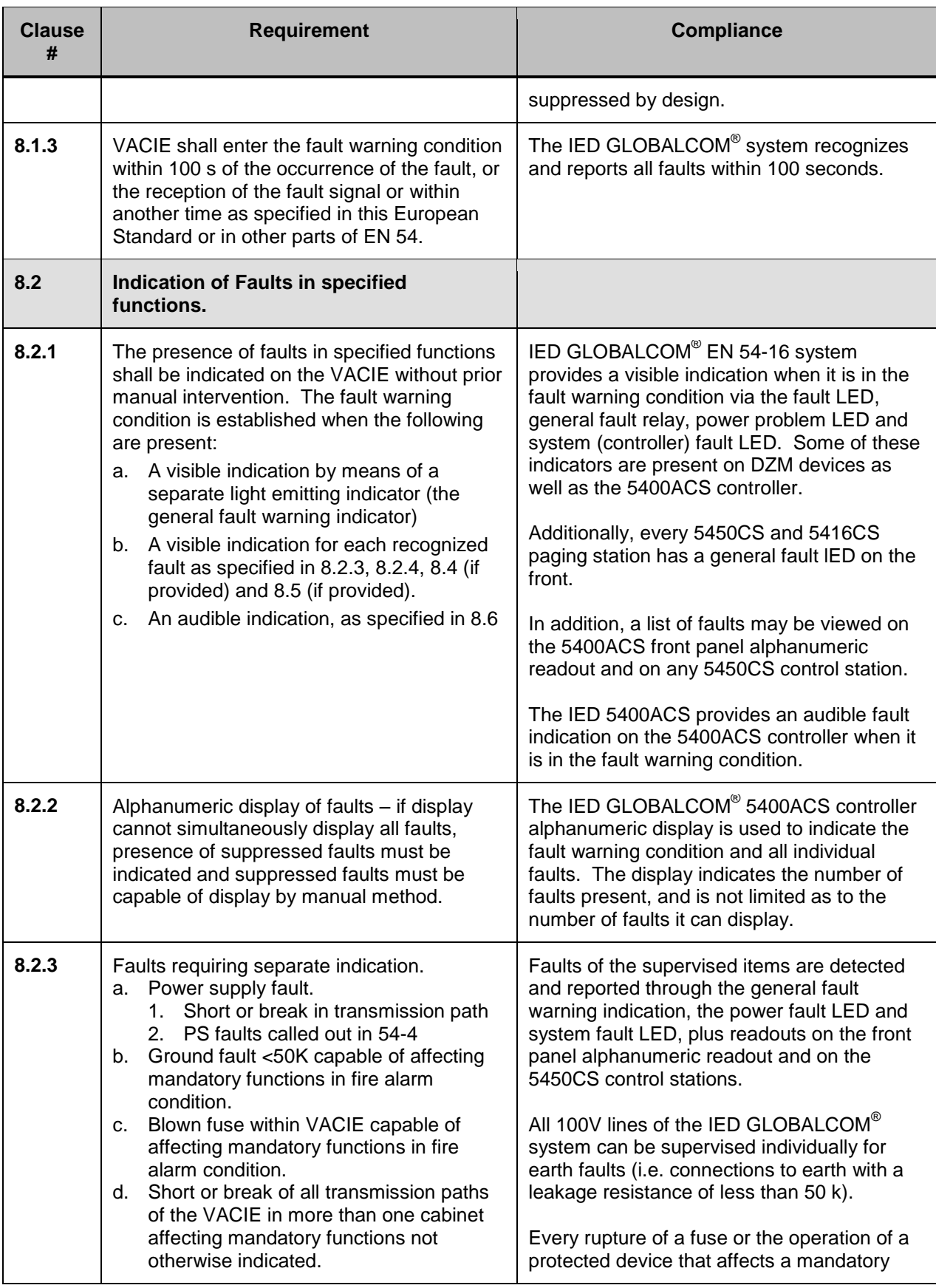

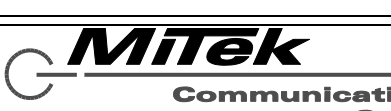

**Communications** Group

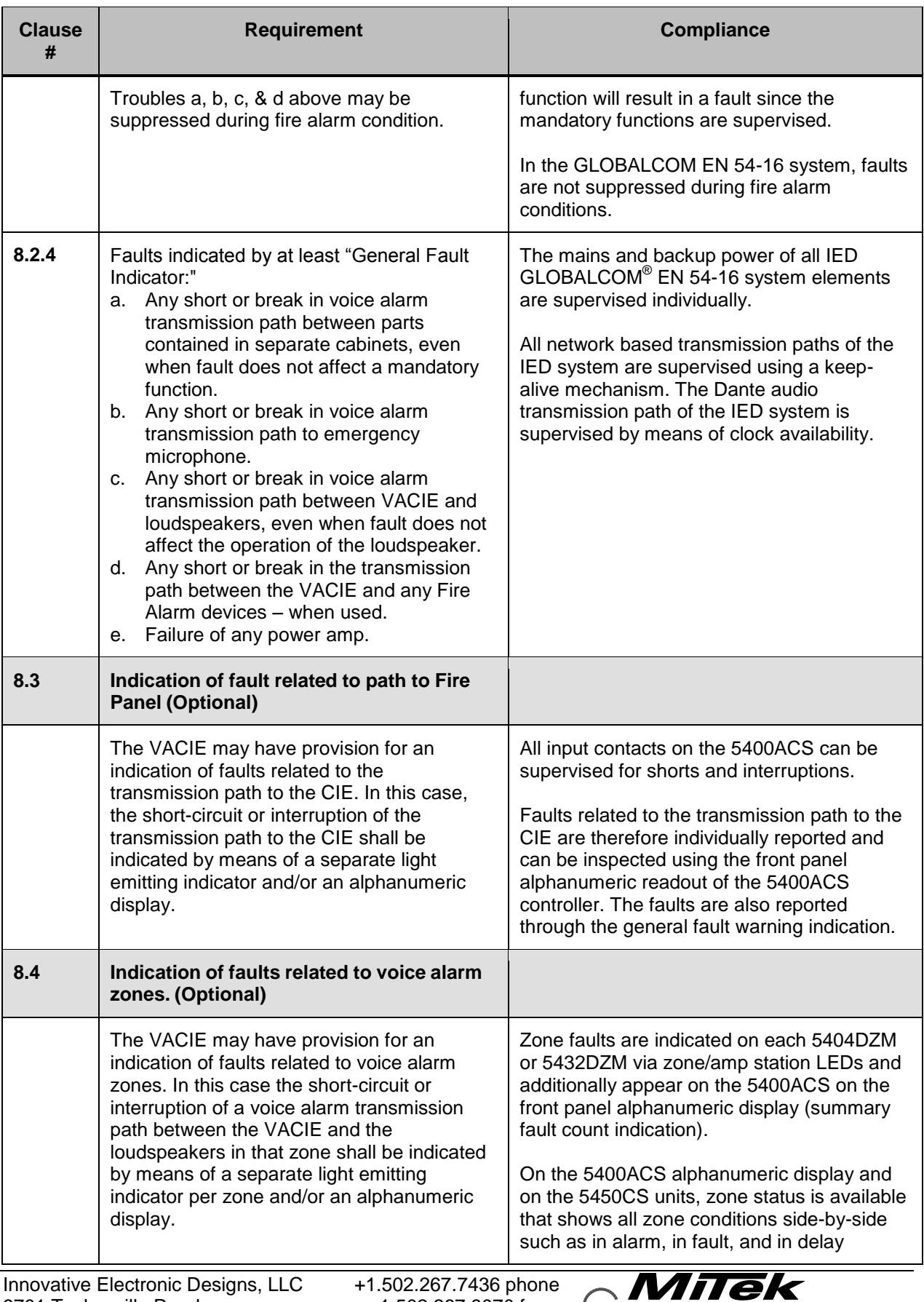

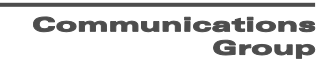

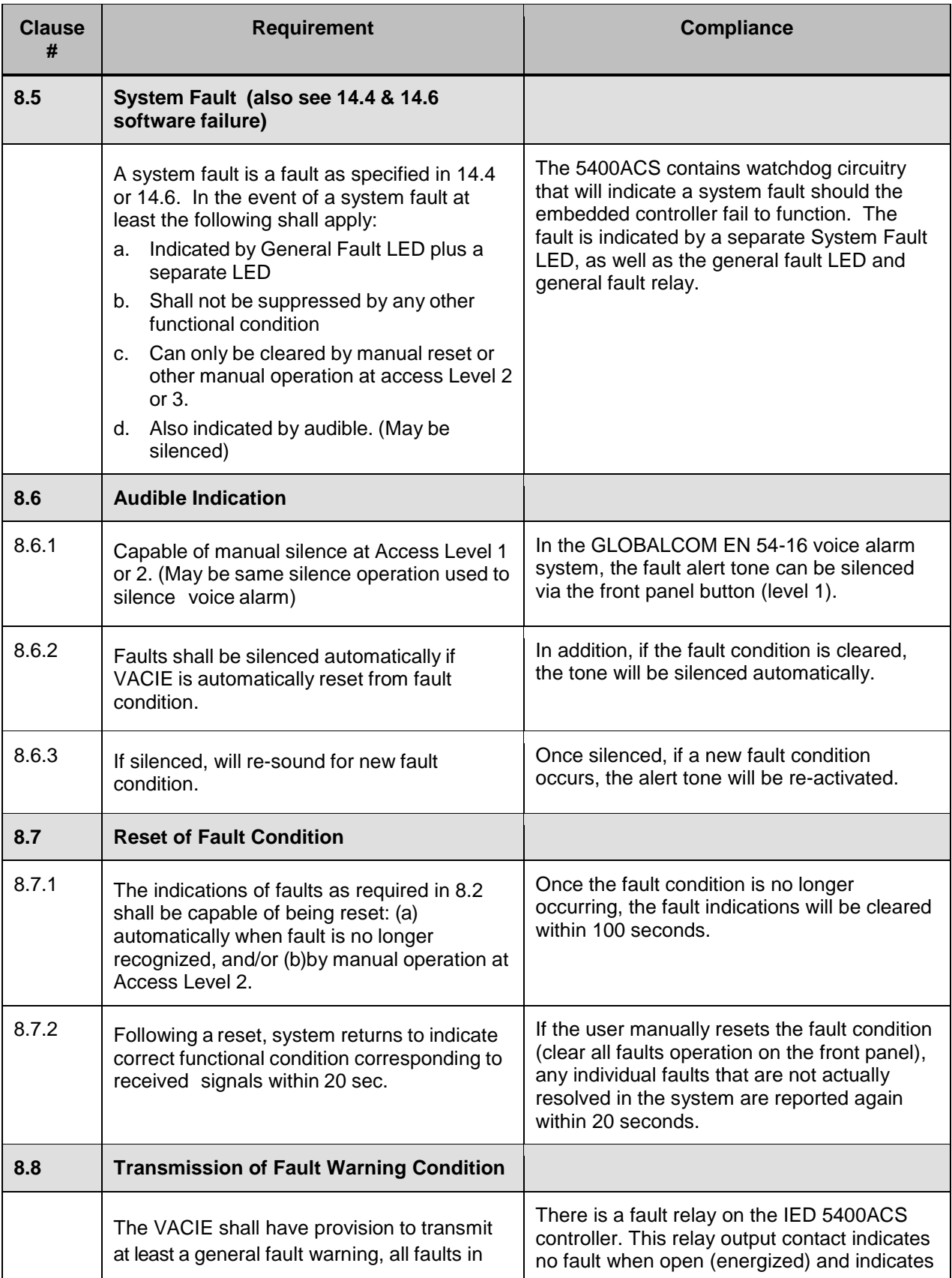

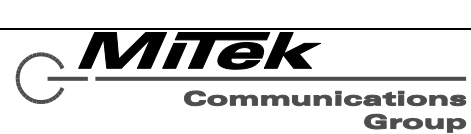

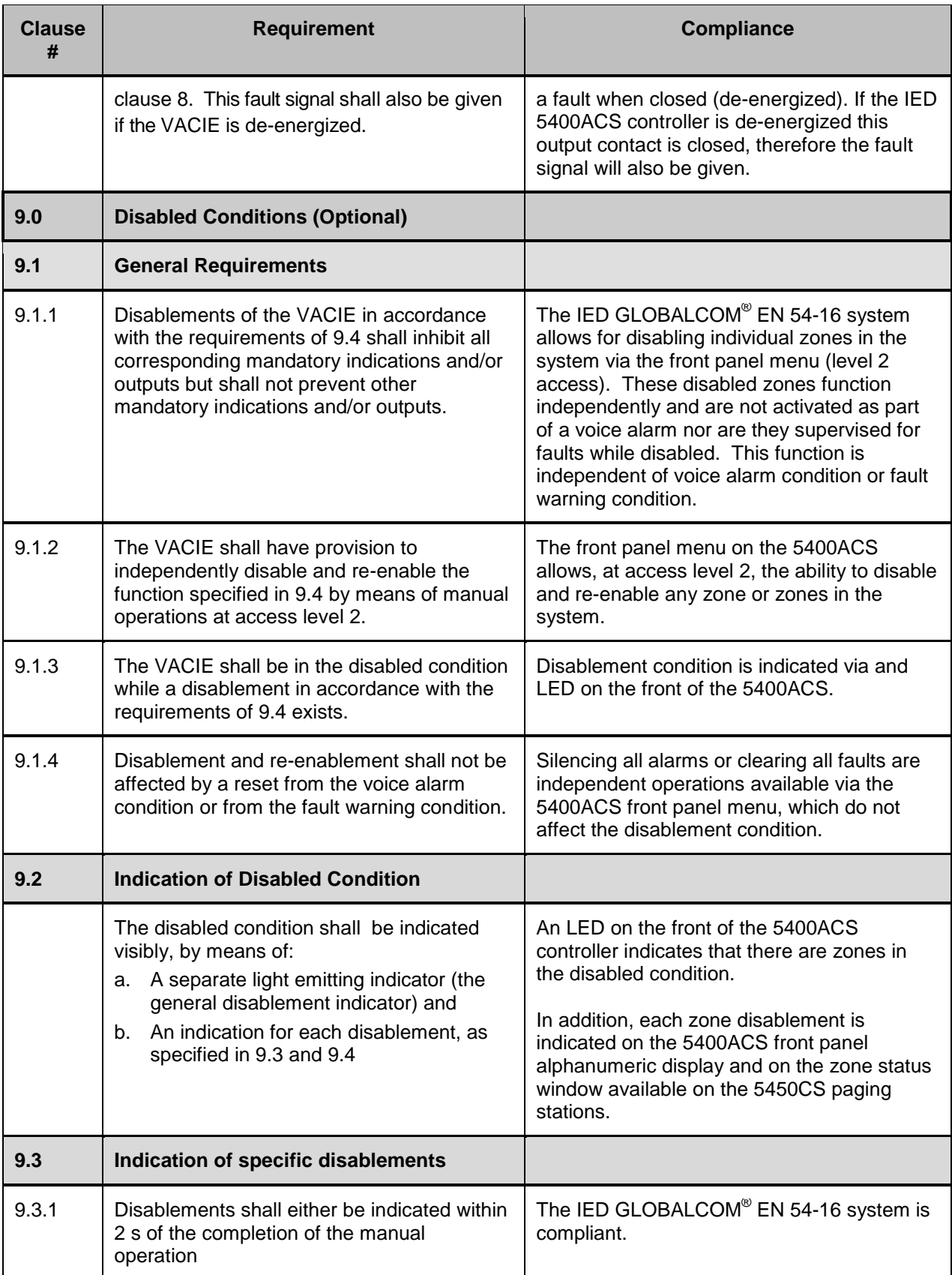

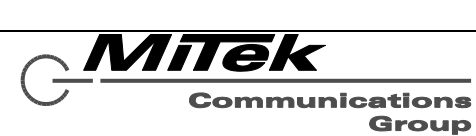

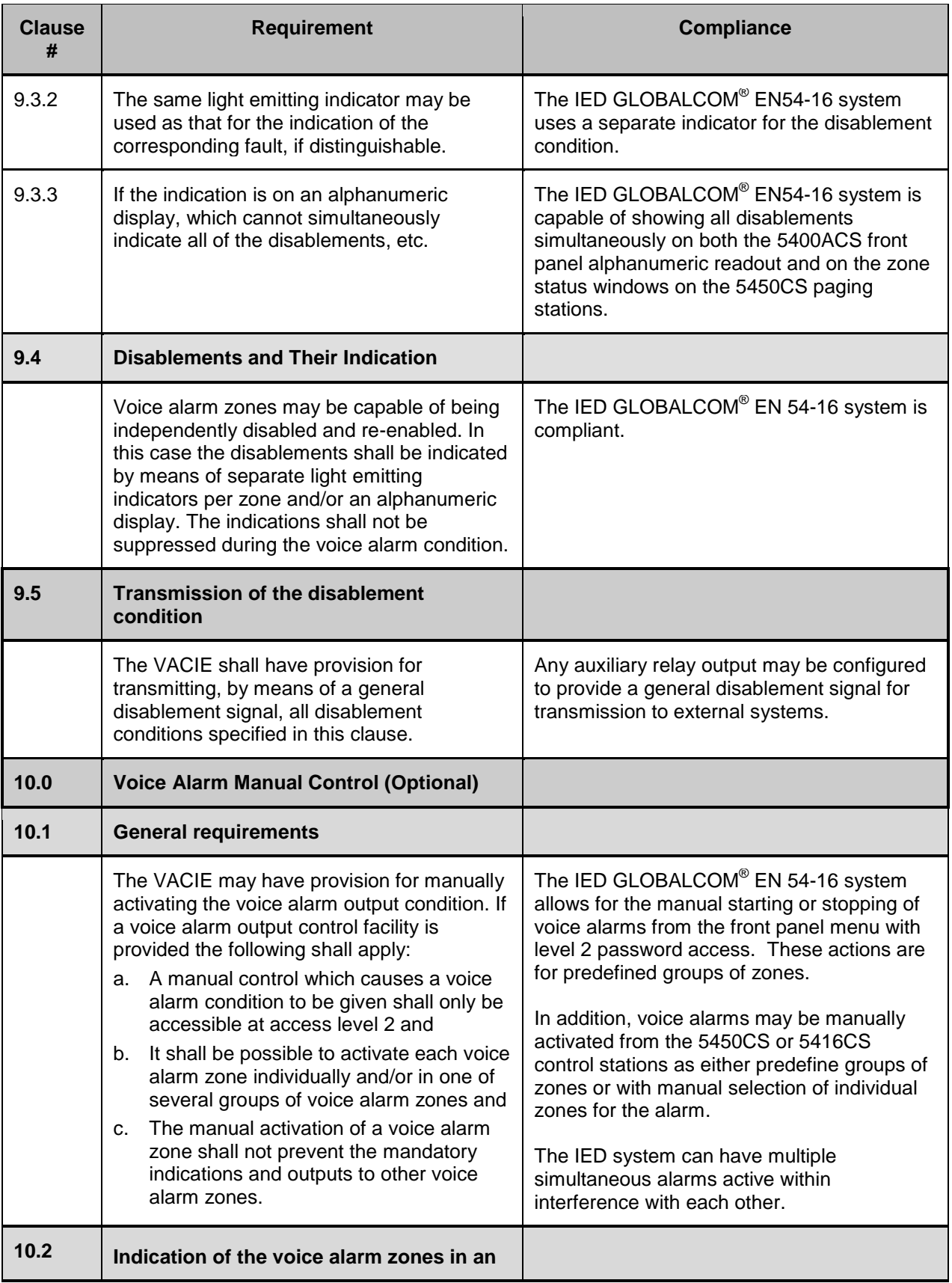

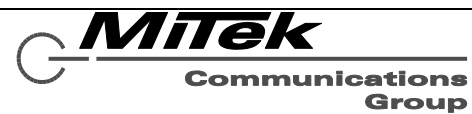

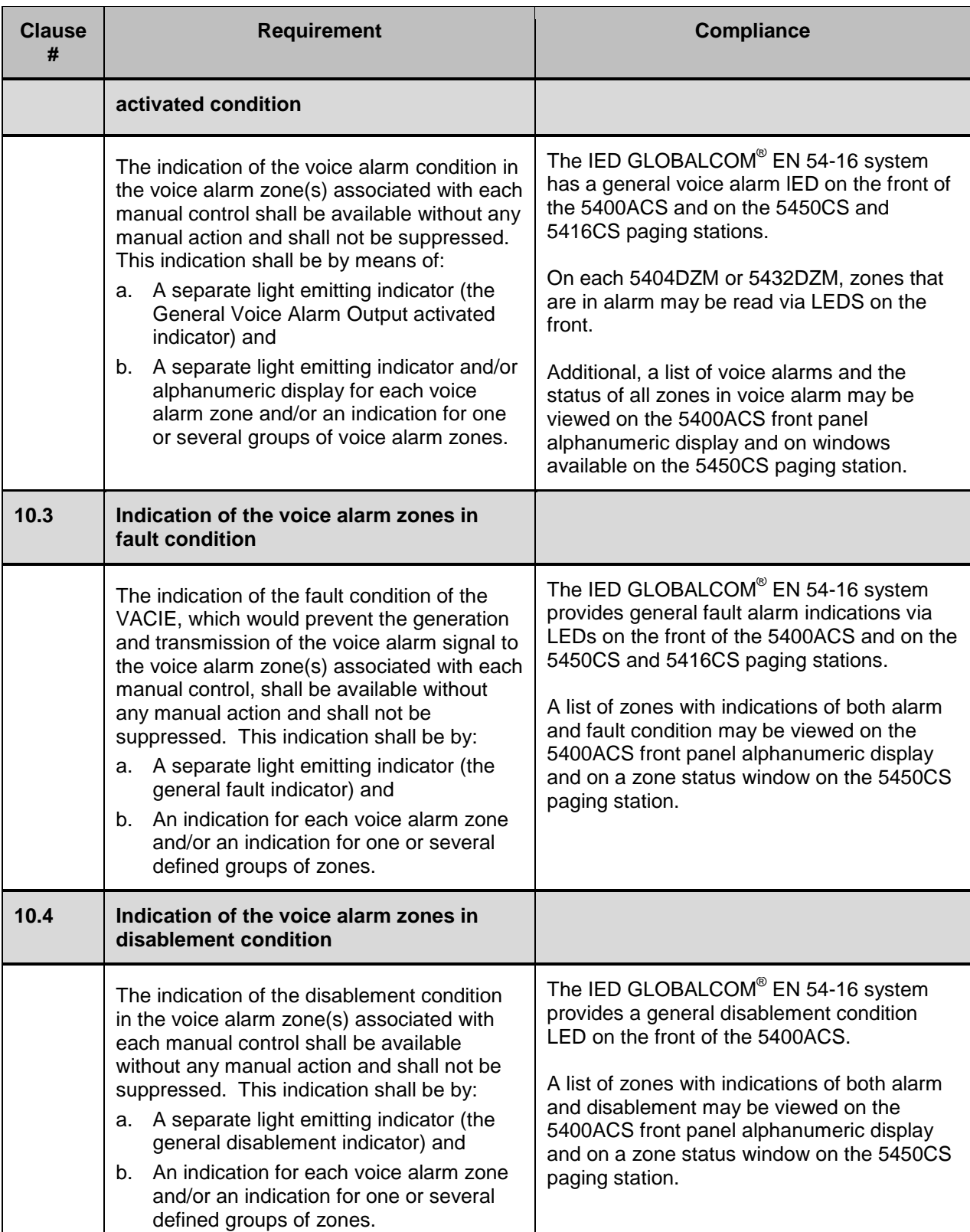

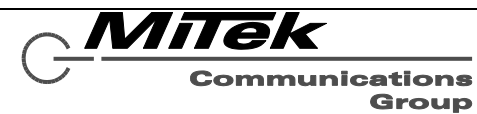

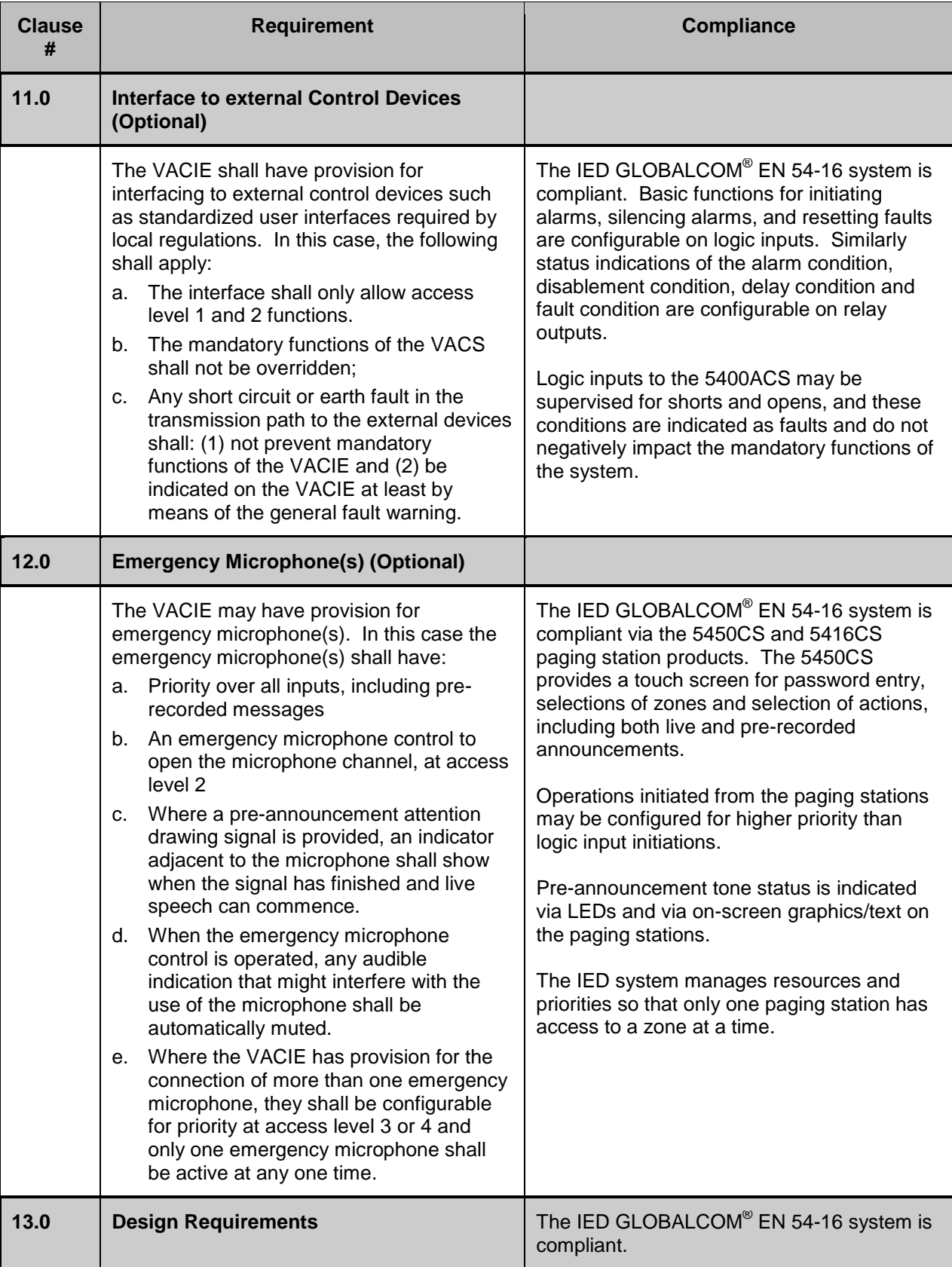

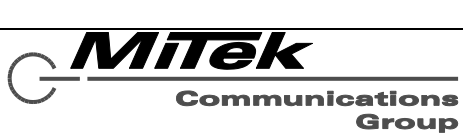

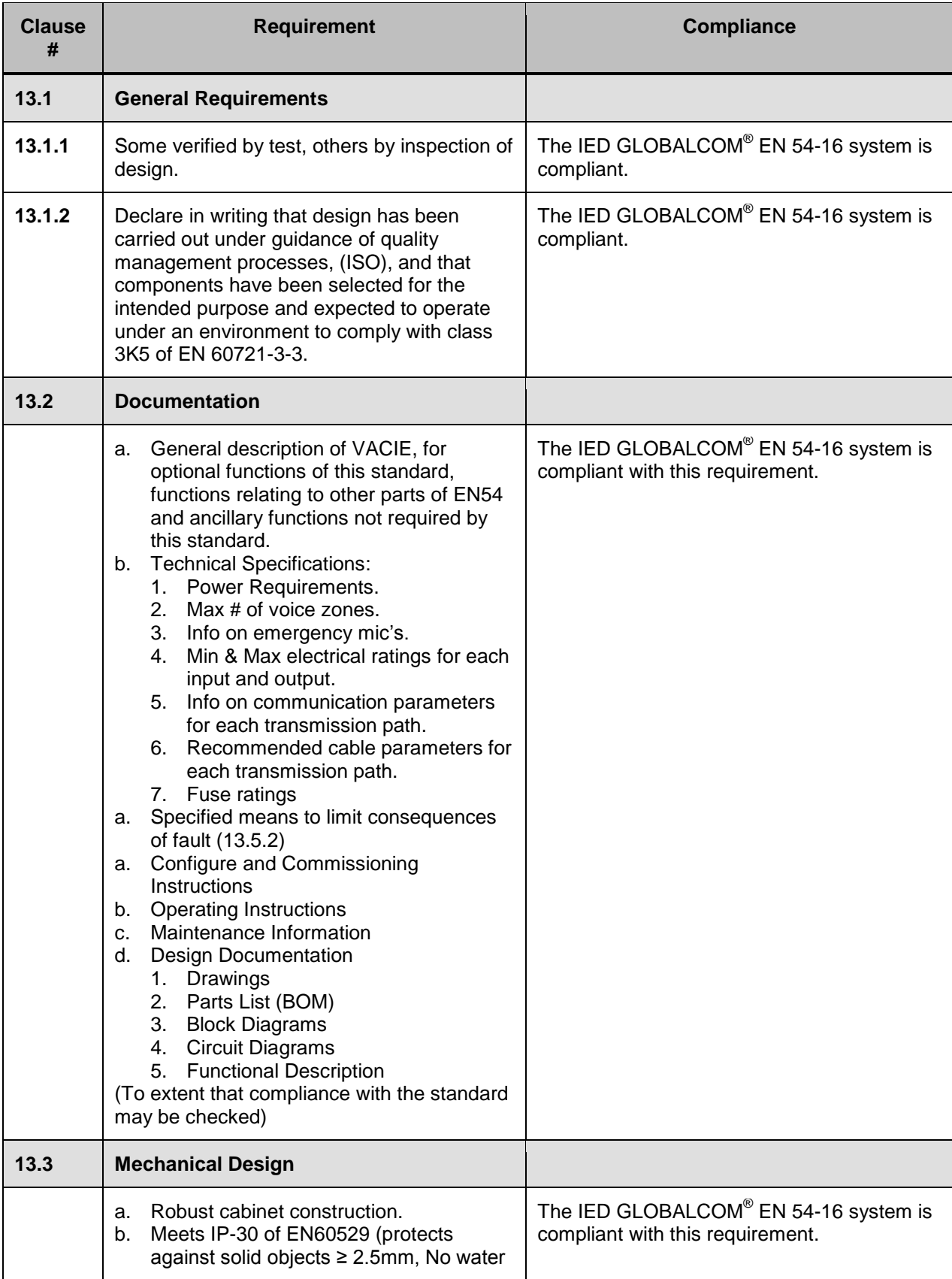

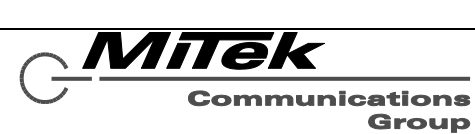

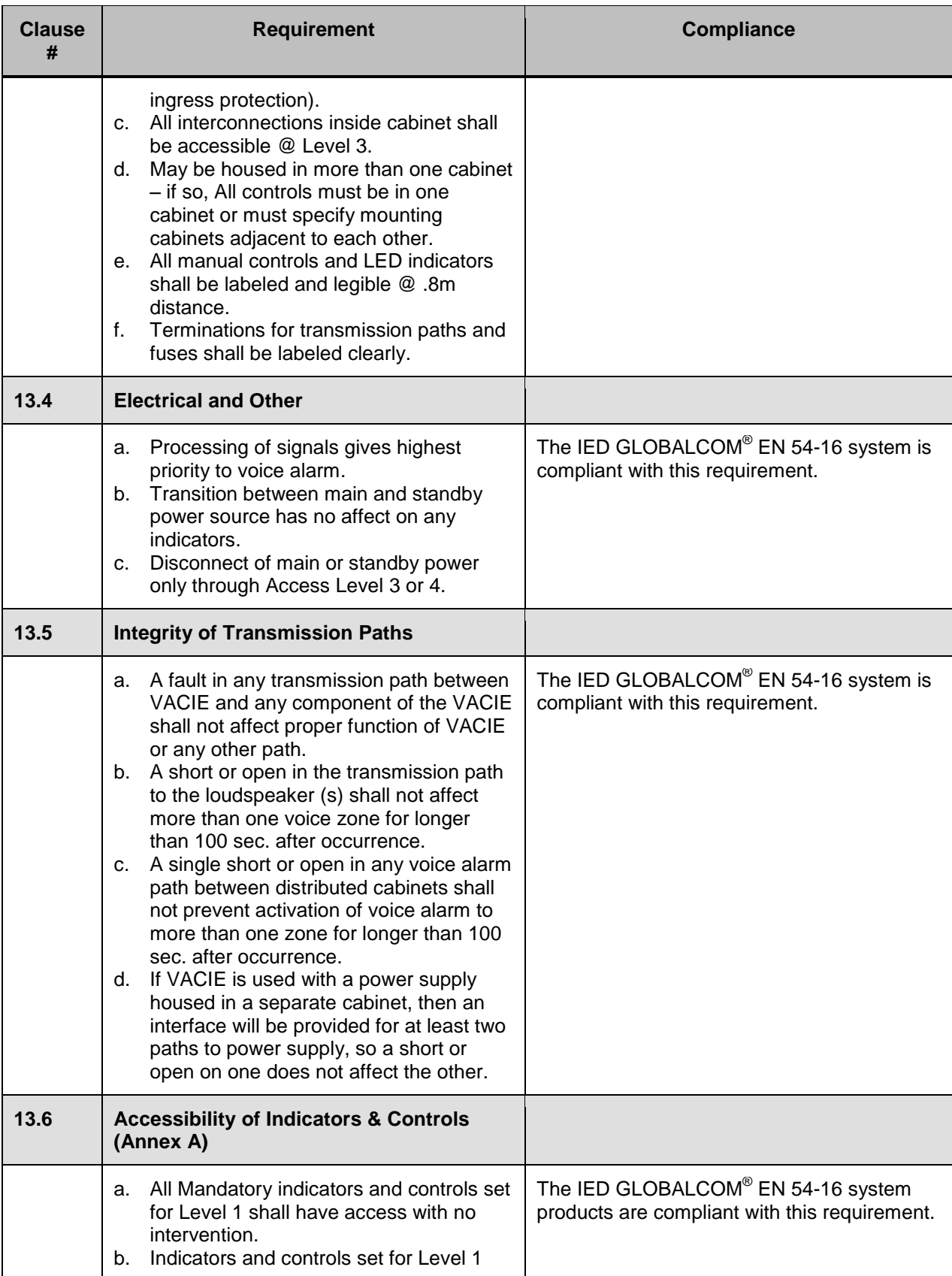

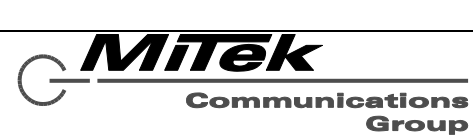

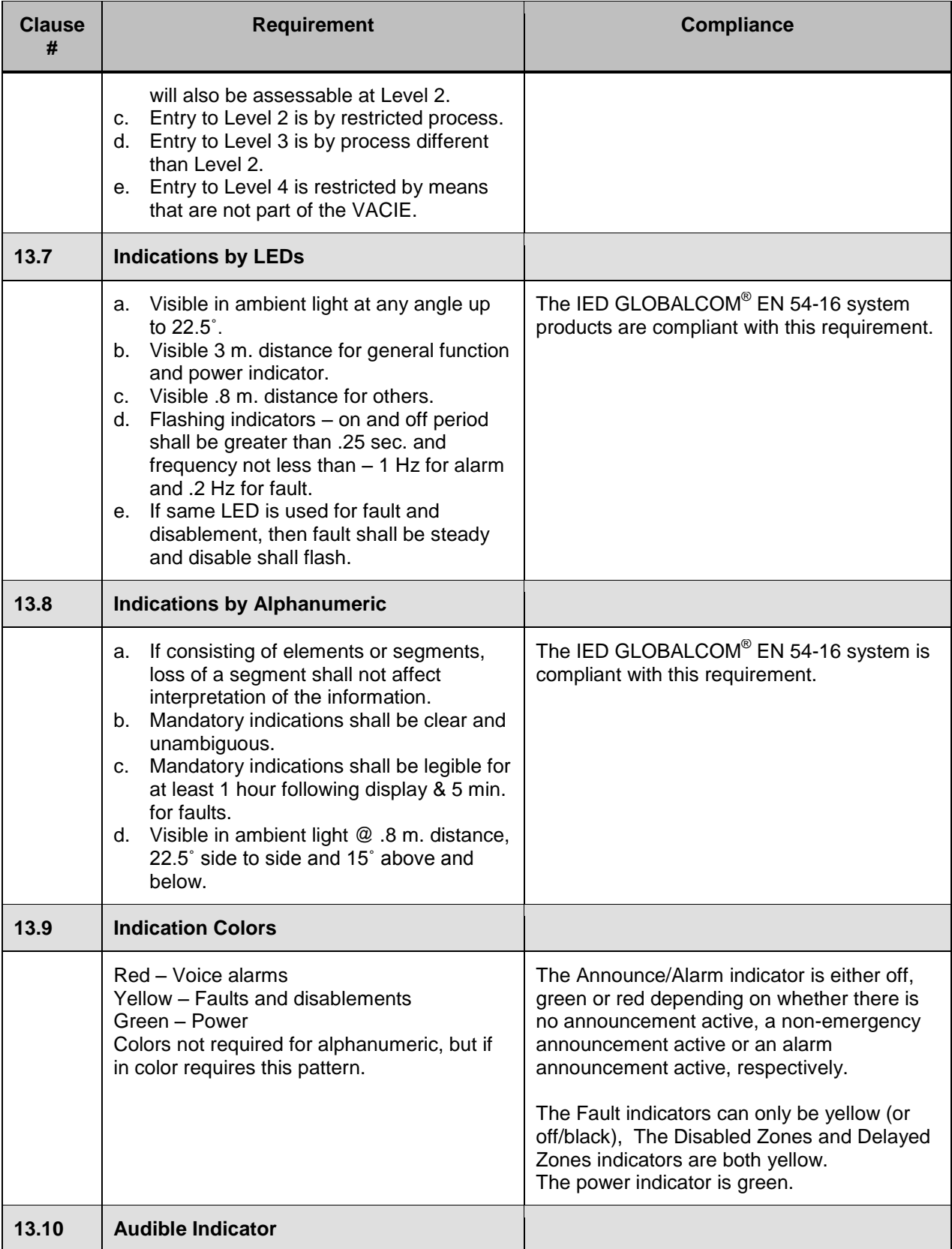

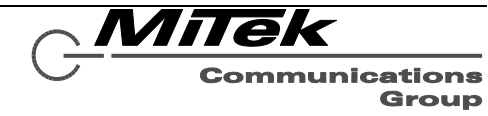

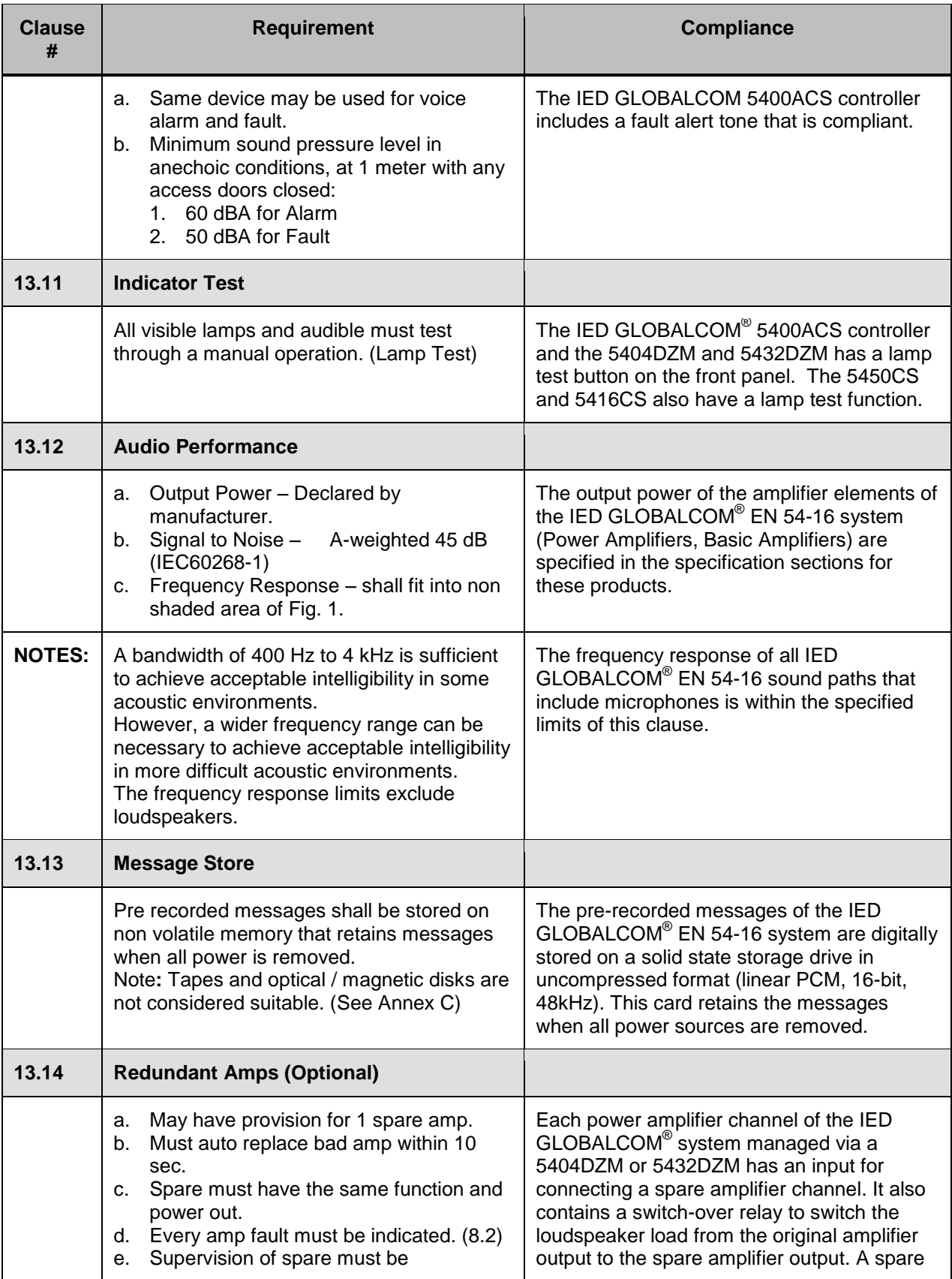

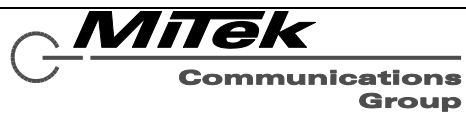

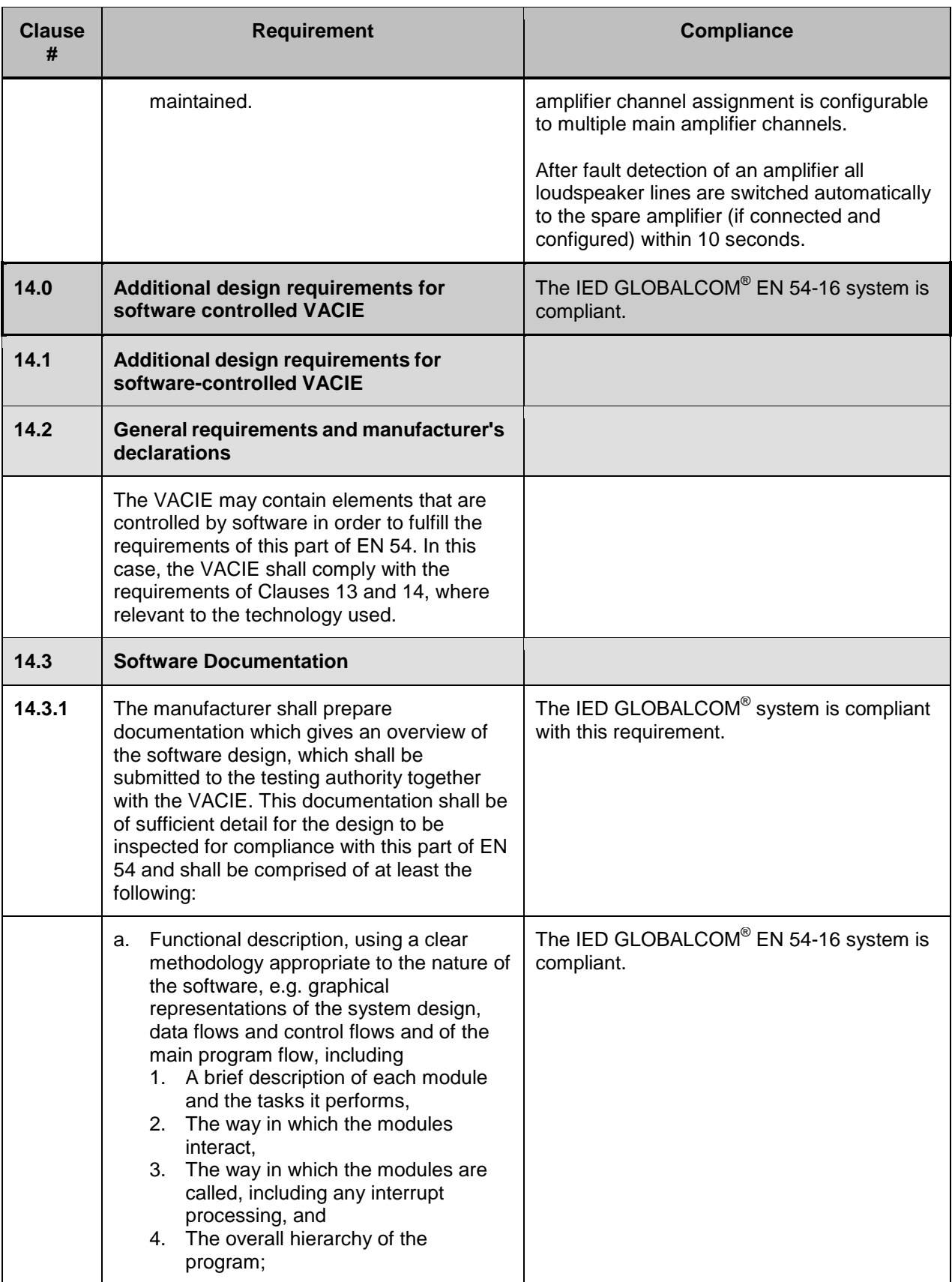

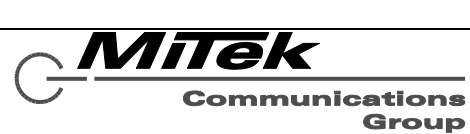

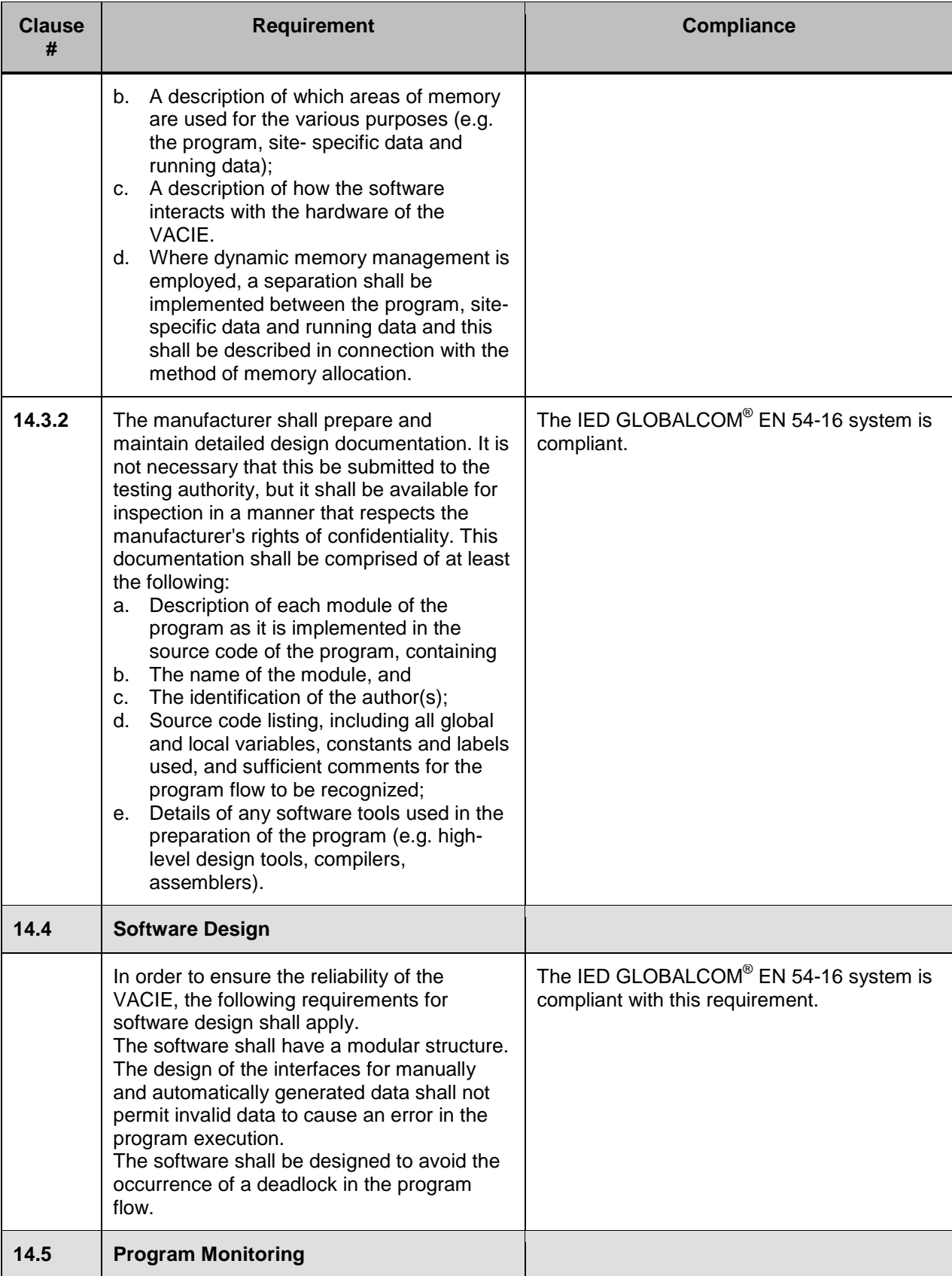

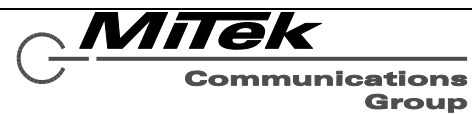

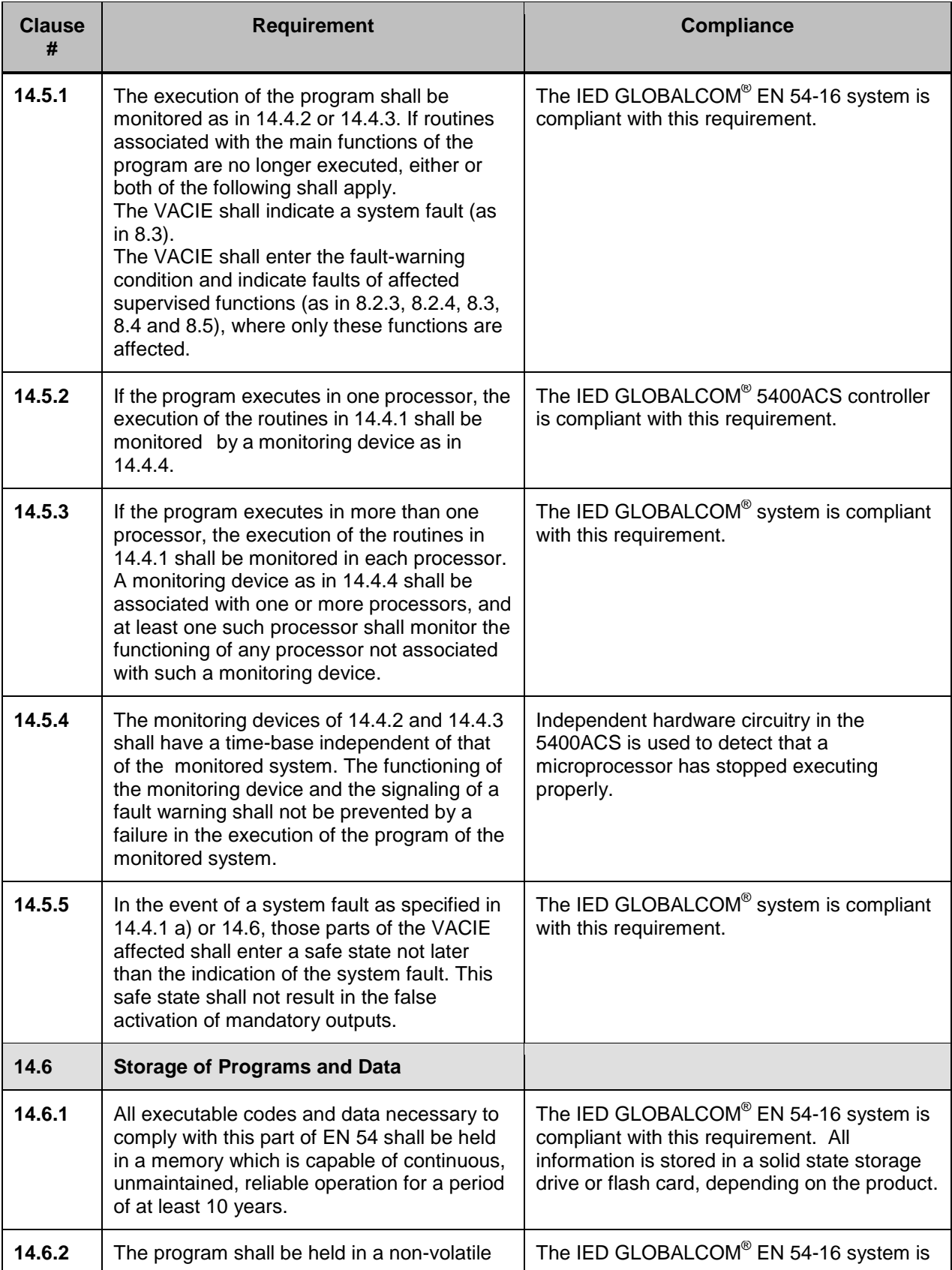

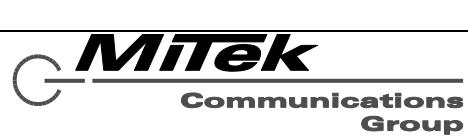

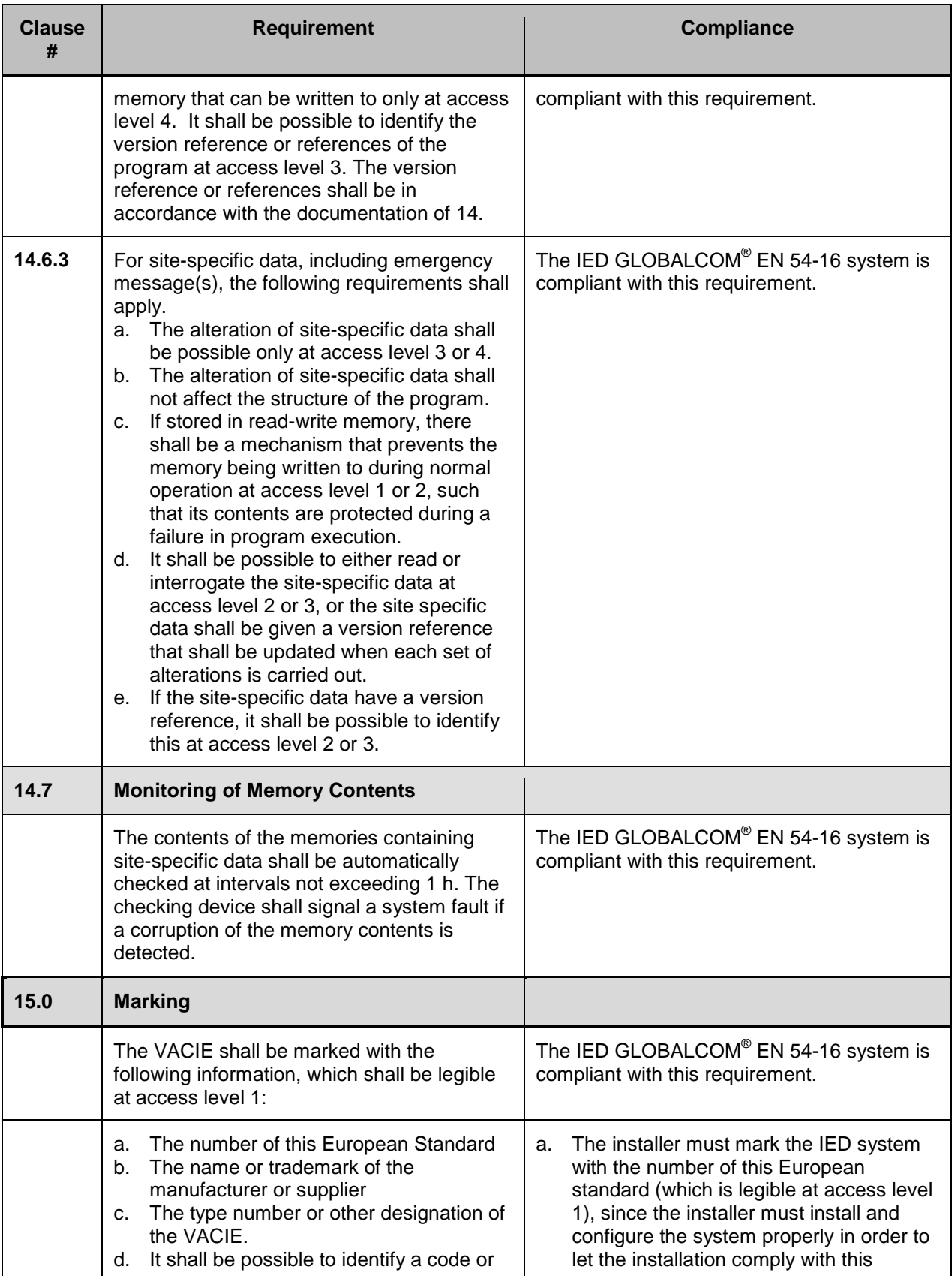

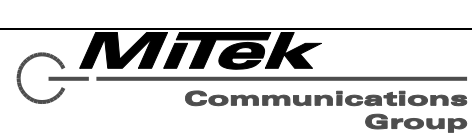
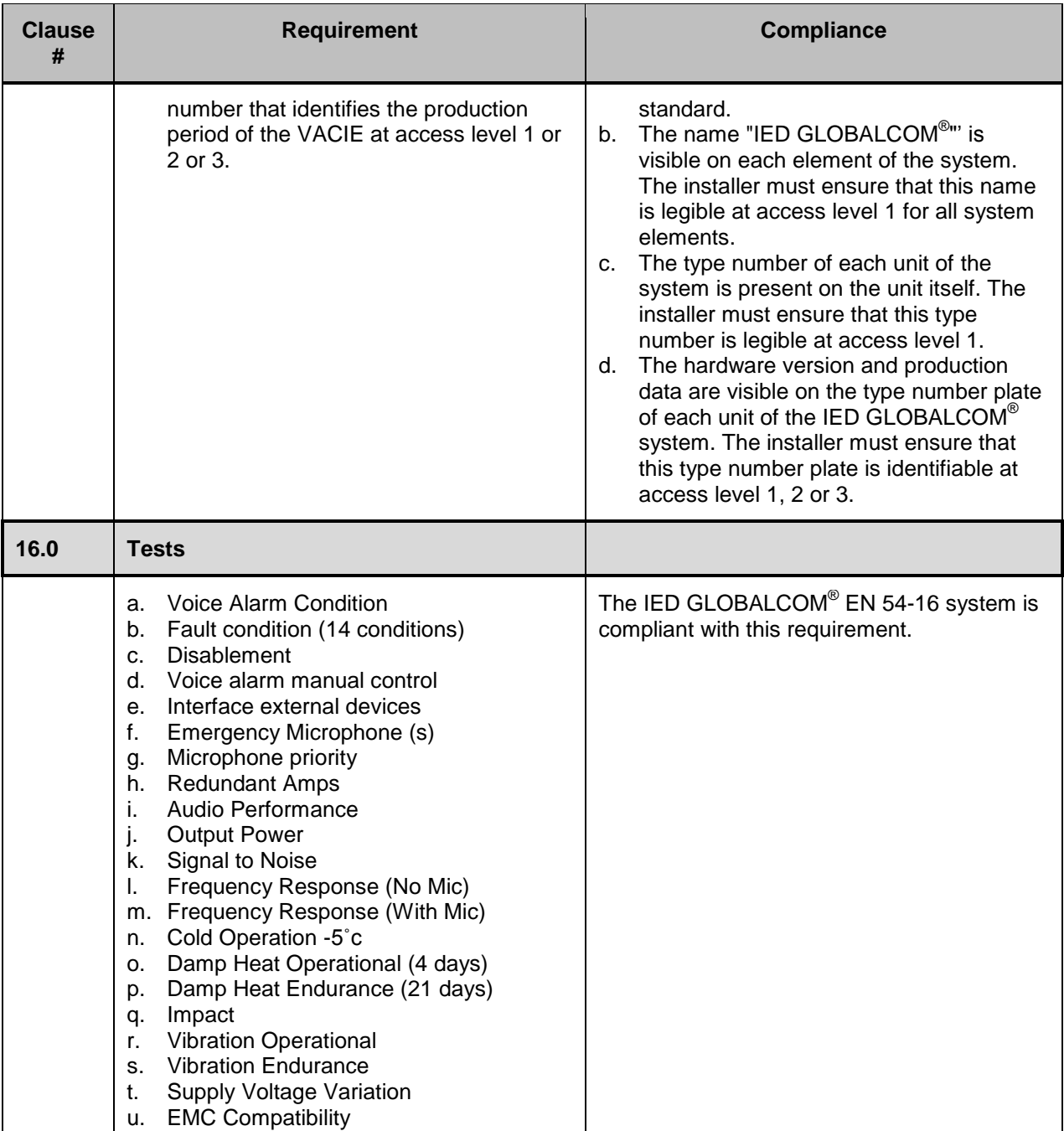

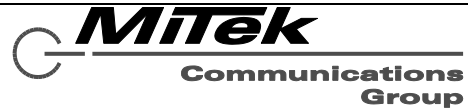

# **Appendix C: Device Configuration for Use in a System**

# **C.1 Introduction**

Prior to use in a system, each device: controller, digital zone manager, paging station or auxiliary device must be configured with a permanent IP address and in some cases other properties such as its mic or frame ID number. This assignment requirement includes both the controller node IP address (viewable in Designer) as well as the "behind the scenes" Dante digital audio device nodes. Part of this process makes sure that these digital audio nodes are properly linked with the control nodes in the project file.

The Device Configuration Tool is used to discover and configure nearly all devices that may be used in the system. One exception is that the 1522LR must have its IP address and network properties set manually using the built-in web pages available on the device. The procedure for doing this is covered in the last section.

*Note: All devices except the 1522LR come from the factory configured for DHCP, which allows the Device Configuration Tool (DCT) to assign it a temporary address for communication while setting up other properties and the permanent IP address. However, if a device was previously given a permanent IP address, such as when used in a different system setup, and that IP address is on a different sub-net, it will be necessary to configure Windows network adapter on the machine hosting DCT with IP addresses on both sub-nets (e.g., both 10.x.y.z and 192.168.y.z network addresses), so that DCT can talk to the device and change its IP address over to the new assignment.*

The sections which follow cover the following configuration topics:

- **•** Device Configuration Tool overview
- Device Configuration Tool specific configuration operations
- Configuring the 1522LR

# **C.2 Device Configuration Tool Overview**

The Device Configuration Tool (DCT) is launched from the Tools menu of the GLOBALCOM-en Designer. The main window appears as in the example in Figure C-1 below. (Actual devices shown in the list area will depend on which devices are on the network at the time the tool is launched.) The icons to the left on the list indicate whether the discovered device has been (properly) matched up with a device in the current Designer project or not. The possible images and there are meanings are as follows:

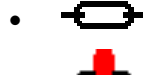

Discovered device is linked to a device in the project properly.

 Discovered device is linked to a device in the project, but there is some difference in the discovered and project settings, that needs to be resolved.

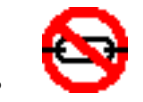

Discovered device is not (yet) linked to a device in the project.

What to do about the second and third condition is described in the next section.

MiTek

**Communications** Group

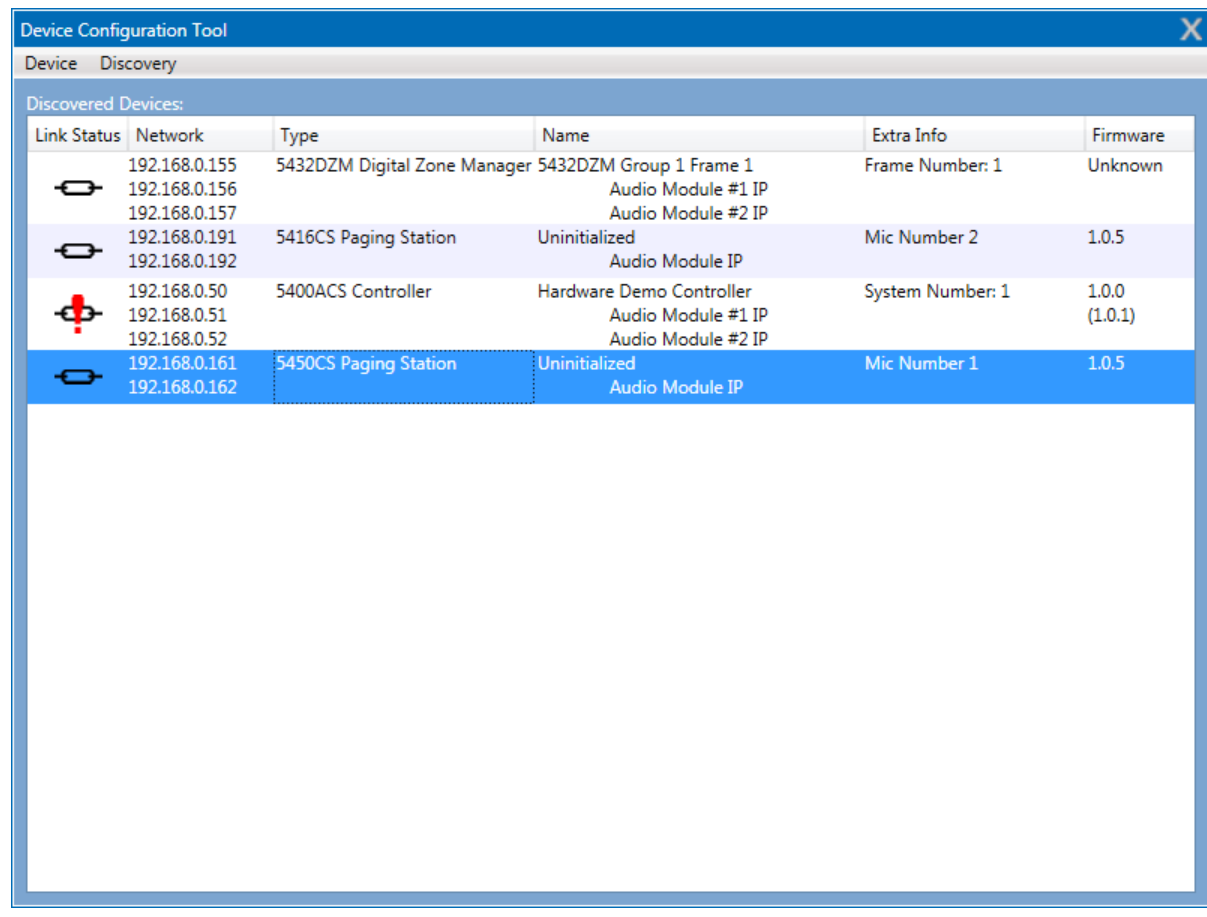

# **Figure C-1: Device Configuration Tool Main Window**

The DCT has two menus: Device and Discovery. The entries under Device apply only to the device currently selected in the list and is described in the next section.

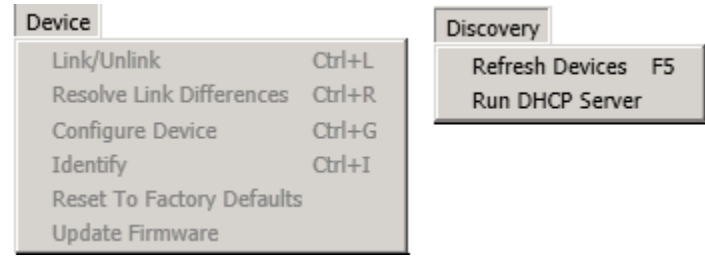

# **Figure C-2: Device Configuration Tool Menus**

The Discovery menu applies to the DCT in general. The DCT goes out and discovers devices when it starts. If devices are subsequently added for turned on, they can be discovered by clicking on the **Refresh Devices** option under the Discovery menu, or by using the shortcut function key F5. In order for DHCP-enabled devices to be discovered, there must be a DHCP server present on the network. If one is on an isolated network or one without such as server, one can be initiated via the **Run DHCP Server** option under the Discovery menu. This will run the server for a limited amount of time. If needed to run again or longer for new devices added to the network, simply select this option again.

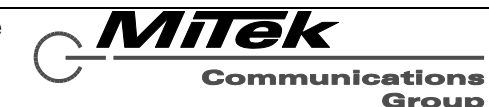

# **C.3 Device Configuration Operations**

If a device is not yet linked to a device in the project, it may be linked to one or added as a new device. This is done by selecting it in the list and then choosing the **Device** menu, **Link/Unlink Device** option, or the shortcut Ctrl+L. This brings up the Link or Add Device window shown in Figure C-2. If one wishes to add this device to the project as a new device, then check the **Add as New Device** radio button and fill in a name (description) for the device in the edit box below it. If one wishes to link this device to an existing one in the project, then select the **Link to Device** radio button and select the device from the project in the drop-list below the radio button. Finally, click on the **OK** button to apply the add or link choice.

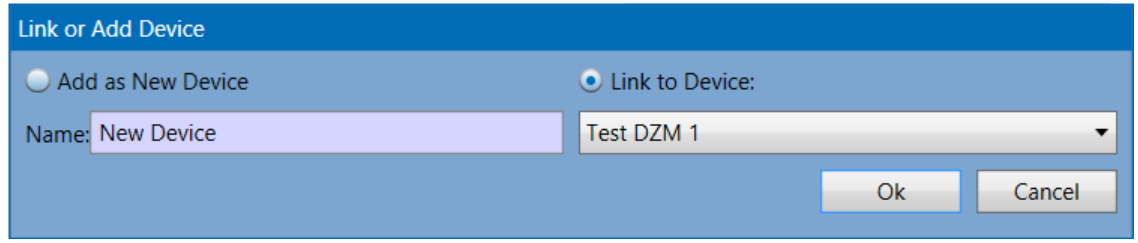

# **Figure C-2: DCT Link or Add Device Window**

After a device discovered on the network is linked to a device in the project, there may be differences that need to be resolved. This is done by clicking on the **Device** menu, **Resolve Link Differences** option, or the shortcut key Ctrl+R, after first selecting the device in the list that has differences. This menu option brings up a resolution window such as the one shown below in Figure C-3. In this window, one selects either the left-hand or right-hand radio button to use either the discovered properties or the project properties, respectively.

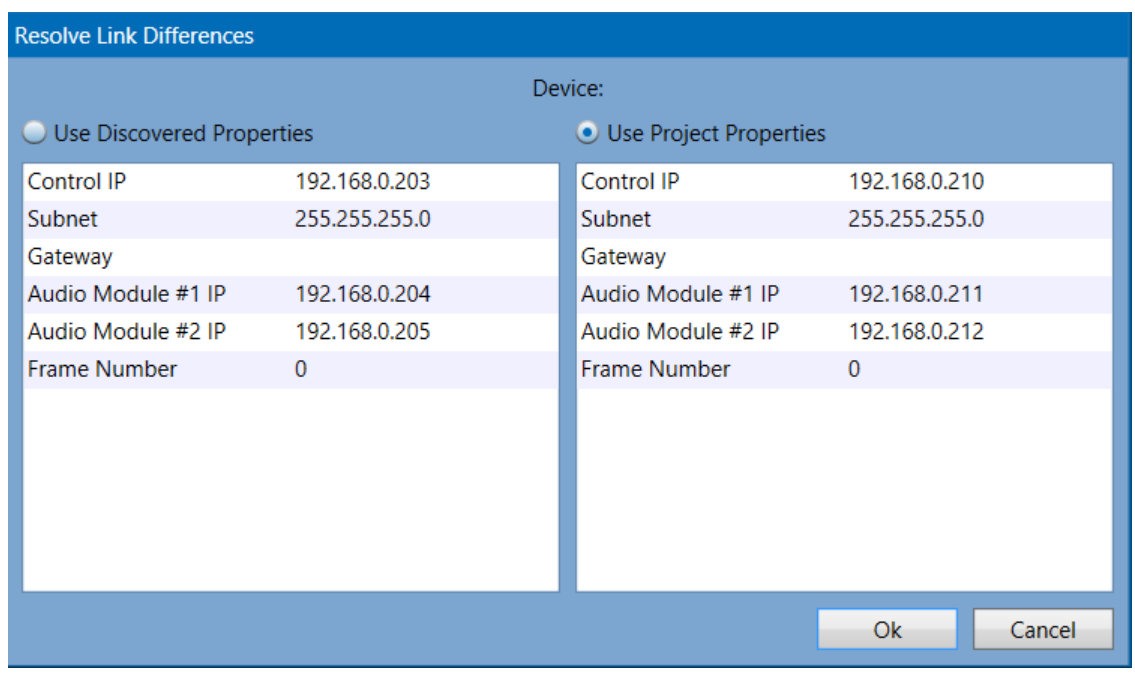

# **Figure C-3: DCT Resolve Link Differences Window**

Network settings for a device can be edited by selecting the device and then choosing the **Device** menu, **Configure Device** option, or the shortcut key Ctrl+G. This brings up a Configure Device window such as the examples in Figures C-4 and C-5. In this window, one may edit the properties shown. The audio

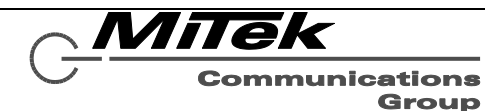

module IP addresses may be automatically assigned to the next available IP's in the project by selecting the **Auto Assign** checkbox. Alternately, one may manually assign these to desired IP addresses. If a device has only one audio module, such as a 5450CS or 5416CS, only one Audio Module IP address property will be displayed or may be assigned. Any special device properties that may need to be set are also shown in this window such as the "Has LI-E Expansion" for the 1516LI (which means there is a 1516LI-E attached to it or not).

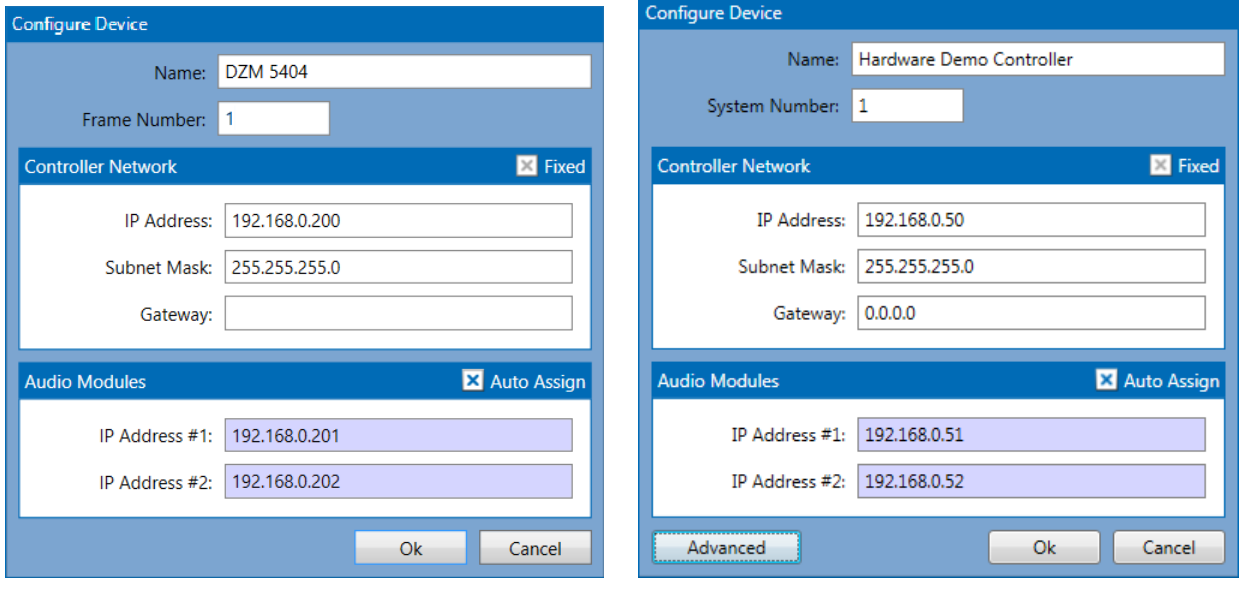

# **Figure C-4: DCT Configure Device Windows (1 of 2)**

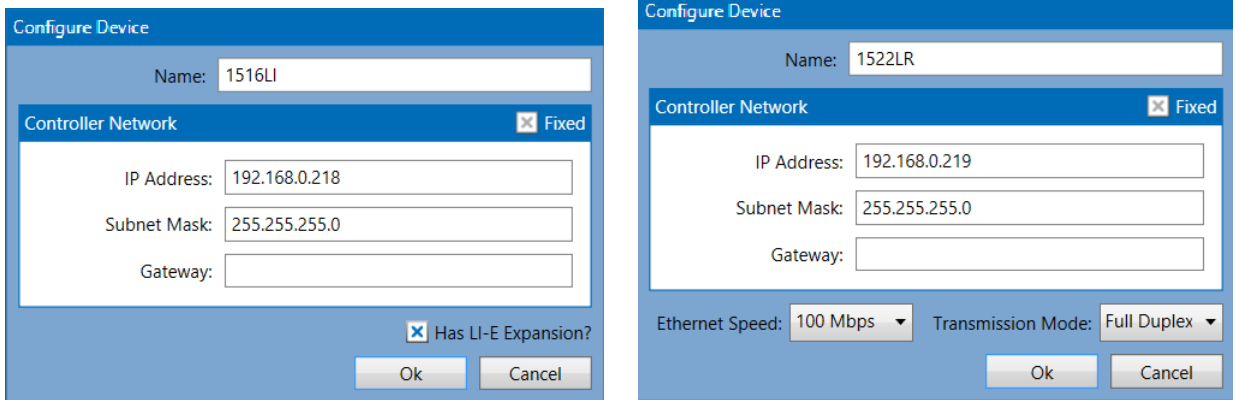

# **Figure C-5: DCT Configure Device Windows (2 of 2)**

On the 5400ACS Controller Configure Device window there is a button to call up an Advanced Settings window as shown below in Figure C-6. In this window, one can check and set the time on the controller, define the time zone on the controller and optionally assign an NTP server for it to periodically sync to automatically. When the window first opens, it retrieves the current settings from the controller if it is online. To refresh any of these readings, one can press the individual **Get** buttons beside them. The **Sync** button is used to synchronize the controller to the machine that the Designer and DCT are running on. Warning pop-ups will be displayed with **OK** buttons to hide the warnings. If there is no NTP server defined, the window will display "Free-running System Clock" as in the example in Figure C-6. To change, either this setting or the Time Zone setting, one makes the changes (e.g., enter and IP address or select a time zone) in the controls and then press the respective **Set** button.

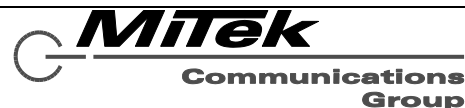

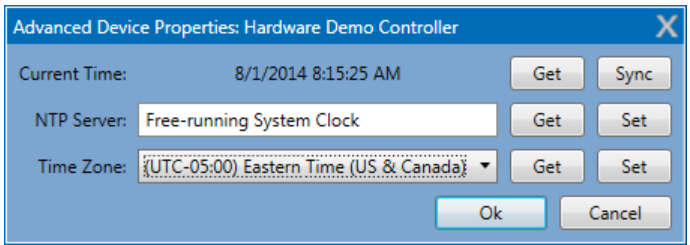

# **Figure C-6: 5400ACS Advanced Settings Window**

If there are multiple devices of the same type on the network and one is not sure which device is which, the **Device** menu, **Identify** option. For the 54xxDZM products, this causes all the front panel LEDs to flash. For the 54xxCS products, this causes the green Ready LED and beeper to double-flash/-beep. The device will stay in this mode until the user clicks on the **OK** button on the pop-up window that appears.

It is possible to undo all the settings used for a system/installation via the **Reset to Factory Defaults** option on the **Devices** menu. Selecting this option prompts for confirmation via a window such as shown in Figure C-7 before actually resetting the device.

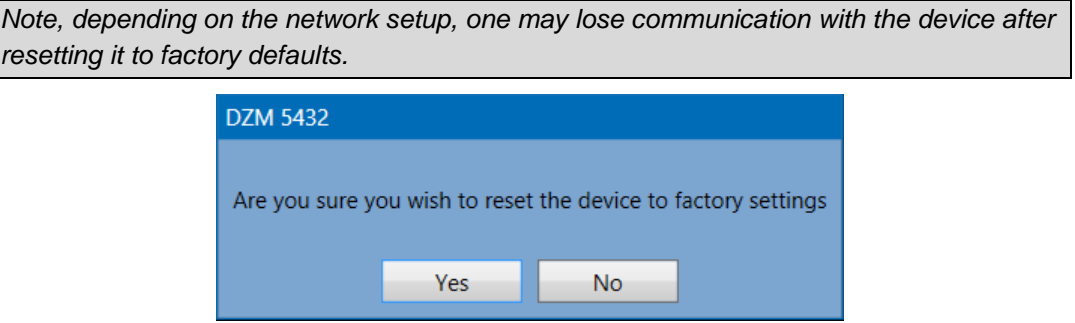

# **Figure C-7: DCT Reset to Factory Defaults Window**

If it because necessary to install new firmware on the 5400ACS or one of the 54xxCS communication stations, this can be done via the **Update Firmware** option under the **Devices** menu. Selecting this option will open a standard Windows open dialog box for selecting the firmware file. Once selected, the user will first receive a prompt to enter a username and password to do this update. This information will be provided by IED along with the updated firmware files if/when an update in the field is required. Next the user will receive a Yes/No confirmation dialog box similar to the one in Figure C-5 before the program will actually upload the firmware to the device.

*Note: When updating the 5400ACS Announcement Controller, the system will be non*functional for some period of time, up to a few minutes depending on the extent of the *updates. The System Fault LED, plus the general fault LED and beeper will likely come on during this update, since the controller is "down".* 

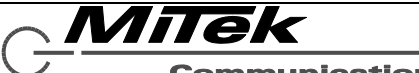

**Communications** Group

# **C.4 Configuring the 1522LR**

# **C.4.1 Introduction**

The 1522LR has a set of built-in web pages for configuring it. Use of these pages is described in the next section. The 1522LR comes from the factory with the default values shown below in Table C-1. If the device's IP address has been changed, but forgotten there are techniques for recovering from this situation. These are described in the last section.

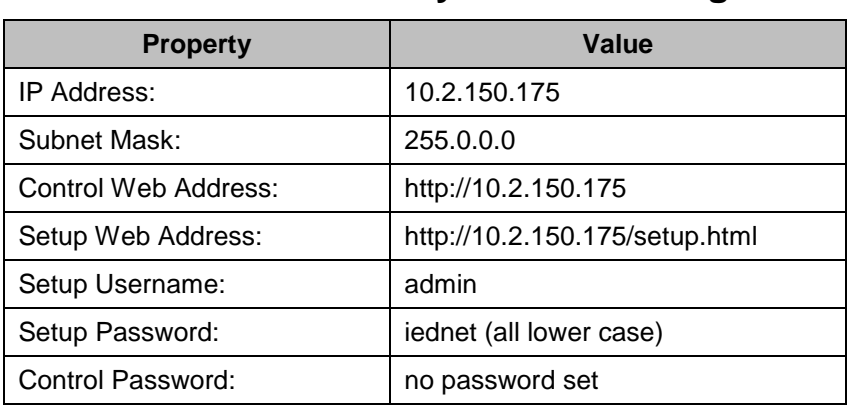

# **Table C-1: Factory Default Settings**

# **C.4.2 Configuring the 1522LR**

The 1522LR is configured by following these steps:

- 1. Connect the unit to power and network.
- 2. Set up a computer on the same network as the input module. To do this, set the IP address of the computer to 10.2.150.x (where "x" can be any unused address between 1 and 174) with a netmask of 255.0.0.0.
- 3. Configure the 1522LR using a web browser like Internet Explorer. Do this by pointing browser to the URL *http://10.2.150.175/setup.html*. The login username is admin and the password is iednet (all lower case). The initial screen one should see is shown in Figure C-7.

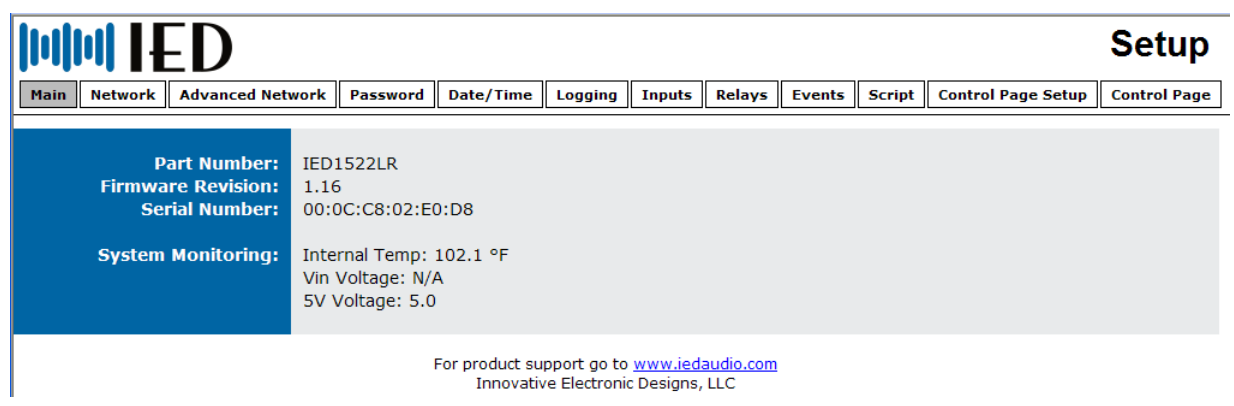

# **Figure C-7: Initial 1522LR Setup Screen**

- 4. Set the permanent IP address, subnet mask and (optionally) the gateway address in the setup page under the Network tab.
- 5. Change the network Speed to 100 Mbps and the Mode to Full Duplex, also in the Network tab.

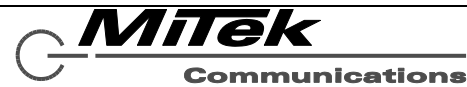

Group

The items one may change in steps 4 and 5 are shown in Figure C-8 and are denoted by the red arrows.

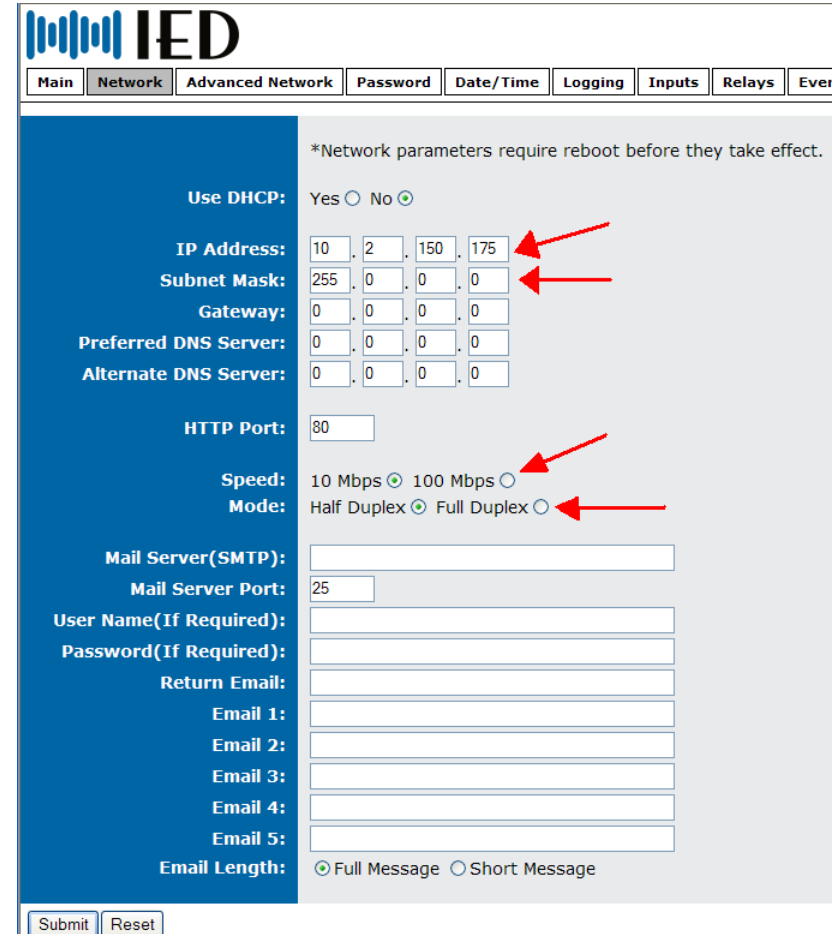

# **Figure C-8: 1522LR Network Tab Properties to Change**

- 6. Submit the changes via the Submit button on the web page.
- 7. Reset the 1522LR via either the Reset button on the web page or by removing and reapplying power to the unit.
- 8. Next, set the computer back to its original or desired network settings for the installation and verify that the 1522LR can be accessed at its new (permanent) IP address.

*Note: After submitting a change to the IP address, communication will be lost to the unit until one changes the address in the web browser address bar to the new IP address.*

MiTek

**Communications** Group

# **C.4.3 Recovering from Lost IP Address**

1522LR comes from the factory with the default IP address of 10.2.150.175. If the IP has been set to something else and one does not know the IP address of a 1522LR, one of two things can be done: (1) reset it to the factory default IP address or (2) assign it a temporary IP address.

**Reset to Factory Defaults:** In the event that the IP address or passwords are forgotten, the 1522LR may be restored to its original factory default settings. To do this, first remove the power from the unit. Next, carefully insert a thin object (such as a toothpick) through the small hole in the bottom of the unit to press the small button that is located inside the unit. When the object is inserted, a tactile feel can be detected as the button is depressed. While holding the button down, apply power and wait for about 10 seconds. After about 10 seconds, release the button. Now all settings will be back to the original factory defaults.

*Warning: Do not use a metal object for this function.*

**Assigning a Temporary IP Address:** The device will retain the temporary address until power is reset to it. How to set it depends on the host system you are working from. The procedure for doing this in Windows is described below.

Open a Command Prompt (select START, then RUN, then type "cmd"). Note: for Vista, the Command Prompt should be run

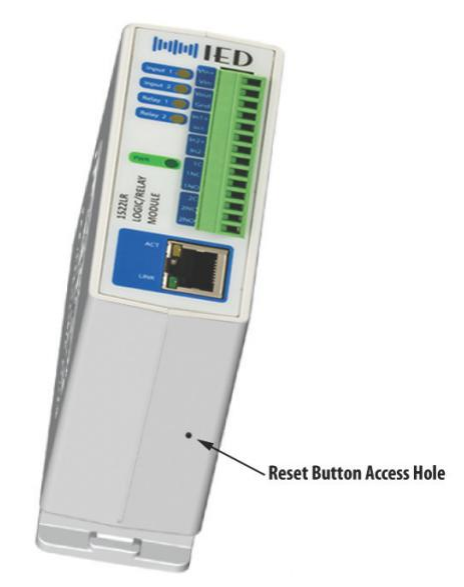

as administrator (select Start, then type "cmd" and right click on "cmd" and select "Run as administrator").

In the Command window type the following:

arp -s {new IP address} {serial number of the 1522LR }

Note: IP address format is xxx.xxx.xxx.xxx Serial number format is ss-ss-ss-ss-ss-ss (i.e., the MAC address)

For example, to set a IED1522LR (with serial number 00-0C-C8-01-00-01) to 10.10.10.40 the following command would be used:

arp -s 10.10.10.40 00-0c-c8-01-00-01

Next, in the Command window type:

ping -l 102 {new IP address}

(The character after the dash is a lowercase "L".) For example, if the new IP address is 10.10.10.40, the following command would be used:

ping -l 102 10.10.10.40

The 1522LR should now have the temporary IP address until it is reset or reconfigured from the web pages.

Milek

Communications Group

# **Appendix D: 5400ACS Software Documentation**

The heart of the GLOBALCOM EN54-16 Voice Alarm System is the 5400ACS Announcement Control System. The software that resides in the 5400ACS is documented below in terms of overall design, program monitoring, storage of programs and data, and monitoring of memory contents.

# **D.1 Overall Design**

The software is written in C# using the Microsoft .Net framework and is built in the Microsoft Visual Studio development environment. The software is designed using the latest object-oriented paradigms. For the purposes of this document, what the EN 54-16 standard calls a "module" will be a Windows service and what the standard calls a "routine" will be an object class. The four modules (services) in the 5400ACS software are:

- **Configuration Service** This module is used to manage configuration data for the installation, both in the data store and in companion files such as configuration files that must be passed on to communication stations. When new configurations are received via the network, this service also performs functions such as stopping and restarting the Controller Service.
- **Controller Service** This module is the heart of the 5400ACS controller. All of the significant run-time processing occurs in this module.
- **Communication Service** This module implements interfaces to peripherals in the system, both those within the 5400ACS box and those accessed over the network.
- **Updater Service** This module only handles EN54-16 Level 4 Access updating of the Configuration Service and does not run constantly like the other services mentioned.

The data and control flow interactions between these modules is shown below in Figure D-1. Subsections that follow describe each of these modules in more detail.

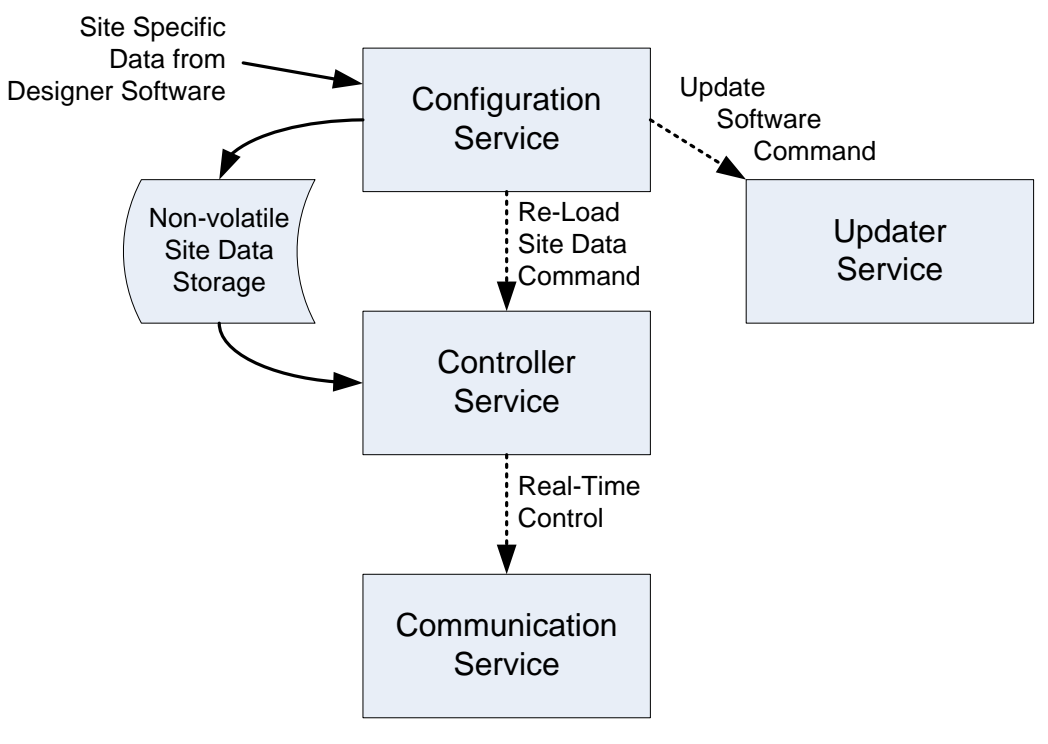

**Figure D-1: Modules of the 5400ACS Software**

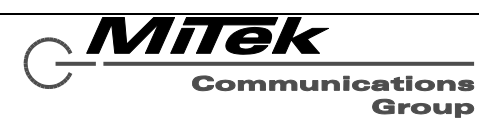

# **D.1.2 Controller Service**

The controller module is the main service. It communicates to external devices (communication stations, 54xxDZMs, etc) as well as all components within the 5400ACS box, such as the SSD drive for message storage, sound devices, and front panel displays and indicators. This module manages announcements (alarms), detects and alerts to raises fault conditions, and handles functions like backup amp switching. Some specifics of what the module does are:

- Communicates directly to 5400 I/O Board via a serial port
- Communicates directly to LCD Display and buttons via USB serial port
- Communicates to DZM, communication stations and other devices via Ethernet
- Reads site specific data from a serialized xml file.
- Monitors the health of all portions of the system.

The Controller Service is designed in a layered fashion where each layer focuses on a specific type of function such as communication or audio routing. Individual layers are composed of numerous objects whose job is to encapsulate simple operations pertaining to the responsibilities of the layer. Object interaction within and across layers happen in a loosely coupled way via method calls and event notification (an innate facility of the C# language). Features and functionality are realized by the simple interaction of numerous objects across multiple layers. Key features of the 5400ACS detailing object interaction and control flow are shown in Figures D-2 to D-6.

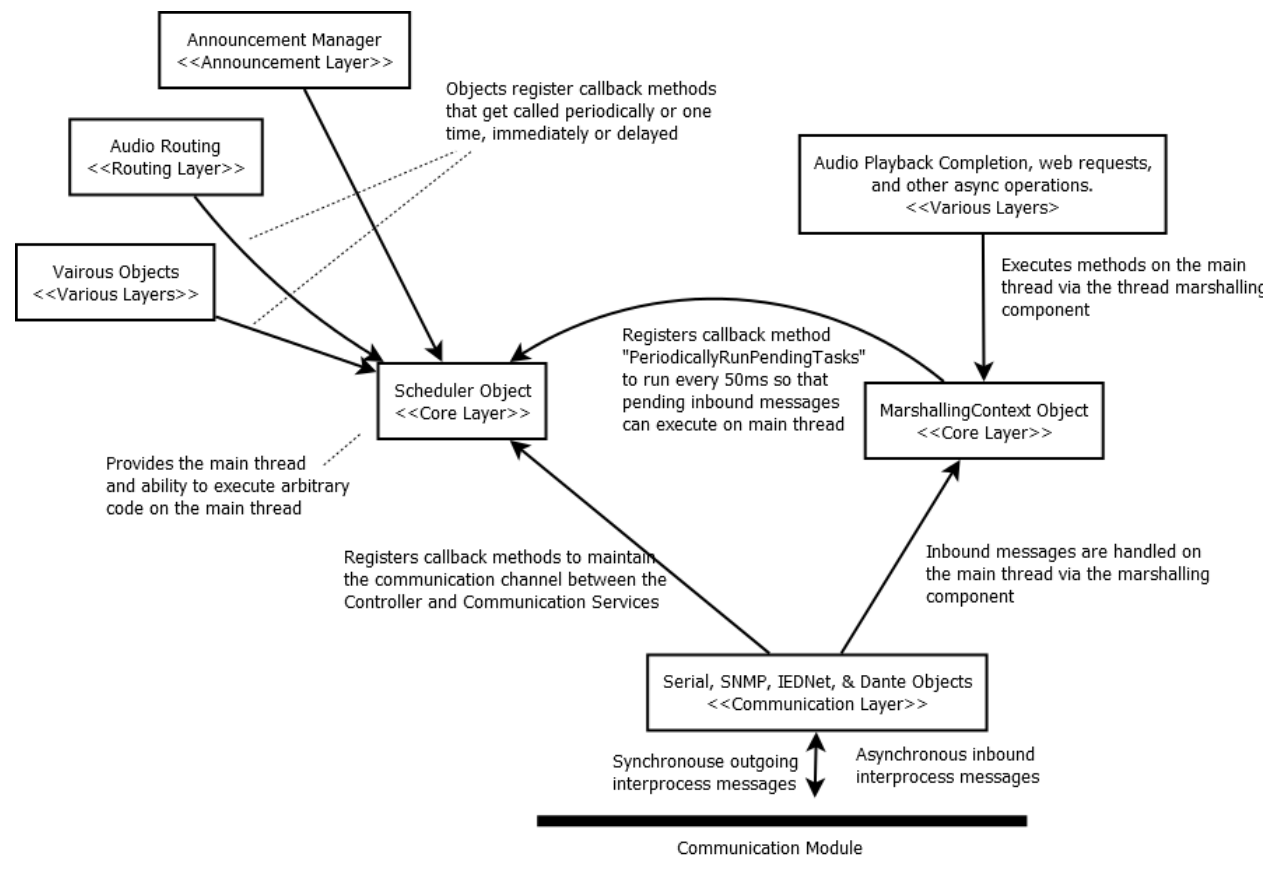

# **Figure D-2: The Main Thread and Driving Engine of the Controller Service**

Innovative Electronic Designs, LLC +1.502.267.7436 phone 9701 Taylorsville Road +1.502.267.9070 fax Louisville, KY 40299, USA www.iedaudio.com Page 191

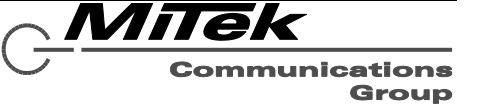

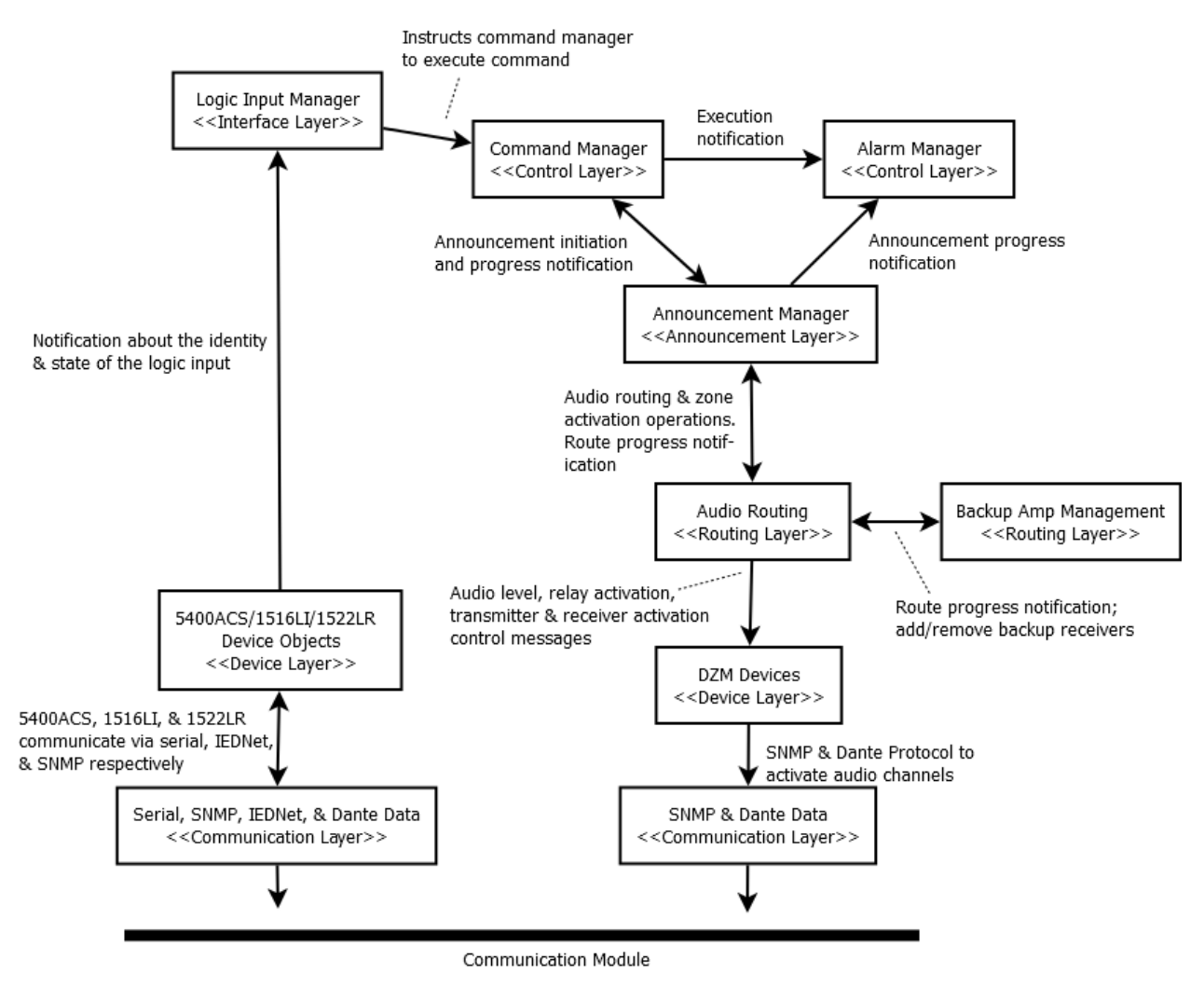

**Figure D-3: Alarm Activation from Logic Inputs**

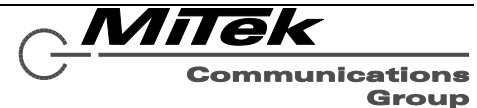

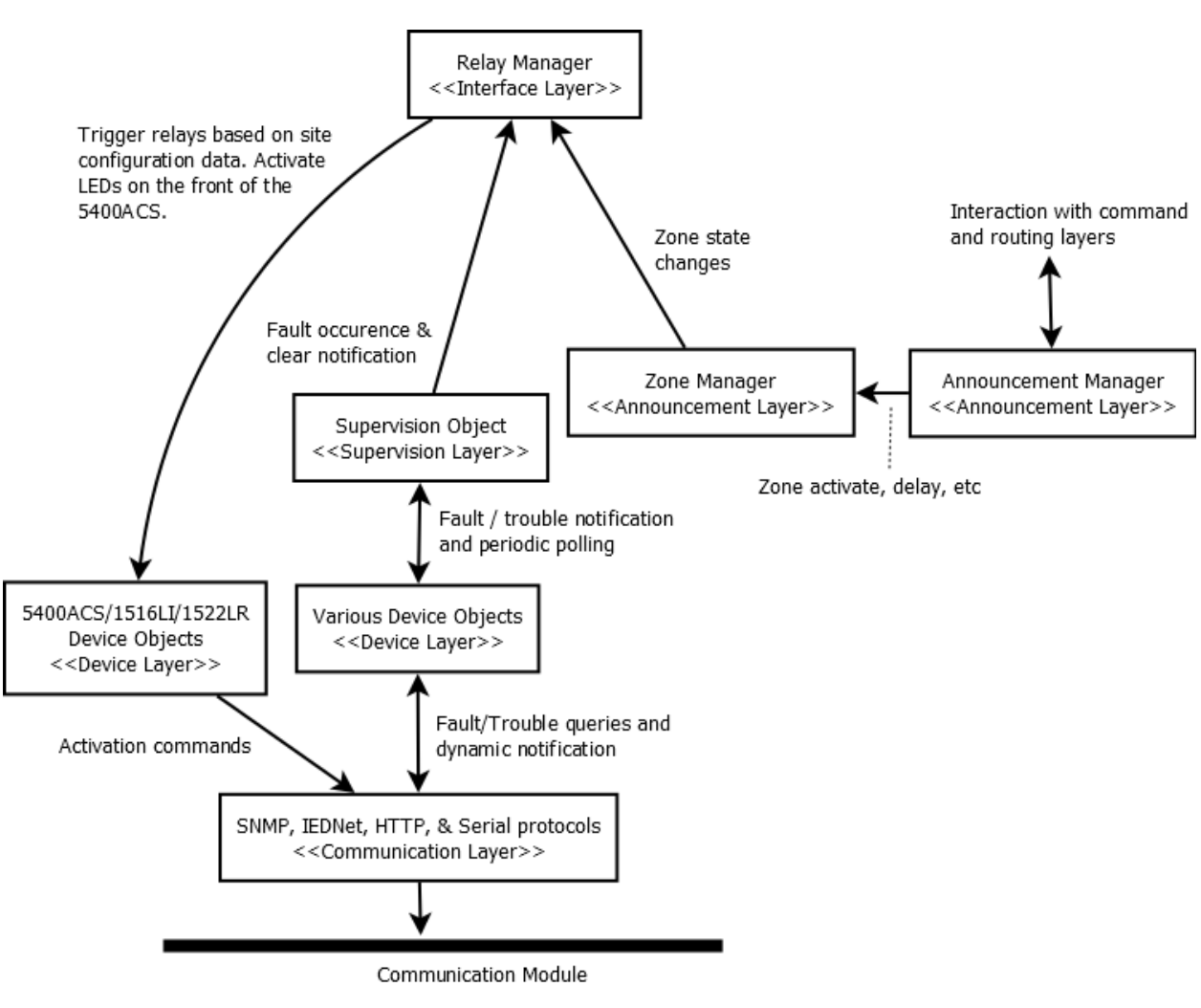

**Figure D-4: Interaction with Relay Hardware**

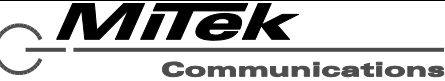

Group

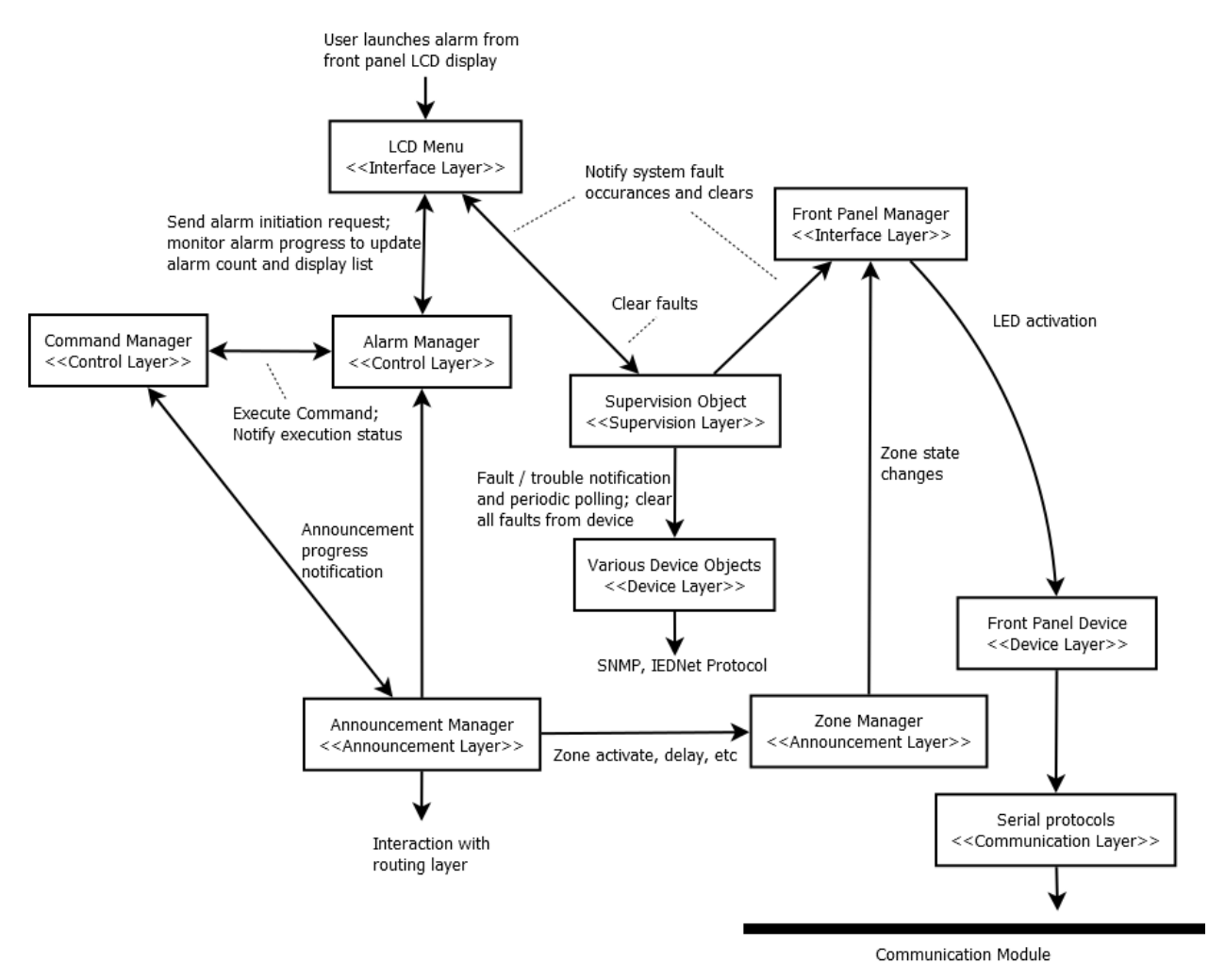

**Figure D-5: Interaction with LCD Display and LED Indicators on 5400ACS**

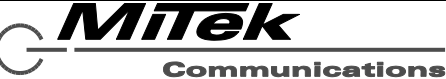

**Group** 

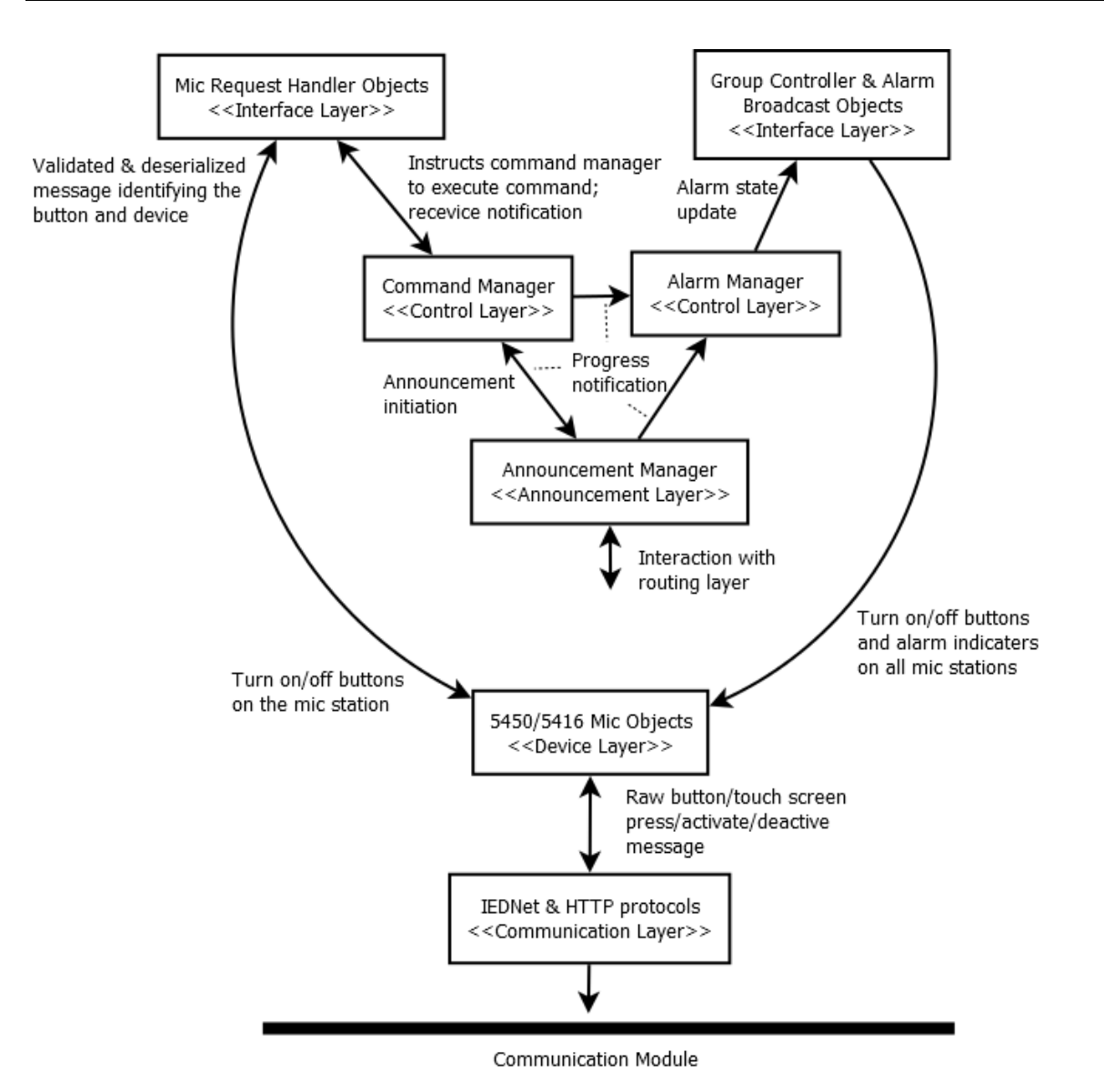

**Figure D-6: Interaction with Mic Station Hardware**

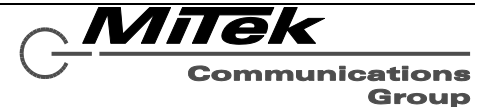

# **D.1.2 Configuration Service**

The configuration module acts as a configuration window to the outside world. The GLOBALCOM-en Designer communicates with the controller only through this module to obtain and update site specific data at Access Level 3 and firmware updates at Access Level 4.

Externally, the configuration module communicates over Layer 3 network with using JSON over HTTP REST. Internally, the configuration module performs its tasks by using Microsoft Windows .Net as well as lower level Microsoft Windows API functionality.

Responsibilities for the configuration module include:

- Obtaining and updating site specific information.
- Obtaining and updating kernel-level hardware configuration (network settings, date/time changes, etc.).
- Obtaining and updating an in-memory "configuration mode" which allows the GLOBALCOM-en Designer to suspend BGM routing while running a test calibration on a DZM.
- Obtaining and updating the analog auxiliary gain values in memory of the controller. This allows the GLOBALCOM-en Designer to evaluate audio gain values while the controller is running.
- Provides EN54-16 Level 4 access for updating either configuration, communication, controller, or updater modules.

Upon a site specific update (HTTP PUT) message to the configuration endpoint from the GLOBALCOMen Designer, internally the configuration module acts as follows:

- 1. Validates user and password from GLOBALCOM-en Designer.
- 2. Marks current state as an "updating state" to reject other requests to update.
- 3. Validates the site-specific data for correctness. If invalid, rejects update and proceeds to step 8.
- 4. Determines if modules need to be reloaded based upon data being sent and stops them.
- 5. Determines where the site-specific data and/or firmware updates belong and transfers the data on disk.
- 6. Processes any kernel level requests.
- 7. Starts any modules that were stopped in step 4.
- 8. Marks current state as "updated" to allow another request to update.

Actions to stop and start or restart other services are handled via the Windows Service Controller (SC).

Upon a firmware update (HTTP PUT) message to the firmware endpoint from the GLOBALCOM-en Designer, internally the configuration module acts as follows:

- 1. Validates user and password from GLOBALCOM-en Designer.
- 2. Marks current state as an "updating state" to reject other requests to update.
- 3. Validates the firmware data for correctness. If invalid, rejects update and proceeds to step 8.
- 4. Examines the modules provided in the firmware update to be updated and stops the process(es).
- 5. Copies over any new modules provided in the update. If new modules provided include the configuration module itself, starts the updater module which will update the configuration module.
- 6. Updates internal firmware version number to version provided in the update.

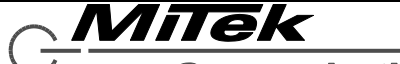

- 7. Starts any modules stopped in the update.
- 8. Marks current state as "updated" to allow another request to update.

# **D.1.3 Communication Service**

For times when the controller needs to communicate over the TCP/IP network with a device, there are four protocols needed not specific to any particular device, but still needed as a layer on top of the standard network layer included in Microsoft Windows.

The protocols included in the communication service include:

- Dante Audinate's proprietary protocols for discovery and control of digital audio routing on a network.
- FTP File Transfer Protocol for pushing files to other devices such as communication stations.
- IEDnet IED's proprietary UDP-based control protocol and its upper level object-oriented layer, IED-24
- SNMP Simple Network Management Protocol used for controlling 54xxDZM devices.

## **D.1.4 Updater Service**

The updater module's has one responsibility, to update the configuration module. It does not run other than in the case of a firmware update.

## **D.2 Program Monitoring**

Monitoring is handled by independently clocked hardware in the following tiers:

**First Tier** – A microprocessor running on the I/O board communicates with the control software via a serial port. If the control software fails to communicate for a period of time, the microprocessor turns on the System Fault indicator (LED) as well as the general fault LED, relay and beeper. Under user control, the microprocessor can also reset the processor board on which the software is running.

**Second Tier** – The above mentioned microprocessor has a built-in watchdog circuit.

**Third Tier** - Additionally, there is an independent circuit on the I/O board that also turns on the System Fault plus general fault indicators if the above mentioned microprocessor should fail.

In addition to the above hardware monitoring, there is the additional software monitoring in the processor:

**Fourth Tier** - The internal modules of the 5400ACS are setup to run as Windows Service Applications. The execution and monitoring of these modules are conducted by the Windows Service Control Manager component. The Service Control Manager provides facility to automatically restart a Service Application on abrupt termination, i.e., crash. The internal modules of the 5400ACS are configured in the Windows Service Control Manager to restart automatically on failure.

## **D.3 Storage of Programs and Data**

The software modules, site specific configuration data, and audio messages for the 5400ACS are stored on a solid-state drive (SSD). Modification to the software modules (i.e., firmware update) is only allowed at Access Level 4 via the GLOBALCOM-en Designer software. Version information of the 5400ACS can be retrieved by navigating the menu on the 2-line LCD front panel display.

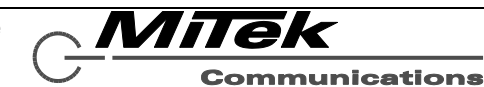

Group

The Controller Service is responsible for building in-memory representation of the site-specific configuration data. It does so by first reading the entire contents of the site-specific configuration data into memory before constructing object models and their relationships with each other. These object models are used to query and control the various devices/components that make up the system. This operation is only performed after a new upload of the site specific configuration data or when the Controller Service starts (after powering up the 5400ACS).

Emergency messages/audio files are only accessed at the time of initiation of an emergency announcement. Such data files are opened via read-only access mode, read into memory buffers and streamed out over the network. The files are closed when the entire content have been streamed or when an announcement is cancelled prematurely.

The processes described above ensure that configuration data and messages are not altered in any way by the software modules of the 5400ACS. As mentioned elsewhere in this document, modification of data is only possible via the GLOBALCOM-en Designer software at Access Level 3. The program structure and flow remain unaffected by alterations of the site specific configuration data.

# **D.4 Monitoring of Memory Contents**

The 5400ACS Software is a collection of Windows Services running on the Windows Operating System. Services and processes executing in the Windows environment do not have direct access to the underlying physical or hardware memory. Rather, each process is allocated virtual memory. Virtual memory is an operating system construct that separates a program's view of memory from the system's physical memory and allows the OS to isolate processes from one another, share the physical memory between multiple running processes, etc. It is not possible for any of the module of the 5400ACS Software to pinpoint their exact location in physical memory.

The operating system is responsible for memory management, corruption detection, and any remedial actions that can be taken to prevent data corruption. Failure to recover from a hardware error halts the OS and all processes controlled by the OS. This will trigger the fault indicators (LED), beeper, and relay as described in section D-2 (Program Monitoring).

The Controller Service reads from the solid-state drive (SSD) configuration data only when it is downloaded from the GLOBALCOM-en Designer software and when the 5400ACS is powered on. Failure to read configuration or emergency message data due from the SSD will terminate the Controller Service as it does not attempt to capture and (attempt to) handle low level errors. The fault indication mechanisms described in section D-2 (Program Monitoring) will activate when hardware errors are detected by the OS.

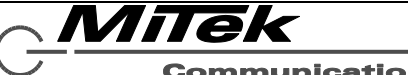

**Communications** Group

# **Appendix E: Datasheets for Third Party Equipment**

Deployment of a complete voice alarm system requires the use of several components not provided by IED. The following components have been tested and certified with the IED components. Their manufacturer data sheets are on the pages which follow:

- Vishay
- Merawex ZDS0400-DR4 EN 54-4 Power Supply
- EKS Dragonline 8-port Network Switch primarily to interconnect components in the rack
- EKS EL100-4U/4TX+1FX 4 TX Port plus 1 FX port PoE Network Switch (to provide power over Ethernet connections for components that require them).
- TDK # ZCAT2035-0930A clamp-on Ferrite Core Filters
- Cosel SNR-10-223-DT Line Filters

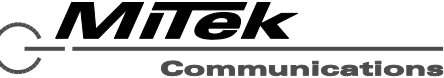

Group

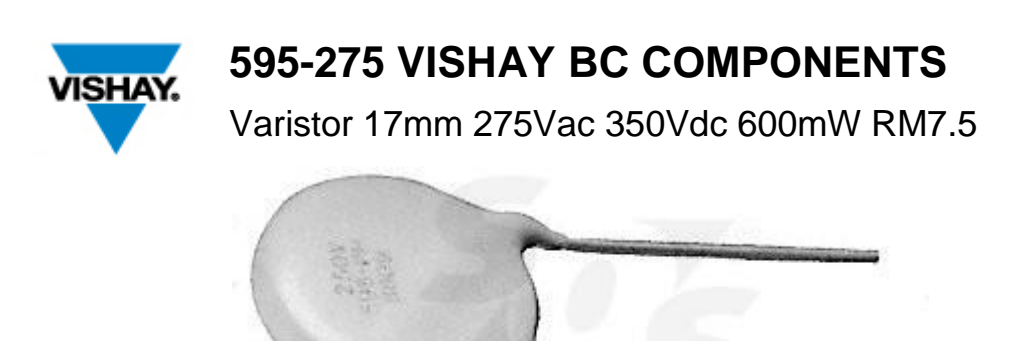

[http://www.soselectronic.com/a\\_info/img\\_data/a/varistor.jpgA](http://www.soselectronic.com/a_info/img_data/a/varistor.jpg) Varistor is a voltage dependent resistor with symmetrical voltage-current characteristics that is designed to protect all kinds of electronic devices or elements from switching and induced lightning surges. Its non linear exponent characteristics with broad using range and mass production is gradually being used by various level of electric engineering.

### **Features:**

- Fast response time.
- Low leakage current.
- Excellent voltage ratio.
- Wide voltage & energy ratio.
- Low standby power and no follow on current
- High performance in surge current handling capability.
- High performance in clamping voltage characteristics.

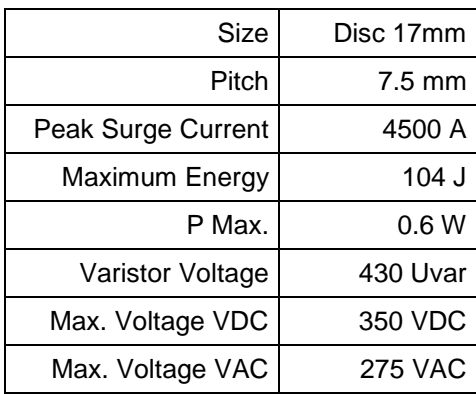

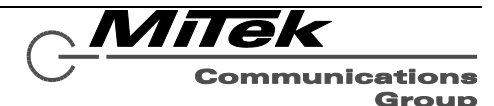

## FRAV MERAWEX Sp. z o.o. 44-122 Gliwice ul. Toruńska 8 tel. +48 032 23 99 400 fax +48 032 23 99 409 e-mail: merawex@merawex.com.pl http://www.merawex.com.pl

# **USER MANUAL**

**Power supply units for sound alarm systems** 

**type** 

# **ZDSO400-DR2, ZDSO400-DR4**

## 20.12.2013

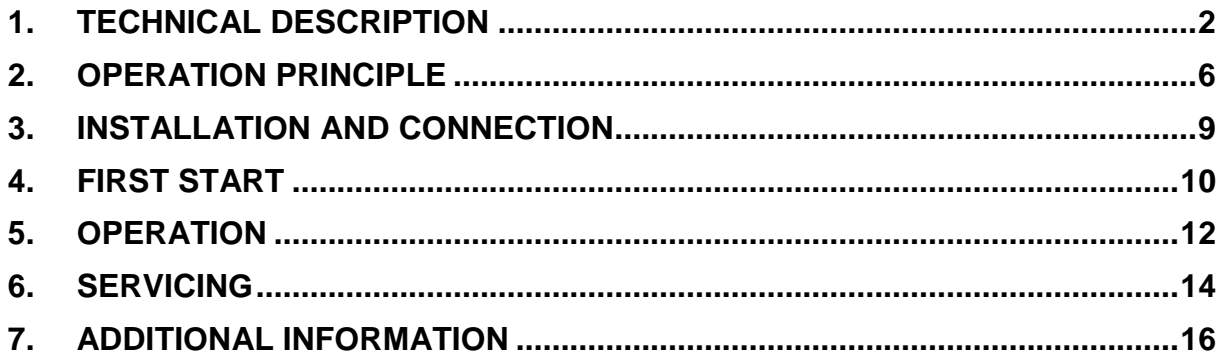

Prepared: Mr. Dariusz Cygankiewicz

Checked: Mr. Zdzisław Klimasara

Verified: Mr. Michał Kiczka

Approved: Mr. Grzegorz Szandar

Documentation  $N^{\circ}$ : 0546.00.95-02.0

#### **Warnings**

- **Read this User Manual thoroughly before using the device.**
- **Do not touch internal elements of an operating device doing so poses a risk of an electric shock or burns.**
- **Protect the device from the possibility of any items or fluids entering in doing so poses a risk of electric shock and device damage.**
- **Do not cover ventilation openings doing so may result in device damage.**
- **Provide a free space of at least 8 cm at the sides of the device, enabling its proper ventilation.**
- **The device must be supplied from mains with a protective earthing terminal.**
- **The device may interfere with operation of sensible radio and television equipment located nearby.**

### **1. Technical description**

#### **1.1. Intended use**

The power supplies are intended to be used as power supply of voice alarm systems (VAS), providing them with the backup battery power for acoustic amplifiers and controllers and other VAS modules separately:

- 1. ZDSO400-DR2 for up to maximum 6 power amplifiers, cooperating with one or two battery banks.
- 2. ZDSO400-DR4 for up to maximum 12 power amplifiers, cooperating with one to four battery banks.

The power supplies mentioned above can also be used for cooperation with the smoke and heat control systems (smoke and heat control systems) including systems located afar.

### **1.2. Construction and layout**

Power supplies designed for installation in a typical 19" rack are assembled within a metal case:

- 1. ZSDO400-DR2 of the height of 1U,
- 2. ZSDO400-DR4 of the height of 2U.

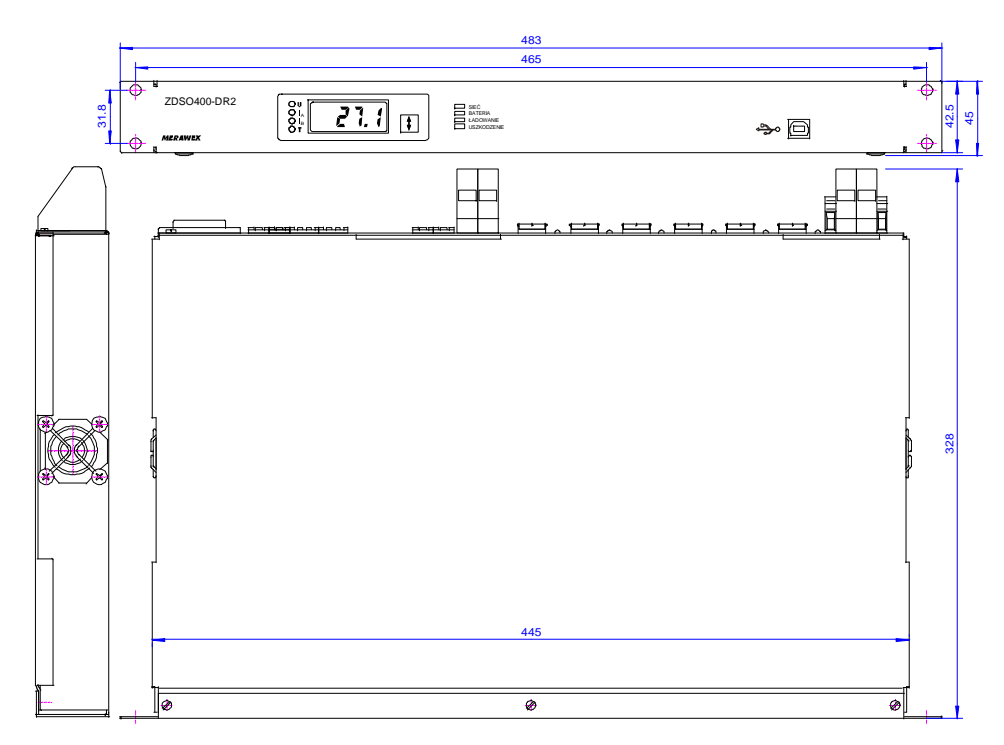

Fig.1. View and nominal dimensions of ZDSO400-DR2 power supplies.

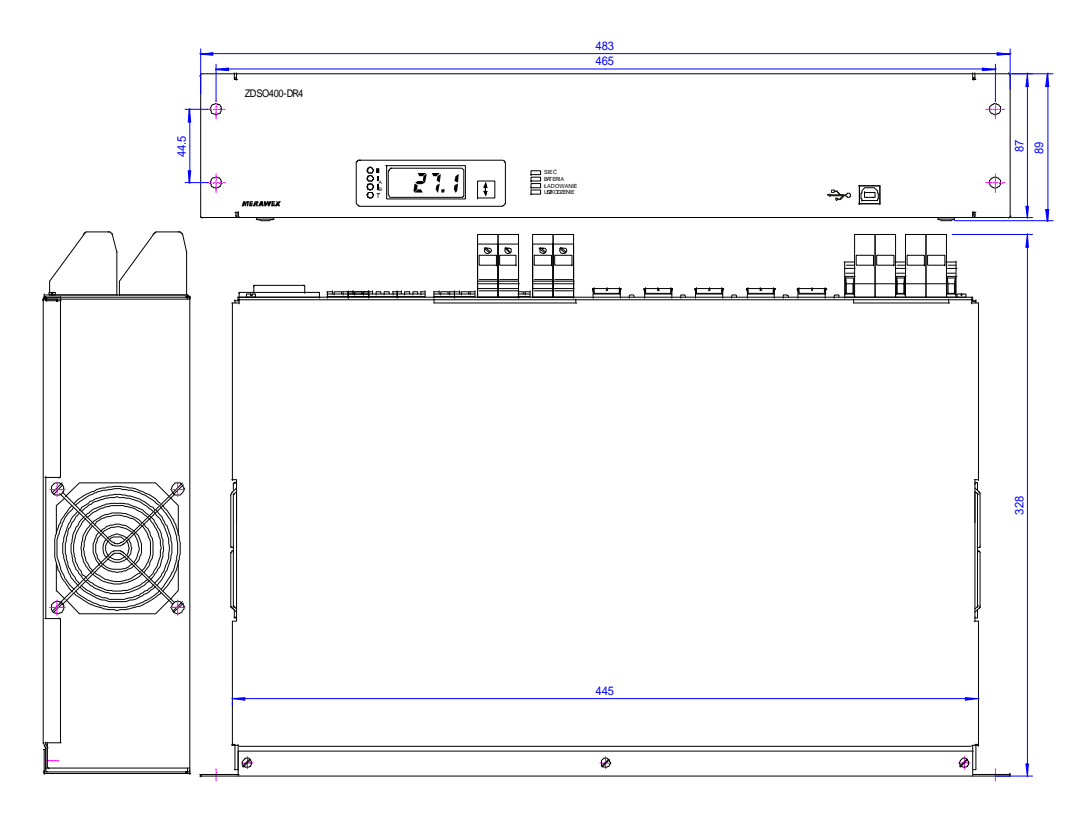

Fig.2. View and nominal dimensions of ZDSO400-DR4 power supplies.

#### **ZDSO400-DR2 power supply**

Note: The power supply unit is supplied together with:

- 1. The 230V mains cable equipped with the IEC plug;
- 2. A temperature sensor;
- 3. Set of plugs for connecting power supply of VAS amplifiers (6 pcs. of the PC 5/2-ST-1-7 plugs);
- 4. Set of plugs for connecting power supply of VAS controllers (2 pcs. of the MSTB2,5/2-ST plugs);
- 5. Set of plugs for connecting inputs and outputs of the indication system (5 pcs. of the MSTB2,5/2-ST plugs).
- 6. Ferrite core, toroidal, insulted, dimensions: 22x13.7x6.3 F830 (6 pcs.).

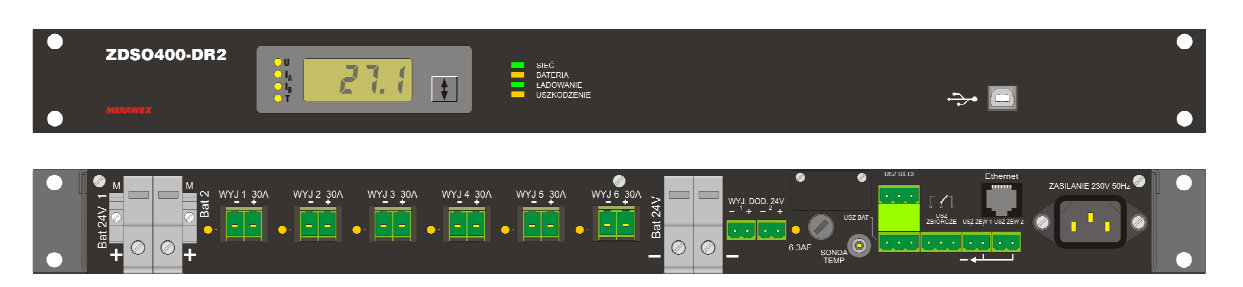

Fig.3. View of the front and back panel of the **ZDSO400-DR2** power supply unit**.**

A digital display panel, a USB port and 4 LED indication diodes are installed in the front panel of the power supply unit:

- **1. MAINS** (green)
- **2. BATTERY** (yellow)
- **3. CHARGING** (green)
- **4. FAULT** (yellow)

The back panel contains:

- 1. A male IEC socket for connecting the mains cable (**230Vac 50Hz).**
- 2. Four screw connectors for connecting two 24 V battery banks (**BAT1, BAT2**) and two neighbouring connectors of the circuit equalizing voltages of the battery banks **M.**
- 3. A socket for connecting the temperature sensor (**TEMP SENSOR**).
- 4. Two input sockets for external fault indication (**EXT. FAULT 1 and EXT. FAULT 2**).
- 5. Three output sockets of relay indication system (**MAINS FAULT**, **BATTERY FAULT** and **GENERAL FAULT**).
- 6. 6 sockets for connecting VAS 24V amplifiers (from **OUT1** to **OUT6**). They can also be used for connecting the smoke and heat control system devices.
- 7. A double socket for connecting the network controller and other VAS modules designed for work with 24V power supply (**ADDITIONAL OUTPUT 24V**). They can also be used for connecting the smoke and heat control system devices.
- 8. **Ethernet** connector.

#### **ZDSO400-DR4 power supply**

Note: The power supply unit is supplied together with:

- 1. The 230V mains cable with the IEC plug;
- 2. A temperature sensor;
- 3. Set of plugs for connecting power supply of VAS amplifiers (12 pcs. of the PC 5/2-ST-1-7 plugs);
- 4. Set of plugs for connecting power supply of VAS controllers (4 pcs. of the MSTB2,5/2-ST plugs);
- 5. Set of plugs for connecting inputs and outputs of the indication system (5 pcs. of the MSTB2,5/2- ST plugs).
- 6. Ferrite core, toroidal, insulted, dimensions: 22x13.7x6.3 F830 (12 pcs.).

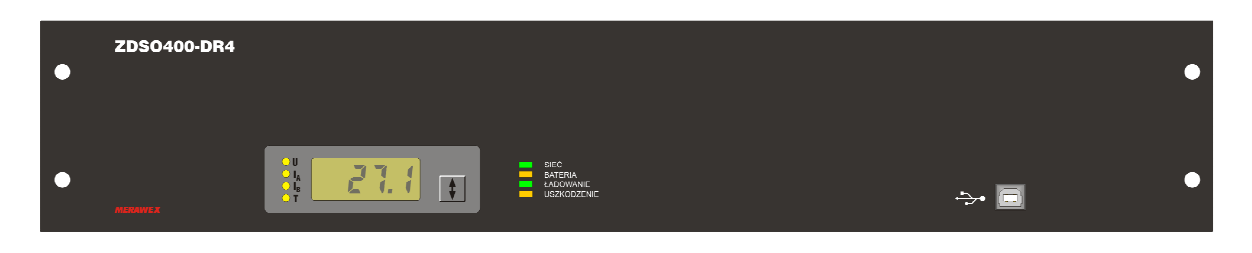

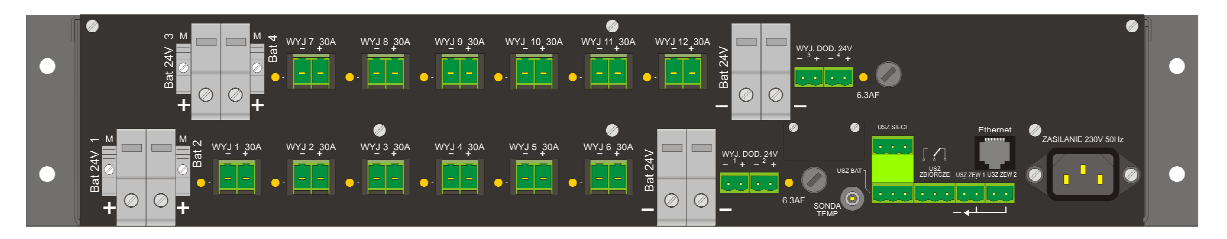

Fig. 4. View of the front and back panel of the **ZDSO400-DR4** power supply unit

A digital display panel, a USB port and 4 LED indication diodes are installed in the front panel of the power supply unit:

- **1. MAINS** (green)
- **2. BATTERY** (yellow)
- **3. CHARGING** (green)
- **4. FAULT** (yellow)

The back panel contains:

- 1. A PC-type socket for connecting the mains cable (**230Vac 50Hz).**
- 2. Eight screw connectors for connecting four 24 V battery banks (**BAT1, BAT2, BAT3, BAT4**) and four neighbouring connectors of a circuit equalizing voltages of battery banks **M**.
- 3. A socket for connecting the temperature sensor (**TEMP SENSOR**).
- 4. Two input sockets for external fault indication (**EXT. FAULT 1 and EXT. FAULT 2**),
- 5. Three output sockets of relay indication system (**MAINS FAULT**, **BAT FAULT** and **GEN FAULT**).
- 6. 12 sockets for connecting VAS 24V amplifiers (from **OUT1** to **OUT12**). They can also be used for connecting the smoke and heat system devices.
- 7. Two double sockets for connecting the network controller and other VAS modules designed for work with 24V power supply (**ADDITIONAL OUTPUT 24V**). They can also be used for connecting the smoke and heat system devices.
- 8. **Ethernet** connector.

### **1.3. Basic electrical parameters**

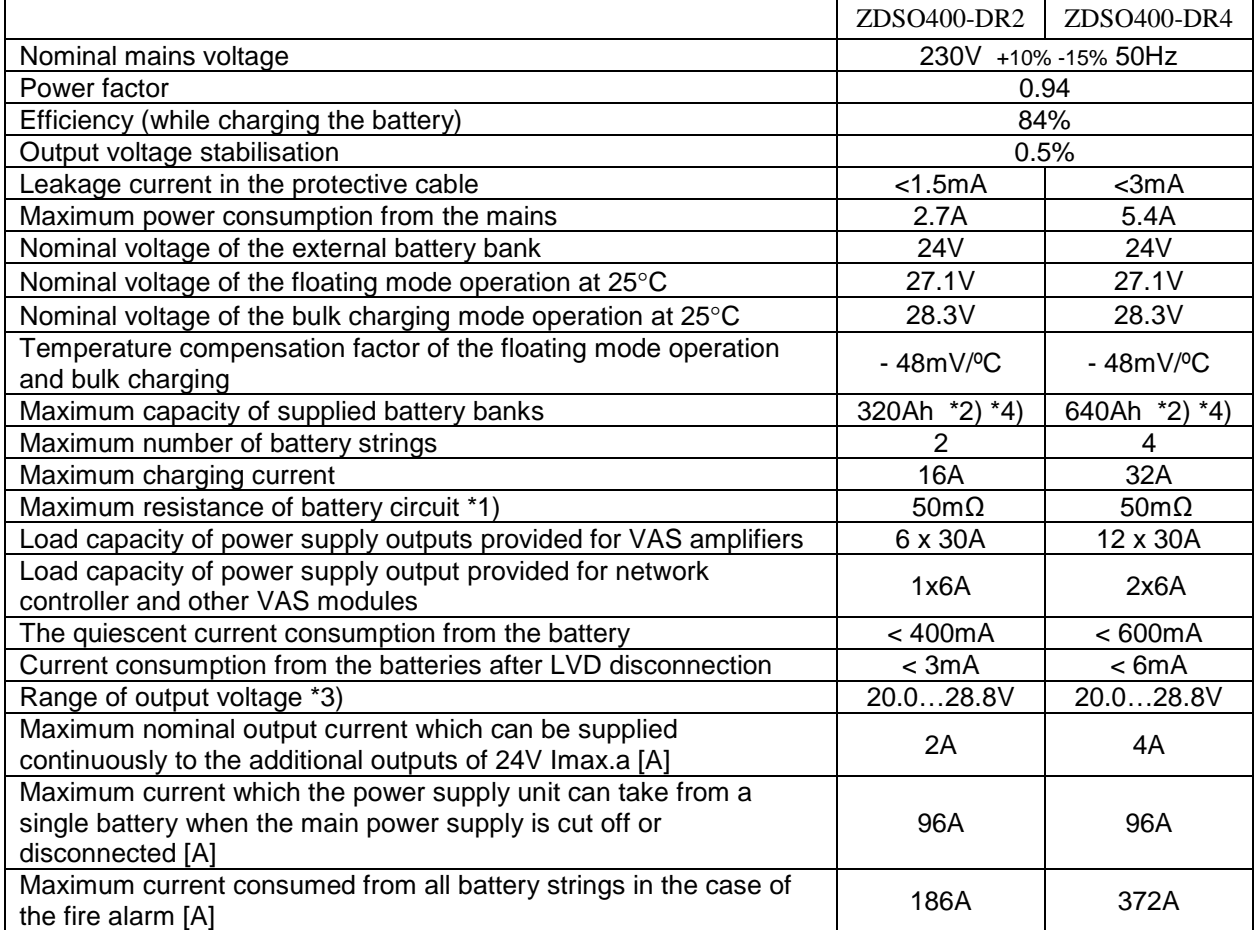

\*1) Guaranteed value of battery bank circuit resistance, at which the fault indication system is switched on for each battery string separately.

- \*2) The given capacities of the batteries include current consumption Imax.a from the additional 48V outputs for the VAS controller: 2A for ZDSO400-DR2, 4A for ZDSO400-DR4; when in need of consumption of higher current than the given ones, the battery capacity must be decreased by 25Ah for every 1A current over the given Imax.a values.
- \*3) The listed range includes voltage values between the voltage of a discharged battery bank (at the end of the floating mode cycle) and the value of the bulk charging mode voltage, including temperature compensation.
- \*4) The following User Manual does not include the description of the battery selection and calculating its capacity.

## **1.4. Recommended working conditions**

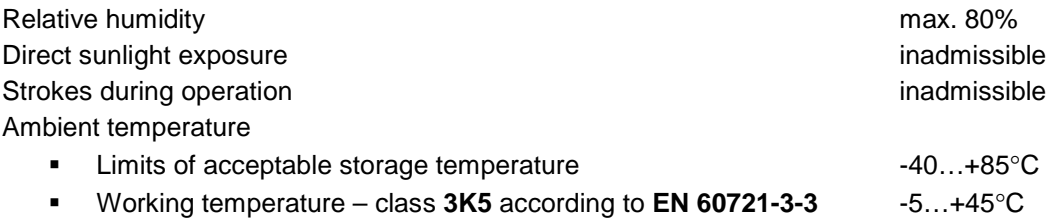

## **2. Operation principle**

The microprocessor controller checks the presence of the mains power, battery state, state of external alarms inputs and a number of internal parameters (e.g. acceptable time of the bulk charging). If an improper operation of the device is detected, a fault indication is generated. This operational state is signalled by corresponding diodes, lighting up in the front panel, and by three remote indication relays accessible in the back panel. The relays are activated, when no fault indications are being generated; it means that a fault indication causes deactivation of the relay.

The power supply circuit is based on a direct floating mode system. The power supply, supplied from the mains, is connected in parallel with an external battery bank.

The VAS amplifiers supplied with their own power supplies are required not to consume power from the 24V voltage. However, when power failure, they should automatically switch over to use the battery power supply.

Figs. 5a. and 5b. below present flowcharts of both power supplies.

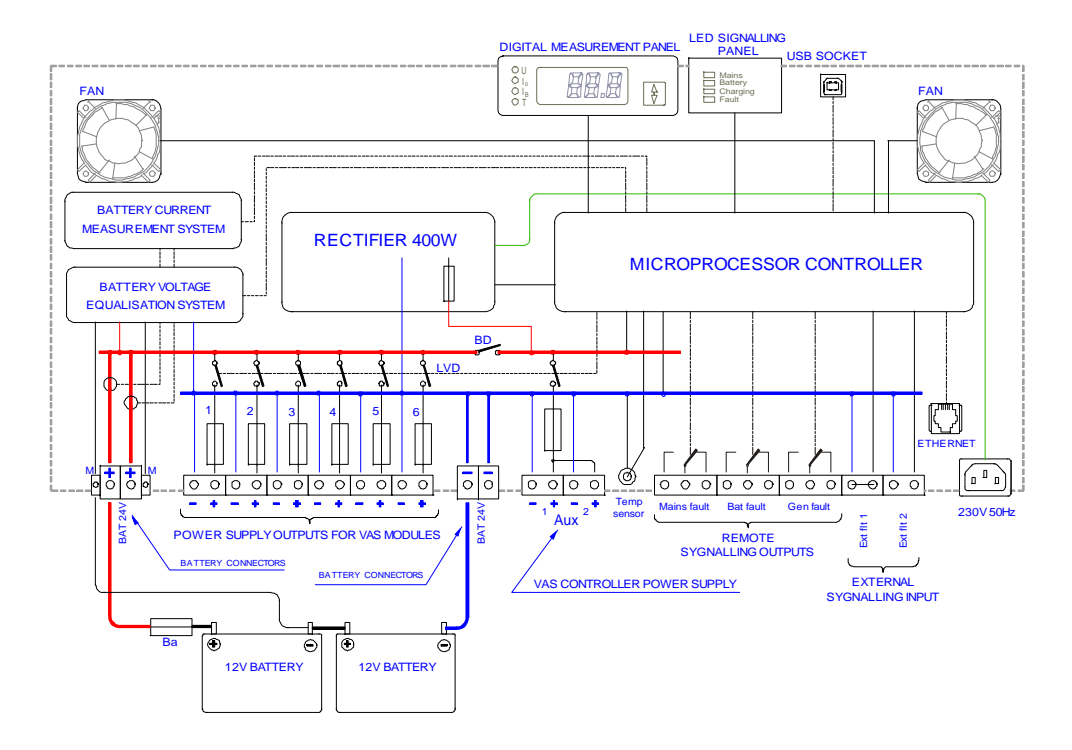

Fig.5a Block diagram of ZDSO400-DR2 power supply.

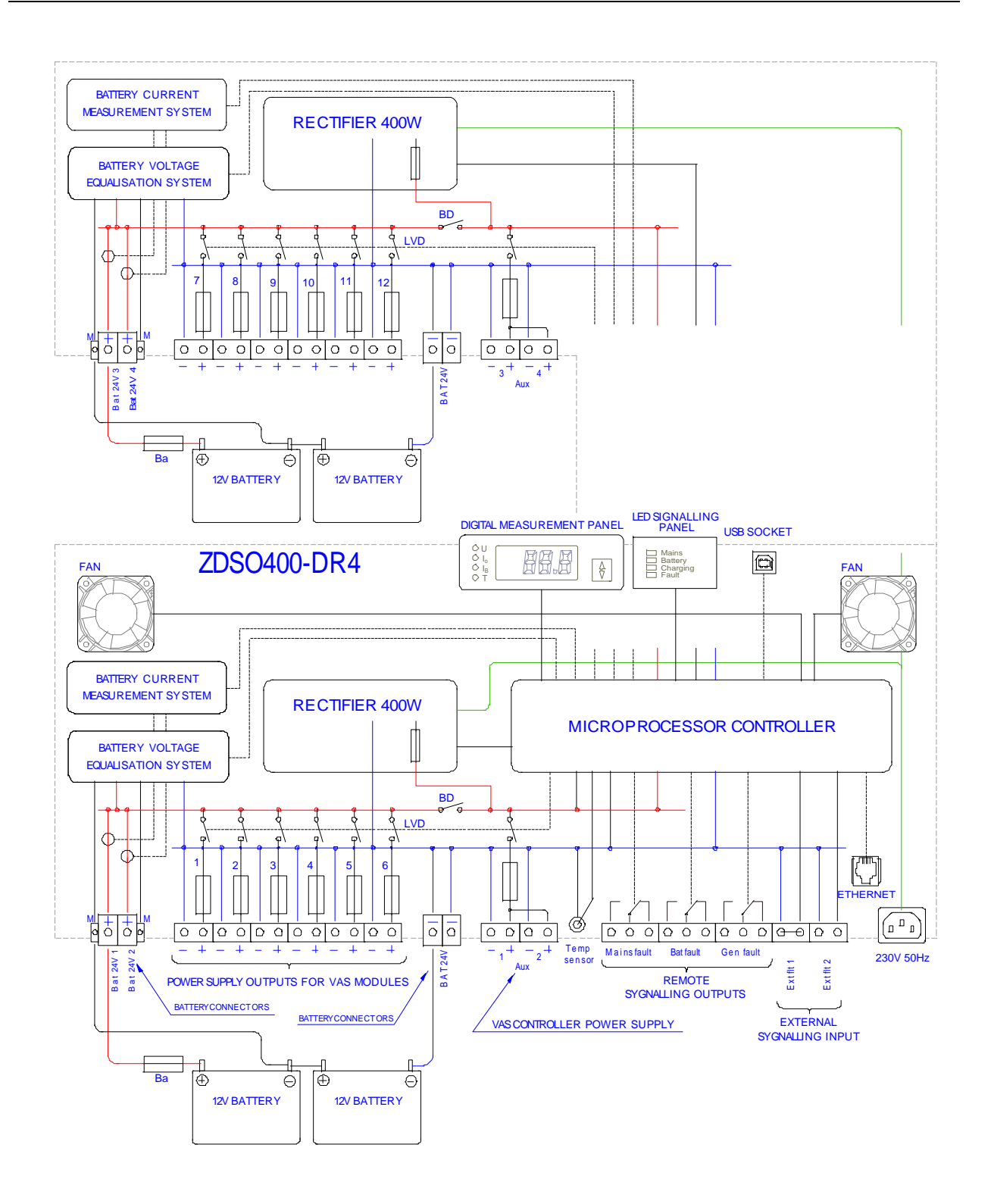

Fig.5b Block diagram of ZDSO400-DR4 power supply.

When the mains present, the power supply maintains the external battery banks in their fully charged state. Power supply's operation is controlled by the microprocessor controller, which independently supervises the batteries, maintaining the floating mode voltage in them (depending on ambient temperature, if the external temperature sensor has been connected). This sensor should be located near the battery. If the sensor is absent, the controller maintains voltage corresponding to the ambient temperature of 25°C.

In case of power failure, the loads connected to the power supply are supplied directly from the battery bank – this is the battery mode. As the mains power supply returns, the battery bank charging current is above the set point, the power supply proceeds to the bulk charging mode.

This mode is characterised by charging using limited current at the increased voltage. The end of the bulk charging at a fully operational battery bank is defined by a significant drop of charging current after the preset charging voltage has been reached, after which the power supply decreases the voltage to the level of floating mode voltage, continuing charging at this voltage. If the battery bank is faulty, the bulk charging is interrupted in the fault mode after the maximum, preset charging time has been exceeded or when the permissible ambient temperature of the battery bank is exceeded.

The circuit of the ZDSO400-DR2 or ZDSO400-DR4 power supply is equipped with a LVD – an internal switch of deep discharge implemented in the relays in their output circuits (one relay in each circuit for powering amplifiers and one at each double outputs for powering the VAS controller). They disconnect the outputs from the battery banks when the battery reaches the minimum permissible discharge level, thus preventing it from further discharging and preventing it from being destroyed.

The second BD disconnector (Battery Disconnector) ensures powering continuity for additional outputs from the rectifier in the case of short circuit of the battery terminals of the charger.

Measurement of battery circuit resistance is an additional function of the controller. The resistance measurement takes place only in the floating mode operation. Detection of battery circuit resistance increase caused by an increase in internal resistance of the battery or by an increase of battery connection resistance, causes the indication for reaching high battery circuit resistance to be sent. If the battery bank gets disconnected, the controller detects a significant increase of battery circuit resistance and indicates a device configuration error.

The power supply is equipped with a function of voltage equalisation between batteries of each battery string. Voltage equalisation takes place as a result of loading the half of batteries which exhibit higher voltage, with a small current, of 100mA. This function is called for if the voltage difference exceeds 0.1V.

The use of voltage equalising circuit requires an additional connection to be introduced between the M terminal of a given battery string and the median point of the battery itself. This system is resistant to an incorrect connection of this connector (to an inappropriate terminal of any battery), indicating a fault in the such situations. The lack of this connection is automatically detected which results in switching off the voltage equalising system.

The circuit of the ZDSO400-DR2 or ZDSO400-DR4 power supply is continuously controlling the state of circuit breakers in the output circuits provided for amplifiers and of the circuit breaker (breakers) in the output circuit provided for the VAS controller. Fault to any of them results in a fault signal being generated (the signalling lights on the front panel of the power supply unit are switched on and the remote signalling to be put out), and in addition, switching on a yellow LED diode located near the faulted circuit breaker.

When the power supply unit is switched on, state of load at the outputs designed for VAS amplifiers is checked. Lack of current consumption from these outputs is required. If any of the amplifiers has e.g. its own power supply switched off (or faulty), which results in an attempt of switching it on using output voltage of the power supply unit, such the state shall be detected and the relay present at this output shall not switch on, and, in addition, fault indication shall be switched on. Relays present at the other outputs shall simply switch on, supplying voltage to operational amplifiers.

During the power supply start-up, the current consumption from the output designed for the VAS controller is permitted only. Its load present at this output, however, decreases the current provided for battery bank charging.

#### **NOTES**

1. If the system has already been switched on and any of the amplifiers starts current consumption using output voltage as a result of fault, malfunction or disconnection of its individual mains power, the power supply shall detect and indicate such the situation, if the current being consumed by the outputs exceeds 1A. Leaving the power supply system in this state may eventually result in an uncontrollable discharge of the battery, despite proper functioning of the power supply system itself.

## **3. Installation and connection**

### **3.1. Installation**

The power supply have been designed and manufactured as a cassette offering the IP20 protection rating, prepared for installation in a typical 19" rack using four mounting holes located in the front panel (Fig. 1, 2).

The rack dedicated to the Voice Alarm Systems must have IP30 protection rating.

Installation of power supply units in the rack requires guides to be used. Guides supporting the power supply cassette should be installed in such a way as not to impede the flow of air to the fans located on the both sides of the cassette. A 8 cm ventilation space is required on both sides of the case.

### **NOTES:**

- **1. The power supply is not equipped with its own mains switch, thus it is necessary to use a S301 C10A switch in the power supply circuits (outside the power supply unit).**
- 2. **The required electric installation should be provided as a permanent installation equipped with an overvoltage protection system.**

## **3.2. Connection**

### **Connecting to power supply network**

Connecting the mains to the power supply should be implemented by using a 3-wire YLY-type cable with the 1.5  $\text{mm}^2$  cross-section, equipped with the IEC plug.

### **Load connection**

 $\overline{a}$ 

The ZDSO400-DR2 or ZDSO400-DR4 power supply has been designed for connecting the VAS amplifier modules supplied with the 24V voltage, and separately, the network controllers and other VAS modules supplied with the 24V voltage.

The sockets located in the back panel allow for connection of single amplifiers with power of up to 500W, using 2-pin connectors.

Amplifiers operating at higher power (maximum 1000W) should be simultaneously connected to two outputs of the power supply unit.

If the main amplifier is equipped with its spare amplifier present in the VAS system, it is possible to connect both amplifiers to the common power supply output (or two outputs for high power amplifiers). However, this connection should be made excluding connectors of the power supply units.

Plugs for output connection are supplied with the power supply unit. Maximum cross-section of the connected wires is 6 mm<sup>2</sup> in case of outputs provided for amplifiers and 2.5 mm<sup>2</sup> for the 24V power supply output providing power supply for the VAS controllers and other VAS modules.

If the used amplifiers, when mains power connected, yield the leading load higher than 47uF on their DC mains power input, it is required to use the separating ferrite cores mounted close to the output socket plugs according to the Fig. 6.

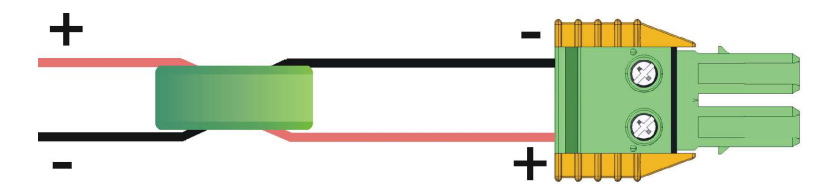

Fig. 6. Mounting the ferrite cores on the DC cables to the amplifiers

The ZDSO400-DR2 power supply is equipped with two power supply outputs for VAS controllers, while the ZDSO400-DR4 power supply unit is equipped with four such outputs. If the VAS system requires a higher number of controllers and cooperating devices to be used, corresponding splitting should be implemented outside the power supply unit.

<sup>\*</sup> The pairs of the output cables for powering the amplifiers should be passed through the ferrite core delivered with the power supply – according to the Fig. 6.

#### **Connecting battery bank**

Power supply units are designed to cooperate with VRLA-AGM battery banks.

Note: Because the power supply unit is not equipped with a battery bank circuit breaker, appropriate circuit breakers, separate for each of the battery banks, should be installed near each positive terminal of each battery.

Connection of a battery set should be made using wires with the cross-section of 16 mm<sup>2</sup> for terminals located in the back panel of the power supply unit, marked as **BAT** taking a proper care to provide them with a proper polarity. A reverse connection of a battery bank may result in severe fault to the power supply unit itself, as well as in connected, external devices.

Positive terminal poles, marked with numbers, enable distinguishing of battery banks as each of them is supervised separately. Negative poles are short-circuited together.

#### **Note: The maximum resistance of the battery circuit cabling and fuse should not access 3mΏ.**

The **M** outputs of the voltage compensation circuit should be connected with the center of the appropriate battery string by means of the cables of the cross section of 0.75mm2. The connection must be protected near the battery with its own fuse of 0.5 ... 2AF.

#### **Connecting external fault indication system**

The power supply is equipped with two inputs for connecting external fault indication systems, the sockets of which are located in the back panel. Corresponding plugs are supplied with the power supply unit. One of the plugs has a factory pre-installed jumper and it has to be placed in the alarm socket **EXT. FAULT 1**, even if this input is not used, since it is activated when its contacts become disconnected.

The second input **EXT. FAULT 2** is activated by short-circuiting its terminals.

External fault indication systems should be connected using the YnTKSY 1x2x0.8 type cables (the cross-section of 0.8 mm<sup>2</sup>).

#### **Output of remote indication**

Outputs of remote relay indication are implemented as 3-pin sockets. The power supply unit is supplied with 2-pin plugs. You can use the normally connected (NC) or normally open (NO) contacts of the internal indication relays by placing them in the appropriate socket. Remote indication circuits should be connected by using the YnTKSY 1x2x0.8 type cables (of the cross-section of 0.8 mm<sup>2</sup>).

#### **Temperature sensor connection**

The external temperature sensor supplied with the power supply unit should be connected to the appropriate socket (**Temp sensor**). The sensor should be placed in a direct proximity of the battery bank, **if possible, between the walls of two adjacent batteries.** 

### **4. First Start**

#### **4.1. The initial information**

The first start of the VAS system including the ZDSO400-DR2 or ZDSO400-DR4 and connected batteries should be done by the qualified service personnel of the Manufacturer or the authorized trained personnel.

The tests during the first start of the system are necessary to ensure the operation safety and reliability of the system operation – both from the mains and from the backup battery power.

Hence, the detailed description of the starting activities is not included in the User Manual.

At the first start you should check the system completeness and all VAS modules for their compliance with the electrical specifications of the object in which the system is to operate. The check should also include the correctness of connections as well as the battery connected and the indication circuits.

Remarks:

- 1. The values of the battery circuits' resistance ensuring the correct VAS system operation depend on two factors:
	- a) battery capacity
	- b) current during the fire alarm

2. The factory preset parameters of the battery circuits' resistance can be changed during the first start. Please, contact the Manufacturer to receive the computer software necessary for the purpose.

The power supply, at the start (after the earlier turning off), stores in its memory information on to which inputs the batteries have been connected. The check is carried out by automatic measurement of the resistance of each individual battery circuit. It is assumed the battery is connected if the measured resistance is lower than 2Ω. The resistance measurements of the battery circuits are conducted periodically and on such the basis the battery configuration change can be detected. The detected change is indicated by fault indication and corresponding error code. The configuration change can be accepted in the software or by the next start of the device.

If the power supply is started without the batteries connected, it will indicate the configuration fault for each of them. In this state, the outputs of the uninterruptible power supply for the amplifiers are not connected and the only output connected is the additional output for the VAS controller. In such the case, you need to connect a battery (one or several ones) and cancel the fault indication to have the configuration accepted by the device and start the normal operation.

At the start, the device restores the recently saved operation parameters. The change of these parameters is possible in the computer software through the USB or the Ethernet connection (if available) after connection to a computer network by means of any internet browser.

After the successful start of the system, please, perform the following tests of the devices' operation described below.

#### **4.2. Maximum resistance of the battery bank circuit**

As far as the indication of the impermissible increase of the battery bank circuits resistance is concerned, we can differentiate two types of resistance:

- initial resistance corresponding to the battery circuit resistance (including the battery itself) after making the connections (cables, terminals and fuses)
- permissible battery circuit resistance increase (e.g. due to aging process); its exceeding will trigger the fault circuit indication.

The sum of the initial resistance and the permissible battery circuit resistance increase is indicated in the power supply certificate and it cannot be higher than  $50 \text{m}\Omega$ .

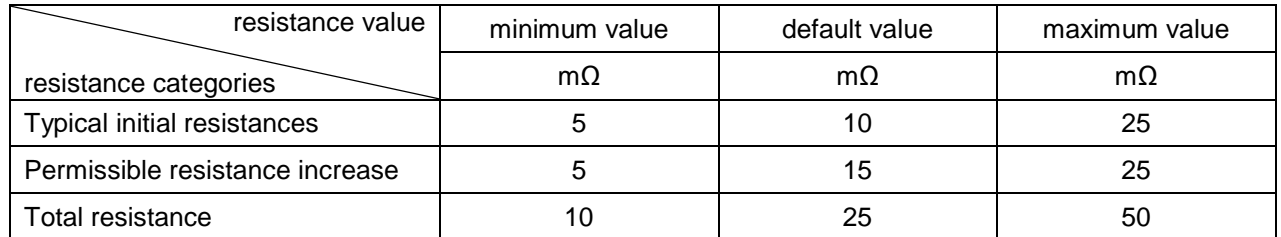

The resistance values have been listed in the table below.

If the preset settings have not been changed during mounting the power supply, the default settings are valid.

The battery connections should be made in such the way to not to exceed the value indicated in the point 3.3. The initial resistance value set should not exceed the sum of the resistance of these connections and the resistance of the battery used. On the other hand, to prevent the appearance of unwanted fault indications, the permissible increase of the resistance should be set to the highest possible value.

Setting of suitable resistance values specific for a system is not easy due to the fact that the battery capacity (and consequently the battery resistance) depends on the required VAS system monitoring time and the current consumption at the moment. The permissible resistance increase depends on the VAS system current consumption during alarming. Please, contact the Manufacturer for making specific calculations including all power system parameters.

### **4.3. Checking the ability to maintain the output voltage**

Please, disconnect the mains. The power supply should start operating in the battery operation mode supplying voltage on its all outputs for powering the VAS modules. The voltage presence and its value should be checked by means of a voltmeter.

In this state, the **MAINS** LED on the front panel of the ZDSO400-DR2 or ZDSO400-DR4 should be off and the **FLT** LED should be on.

The both relays of **MAINS FLT** and **GENERAL FLT** should come into the idle mode (the terminals' position should be according to the figure near the connector). The state of the relays can be checked by means of an ohmmeter connected between their appropriate terminals.

During the check, the connected VAS modules should function normally.

#### **4.4. Checking the indication of high resistance of the battery circuits**

When ZDSO400-DR2 or ZDSO400-DR4 powered from the mains, you should break the circuits of each of the battery strings one after another – by means of the respective breaker.

This is the simulation of an extreme growth of resistance of the battery circuit. The state should be detected during the next test. It can last from 5 do 100s, typically 30s (the default value of the measuring period). Similarly, after cancelling the break, the generated alarm will be cancelled automatically but after the next successful test – after the analogical period of time.

The state should be indicated by the ZDSO400-DR2 or ZDSO400-DR4 power supply by the **FLT** LED on and positioning of the relays of **BATTERY FLT** and **GENERAL FLT** in the idle mode (the relay position according to the figure close to the connector).

During the above test, the connected VAS modules should operate normally.

### **5. Operation**

#### **5.1. General information**

Output voltages and signalling thresholds are preset as factory default values. Power supplies after installing require supervision by the service team as some emergency states may occur during the operation of the device.

**NOTE:** The power supply, in the battery backup system, should be given to periodical tests according to notices included in the User Manual of the system.

### **5.2. Operation safety**

The power supply unit is a Class I device according to the standard EN 60950-1:2007/A1:2011 (IEC950), designed for connecting to a permanent, one-phase installation using an earthing cable, according to the HD 60364-4-41:2007 Standard Electric installations at construction sites.

The metal case of the power supply units is connected to a protective terminal (PE). The circuits used for connecting the battery, remote indication outputs and remote indication inputs are separated from power supply circuits and from the case.

Contacts of remote indication relays are completely separated from all other circuits (including output circuits).

Inputs of external fault indications are located on the potential of negative bus of the battery bank.

The interference filters used in the ZDSO400-DR2 and 3mA in ZDSO400-DR4 power supplies are equipped with the Y class capacitors causing the appearance of the leakage current in the protective conductor of maximum 1.5 mA.

### **5.3. Digital display**

Power supply units allow for digital measurements of basic operation parameters of the system: current voltage of the supervised battery bank (**U**), its charging or discharging current (**IB**), current consumed by the VAS controllers from the 24V power supply (**I**A) and of the ambient temperature (**T**), if the temperature sensor has been connected. The current measurement type (selected by using the vertical arrow button) is distinguished by switching on a LED diode with the corresponding marking. In addition, one can read the error code detected by the power supply unit controller (all diodes indicating measurement type are switched off). This position is active only then, when an operation error has been detected in the system and the fault indication has been activated. A list of particular errors (many errors can be caused by a particular type of fault) is performed by using the vertical arrow button.

The long press of the arrow button allows basic operation parameters of the system to be measured, starting with **U.** 

## **5.4. Digital communication**

The front panel of the power supply unit is equipped with a **USB** communication socket used routinely for servicing. The servicing software allows for diagnostic works to be performed, enabling to check numerous operation parameters of the power supply and to modify its default settings. This output is galvanically insulated from all other circuits of the power supply unit.

Optionally, the power supply unit may be equipped with an Ethernet interface, enabling operation within a TCP/IP network. It has two simple service servers implemented:

- a http server for presentation of the current system state as web pages available for browsing using a web browser;

- ModbusTCP protocol server enabling device controlling and supervision. Detailed information can be obtained from the manufacturer.

### **5.5. Operation state signalling**

The power supply is equipped with LED, sound and remote indication systems. The LED indication is used in order to bring attention of the personnel to the operation state of the device and to inform about the reason of a potential malfunction. The sound indication system is activated together with the lighting signalling.

Fault indication is maintained as active until it is deactivated using the vertical arrow button located in the display panel. Short press of the button switches the sound indication system off, while keeping the LED and remote indication systems active. The remaining indication systems can be deactivated by pressing and holding the vertical arrow button for over 5 seconds. However, the use of the key is effective only when the reason triggering the event generation is no longer present. The indication systems are reset automatically only when the network power supply is restored and external signals at the **EXT. FAULT 1** and **EXT. FAULT 2** inputs are no longer detected. In the case of the power failure, instead of a continuous sound signal, a short, intermittent signal is generated every 15 seconds.

The LED indication system comprises four LED diodes located in the front panel of the power supply. Three diodes represent the current operation mode (**MAINS** - green, **BATTERY** - yellow, **CHARGING** - green), and the fourth - fault (**FAULT** - yellow**)**.

The remote indication system includes three sockets denoted **MAINS FAULT**, **BATTERY FAULT** and **GENERAL FAULT**. Each of the sockets has three plugs, switched between by using relays, completely separated from all other circuits. During normal, correct operation of the power supply unit, relay coils are active. It means that Mains Fault (power failure) indication, Battery Fault and General Fault indications are executed by **switching** the appropriate relay **off** (current loss in the relay coil).

The contact setting in this state (so called zero-voltage state) has been presented next to each corresponding socket.

List of states of the LED and remote indication systems is presented in the tables below.

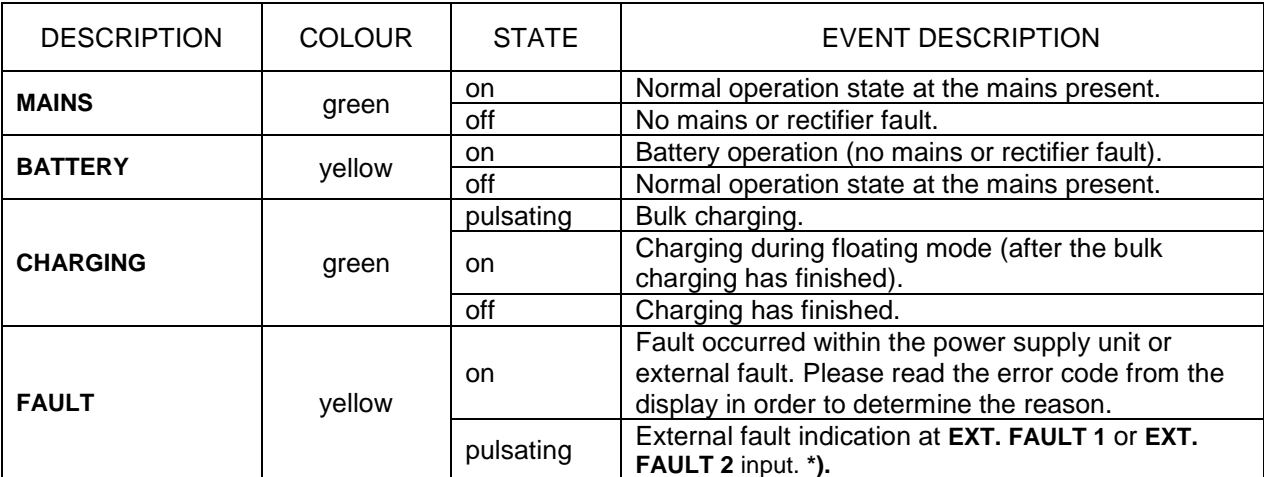

LED indication system in the front panel.

\*) If it is sent together with the external fault indication an internal fault occurs, the LED diode **FAULT** will be on continuously.

#### LED indication system in the back panel.

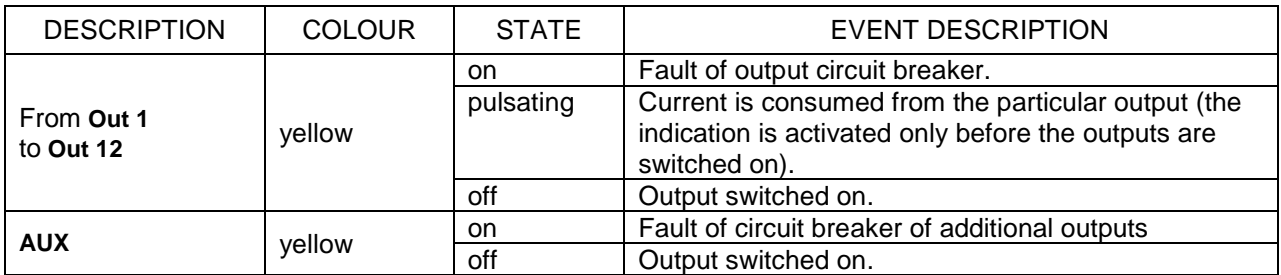

Relay indication system.

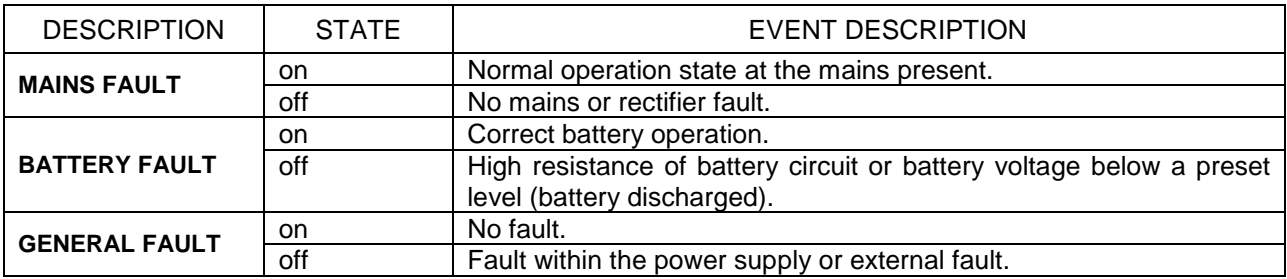

### **5.6. Maintenance**

The device does not require any specific maintenance operations to be performed. During normal operation of the unit care should be taken to maintain clean and tidy area around the power supply unit.

### **6. Servicing**

#### **6.1. Circuit breakers**

Fuse type circuit breakers are easily accessible for the service team. Their parameters have been specified in the table below.

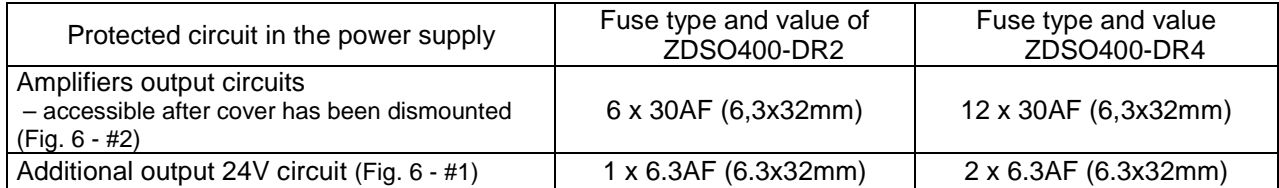

#### **Caution: If fuse replacement requires the cover to be removed, it can be done only after disconnected the mains and from the battery bank**.

The VAS system personnel can exchange the above mentioned breakers only. If other circuit breakers used within the power supply unit are faulty, a repair performed by qualified service personnel is required.

Fig. 7. below presents location of the circuit breakers inside the power supplies

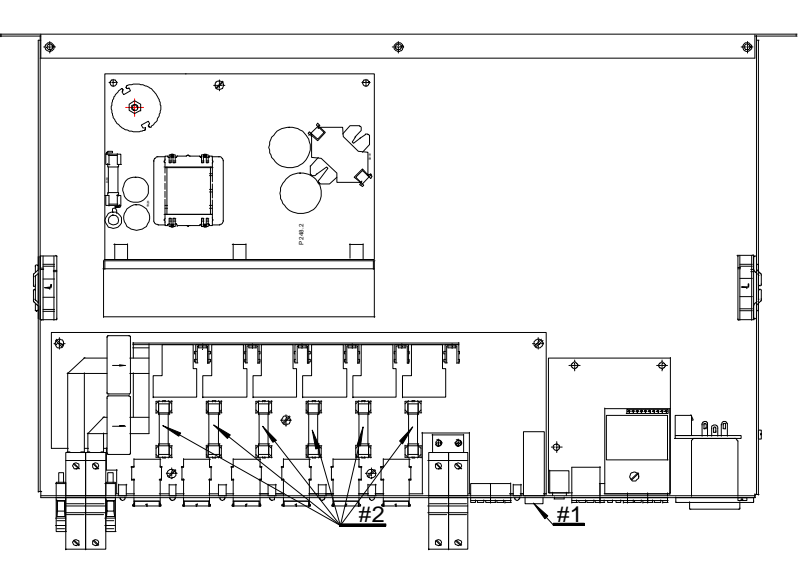

Fig. 7. Location of circuit breakers inside the power supply units

**Note** 

The 2U height Fig. 8. power supply has two sets of sockets and fuses – the upper one and the lower one. To access the upper fuses set, the screws that fix the upper shield (A), should be unscrewed. In order to access the lower set of fuses, the screws (B) needs to be unscrewed and the upper set of fuses and sockets needs to be raised.

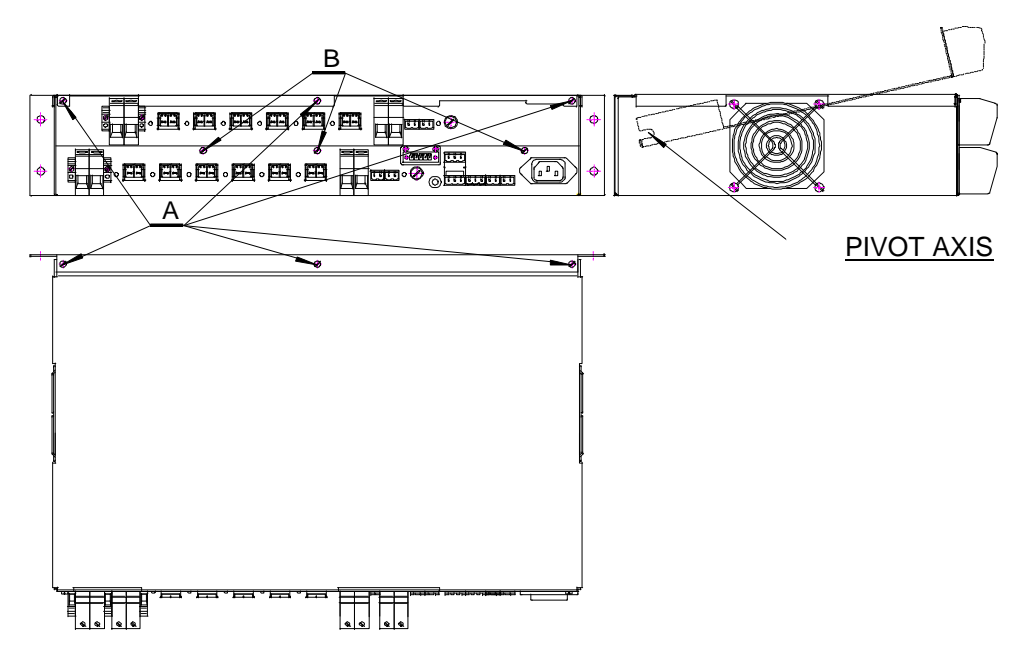

Fig.8. Access to the fuses in the 2U power supply version

### **6.2. Detecting faults and troubleshooting**

Most cases of malfunctions which can occur during device operation is indicated and handled by the microprocessor installed in the device. The unit is equipped with 7 fuses (or 14 in the power supply of the 2U height), replacement of which may be undertaken by qualified service personnel. These are fuses of output circuits – amplifiers power supply and the VAS controller power supply or the smoke and heat control system devices.

Output fuses may be faulty as a result of short-circuit of device outputs. The VAS controller power output breakers are accessible directly on the rear panels of the power supplies. The VAS power output breakers replacement requires the access described in the point 5.1.

Warranty and after-warranty repairs are performed by service of the manufacturer or by an authorised service partner of the manufacturer.

## **7. Additional information**

#### **7.1. Remarks of the manufacturer**

The manufacturer reserves the right to introduce construction and technology changes to the product, without diminishing its quality.

#### **7.2. List of indicated error codes**

Below, a list of codes accessible to the user is presented. It is possible to read the codes from the digital display. It is possible only then, when the system has detected a fault and the fault indication has been activated.

Codes denoted with the letter E indicate fault or error caused by an external factor. The letter P indicates an internal cause within the power supply.

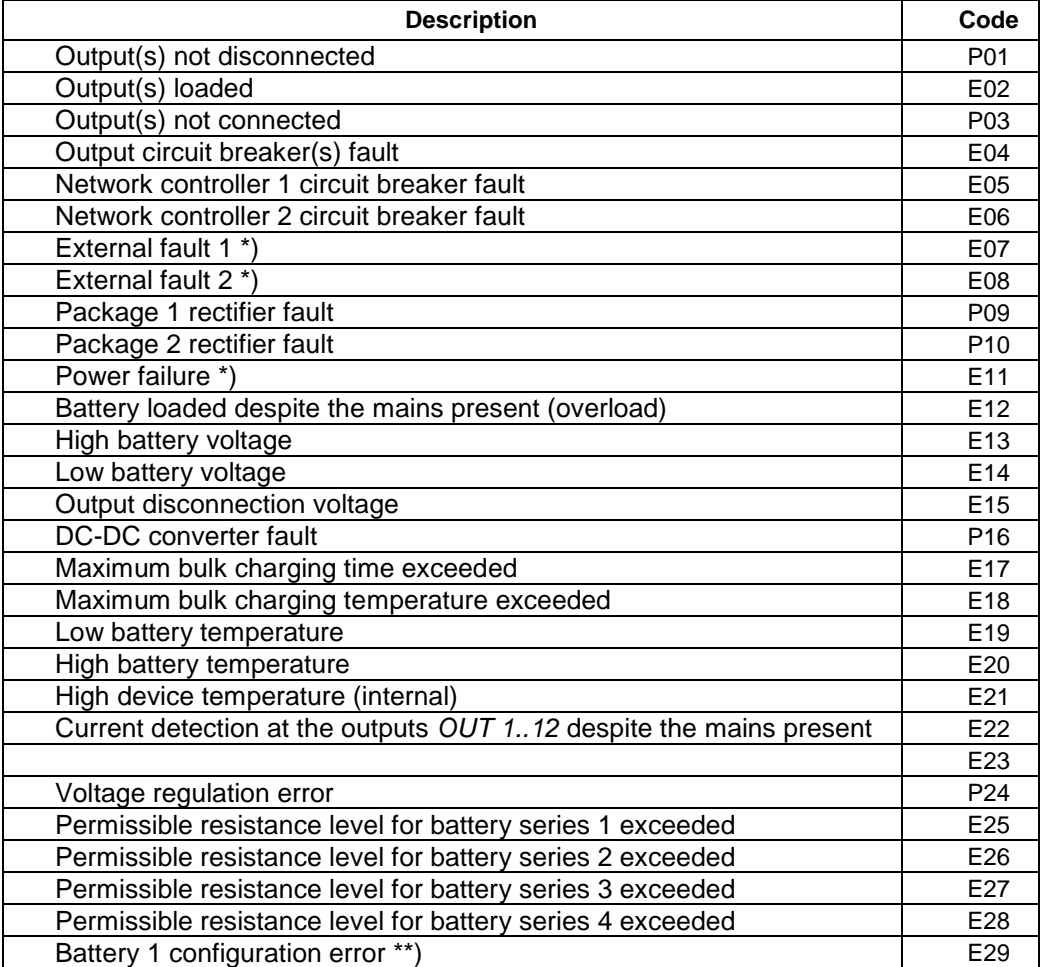
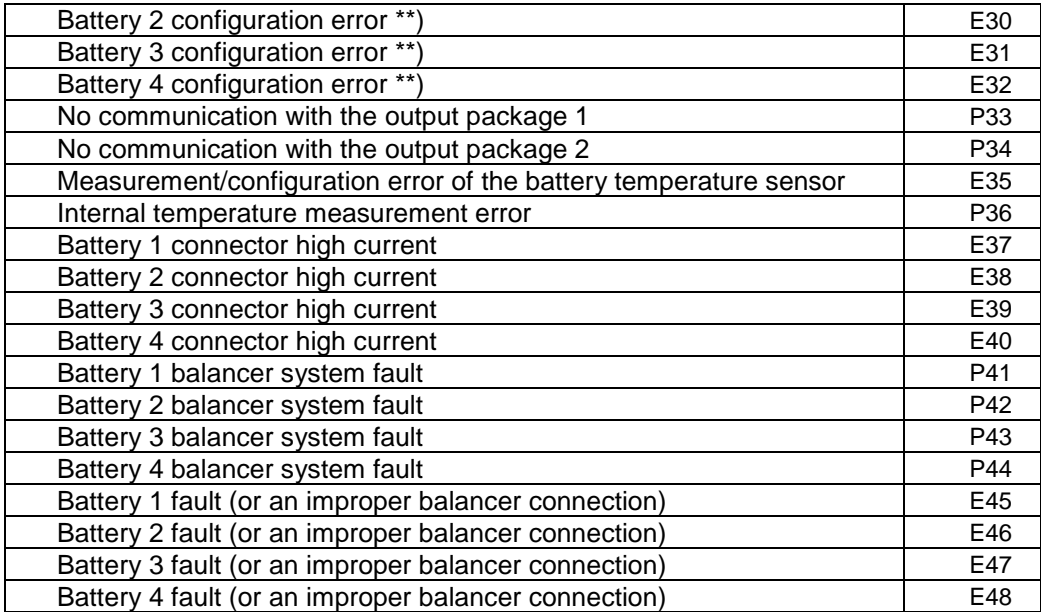

 \*) Fault without latched indication – disappears independently when the fault reason is ceased. Other faults require manual reset, which can be not efficient if the failure cause has not ceased.

\*\*) Battery has been disconnected or connected during operation (after the system start-up)

#### **7.3. Handling packagings and used products**

Product packaging is made of non-hazardous materials (wood, paper, cardboard, plastics), which can be recycled. Packages which are no longer needed should be passed on to a waste collection station, after they had been sorted.

The used product is a non-hazardous waste which should not be disposed of in the general waste bin, but it has to be transferred to the local waste collection/recycling station accepting electric and electronic equipment.

Proper handling of used electric equipment contributes to avoiding harmful influences on people and environment resulting from improper warehouse storage and processing of such equipment.

## 8x10/100TX Industrial Ethernet Switch

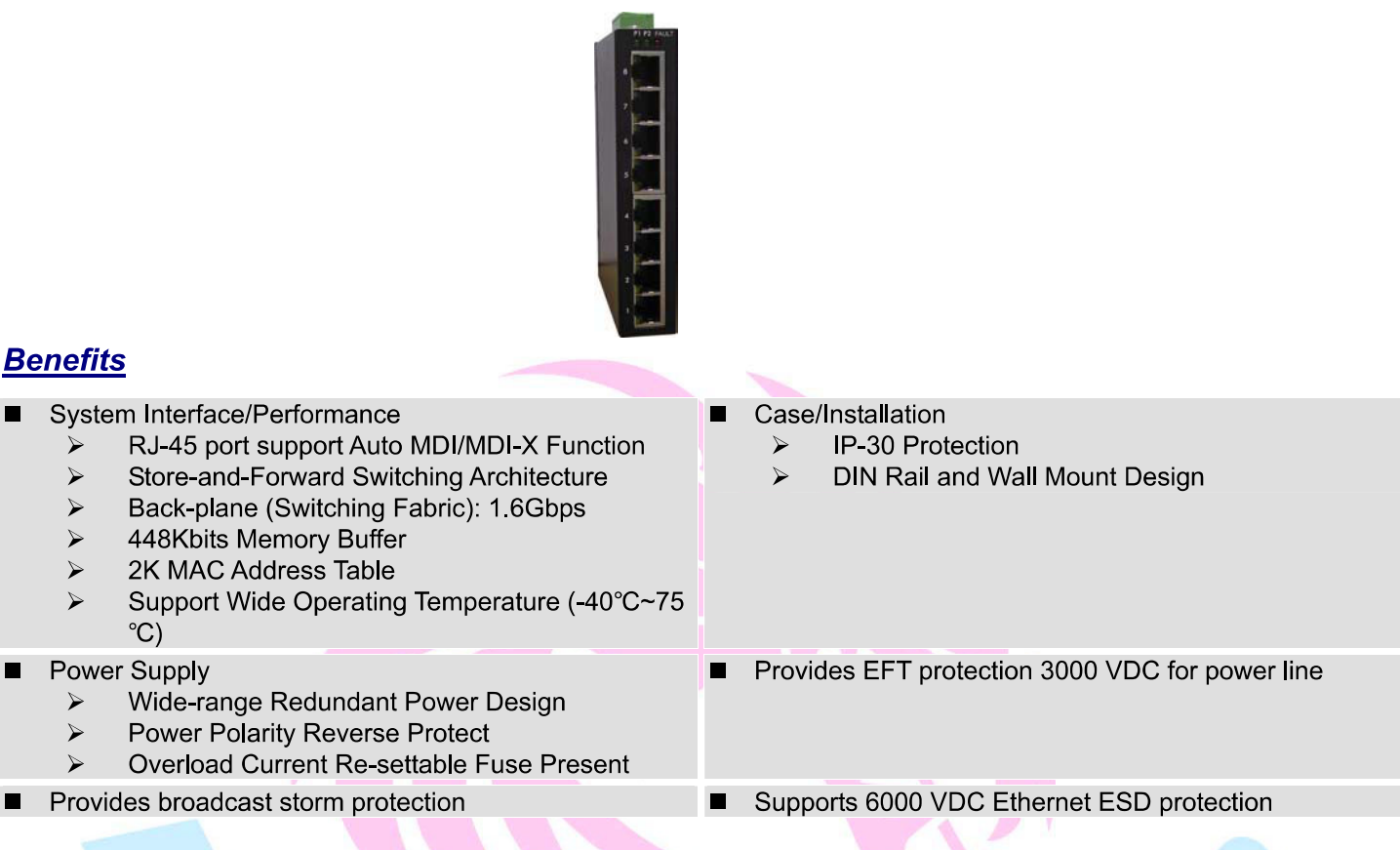

### **Standard Compliance**

٠

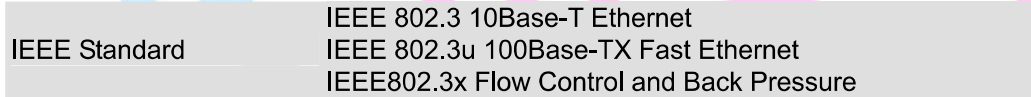

### **Hardware Specification**

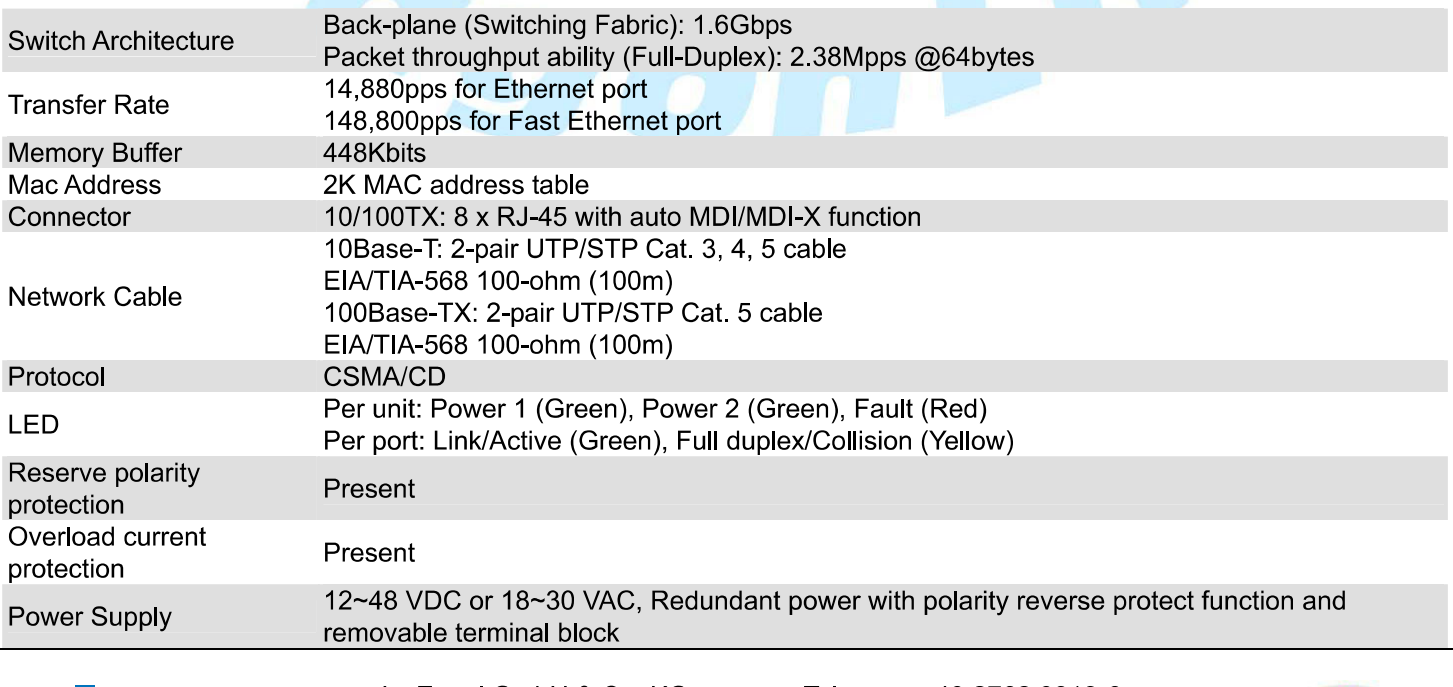

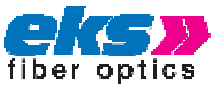

eks Engel GmbH & Co. KG Schützenstrasse 2 D-57482 Wenden-Hillmicke

+49 2762 9313-6 Tel: +49 2762 3016 Fax: e-Mail: Info@eks-engel.de Internet: www.eks-engel.de www.dragon-line.eu

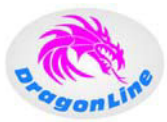

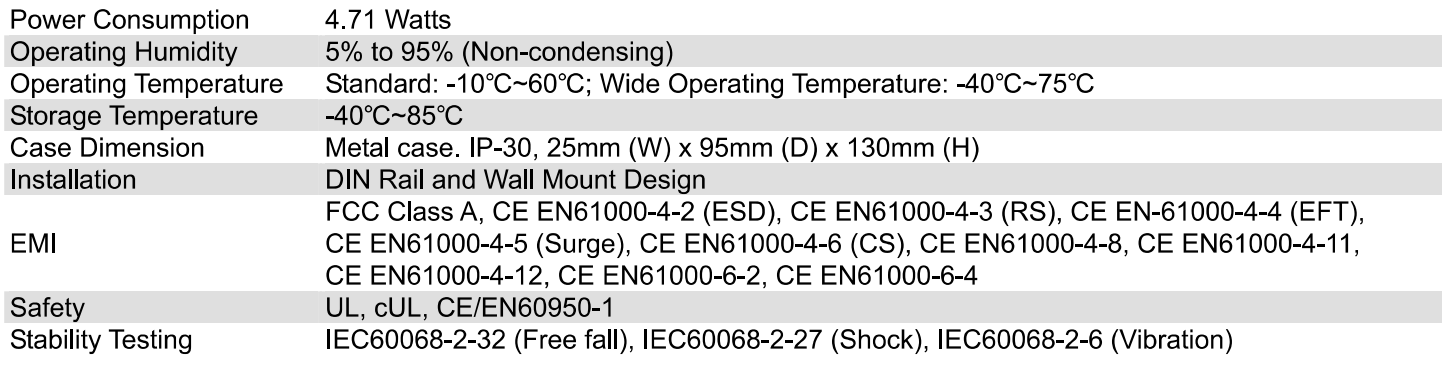

## **Order Information**

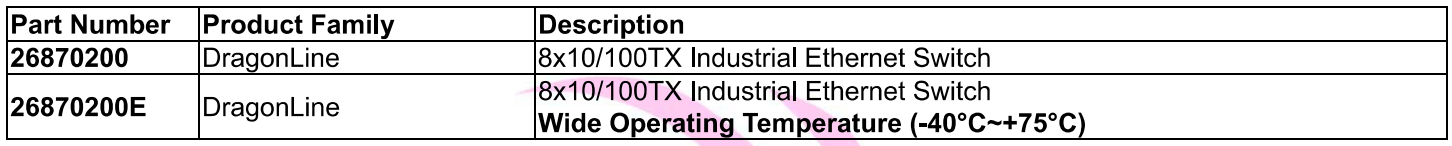

V1.01 26-Sep-2007 Issued By Product Dept.

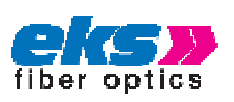

eks Engel GmbH & Co. KG Schützenstrasse 2 D-57482 Wenden-Hillmicke

**POO** 

Tel: +49 2762 9313-6 +49 2762 3016 Fax: e-Mail: Info@eks-engel.de Internet: www.eks-engel.de www.dragon-line.eu

mL

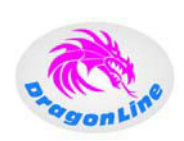

# **EL100-4U**

# 8-Port Switch, unmanaged

Die Serie EL100-4U "Essential Line"umfasst fünf industriegerechte Basic-Switches, die Fast Ethernet unterstützen. Da diese Switches lediglich drei Zentimeter breit sind, benötigen sie nur wenig Platz. Bei extrem flachen Einbauräumen kann der Hutschienenclip an der Seite der Geräte montiert werden. Für die Installation in 19"-Racks ist eine Blende verfügbar. Neben einem Switch mit acht Twisted Pair-Ports (10/100 BASE-TX) werden vier Ausführungen mit zusätzlichen optischen Schnittstellen (100 BASE-FX) angeboten, die in den Kombinationen 8 TX/2 FX, 4 TX/2 FX, 4 TX/1 FX und 4 TX/3 FX bereitstehen. Die Schnittstellen sind entweder für Single-, Multimode- und HCS-Fasern erhältlich oder für POF. So lassen sich Entfernungen von bis zu 30 Kilometern überbrücken. Weitere Features sind Auto-Negotiation, MDX/ MDIX und ein erweiterter Temperaturbereich. Die redundante Spannungsversorgung ist für 12 bis 70 VDC ausgelegt. Ihr Status wird ebenso wie der Status der Netzwerkverbindung über LEDs auf der Frontplatte angezeigt.

In Verbindung mit den anderen Systemen der Baureihen e-light bzw. DragonLine lassen sich somit individuelle Applikationen realisieren.

## 8-Port Switch, unmanaged

The EL100-4U series "Essential Line" comprises five industrial basic switches for Fast Ethernet. Since they are only 3cm in width they do not need much space. In case of extremely flat installation space the DIN rail clip can be fixed at the side. Apart from that, they can be used in 19" racks by using an additional cover at the front.

The following switches are available: 8 TX, 8TX/2FX, 4TX/2FX, 4TX/1FX and 4TX/3FX. They can be used with singlemode, multimode, HCS and POF fibers. All switches are suitable for distances of up to 30 km. Other features are auto negotiation, MDX/MDIX and an extended temperature range. The redundant power supply is 12 to 70 VDC and its status - as well as the network status - can be seen from the LEDs on the front panel.

In connection with other systems out of the e-light and DragonLine series respectively, individual applications can be realized.

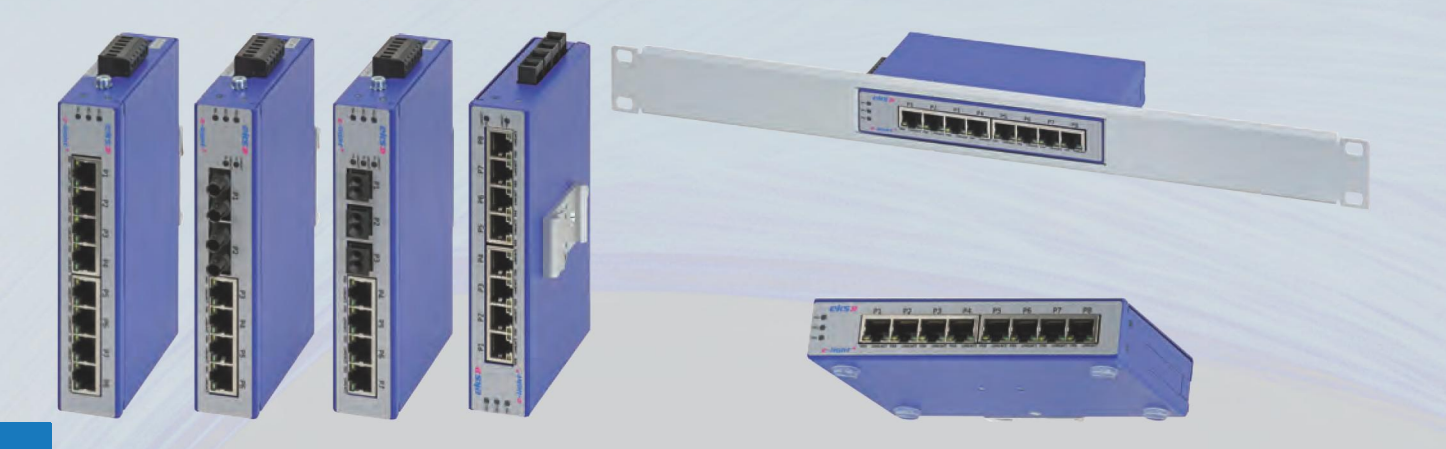

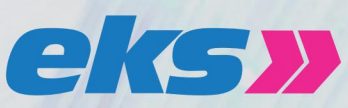

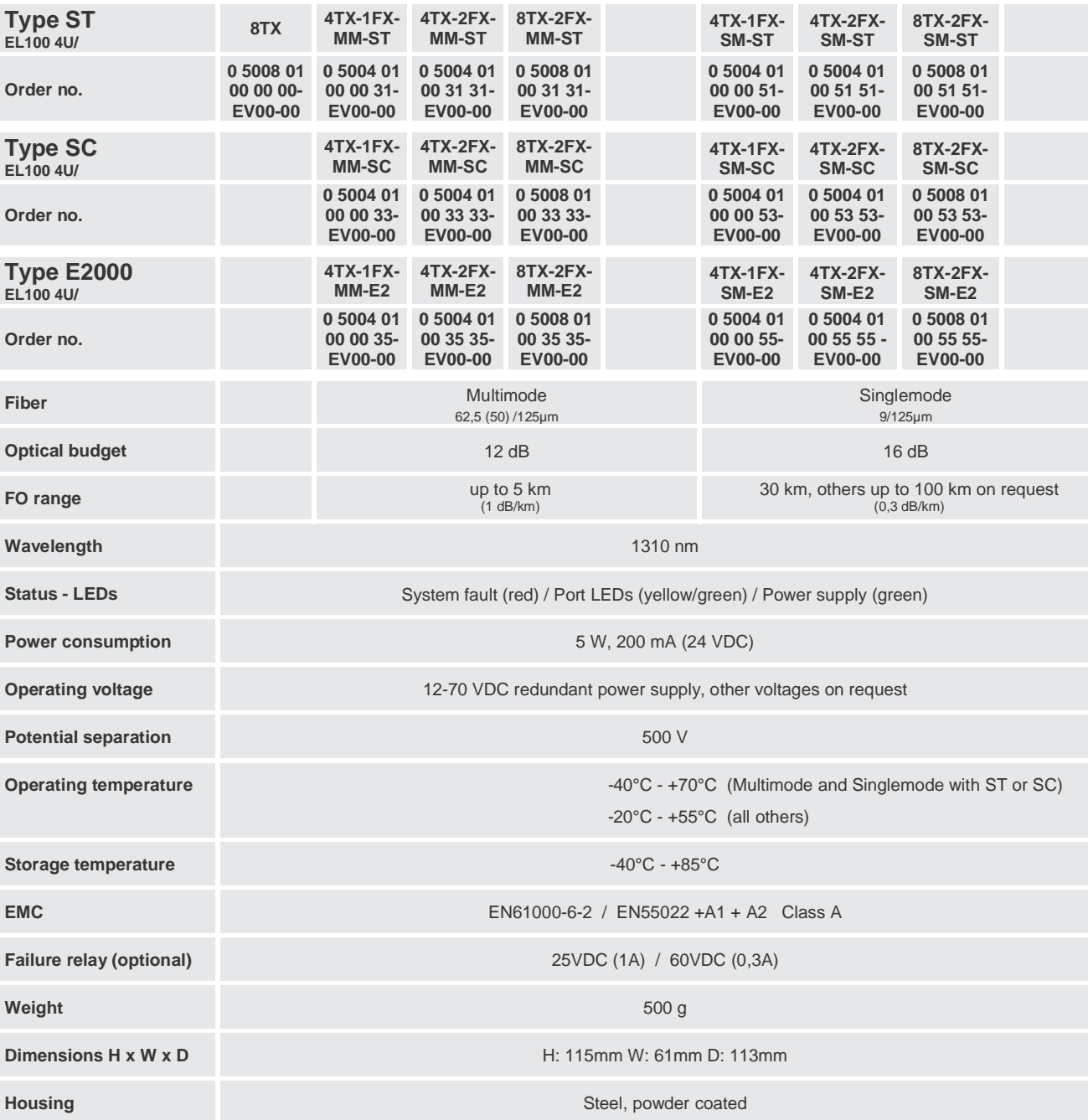

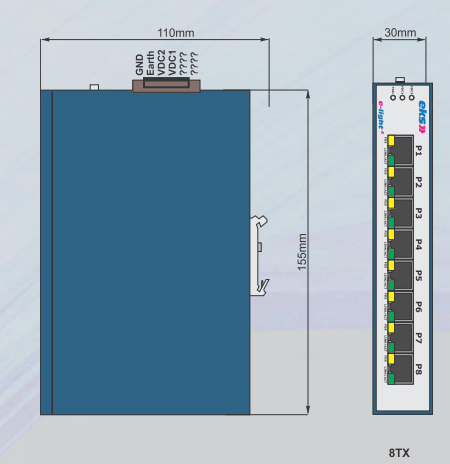

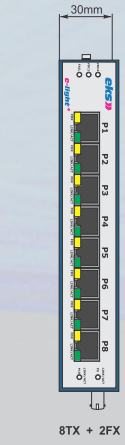

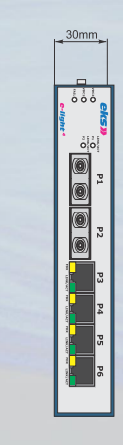

 $30mm$ 

 $4TX + 1FX$ 

 $4TX + 2FX$ 

**Conformity to RoHS Directive**

# **Clamp Filters For Cable**

## ZCAT Series

#### **FEATURES**

- Unique plastic case ensures simple, convenient installation and includes a self-holding mechanism to prevent slippage on cables.
- Ferrite core provides excellent absorption of high-frequency EMC.
- Highly effective as countermeasure against common mode EMC without adverse effect on signal quality.
- Large core size prevents saturation during large signal surges.

#### **INTERNAL CONSTRUCTION**

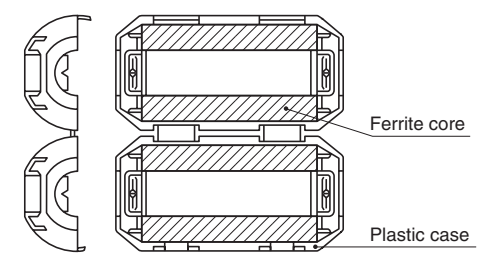

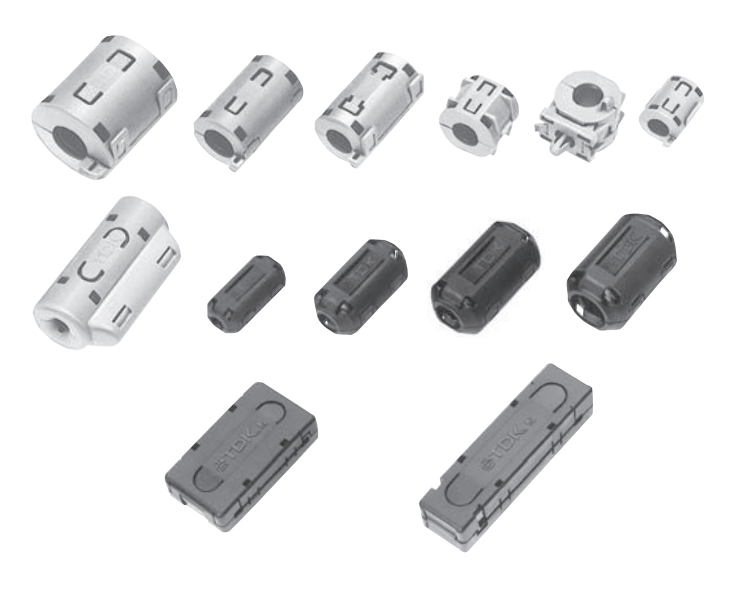

#### **ZCAT-C TYPE**

**PACKAGING STYLE AND QUANTITIES**

420 pieces/box

640 pieces/box

480 pieces/box

Part No. **Quantity** ZCAT3035 200 pieces/box ZCAT2017-B 350 pieces/box ZCAT2235 400 pieces/box ZCAT2436 400 pieces/box<br>ZCAT2032 420 pieces/box

ZCAT2035 480 pieces/box ZCAT2132 480 pieces/box ZCAT2749 400 pieces/box<br>ZCAT1730 840 pieces/box ZCAT1730 840 pieces/box<br>ZCAT2017 640 pieces/box

ZCAT1325 1344 pieces/box ZCAT1518 896 pieces/box ZCAT1525 900 pieces/box<br>ZCAT3618-D 480 pieces/box

ZCAT4625-D 240 pieces/box ZCAT6819-D 160 pieces/box

#### **APPLICATIONS**

Personal computers, word processors, monitors, hard disk drives, digital telephones, audio devices, electronic musical instruments, video games, copiers and facsimiles.

#### **PRODUCT IDENTIFICATION**

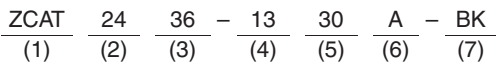

- (1) Series name
- (2) Outer dimensions(mm)
- (3) Length(mm)
- (4) Inner dimensions(mm)
- (5) Material code
- (6) Fixed type code
- A: Cable fixed

Hold the cable to secure it with the main body

- AP:Cable fixed
- (with lock mechanism)
- B: Clamp fixed
- C: Cable coil securing type (Coil the cable one time within the case to fix it/with lock mechanism.)
- D: Flat cable type

DT: Flat cable type (Hold with adhesive pad.)

Non code: Band fixed

(Secure the cable and main body with the nylon belt.)

(7) Outer color code

BK: Black

Non code: Gray

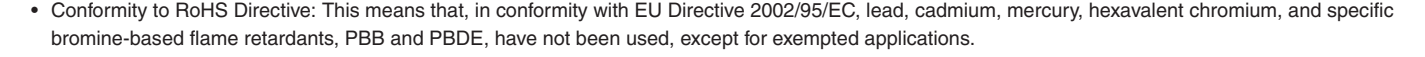

Dimensions in mm

1.3mm max.

# **SHAPES AND DIMENSIONS**

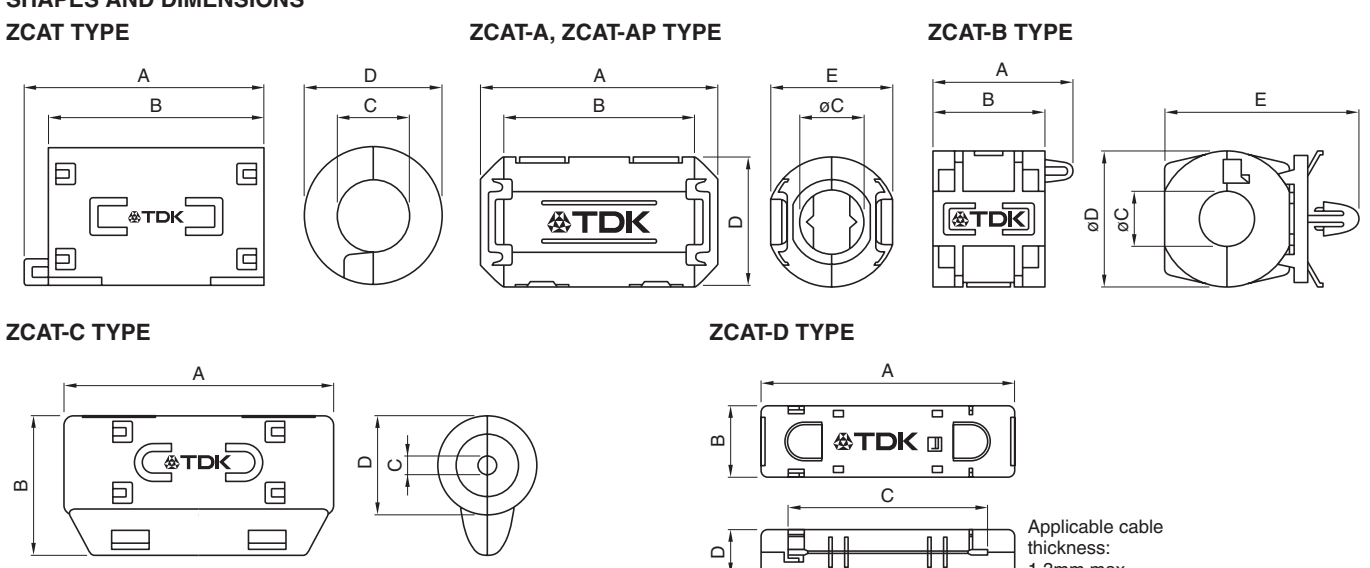

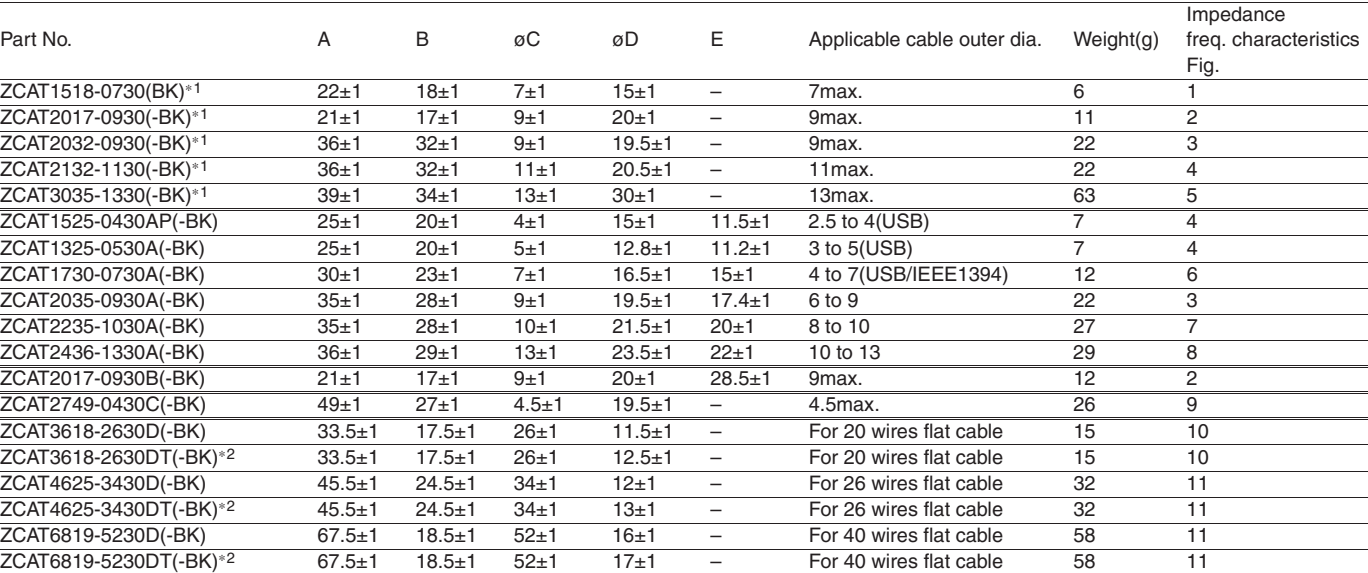

∗1 These products are delivered with fixed band.

∗2 ZCAT-DT type: Adapted for flat cables and hold with adhesive pad.

• ZCAT-B type: Clamp fixed type installation hole diameter ø4.8 to 4.9mm, thickness of board 0.5 to 2mm.

• ZCAT-AP, ZCAT-C type: Once closed, the case will not be easily opened manually.

#### **STRUCTURE OF THE MOUNTING BAND**

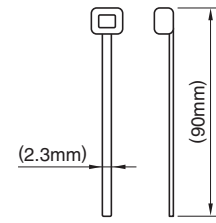

Material: 66-nylon(natural color)

• All specifications are subject to change without notice.

#### **ELECTRICAL CHARACTERISTICS**

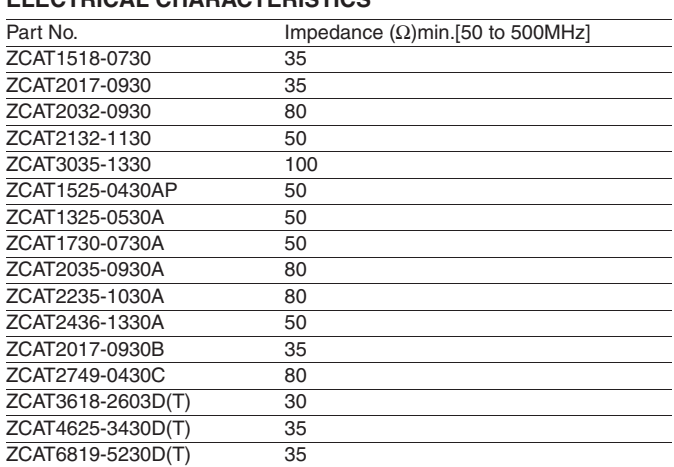

• Test conditions: R-X meter at unloaded condition, ø1mm solder plated copper wire passes through.

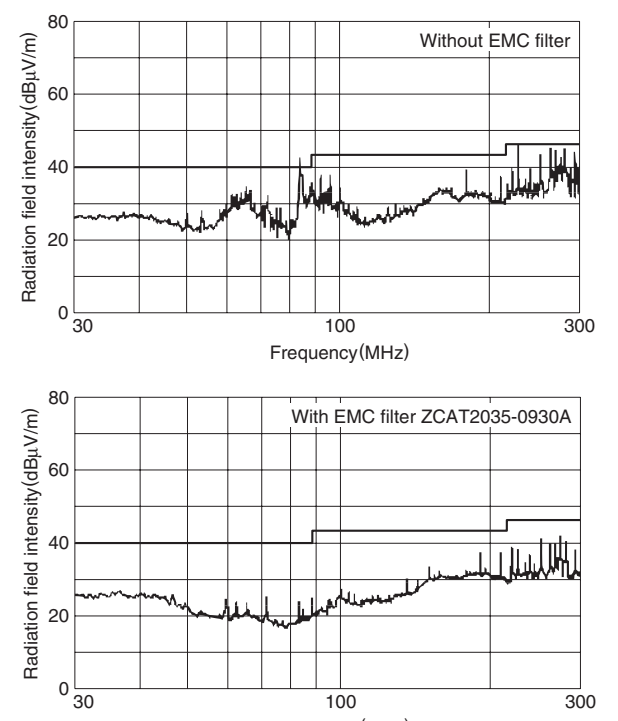

Frequency(MHz)

#### **TYPICAL ELECTRICAL CHARACTERISTICS IMPEDANCE vs. FREQUENCY CHARACTERISTICS ZCAT1518-0730 ZCAT2017-0930 ZCAT2032-0930**

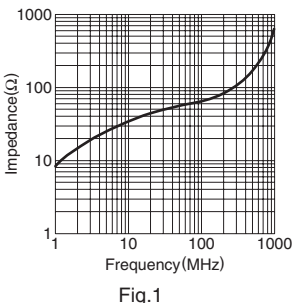

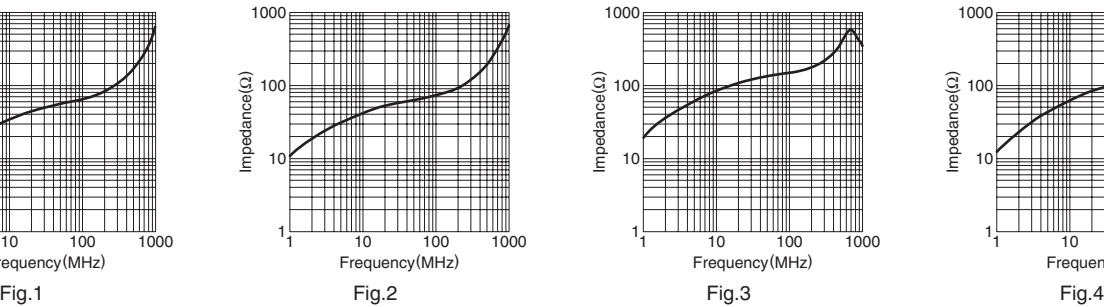

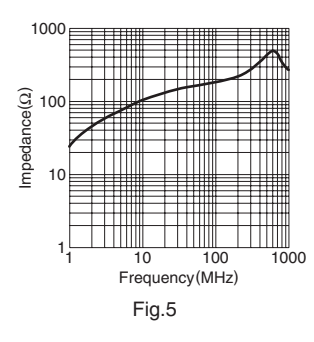

#### **ZCAT1730-0730A**

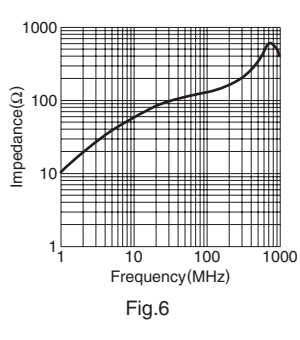

#### **ZCAT2235-1030A**

1000

**ZCAT2035-0930A**

100

Impedance(Ω)

 $Impedance(\Omega)$ 

10

1

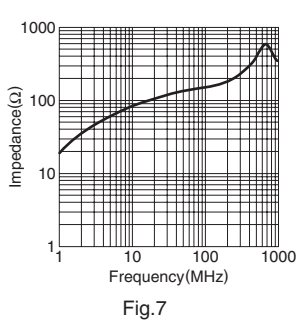

1 10 100 1000

Frequency(MHz)

#### **ZCAT1525-0430AP ZCAT2132-1130 ZCAT1325-0530A**

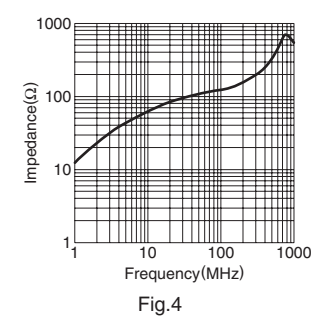

**ZCAT2436-1330A**

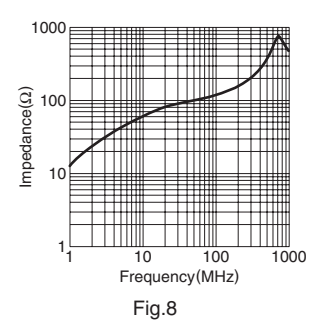

# **ZCAT3035-1330**

### **TYPICAL ELECTRICAL CHARACTERISTICS IMPEDANCE vs. FREQUENCY CHARACTERISTICS**

#### **ZCAT2749-0430C**

#### **ZCAT3618-2630D**

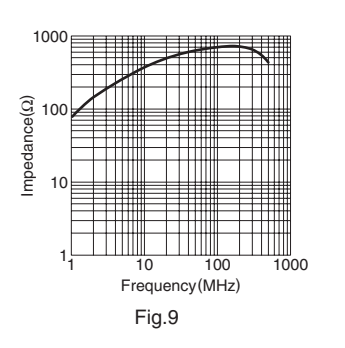

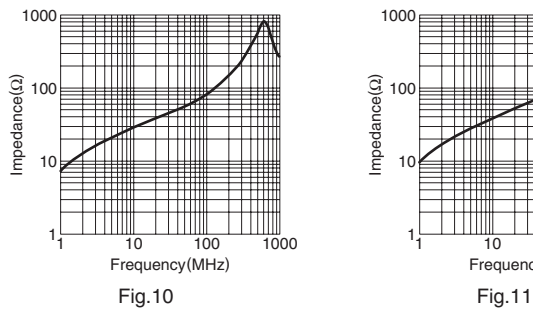

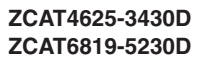

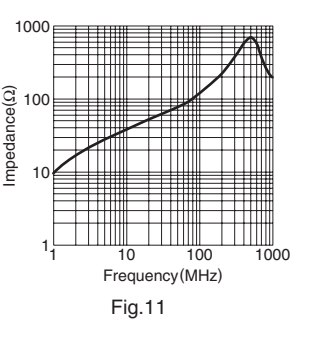

**COSEL** Ripple noise attenuation type for switch mode power supplies(DC)

Ordering information

# **IR series (10A**

#### $-10 -223$ **SNR**

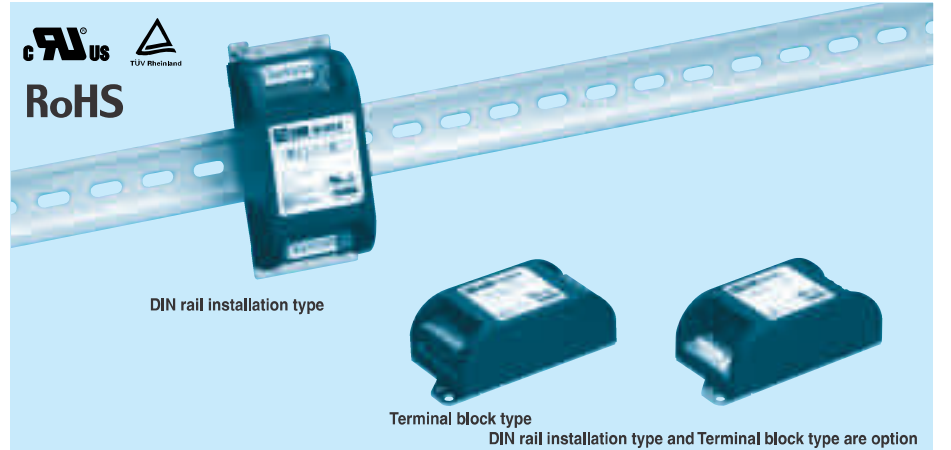

**1**Model Name 2 Rated Current

**The to ground capacitor code:See table 1.1.** 

table1.1 Line to ground capacitor code

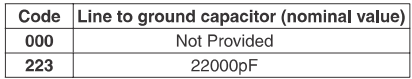

40ptions

O Proministal installation type<br>T :Terminal block type<br>DT :Terminal block and DIN rail type

\* The dimensions change when the option is set. Refer to External view.

**Features of SNR series (10A)** 

### Ripple noise attenuation type for switch mode power supplies(DC)

 $\cdot$  50 VDC

· Best filter for switch mode power supplies of

analog circuits

#### **Specifications**

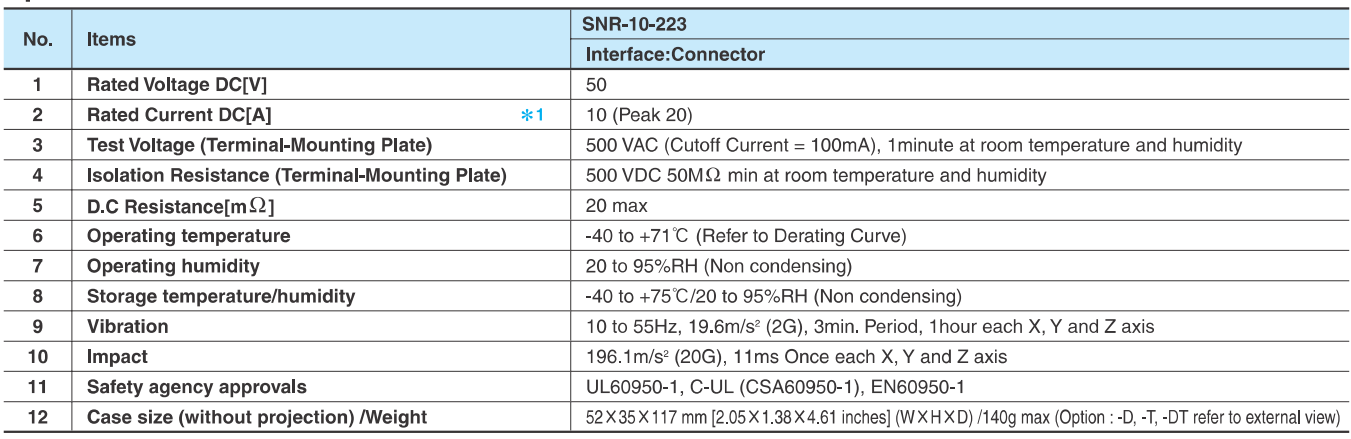

\*1 Peak current for 10 sec. And Duty 35% max, refer to Instruction Manual 5. In detail.

#### **Circuit Diagram**

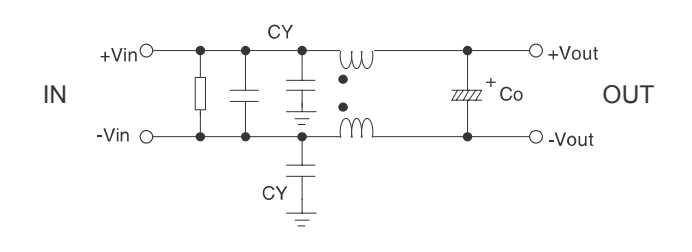

CY : Line to ground capacitor Co : Electrolytic capacitor  $\frac{1}{x}$  : Mounting Plate

Expected life : 10 years

## **Derating Curve**

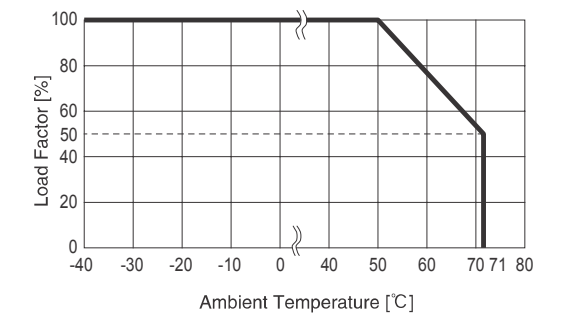

# SNR series  $(10A)$   $\Box$  COSEL

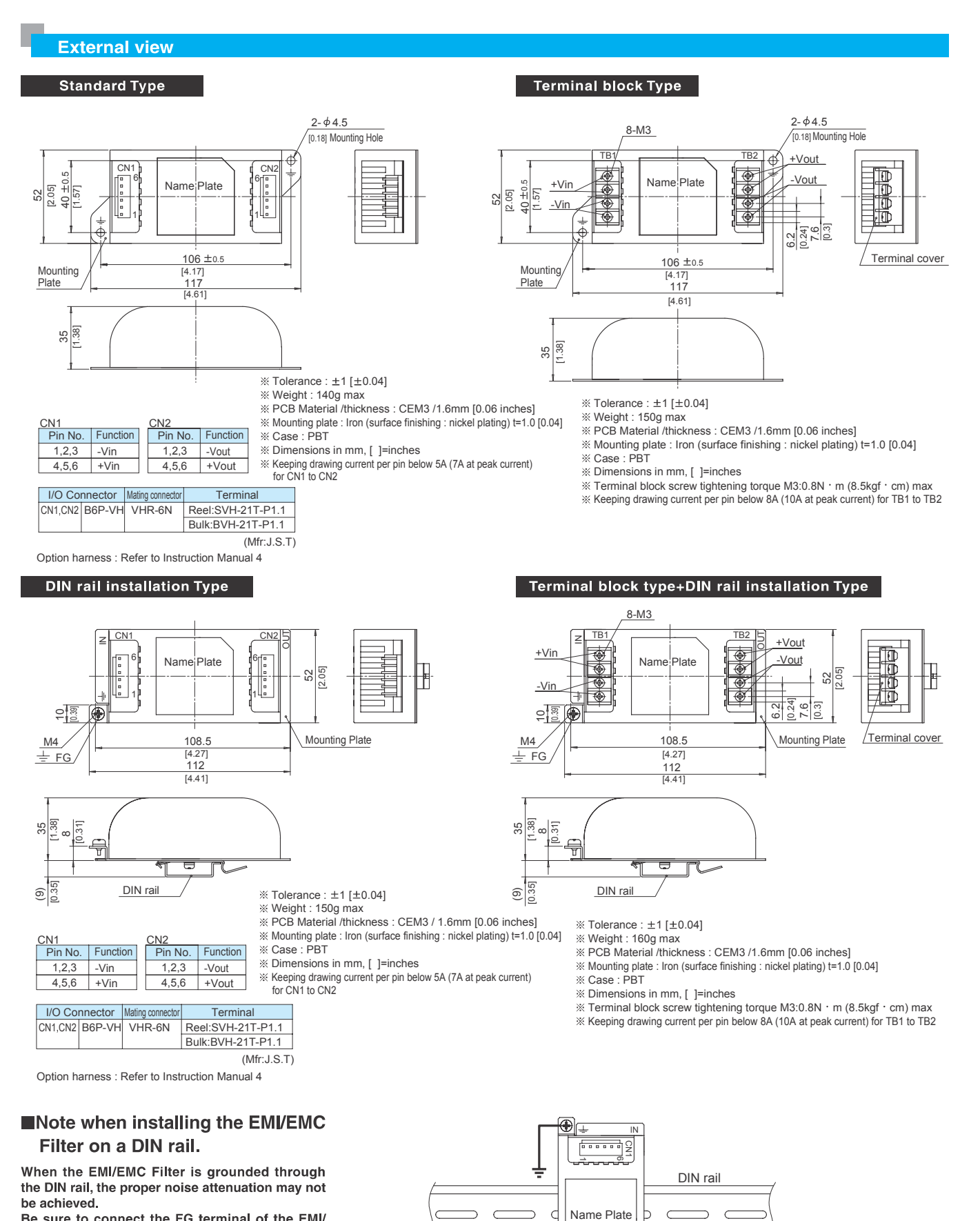

**Forest** 

Be sure to connect the FG terminal of the EMI/

EMC Filter body to the earth.

**NF-87**